SCX-5835\_5935 Series

# Multifunktionsprinter Brugerhåndbog

# forestil dig mulighederne

Tak, fordi du har købt et Samsung-produkt.

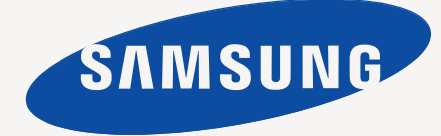

# <span id="page-1-0"></span>Copyright

© 2008 Samsung Electronics Co., Ltd. Alle rettigheder forbeholdes.

Denne brugervejledning er udelukkende ment som orientering. Alle oplysninger indeholdt heri kan til enhver tid ændres uden forudgående varsel. Samsung Electronics er ikke ansvarlig for skader, direkte eller indirekte, der opstår som følge af brugen af denne brugerhåndbog.

- Samsung og Samsung-logoet er varemærker tilhørende Samsung Electronics Co., Ltd.
- PCL og PCL 6 er varemærker tilhørende Hewlett-Packard Company.
- Microsoft, Windows, Windows Vista, Windows 7 og Windows 2008 Server R2 er enten registrerede varemærker eller varemærker tilhørende Microsoft Corporation.
- PostScript 3 er et varemærke, der tilhører Adobe System, Inc.
- UFST® og MicroType™ er registrerede varemærker tilhørende Monotype Imaging Inc.
- TrueType, LaserWriter og Macintosh er varemærker tilhørende Apple Computer, Inc.
- Alle andre navne på mærker eller produkter er varemærker tilhørende de respektive virksomheder og organisationer.
- Se filen "LICENSE.txt" på den medfølgende cd-rom for at få oplysninger om open source-licens.

**REV.4.00**

<span id="page-2-0"></span>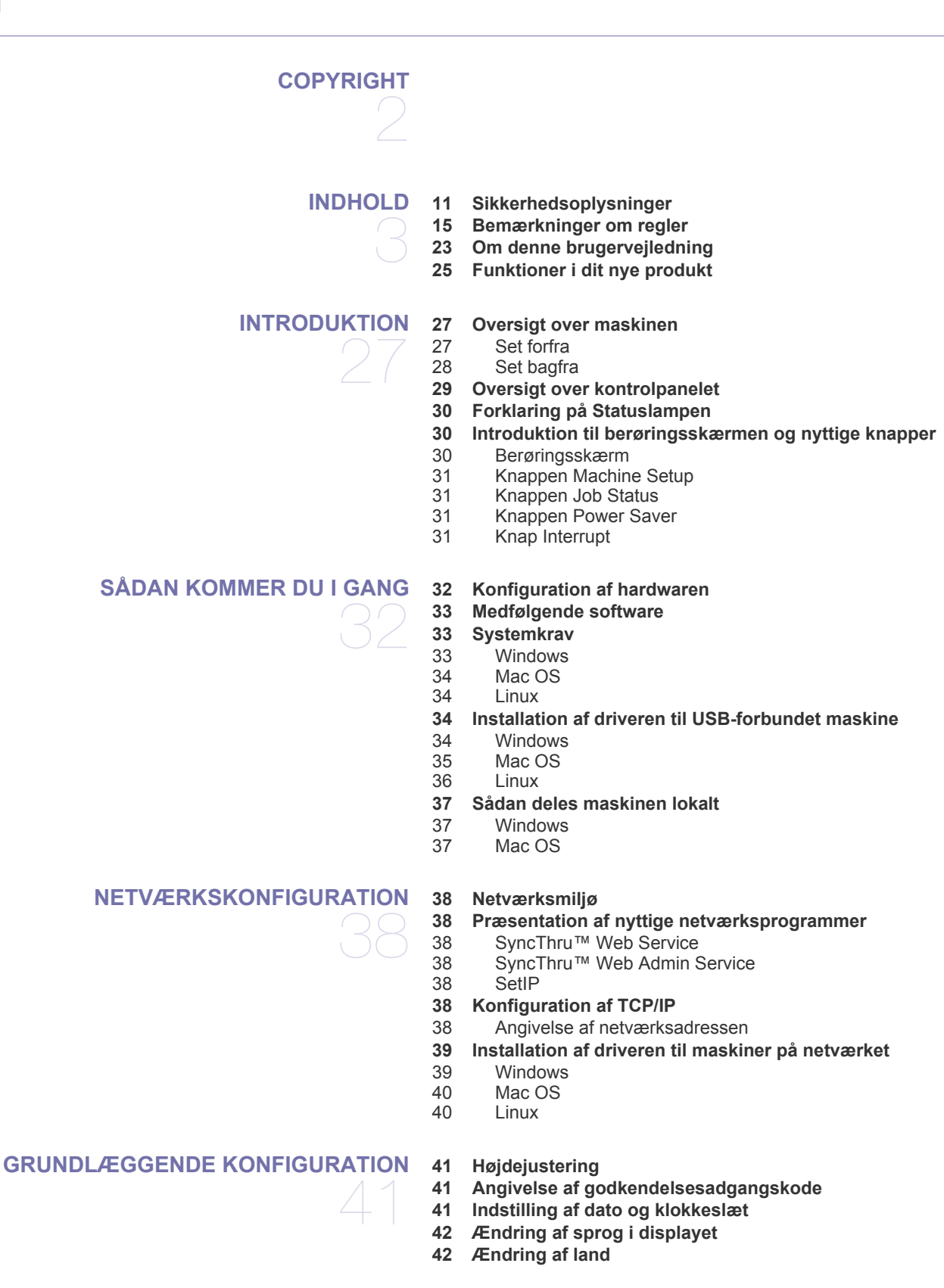

Indhold**\_ 3**

- **[42 Indstilling af timeout](#page-41-2)**
- **[42 Brug af energibesparelsesfunktionen](#page-41-3)**
- **[42 Angivelse af standardbakken og papir](#page-41-4)**
- [42 Via kontrolpanelet](#page-41-5)<br>42 På computeren
- På computeren
- **[43 Ændring af standardindstillingerne](#page-42-0)**
- **[43 Ændring af skrifttypeindstilling](#page-42-1)**
- **[43 Om tastaturet](#page-42-2)**

# **[MEDIER OG BAKKE](#page-43-0)**  44

- **[44 Klargøring af originaler](#page-43-1) [44 Placering af originaler](#page-43-2)**
- 
- [44 På scannerglaspladen](#page-43-3)<br>45 I dokumentføderen I dokumentføderen
- **[45 Valg af udskriftsmedier](#page-44-1)**
- [45 Retningslinjer til valg af udskriftsmedier](#page-44-2)
- [45 Mediestørrelser, der understøttes i de forskellige tilstande](#page-44-3)
- **[46 Ændring af bakkestørrelse](#page-45-0)**
- **[46 Ilægning af papir i bakken](#page-45-1)**
- [46 Bakke1 / ekstra bakke](#page-45-2)<br>47 Universalbakke
- **Universalbakke**
- **[48 Udskrivning på specialmedier](#page-47-0)**
- [48 Konvolut](#page-47-1)
- [49 Transparenter](#page-48-0)<br>49 Etiketter
- **Etiketter**
- [49 Karton/materialer i brugerdefinerede størrelser](#page-48-2)
- [49 Fortrykt papir](#page-48-3)<br>49 Foto
- **Foto**
- [50 Glittet](#page-49-0)
- **[50 Indstilling af papirformat og type](#page-49-1)**
- **[50 Brug af udskriftsstøtten](#page-49-2)**

# **[UDSKRIVNING](#page-50-0)**  51

- **[51 Egenskaber for printerdriveren](#page-50-1)** [51 PCL-printerdriver](#page-50-2)
- [51 PostScript-printerdriver](#page-50-3)
- **[51 Grundlæggende udskrivning](#page-50-4)**
- [52 Annullering af et udskriftsjob](#page-51-0)
- **[52 Brug af de specielle udskrivningsfunktioner](#page-51-1)**
- [52 Udskrivning af flere sider på ét ark papir](#page-51-2)
- 
- [52 Udskrivning af plakater](#page-51-3)<br>53 Udskrivning af brochure
- [53 Udskrivning af brochurer](#page-52-0)<br>53 Udskrivning på begge sid Udskrivning på begge sider af papiret
- 
- [53 Ændring af dokumentets procentsats](#page-52-2)<br>54 Tilpasning af dokumentet til en valgt p Tilpasning af dokumentet til en valgt papirstørrelse
- [54 Brug af vandmærker](#page-53-1)
- [54 Brug af overlay](#page-53-2)

#### **[55 Om Udskriftsindstillinger](#page-54-0)**

- [55 Åbning af Udskriftsindstillinger](#page-54-1)
- [55 Fanen Grundlæggende](#page-54-2)
- [56 Fanen Papir](#page-55-0)<br>56 Fanen Grafik
- [56 Fanen Grafik](#page-55-1)
- [57 Fanen Avanceret](#page-56-0)
- 
- [58 Fanen Samsung](#page-57-0)<br>58 Brug af en foretru [58 Brug af en foretrukken indstilling](#page-57-1)
- [58 Brug af Hjælp](#page-57-2)

#### **[58 Brug af Direkte udskrivning Hjælpeprogram](#page-57-3)**

[58 Hvad er Direkte udskrivning Hjælpeprogram?](#page-57-4)

# Indhold

- [58 Udskrivning](#page-57-5)<br>59 Brug af geny
- Brug af genvejsikonet
- [59 Brug af genvejsmenuen](#page-58-1)
- **[59 Ændring af standardudskriftsindstillingerne](#page-58-2)**
- **[59 Indstilling af maskinen til standardmaskine](#page-58-3)**
- **[59 Udskrivning til en fil \(PRN\)](#page-58-4)**
- **[59 Macintosh-udskrivning](#page-58-5)**
- [59 Sådan udskriver du et dokument](#page-58-6)<br>60 Ændring af printerindstillinger
- Ændring af printerindstillinger
- [61 Udskrivning af flere sider på ét ark papir](#page-60-0)<br>61 Udskrivning på begge sider af papiret
- Udskrivning på begge sider af papiret

#### **[61 Linux-udskrivning](#page-60-2)**

- [61 Udskrivning fra programmer](#page-60-3)
- [62 Udskrivning af filer](#page-61-0)<br>62 Konfiguration af pri
- Konfiguration af printeregenskaber
- **[62 Udskrivning med PS-driver](#page-61-2)**
- [63 Om PS-driverens Udskriftsindstillinger](#page-62-0)

#### **[KOPIERING](#page-63-0)**

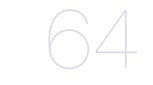

- **[64 Om Kopiering-skærmen](#page-63-1)**
- [64 Fanen Grundlæggende](#page-63-2)
- [64 Fanen Avanceret](#page-63-3)<br>65 Fanen Billede
- [65 Fanen Billede](#page-64-0)
- **[65 Basiskopi](#page-64-1)**

#### **[65 Ændring af indstillingerne for hver kopi](#page-64-2)**

- [65 Valg af størrelsen på originaler](#page-64-3)<br>65 Reducering eller forstørrelse af
- Reducering eller forstørrelse af kopier
- [66 Kopiering på begge sider af originaler](#page-65-0)
- 66 Beslutning om formen på udskriften<br>67 Valg af originaltyper
- Valg af originaltyper
- [67 Ændring af mørkheden](#page-66-1)

#### **[67 Brug af de specielle kopifunktioner](#page-66-2)**

- [67 Fletning af flere job til en enkelt kopi](#page-66-3)<br>68 Kopiering af ID-kort
- [68 Kopiering af ID-kort](#page-67-0)
- [68 2-op- eller 4-op-kopiering \(N-op\)](#page-67-1)
- [68 Plakatkopiering](#page-67-2)<br>68 Klonkopiering
- Klonkopiering
- [69 Bogkopiering](#page-68-0)
- [69 Brochurekopiering](#page-68-1)<br>69 Kopiering af omsla
- [69 Kopiering af omslag](#page-68-2)<br>69 Kopiering af transpa
- [69 Kopiering af transparenter](#page-68-3)<br>70 Sletning af kanter
- [70 Sletning af kanter](#page-69-0)<br>70 Sletning af baggru
- [70 Sletning af baggrundsbilleder](#page-69-1)<br>70 Forskydning af margener
- Forskydning af margener
- **[70 Ændring af standardindstillingerne for kopiering](#page-69-3)**

# **[SCANNING](#page-70-0)**  71

**[71 Grundlæggende scanningsmetode](#page-70-1)**

**[71 Om Scan-skærmen](#page-70-2)**

- [72 Fanen Grundlæggende](#page-71-0)<br>73 Fanen Avanceret
- [73 Fanen Avanceret](#page-72-0)<br>73 Fanen Billede
- Fanen Billede
- [73 Fanen Output](#page-72-2)
- **[73 Scanning af originaler og afsendelse pr. e-mail \(Scan t. email\)](#page-72-3)**
- [73 Oprettelse af en e-mail-konto](#page-72-4)<br>74 Scanning og afsendelse af fle
- Scanning og afsendelse af flere dokumenter i en enkelt e-mail.
- [74 Afsendelse af et scannet billede til flere destinationer som en fil](#page-73-1)  [vedhæftet en e-mail](#page-73-1)

# Indhold

- [75 Lagring af e-mail-adresser](#page-74-0)
- **[75 Scanning af originaler og overførsel til din computer \(Scan t. pc\)](#page-74-1)**
- [75 For USB-tilsluttet maskine](#page-74-2)
- [76 Hvis maskinen er netværkstilsluttet](#page-75-0)
- **[76 Scanning af originaler og afsendelse via SMB/FTP \(Scan til server\)](#page-75-1)**
- [76 Forberedelse af scanning til SMB/FTP](#page-75-2)-<br>76 Scanning og afsendelse til SMB/FTP-s
- Scanning og afsendelse til SMB/FTP-serveren
- [77 Scanning og afsendelse af flere dokumenter til SMB/FTP-serveren\(erne\)](#page-76-0)  på én gang
- **[77 Brug af Samsung Scanningshåndtering](#page-76-1)**
- [77 Fanen Set Scan Button](#page-76-2)
- [78 Fanen Change Port](#page-77-0)
- **[78 Ændring af scanningsindstillinger](#page-77-1)**
- [78 Duplex](#page-77-2)<br>78 Opløsni
- Opløsning
- [78 Oprindelig størrelse](#page-77-4)<br>78 Originaltype
- [78 Originaltype](#page-77-5)<br>78 Farvetils.
- [78 Farvetils.](#page-77-6)<br>79 Slet bagg
- [79 Slet baggrund](#page-78-0)<br>79 Mørkhed
- [79 Mørkhed](#page-78-1)<br>79 Slet bagg
- Slet baggrund
- [79 Scan til kant](#page-78-3)<br>79 Kval.
- [79 Kval.](#page-78-4)<br>79 Filforr **Filformat**
- 
- [79 PDF-kryptering](#page-78-6)<br>80 Scan. forudinds Scan. forudindst.
- **[80 Scanning med TWAIN-kompatible programmer](#page-79-1)**
- **[80 Scanning ved brug af WIA-driveren](#page-79-2)**
- [80 Windows XP](#page-79-3)<br>80 Windows Vis
- Windows Vista
- [80 Windows 7](#page-79-5)
- **[81 Macintosh-scanning](#page-80-0)**
- [81 Scanning via USB](#page-80-1)<br>81 Scanning via netva
	- Scanning via netværk
- **[81 Linux-scanning](#page-80-3)**
- [81 Scanning](#page-80-4)<br>82 Tilføielse
- [82 Tilføjelse af indstillinger for Job Type](#page-81-0)<br>82 Brug af programmet Image Manager
- Brug af programmet Image Manager

**[FAX](#page-83-0)** 

- **[84 Forberedelse på at faxe](#page-83-1)**
- **[84 Faxskærmens betydning](#page-83-2)**
- [84 Fanen Grundlæggende](#page-83-3)<br>85 Fanen Avanceret
- Fanen Avanceret
- [85 Fanen Billede](#page-84-1)

#### **[85 Afsendelse af en fax](#page-84-2)**

- [85 Indstilling af faxhoved](#page-84-3)<br>86 Afsendelse af en fax
- Afsendelse af en fax
- [86 Manuel afsendelse af en fax](#page-85-1)
- [86 Automatisk genafsendelse](#page-85-2)<br>86 Genkald til det senest kaldt
- [86 Genkald til det senest kaldte nummer](#page-85-3)<br>86 Forsinkelse af en faxtransmission
- Forsinkelse af en faxtransmission
- 
- [87 Afsendelse af en prioriteret fax](#page-86-0)<br>87 Sender flere faxer i en enkelt tra Sender flere faxer i en enkelt transmission

#### **[87 Modtagelse af en fax](#page-86-2)**

- [87 Ændring af modtagetilstande](#page-86-3)
- [88 Manuel modtagelse i telefontilstand](#page-87-0)<br>88 Automatisk modtagelse i telefonsva
- Automatisk modtagelse i telefonsvarer/faxtilstand

# 84

# Indhold

- [88 Modtagelse af faxer manuelt ved brug af en lokaltelefon](#page-87-2)<br>88 Modtagelse i sikker modtagetilstand
- Modtagelse i sikker modtagetilstand
- [88 Udskrivning af modtagne faxer på begge sider af papiret](#page-87-4)
- Modtagelse af faxer i hukommelsen

#### **[89 Justering af dokumentindstillinger](#page-88-0)**

- [89 Duplex](#page-88-1)
- [89 Opløsning](#page-88-2)<br>89 Originaltyp
- [89 Originaltype](#page-88-3)<br>89 Mørkhed
- [89 Mørkhed](#page-88-4)<br>89 Slet bagg
- [89 Slet baggrund](#page-88-5)<br>89 Farvetils.
- Farvetils.

#### **[89 Oprettelse af en faxtelefonbog](#page-88-7)**

- [89 Lagring af individuelle faxnumre \(Hurtigopk.nr.\)](#page-88-8)
- [89 Lagring gruppefaxnumre \(Gruppenummer\)](#page-88-9)<br>90 Oprettelse af en faxtelefonbog ved hjælp af
- [90 Oprettelse af en faxtelefonbog ved hjælp af SyncThru™ Web Service](#page-89-0)

#### **[90 Brug af pollingindstillingen](#page-89-1)**

- [90 Lagring af originalerne til polling](#page-89-2)
- [90 Udskrivning \(sletning\) af pollingdokumentet](#page-89-3)<br>90 Polling af en fiernfax
- [90 Polling af en fjernfax](#page-89-4)<br>90 Polling fra en ekstern
- Polling fra en ekstern postkasse

#### **[91 Anvendelse af postkasse](#page-90-0)**

- [91 Oprettelse af en postkasse](#page-90-1)<br>91 Lagring af originaler i postk
- [91 Lagring af originaler i postkassen](#page-90-2)<br>91 Faxafsendelse til en fiern postkas
- Faxafsendelse til en fjern postkasse
- **[91 Udskrivning af en rapport efter afsendelse af en fax](#page-90-4)**
- **[91 Afsendelse af fax på et afgiftsfrit tidspunkt](#page-90-5)**
- **[92 Videresendelse til en anden destination](#page-91-0)**
- [92 Videresendelse af en sendt fax til en anden destination med fax](#page-91-1)
	- Videresendelse af en modtaget fax til en anden destination med fax
- [92 Videresendelse af en sendt fax til en anden destination med e-mail](#page-91-3)
- Videresendelse af en modtaget fax til en anden destination med e-mail
- **[92 Opsætning af slutfaxtonen](#page-91-5)**

**[93 Om USB-hukommelsesenhed](#page-92-1)**

# **[BRUG AF USB-HUKOMMELSESENHED](#page-92-0)**  93

- **[94 Om USB-skærmen](#page-93-0)**
- **[94 Scanning til en USB-hukommelsesenhed](#page-93-1)**
- **[94 Ændring af scanningsindstillinger](#page-93-2)**
- [94 Duplex](#page-93-3)
- [94 Opløsning](#page-93-4)<br>94 Oprindelig
- Oprindelig størrelse
- [94 Originaltype](#page-93-6)
- [94 Farvetils.](#page-93-7)<br>95 Mørkhed
- [95 Mørkhed](#page-94-0)<br>95 Slet bagg
- Slet baggrund
- [95 Scan til kant](#page-94-2)<br>95 Kval.
- Kval.
- [95 Scan. forudindst.](#page-94-4)
- [95 Filformat](#page-94-5)
- [95 Filpolitik](#page-94-6)
- **[95 Udskrivning fra en USB-hukommelsesenhed](#page-94-7)**

# **[ANVENDELSE AF DOK.BOKS](#page-95-0)** 96

#### **[96 Om Dok.boks](#page-95-1)**

- **[96 Skærmbilledet Dokumentboks'ens betydning](#page-95-2)**
- [96 Skærmbilledet Dokumentboks](#page-95-3)<br>96 Skærmbilledet Tilføjelse af bol
- [96 Skærmbilledet Tilføjelse af boks](#page-95-4)
- [97 Rediger et boksskærmbillede](#page-96-0)

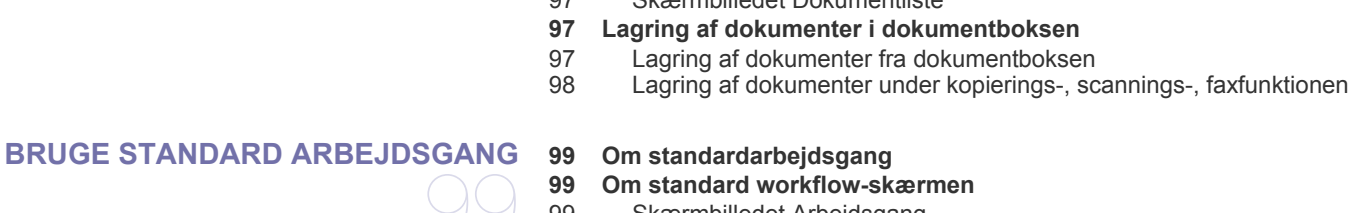

[97 Skærmbilledet Dokumentliste](#page-96-1)

#### [99 Skærmbilledet Arbejdsgang](#page-98-3)

[100 Skærmbillede til oprettelse af arbejdsplan](#page-99-0)

#### **[101 Forskellige handlinger med arbejdsplanen](#page-100-0)**

- [101 Scan til flere destinationer](#page-100-1)<br>101 Videresendelse af fax
- Videresendelse af fax
- [101 Automatisk omdirigering](#page-100-3)
- [101 Udskudt start-funktion](#page-100-4)<br>101 Meddelelsesfunktion
- **Meddelelsesfunktion**
- [101 Godkendelsesfunktion](#page-100-6)

# **[MASKINSTATUS OG AVANCERET FUNKTION](#page-101-0) [102 Machine Setup](#page-101-1)** 102

- 
- [102 Skærmen Maskinstatus](#page-101-2)
- [102 Skærmen Admin-inds.](#page-101-3)
- **[102 Gennemsyn af maskinens status](#page-101-4)**
- **[103 Generelle indstillinger](#page-102-0)**
- **[105 Kopi indstil.](#page-104-0)**
- **[105 Faxkonfiguration](#page-104-1)**
- **[107 Netværkskonfiguration](#page-106-0)**
- **[107 Sikkerhed](#page-106-1)**
- [107 Adgangskontrol](#page-106-2)
- [110 Log](#page-109-0)
- [110 Skift administratoradgangskode](#page-109-1)<br>110 Gemme oplysninger
- Gemme oplysninger
- **[111 Valgfri tjeneste](#page-110-0)**
- **[111 Administration af dokumentboks](#page-110-1)**
- **[111 Administration af standardarbejdsgangen](#page-110-2)**
- **[112 Udskrivning af en rapport](#page-111-0)**
- **[113 Menukort](#page-112-0)**
- [113 Hovedskærm](#page-112-1)
- [114 Knappen Machine Setup](#page-113-0)
- [114 Knappen Job Status](#page-113-1)

# **[ADMINISTRATIONSVÆRKTØJER](#page-114-0) [115 Administrationsværktøjerne](#page-114-1)** 115

- **[115 Anvendelse af SyncThru™ Web Service](#page-114-2)**
- [115 Sådan får du adgang til SyncThru™Web Service:](#page-114-3)<br>115 Oversigt over SyncThru™Web Service
- [115 Oversigt over SyncThru™Web Service](#page-114-4)<br>116 E-mail Notification Setup
- E-mail Notification Setup

#### **[116 Brug af programmet Smart Panel](#page-115-1)**

- [116 Om Smart Panel](#page-115-2)
- [117 Ændring af Smart Panel programindstillinger](#page-116-0)

#### **[117 Smarthru Office](#page-116-1)**

- [117 Start SmarThru Office](#page-116-2)<br>117 Ouick Start Guide
- **Quick Start Guide**
- [117 Brug af SmarThru Office](#page-116-4)

#### **[118 Brug af programmet SetIP](#page-117-0)**

- 118 Installation af programmet<br>118 Udskrivning af maskinens
- Udskrivning af maskinens MAC-adresse
- [118 Indstilling af netværksværdier](#page-117-3)

#### **[118 Brug af Linux Unified Driver Configurator](#page-117-4)**

- [118 Åbning af Unified Driver Configurator](#page-117-5)<br>119 Printers configuration
- [119 Printers configuration](#page-118-0)<br>120 Scanners configuration
- [120 Scanners configuration](#page-119-0)<br>120 Ports configuration
- Ports configuration

# **[VEDLIGEHOLDELSE](#page-120-0) [121 Udskrivning af en maskinrapport](#page-120-1)** 121

- **[121 Overvågning af forbrugsstoffer](#page-120-2)**
- **[121 Sådan finder du serienummeret](#page-120-3)**
- **[121 Sådan slettes faxhukommelsen](#page-120-4)**
- 
- [121 Sletning af faxhukommelsen ved at udskrive et faxjob](#page-120-5)
- [121 Sletning af faxhukommelsen uden at udskrive et faxjob](#page-120-6)
- **[121 Afsendelse af meddelelse om bestilling af ny toner](#page-120-7)**
- **[121 Kontrol af gemte dokumenter](#page-120-8)**

#### **[122 Rengøring af maskinen](#page-121-0)**

- [122 Rengøring af maskinen udvendigt](#page-121-1)<br>122 Indvendig rengøring
- [122 Indvendig rengøring](#page-121-2)<br>123 Rengøring af scanne
- Rengøring af scannerenheden
- **[123 Opbevaring af tonerpatronen](#page-122-1)**
- [123 Forventet patronlevetid](#page-122-2)
- **[123 Tip til flytning og opbevaring af maskinen](#page-122-3)**

**[125 Afhjælpning af originaldokumentstop](#page-124-0)**

#### **[FEJLFINDING](#page-123-0) [124 Fordeling af toner](#page-123-1)**

- 124
- **[125 Tip til at undgå papirstop](#page-124-1) [126 Udbedring af papirstop](#page-125-0)**
- 
- [126 I bakke 1](#page-125-1)<br>127 I ekstra b I ekstra bakke 2
- [127 I universalbakken](#page-126-1)
- 
- [127 Inde i maskinen](#page-126-2)<br>128 I udføringsområd [128 I udføringsområdet](#page-127-0)
- [129 I duplexenhedsområdet](#page-128-0)
- **[130 Displaymeddelelsernes betydning](#page-129-0)**

#### **[132 Løsning af andre problemer](#page-131-0)**

- [132 Der er et problem med berøringsskærmen](#page-131-1)
- [132 Problemer med papirindføring](#page-131-2)<br>133 Udskrivningsproblemer
- Udskrivningsproblemer
- [134 Problemer med udskriftskvaliteten](#page-133-0)<br>137 Kopieringsproblemer
- [137 Kopieringsproblemer](#page-136-0)<br>137 Scanningsproblemer
- **Scanningsproblemer**
- [138 Faxproblemer](#page-137-0)
- [139 Ofte forekommende PostScript-problemer](#page-138-0)<br>139 Almindelige Windows-problemer
	- Almindelige Windows-problemer
- [140 Almindelige Linux-problemer](#page-139-0)
- [141 Almindelige Macintosh-problemer](#page-140-0)

#### **[FORBRUGSSTOFFER OG TILBEHØR](#page-141-0) [142 Sådan køber du](#page-141-1)**

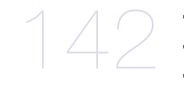

- **[142 Tilgængelige forbrugsstoffer](#page-141-2)**
- **[142 Tilgængeligt tilbehør](#page-141-3)**
- **[143 Tilgængelige vedligeholdelsesdele](#page-142-0)**
- **[143 Udskiftning af tonerpatronen](#page-142-1)**
- **[143 Nødvendige forholdsregler ved installation af tilbehør](#page-142-2)**
- **[144 Opgradering af et hukommelsesmodul](#page-143-0)**
- [144 Installation af et hukommelsesmodul](#page-143-1)<br>144 Aktivering af det tilføiede ekstraudstv
- Aktivering af det tilføjede ekstraudstyr i PS-printeregenskaber
- **[144 Kontrol af tilbehørets levetid](#page-143-3)**
- **[145 Udskiftning af dokumentføderens gummepude](#page-144-0)**

146

- **[SPECIFIKATIONER](#page-145-0) [146 Generelle specifikationer](#page-145-1)**
	- **[147 Printerspecifikationer](#page-146-0)**
	- **[148 Specifikationer for scanner](#page-147-0)**
		- **[148 Specifikationer for kopimaskine](#page-147-1)**
		- **[149 Specifikationer for fax](#page-148-0)**
		- **[150 Specifikationer af udskriftsmedier](#page-149-0)**

#### **[CONTACT SAMSUNG WORLDWIDE](#page-150-0)**

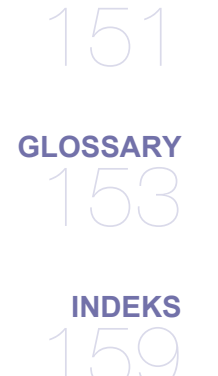

# <span id="page-10-0"></span>Sikkerhedsoplysninger

Disse advarsler og forholdsregler er medtaget for at forebygge personskader og undgå potentiel beskadigelse af maskinen. Du skal læse og forstå alle disse instruktioner, inden du bruger maskinen.

Brug almindelig sund fornuft, når du bruger elektriske apparater og bruger denne maskine. Følg alle advarsler og instruktioner på maskinen og i dokumentationen til maskinen. Når du har læst dette afsnit, skal du opbevare det et sikkert sted til fremtidig reference.

# **Vigtige sikkerhedssymboler**

I dette afsnit forklares betydningen af alle ikoner og tegn, der benyttes i brugervejledningen. Sikkerhedssymbolerne er anført i rækkefølge efter risikograden.

### **Forklaring af ikoner og tegn anvendt i brugervejledningen:**

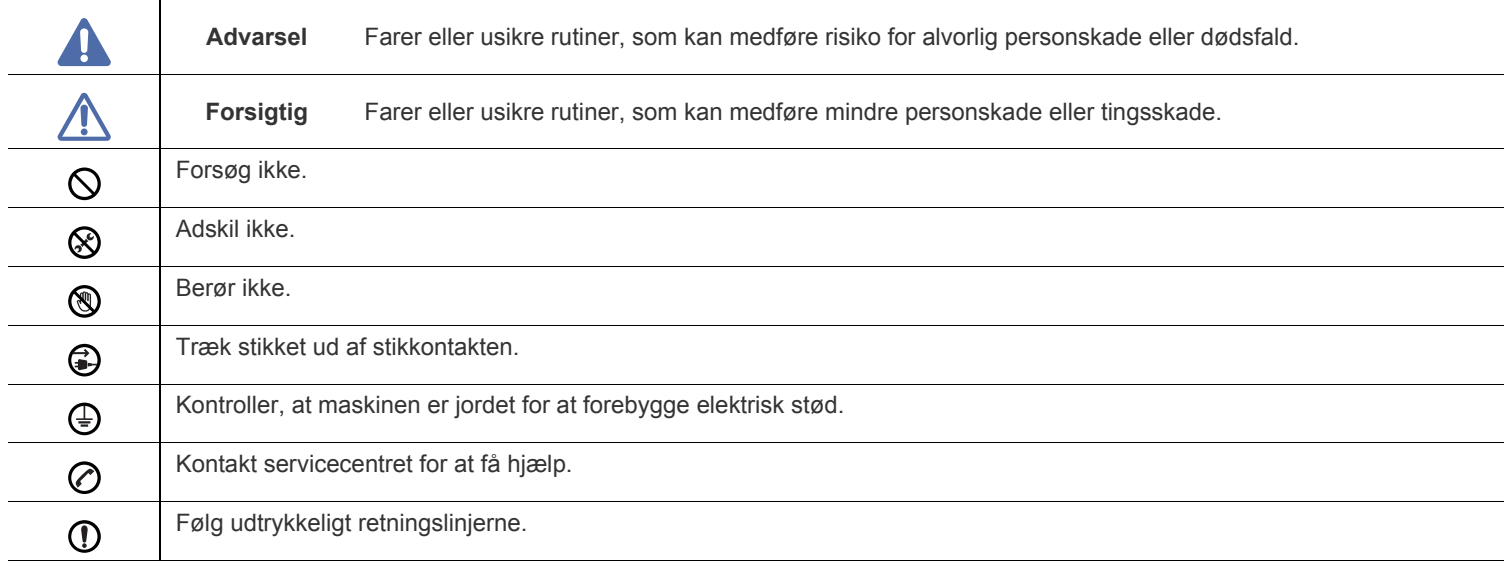

# **Driftsmiljø**

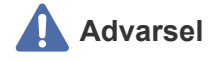

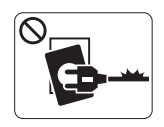

Brug ikke, hvis netledningen er beskadiget, eller hvis stikkontakten ikke er jordforbundet. Det kan medføre elektrisk stød eller brand.

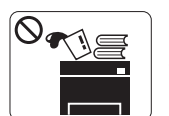

Placer ikke noget oven på maskinen (vand, små metalgenstande eller tunge genstande, lysestager, tændte cigaretter osv.). Det kan medføre elektrisk stød eller brand.

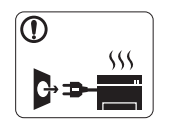

Hvis maskinen overophedes, udsender den røg, mærkelige lyde eller en ubehagelig lugt. Sluk straks for strømmen, og tag stikket ud af stikkontakten. Det kan medføre elektrisk stød eller brand.

# **Forsigtig**

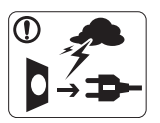

Tag stikket ud af stikkontakten i tordenvejr eller i perioder, hvor maskinen ikke bruges. Det kan medføre elektrisk stød eller brand.

- Vær forsigtig. Området, hvor udskrifterne sendes ud, er varmt.  $\circledR$ Det kan medføre forbrændinger.
- Afbryd alle forbindelser til maskinen, og tilkald en kvalificeret  $\mathbf{D}$ servicetekniker, hvis maskinen har været tabt, eller kabinettet ser ud til at være beskadiget.

Det kan medføre elektrisk stød eller brand.

Afbryd alle forbindelser til maskinen, og tilkald en kvalificeret  $\Omega$ servicetekniker, hvis maskinens ydeevne pludselig ændres mærkbart.

Det kan medføre elektrisk stød eller brand.

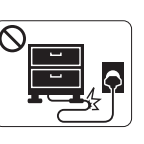

Bøj ikke, og anbring ikke tunge genstande på netledningen.

Hvis der trædes på eller anbringes en tung genstand på netledningen, kan det medføre elektrisk stød eller brand.

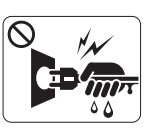

Fjern ikke stikket ved at trække i ledningen, og rør ikke stikket med våde hænder. Det kan medføre elektrisk stød eller brand.

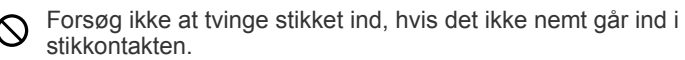

Tilkald en elektriker, som kan ændre stikkontakten, da der ellers er risiko for elektrisk stød.

Lad ikke kæledyr tygge på vekselstrøms-, telefon- eller  $\mathcal O$ pc-ledningerne.

Det kan medføre elektrisk stød eller brand.

Afbryd alle forbindelser til maskinen, og tilkald en kvalificeret  $\Omega$ servicetekniker, hvis maskinen ikke fungerer korrekt, efter at disse instruktioner er fulgt.

Det kan medføre elektrisk stød eller brand.

 **Forsigtig**

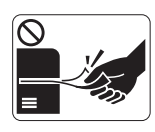

Træk ikke papiret ud under udskrivningen. Det kan beskadige maskinen.

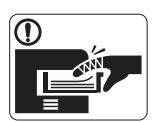

Pas på ikke at få hænderne ind mellem maskinen og papirbakken. Du kan komme til skade.

Bloker ikke for, og skub ikke genstande ind i  $\mathcal{O}$ ventilationsåbningerne. Det kan øge temperaturen i komponenterne og forårsage beskadigelse eller brand.

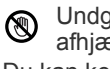

Undgå at skære dig på papiret ved ilægning af papir eller afhjælpning af papirstop. Du kan komme til skade.

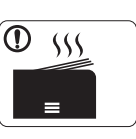

Området, hvor papiret udsendes, kan blive meget varmt, når der udskrives store mængder. Lad ikke børn røre området. Børn kan blive forbrændt.

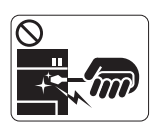

Brug ikke en pincet eller skarpe metalgenstande, når du fjerner fastklemt papir. Det kan beskadige maskinen.

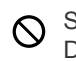

Stabl ikke for mange ark papir i udskriftsbakken. Det kan beskadige maskinen.

Strømmen til maskinen afbrydes ved at tage netledningen ud. Tag netledningen ud af stikkontakten for at slukke for strømforsyningen.

# **Installation/flytning**

# **Advarsel**

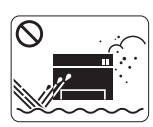

Anbring ikke maskinen et støvet eller fugtigt sted eller et sted med vandudslip. Det kan medføre elektrisk stød eller brand.

# **Forsigtig**

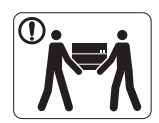

Sluk for strømmen, og tag alle ledninger ud, når maskinen skal flyttes. Lad derefter mindst 2 personer løfte maskinen. Maskinen kan falde på gulvet og medføre personskade eller tingsskade.

Anbring ikke maskinen på en ustabil flade.  $\mathbf \Omega$ Maskinen kan falde på gulvet og medføre personskade eller tingsskade.

Maskinen skal tilsluttes en strømkilde med en strømstyrke som  $\oslash$ angivet på mærkaten.

Kontakt elselskabet, hvis du er i tvivl om strømstyrken.

Tildæk ikke maskinen, og anbring den ikke et lufttæt sted, f.eks.  $\mathcal O$ et skab.

Hvis maskinen ikke ventileres tilstrækkeligt, kan der opstå brand.

Sørg for, at stikket sættes i en jordet stikkontakt. Det kan medføre elektrisk stød eller brand.

Stikkontakter og forlængerledninger må ikke overbelastes.  $\circledcirc$ Det kan forringe ydeevnen og medføre elektrisk stød eller brand.

Brug kun No.26 AWG<sup>a</sup> eller kraftigere telefonledninger, hvis det  $\Omega$ er nødvendigt. Ellers kan det beskadige maskinen.

Brug den netledning, der fulgte med maskinen, af hensyn til  $\mathbf{D}$ sikker drift. Hvis du bruger en ledning på over 2 meter til en 140 V-maskine, skal den være 16 AWG eller kraftigere. Ellers kan den beskadige maskinen og medføre elektrisk stød eller brand.

a.AWG: American Wire Gauge

# **Vedligeholdelse/kontrol**

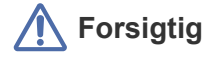

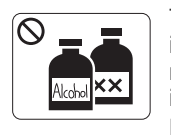

Tag dette produkt ud af stikkontakten inden indvendig rengøring af maskinen. Rengør ikke maskinen med benzen, fortynder eller alkohol. Sprøjt ikke vand direkte ind i maskinen. Det kan medføre elektrisk stød eller brand.

Benyt ikke maskinen, mens du arbejder inde i maskinen for at skifte forbrugsstoffer eller rengøre

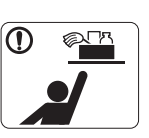

Hold rengøringsmidler uden for børns rækkevidde. Børn kan komme til skade.

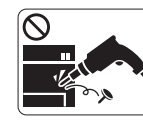

Adskil, reparer eller ombyg ikke selv maskinen. Det kan beskadige maskinen. Tilkald en certificeret tekniker, hvis maskinen skal repareres.

Sørg for, at netledningen og stikkets kontaktflader er fri for støv  $\Omega$ eller vand. Det kan medføre elektrisk stød eller brand.

den indvendigt.

Du kan komme til skade.

⊗

Fjern ikke dæksler eller skærme, der er fastgjort med skruer. Maskinen må kun repareres af en Samsung-servicetekniker.

Følg brugervejledningen til maskinen, når den skal rengøres og  $\, \mathbb{O} \,$ bruges. Ellers kan det beskadige maskinen.

# **Forbrugsstoffer**

# **Forsigtig**

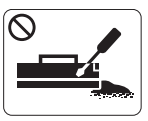

Skil ikke tonerpatronen ad. Tonerstøv kan være skadeligt for mennesker.

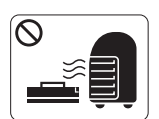

Brænd ikke forbrugsstoffer, f.eks. tonerpatroner eller fikseringsenheder. Det kan medføre eksplosion eller brand.

Pas på ikke at få tonerstøv på kroppen eller tøjet, når du skifter  $\, \mathbb{O} \,$ tonerpatron eller fjerner fastklemt papir. Tonerstøv kan være skadeligt for mennesker.

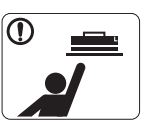

Opbevar forbrugsstoffer som f.eks. tonerpatroner uden for børns rækkevidde.

Tonerstøv kan være skadeligt for mennesker.

Benyttelse af genanvendte forbrugsstoffer, f.eks. toner, kan  $\mathcal O$ beskadige maskinen.

I tilfælde af skade, som skyldes brug af genanvendte forbrugsstoffer, pålægges et servicegebyr.

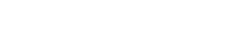

# <span id="page-14-0"></span>Bemærkninger om regler

Denne maskine er konstrueret til vores lydmiljø og certificeret med flere lovmæssige erklæringer.

# **Erklæring om lasersikkerhed**

Printeren er certificeret i USA til at overholde kravene i DHHS 21 CFR, kapitel 1 afsnit J for laserprodukter i klasse I (1) og er andetsteds certificeret som et laserprodukt i klasse 1, der overholder kravene i IEC 825.

Klasse 1-laserprodukter anses ikke for at være farlige. Lasersystemet og printeren er konstrueret, så der aldrig er risiko for strålingsfare ud over klasse 1-niveau under normal drift, vedligeholdelse udført af brugere eller under de foreskrevne servicebetingelser.

#### **ADVARSEL**

Undlad at betjene eller servicere printeren, når beskyttelsesdækslet er fjernet fra laser-/scannerenheden. Den reflekterede stråle kan, på trods af at den er usynlig, beskadige dine øjne.

Når du benytter dette produkt, skal almindelige sikkerhedsprocedurer altid følges for at reducere risikoen for brand, elektrisk stød og personskader:

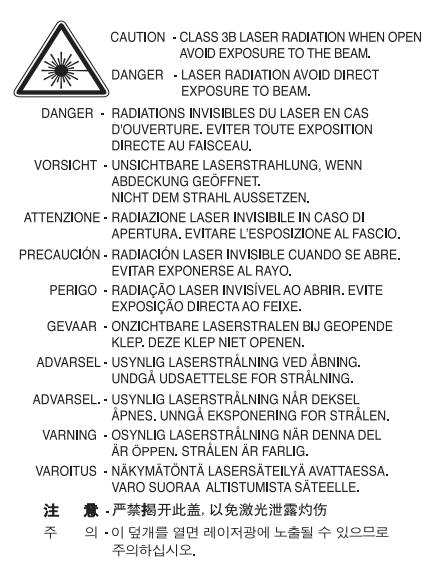

# **Kun Taiwan**

# 警告使用者:

此爲甲類資訊技術設備,於居住環境中使用時,可能會造成射頻擾動, 在此種情況下,使用者會被要求採取某此適當的對策.

# **Sikkerhed i forbindelse med ozon**

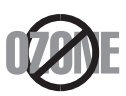

Ved normal drift producerer denne maskine ozon. Denne ozon udgør ikke en fare for brugeren. Det anbefales imidlertid, at maskinen placeres på et sted med god ventilation.

Hvis du ønsker yderligere oplysninger om ozon, bedes du kontakte din nærmeste Samsung-forhandler.

# **Kviksølvsikkerhed**

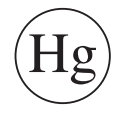

Indeholder kviksølv, skal bortskaffes i henhold til lokale, statslige eller føderale love (kun USA).

# **ADVARSEL OM PERKLORAT**

Denne advarsel om perkloarat gælder kun primære CR (mangandioxid) litium-knapcellebatterier i produktet, der kun sælges eller distribueres i Californien, USA.

Perkloratmateriale – der kan gælde særlige regler for håndteringen. Se www.dtsc.ca.gov/hazardouswaste/perchlorate (kun USA).

# **Genbrug**

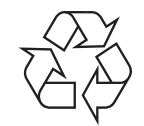

Genbrug eller bortskaf emballagen fra dette produkt på en miljømæssigt forsvarlig måde.

# **Kun Kina**

# 回收和再循环

为了保护环境, 我公司已经为废弃的产品建立了回收和再循环系统。 我们会为您无偿提供回收同类废旧产品的服务。 当您要废弃您正在使用的产品时,请您及时与工厂取得联系, 我们会及时为您提供服务。

#### **(Gældende i EU og andre europæiske lande med separate indsamlingssystemer)**

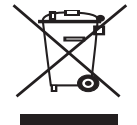

Denne mærkning på produktet eller i dets dokumentation angiver, at det ikke må bortskaffes sammen med andet husholdningsaffald ved slutningen af dets levetid. For at undgå potentiel skade på miljøet eller den menneskelige sundhed på grund af ukontrolleret affaldsbortskaffelse bedes du adskille dette produkt fra andre typer af affald og genbruge det for i så vidt omfang som muligt at genbruge materialeressourcerne.

Private brugere skal kontakte enten forhandleren, hvor produktet blev købt, eller den lokale forvaltning, for at få oplysninger om, hvordan de kan modtage denne genstand til miljørigtigt genbrug.

Erhvervsbrugere skal enten kontakte deres forhandler eller kontrollere bestemmelserne og betingelserne i købskontrakten. Dette produkt må ikke blandes med andet erhvervsaffald.

# **Korrekt bortskaffelse af batterierne i dette produkt**

#### **(Gælder i EU og andre europæiske lande med særlige retursystemer for batterier.)**

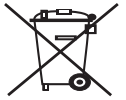

Mærket på dette batteri, dokumentationen eller emballagen betyder, at batterierne i dette produkt efter endt levetid ikke må bortskaffes sammen med andet husholdningsaffald. Når batterierne er markeret med de kemiske symboler Hg, Cd eller Pb, betyder det, at batteriet indeholder kviksølv, cadmium eller bly ud over referenceniveauerne i EU-direktivet 2006/66. Hvis batterier ikke bortskaffes korrekt, kan disse stoffer forårsage skade på menneskers sundhed eller miljøet.

For at beskytte naturens ressourcer og fremme genbrug skal batterier holdes adskilt fra andre typer affald og genanvendes via dit lokale, gratis batteriretursystem.

### **Radiofrekvensemmisioner**

#### **FCC-oplysninger til brugeren**

Denne enhed overholder afsnit 15 i FCC-reglerne. Driften er underlagt følgende to betingelser:

- Denne enhed må ikke forårsage skadelig interferens, og
- Denne enhed skal acceptere al modtaget interferens, herunder interferens som kan medføre uønsket drift.

Dette udstyr er testet og fundet i overensstemmelse med grænseværdierne for en digital enhed i klasse A i overensstemmelse med del 15 af FCC-reglerne. Disse grænseværdier er beregnet til at give en rimelig beskyttelse imod skadelige forstyrrelser ved installation i private hjem. Dette apparat genererer, bruger og kan udstråle radiofrekvensenergi, og kan forårsage skadelig påvirkning af anden radiokommunikation, hvis det ikke installeres og bruges i overensstemmelse med instruktionerne. Der er imidlertid ingen garanti for, at der ikke kan opstå interferens i forbindelse med en given installation. Hvis apparatet forårsager skadelig interferens i radio- eller TV-modtagelsen, hvilket kan fastslås ved at slukke og tænde apparatet, anbefales det, at brugeren forsøger at fjerne interferensen ved hjælp af en eller flere af disse forholdsregler:

- Drej eller flyt modtagelsesantennen.
- Øg afstanden mellem apparat og modtager.
- Tilslut apparatet til en stikkontakt, der tilhører et andet kredsløb end det, modtageren er tilsluttet.
- Kontakt forhandleren eller en erfaren radio/tv-tekniker for at få hjælp.

Ændringer eller justeringer, der ikke er udtrykkeligt godkendt af den producent, der er ansvarlig for, at apparatet overholder gældende lovgivning, kan ophæve brugerens ret til at betjene udstyret.

#### **Canadiske regler for radiointerferens**

Dette digitale udstyr overstiger ikke grænseværdierne i klasse A for udsendelse af radiostøj fra digitalt udstyr, som angivet i standarden "Digital Apparatus", ICES-003 udgivet af Industry and Science Canada, for udstyr, der forårsager interferens.

Cet appareil numérique respecte les limites de bruits radioélectriques applicables aux appareils numériques de Classe A prescrites dans la norme sur le matériel brouilleur: "Appareils Numériques", ICES-003 édictée par l'Industrie et Sciences Canada.

### **RFID (RADIO FREQUENCY INTERFACE DEVICE)**

Brugen af enheder, der udsender højfrekvent energi er underlagt følgende to betingelser: (1) denne enhed må ikke forårsage interferens, og (2) denne enhed skal acceptere al modtaget interferens, herunder interferens som kan medføre uønsket drift (kun USA, Frankrig, Taiwan).

## 低功率電波輻射性電機管理辦法

第十二條 經型式認證合格之低功率射頻電機,非經許可, 公司、商號或使用者均不得擅自變更頻率、 加大功率或變更原設計之特性及功能。 第十四條 低功率射頻電機之使用不得影響飛航安全及干擾合法通信; 經發現有干擾現象時,應立即停用, 並改善至無干擾時方得繼續使用。 前項合法通信,指依電信法規定作業之無線電通信。 低功率射頻電機須忍受合法通信或工業、 科學及醫療用電波輻射性電機設備之干擾。

## **Kun Rusland**

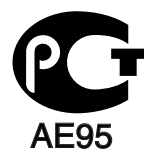

**Минсвязи России** 

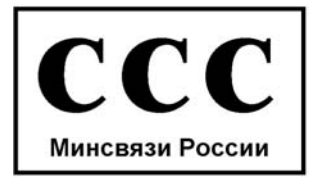

# **Faxmærkning**

Telephone Consumer Protection-loven af 1991 gør det ulovligt for alle at bruge en computer eller andet elektronisk udstyr til at sende en besked via en faxmaskine, medmindre beskeden tydeligt indeholder følgende oplysninger i en margen øverst eller nederst på hver transmitteret side eller på første side af transmissionen:

- **1.** dato og klokkeslæt for transmissionen
- **2.** identifikation af enten virksomhed, virksomhedsenhed eller den person, der sender beskeden, og
- **3.** telefonnummeret på enten den afsendende faxmaskine, virksomhed, virksomhedsenhed eller person.

Telefonselskabet kan foretage ændringer i deres kommunikationsfaciliteter, udstyrsbetjening eller procedurer, hvor en sådan handling er påkrævet af hensyn til betjening af deres forretning og ikke er i modstrid med bestemmelser og regulativer i FCC stykke 68. Hvis sådanne ændringer med rimelighed kan forventes, at gøre kundens terminaludstyr inkompatibelt med telefonselskabets kommunikationfaciliteter, eller vil kræve modifikation eller ændring af sådant terminaludstyr, eller på anden måde vil påvirke den materielle anvendelse eller ydelse, skal kunden i god tid adviseres skriftligt herom, så kunden har mulighed for at bevare uafbrudt service.

REN og FCC-registreringsnummer for denne maskine findes på den mærkat, der er placeret nederst eller på bagsiden af maskinen. I nogle situationer kan du blive bedt om at indberette disse numre til telefonselskabet.

REN (Ringer Equivalence Number) er et mål for den elektriske belastning, der kan placeres på telefonlinjen, og er nyttigt til bestemmelse af, om du har "overbelastet" linjen. Installation af flere typer udstyr på samme telefonlinje kan medføre problemer ved telefonopkald og modtagelse af telefonopkald, især hvis du ringer op samtidig med, at nogen ringer til dig. Summen af alle REN'er (Ringer Equivalence Numbers) for udstyret på telefonlinjen skal være mindre end fem for at sikre, at tjenesten fra telefonselskabet fungerer korrekt. I nogle tilfælde kan et antal på fem muligvis ikke anvendes på linjen. Hvis noget af telefonudstyret ikke fungerer korrekt, skal du straks fjerne det fra telefonlinjen, da det kan forårsage skade på telefonnettet.

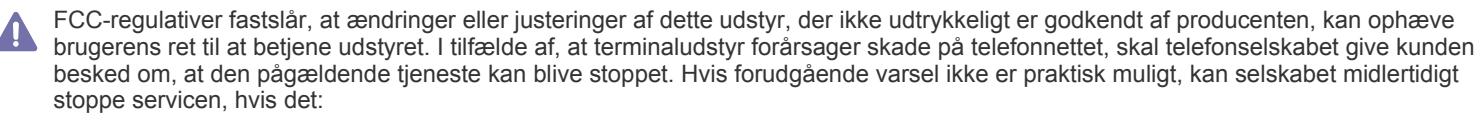

- a) giver kunden besked straks.
- b) giver kunden en mulighed for at afhjælpe udstyrsproblemet.
- c) informerer kunden om retten til at indsende en klage til FCC (Federal Communication Commission) i overensstemmelse med de procedurer, der er angivet i FCC-bestemmelserne og regulativernes stykke 68, underafsnit E.

#### **Du skal også vide, at:**

- Maskinen ikke er beregnet til at blive tilsluttet et digitalt omstillingsanlæg.
- Du kan opleve transmissions- og modtagelsesproblemer med alt udstyret, hvis du har planer om at bruge et computermodem eller et faxmodem på samme linje som maskinen. Det anbefales, at intet andet udstyr, bortset fra en almindelig telefon, deler linje med din maskine.
- Hvis der er en høj forekomst af lynnedslag eller overspænding i området, anbefaler vi, at du installerer overspændingsbeskyttelse for både el- og telefonlinje. Overspændingsbeskyttelse kan købes hos din forhandler eller i specialforretninger for telefoni og elektronik.
- Hvis du programmerer alarmtjenestenumre og/eller foretager testopkald til alarmtjenestenumre, skal du benytte et ikke-alarmtjenestenummer til at advisere udbyderen af alarmtjenesten om, hvad du har tænkt dig at gøre. Udbyderen vil give dig yderligere anvisninger på, hvordan du foretager den faktiske test af alarmtjenestenummeret.
- Denne maskine ikke må bruges på møntservice- eller mødelinjer.
- Denne maskine er udstyret med magnetisk svingningskreds til høreapparat.

Du kan uden problemer tilslutte dette udstyr til telefonnettet ved hjælp af et standardstik, USOC RJ-11C.

### **Vigtigt!**

Lysnetledningen til denne maskine er udstyret med et standardstik på 13 ampere (BS 1363) og en sikring på 13 ampere. Når du udskifter eller undersøger sikringen, skal du sætte den korrekte 13 amperesikring tilbage på plads. Derefter skal du sætte sikringsdækslet på igen. Hvis du har mistet sikringsdækslet, skal du ikke bruge stikket, før du har et andet sikringsdæksel.

Kontakt stedet, hvor du købte maskinen.

13 amperestikket er det mest almindelige i Storbritannien, og det bør være egnet. Nogle bygninger (hovedsageligt ældre bygninger) har ikke de almindelige 13 amperestikkontakter. Du skal købe en egnet stikadapter. Fjern ikke det formstøbte stik.

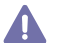

Hvis du skærer det formstøbte stik af, skal du bortskaffe det med det samme. Du kan ikke forbinde stikket igen, og du kan få elektrisk stød, hvis du sætter det i en stikkontakt.

#### **Vigtig advarsel:**

Du skal jordforbinde denne maskine.

Ledningerne i lysnetledningen har følgende farvekode:

- **Grøn og gul:** Jord
- **Blå:** Neutral
- **Brun:** Strømførende

Hvis ledningerne i lysnetledningen ikke svarer til de farver, der er mærket på stikket, skal du gøre følgende:

Du skal tilslutte den grønne og gule ledning til det ben, der er mærket med bogstavet "E" eller med sikkerhedssymbolet "jord", eller som er grøn og gul eller grøn.

Du skal forbinde den blå ledning til det ben, der er mærket med bogstavet "N", eller som er sort.

Du skal forbinde den brune ledning til det ben, der er mærket med bogstavet "L", eller som er rødt.

Du skal have en 13 amperesikring i stikket, adapteren eller stikdåsen.

### **Overensstemmelseserklæring (Europæiske lande)**

#### **Godkendelser og certificeringer**

CE-mærkningen anvendt på dette produkt symboliserer Samsung Electronics Co., Ltd. konformitetserklæring med følgende gældende 93/68/ EØF-direktiver fra den Europæiske Union fra de angivne datoer:

Overensstemmelseserklæringen kan ses på www.samsung.com/printer, gå til Support > Download center, og indtast printerens navn for at gennemse EuDoC.

**1. januar 1995:** Rådsdirektiv 2006/95/EF, tilnærmelse af lovgivningen i medlemslandene med hensyn til svagstrømsudstyr (Lavspændingsdirektivet).

**01.01.96:** Rådsdirektiv 2004/108/EF (92/31/EØF), tilnærmelse af lovgivningen i medlemslandene med hensyn til elektromagnetisk kompatibilitet (EMC-direktivet).

**09.03.99:** Rådsdirektiv 1999/5/EF vedrørende radioudstyr og telekommunikationsterminaludstyr og den gensidige anerkendelse af deres forenelighed (Radio-og Teleterminal-direktivet). En komplet deklaration med definitioner for relevante direktiver og benyttede standarder kan ses hos din repræsentant for Samsung Electronics Co., Ltd.

#### **EC-certificering**

Certificering i henhold til 1999/5/EC Direktiv om radioudstyr og telekommunikationsterminaludstyr (FAX)

Dette Samsung-produkt er selvcertificeret af Samsung til paneuropæisk enkeltterminaltilslutning til det offentlige analoge koblede telefonnet (PSTN) i overensstemmelse med direktiv 1999/5/EF. Produktet er designet til at fungere på de nationale telefonnet og kompatible PBC'er i de europæiske lande.

I tilfælde af problemer bør du først kontakte Euro QA Lab hos Euro QA Lab of Samsung Electronics Co., Ltd.

Dette produkt er blevet afprøvet i henhold til TBR21. Som hjælp til brug og anvendelse af terminaludstyr, der overholder denne standard, har ETSI (European Telecommunication Standards Institute) udgivet et vejledende dokument (EG 201 121), der indeholder bemærkninger og yderligere krav til sikring af TBR21-terminalers netværkskompatibilitet. Dette produkt er designet i overensstemmelse med og overholder alle relevante retningslinjer indeholdt i dette dokument.

# **OpenSSL-licens**

Copyright © 1998-2001 The OpenSSL Project. Alle rettigheder forbeholdes.

Redistribution og brug i kildeform og binær form, med eller uden ændringer, er tilladt under forudsætning af, at de følgende betingelser er opfyldt:

- **1.** Redistributioner af kildekode skal gengive ovenstående meddelelse om ophavsret, denne liste med betingelser og den følgende ansvarsfraskrivelse.
- **2.** Videreformidling i binær form skal gengive ovenstående meddelelse om ophavsret, denne liste med betingelser og den følgende ansvarsfraskrivelse i dokumentationen og/eller andre materialer, som er en del af distributionen.
- **3.** Alt reklamemateriale, der nævner funktioner eller brug af denne software, skal indeholde følgende bekendtgørelse: "Dette produkt omfatter software udviklet af OpenSSL Project til brug i OpenSSL Toolkit. (http://www.openssl.org/)"
- **4.** Navnene "OpenSSL Toolkit" og "OpenSSL Project" må ikke bruges til at godkende eller markedsføre produkter, der er udviklet med denne software uden forudgående skriftlig tilladelse. Kontakt openssl-core@openssl.org vedrørende skriftlig tilladelse.
- **5.** Produkter, der er udviklet med denne software, må ikke kaldes "OpenSSL", og "OpenSSL" må ikke være en del af navnet uden forudgående skriftlig tilladelse fra OpenSSL Project.
- **6.** Alle former for videreformidling skal indeholde følgende bekendtgørelse: "Dette produkt omfatter software udviklet af OpenSSL Project til brug i OpenSSL Toolkit (http://www.openssl.org/)"

DENNE SOFTWARE LEVERES AF OpenSSL PROJECT SOM DEN ER OG FOREFINDES. OpenSSL PROJECT FRASKRIVER SIG ALLE FORPLIGTELSER ELLER GARANTIER, DET VÆRE SIG UDTRYKKELIGE ELLER STILTIENDE, HERUNDER, MEN IKKE BEGRÆNSET TIL, ANSVAR FOR SALGBARHED ELLER EGNETHED TIL BESTEMTE FORMÅL. OpenSSL PROJECT ELLER DETS BIDRAGYDERE VIL UNDER INGEN OMSTÆNDIGHEDER KUNNE HOLDES ANSVARLIGE FOR NOGEN FORM FOR DIREKTE, INDIREKTE, HÆNDELIGE ELLER SÆRLIGE SKADER, PØNALE SKADER ELLER FØLGESKADER (HERUNDER, MEN IKKE BEGRÆNSET TIL, ANSKAFFELSE AF ERSTATNINGSVARER ELLER -TJENESTER, TAB AF BRUG ELLER DATA, DRIFTSTAB ELLER DRIFTSFORSTYRRELSER) UANSET ÅRSAGEN OG ANSVARSBEGRUNDELSEN, HERUNDER KONTRAKTBRUD, SKÆRPET ERSTATNINGSANSVAR ELLER SKADEFORVOLDELSE (HERUNDER UAGTSOMHED OG LIGNENDE), DER OPSTÅR SOM FØLGE AF BRUG AF DENNE SOFTWARE, UANSET OM OpenSSL PROJECT ELLER DETS BIDRAGYDERE ER BLEVET GJORT OPMÆRKSOM PÅ MULIGHEDEN FOR SÅDANNE SKADER.

Dette produkt omfatter kryptografisk software skrevet af Eric Young (eay@cryptsoft.com). Dette produkt omfatter software skrevet af Tim Hudson (tjh@cryptsoft.com).

### **Original SSLeay License**

Copyright © 1995-1998 Eric Young (eay@cryptsoft.com) Alle rettigheder forbeholdes.

Denne pakke er en SSL-implementering skrevet af Eric Young (eay@cryptsoft.com). Implementeringen er skrevet, så den passer til Netscapes SSL.

Dette bibliotek kan bruges gratis i erhvervsmæssigt og privat øjemed, hvis følgende betingelser overholdes. De følgende betingelser gælder alle koder i denne distribution, uanset om det er RC4, RSA, lhash, DES osv., kode, ikke kun SSL-koden. SSL-dokumentationen i denne distribution er dækket af samme betingelser for ophavsretlig beskyttelse, men indehaveren af ophavsretten er Tim Hudson

(tjh@cryptsoft.com). Ophavsretten forbliver Eric Youngs, og generelt fjernes meddelelser om ophavsret ikke i koden. Hvis denne pakke bruges i et produkt, skal Eric Young anføres som forfatter til de dele af biblioteket, der anvendes. Dette kan ske i form af en tekstmeddelelse ved programmets start eller i dokumentationen (online eller i manual), der leveres sammen med pakken.

Redistribution og brug i kildeform og binær form, med eller uden ændringer, er tilladt under forudsætning af, at de følgende betingelser er opfyldt:

- **1.** Redistributioner af kildekode skal angive meddelelsen om ophavsret, denne liste med betingelser og den følgende ansvarsfraskrivelse.
- **2.** Videreformidling i binær form skal gengive ovenstående meddelelse om ophavsret, denne liste med betingelser og den følgende ansvarsfraskrivelse i dokumentationen og/eller andre materialer, som er en del af distributionen.
- **3.** Alt reklamemateriale, der nævner funktioner eller brug af denne software, skal indeholde følgende bekendtgørelse: "Dette produkt omfatter kryptografisk software skrevet af Eric Young (eay@cryptsoft.com)". Ordet "kryptografisk" kan udelades, hvis rutinerne i det anvendte bibliotek ikke er kryptografiske.
- **4.** Hvis der inkluderes en specifik Windows-kode (eller en udledning heraf) i apps-kataloget (programkode), skal du medtage en bekendtgørelse: "Dette produkt omfatter software skrevet af Tim Hudson (tjh@cryptsoft.com)".

DENNE SOFTWARE LEVERES AF ERIC YOUNG SOM DEN ER OG FOREFINDES. ERIC YOUNG FRASKRIVER SIG ALLE FORPLIGTELSER ELLER GARANTIER, DET VÆRE SIG UDTRYKKELIGE ELLER STILTIENDE, HERUNDER, MEN IKKE BEGRÆNSET TIL, ANSVAR FOR SALGBARHED ELLER EGNETHED TIL BESTEMTE FORMÅL. FORFATTEREN ELLER BIDRAGYDERNE VIL UNDER INGEN OMSTÆNDIGHEDER KUNNE HOLDES ANSVARLIGE FOR NOGEN FORM FOR DIREKTE, INDIREKTE, HÆNDELIGE ELLER SÆRLIGE SKADER, PØNALE SKADER ELLER FØLGESKADER (HERUNDER, MEN IKKE BEGRÆNSET TIL, ANSKAFFELSE AF ERSTATNINGSVARER ELLER -TJENESTER, TAB AF BRUG ELLER DATA, DRIFTSTAB ELLER DRIFTSFORSTYRRELSER) UANSET

ÅRSAGEN OG ANSVARSBEGRUNDELSEN, HERUNDER KONTRAKTBRUD, SKÆRPET ERSTATNINGSANSVAR ELLER SKADEFORVOLDELSE (HERUNDER UAGTSOMHED OG LIGNENDE), DER OPSTÅR SOM FØLGE AF BRUG AF DENNE SOFTWARE, UANSET OM FORFATTEREN ELLER DENNES BIDRAGYDERE ER BLEVET GJORT OPMÆRKSOM PÅ MULIGHEDEN FOR SÅDANNE SKADER.

Betingelser for licens og distribution for enhver offentlig tilgængelig version eller udledning af denne kode kan ikke ændres. Dvs. denne kode kan ikke bare kopieres og sættes under en anden distributionslicens (herunder GNU Public Licence).

# **Kun Kina**

# 产品中有毒有害物质或元素的名称及含量

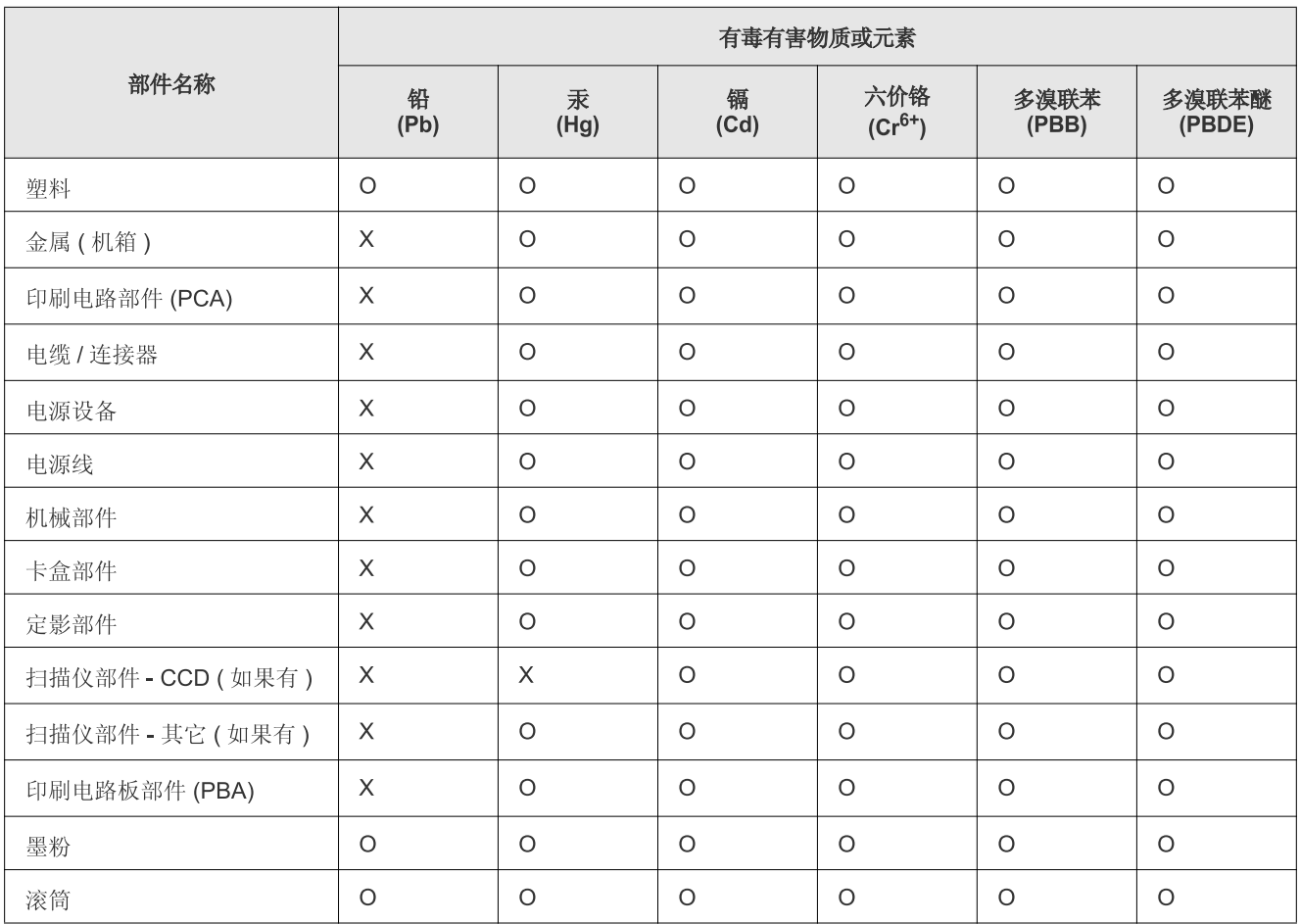

O: 表示该有毒有害物质在该部件所有均质材料中的含量均在 SJ/T 11363-2006 标准规定的限量要求以下。

×: 表示该有毒有害物质至少在该部件的某一均质材料中的含量超出 SJ/T 11363-2006 标准规定的限量要求。

以上表为目前本产品含有有毒有害物质的信息。本信息由本公司的配套厂家提供,经本公司审核后而做成,本产品的部分部件含有有毒有害物 质,这些部件是在现有科学技术水平下暂时无可替代物质,但三星电子将会一直为满足 SJ/T 11363-2006 标准而做不懈的努力。

# <span id="page-22-0"></span>Om denne brugervejledning

Denne brugervejledning indeholder oplysninger om maskinens grundlæggende funktioner samt en detaljeret beskrivelse af de enkelte trin i forbindelse med anvendelsen af maskinen. Nyttig for såvel den nye som den øvede bruger, som kan bruge den som vejledning i installation og brug af maskinen.

- Læs sikkerhedsoplysningerne inden brug af maskinen.  $\mathbb{Z}$ 
	- Se kapitlet om fejlfinding, hvis du har problemer med at bruge maskinen. (Se ["Fejlfinding" på side](#page-123-2) 124.)
	- Termer, der benyttes i denne brugervejledning, er forklaret i ordlisten. (Se ["Glossary" på side](#page-152-1) 153.)
	- Brug stikordsregistret til at finde oplysninger.
	- Illustrationerne i denne brugervejledning kan være anderledes end på din maskine, afhængigt af maskinens tilbehør eller model.
	- Arbejdsgangene i denne brugervejledning er hovedsageligt baseret på Windows XP.

# **Konvention**

Nogle udtryk i vejledningen fungerer som synonymer, som nærmere beskrevet nedenfor:

- Dokument betyder det samme som original.
- Papir er synonymt med medie eller udskriftsmedie.
- Med maskine menes printer eller MFP (printer og scanner).

Følgende tabel beskriver de konventioner, der anvendes i denne håndbog:

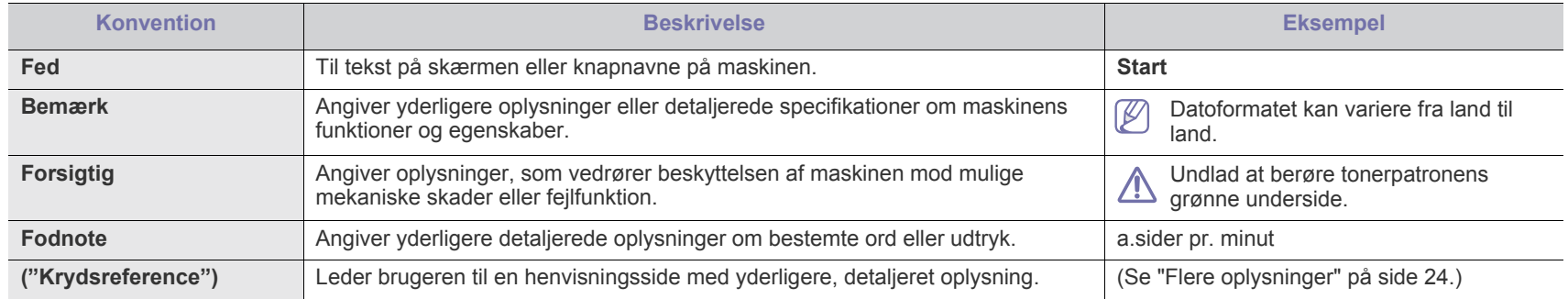

# <span id="page-23-0"></span>**Flere oplysninger**

Du kan finde oplysninger om klargøring og brug af maskinen i de vejledninger og på det websted, der er angivet nedenfor. Du kan vælge at udskrive vejledningerne eller få dem vist på skærmen.

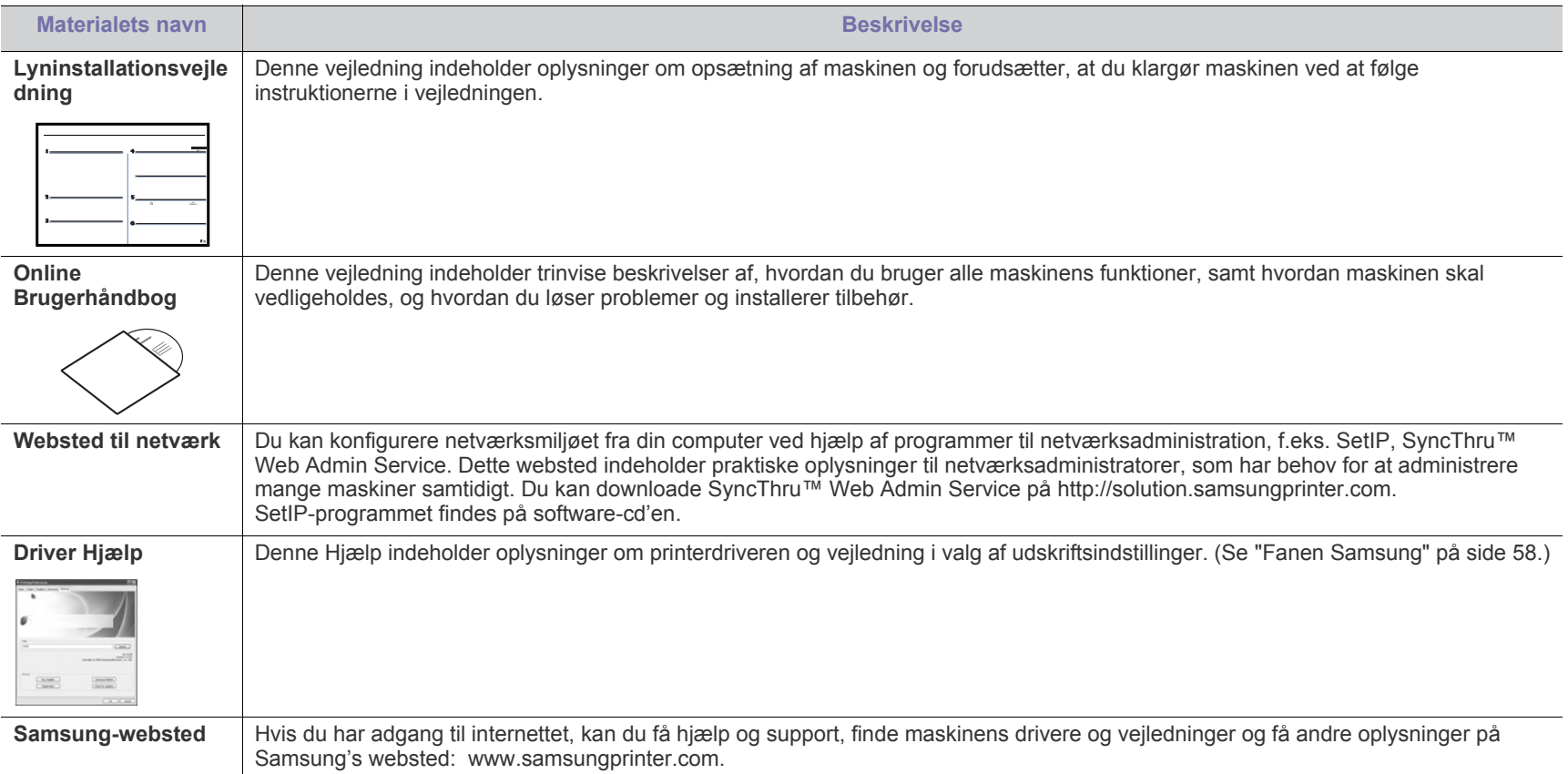

# <span id="page-24-0"></span>Funktioner i dit nye produkt

Din nye maskine er udstyret med et antal specielle funktioner, der forbedrer kvaliteten af de dokumenter, du udskriver.

# **Specielle funktioner**

#### **Udskrive i enestående kvalitet og med høj hastighed**

- Du kan udskrive med en opløsning på op til 1.200 dpi effektivt output.
- Maskinen kan udskrive på papir i A4-format med en hastighed på op til 33 sider pr. minut og på papir i Letter-format med en hastighed på op til 35 sider pr. minut.
- Hvis der er valgt duplexudskrivning, udskrives der på A4-papir med en hastighed på op til 17 ipm og på papir i letter-format med en hastighed på op til 18 ipm.

#### **Håndtere mange forskellige typer udskriftsmateriale**

**DPI**  $\begin{array}{|c|c|} \hline \textbf{0000} & \textbf{000} \\ \hline \textbf{000} & \textbf{000} \\ \hline \textbf{000} & \textbf{000} \\ \hline \textbf{000} & \textbf{000} \\ \hline \textbf{000} & \textbf{000} \\ \hline \textbf{000} & \textbf{000} \\ \hline \textbf{000} & \textbf{000} \\ \hline \textbf{000} & \textbf{000} \\ \hline \textbf{000} & \textbf{000} \\ \hline \textbf{000} & \textbf{000$ 

> brugerdefinerede formater, postkort og kraftigt papir. Universalbakken kan rumme op til 100 ark almindeligt papir. • Bakke 1 til 500 ark og den ekstra bakke til

• Universalbakken understøtter konvolutter, etiketter, medier i

500 ark understøtter almindeligt papir i forskellige størrelser.

#### **Udarbejde professionelle dokumenter**

- 
- Udskriv vandmærker. Du kan tilpasse dine dokumenter med ord, som f.eks. "Fortroligt". (Se ["Brug af vandmærker" på](#page-53-3)  [side](#page-53-3) 54.)
- Udskriv plakater. Teksten og billederne på hver side i dokumentet forstørres og udskrives på tværs af arkene, som derefter kan limes sammen til en plakat. (Se ["Udskrivning af](#page-51-4)  [plakater" på side](#page-51-4) 52.)
- Du kan udskrive fortrykte formularer og brevpapir på almindeligt papir. (Se ["Brug af overlay" på side](#page-53-4) 54.)

#### **Spare tid og penge**

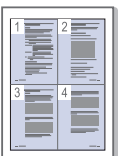

- Du kan udskrive flere sider på et enkelt ark og dermed spare papir. (Se ["Udskrivning af flere sider på ét ark papir" på](#page-51-5)  [side](#page-51-5) 52.)
- Maskinen sparer strøm, fordi strømforbruget automatisk nedsættes, når den ikke er i brug.
- Du kan spare papir ved at udskrive på begge sider af papiret (dobbeltsidet udskrivning). (Se ["Udskrivning på begge sider](#page-52-3)  [af papiret" på side](#page-52-3) 53.)

#### **Udvide maskinens kapacitet**

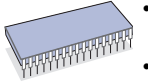

- Maskinen har et ekstra hukommelsesstik til udvidelse af hukommelsen. (Se ["Tilgængeligt tilbehør" på side](#page-141-4) 142.)
- Zoran IPS Emulation\* kompatibel med PostScript 3 (PS) aktiverer PS-udskrivning.

#### **ZORAN**<sup>\*</sup> Zoran IPS Emulation kompatibel med PostScript 3:

© Copyright 1995-2005, Zoran Corporation. Alle rettigheder forbeholdes. Zoran, Zoran-logoet, IPS/PS3 og OneImage er varemærker, der tilhører Zoran Corporation.

**136 PS3-skrifttyper:** Omfatter UFST og MicroType fra Monotype Imaging Inc.

#### **Udskrive i forskellige miljøer**

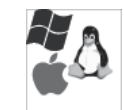

- Du kan udskrive med forskellige operativsystemer, som f.eks. Windows, Linux og Macintosh.
- Maskinen er udstyret med en USB-grænseflade og en netværksgrænseflade.

#### **Kopiere originaler i flere formater**

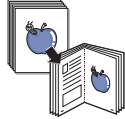

- Maskinen kan kopiere flere kopier af et billede fra en original på den samme side. (Se ["2-op- eller 4-op-kopiering \(N-op\)"](#page-67-4)  [på side](#page-67-4) 68.)
- Der findes specielle funktioner til sletning af katalog- og avisbaggrund. (Se ["Sletning af baggrundsbilleder" på](#page-69-4)  [side](#page-69-4) 70.)
- Udskriftskvaliteten og billedstørrelsen kan justeres og forbedres samtidigt.

#### **Scanne originalerne og sende dem med det samme**

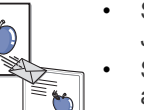

- Scanne i farver og bruge den præcise komprimering i form af JPEG-, TIFF- og PDF-formaterne.
- Scanne og hurtigt sende filer til flere destinationer ved brug af netværksscanning. (Se ["Afsendelse af et scannet billede](#page-73-2)  [til flere destinationer som en fil vedhæftet en e-mail" på](#page-73-2)  [side](#page-73-2) 74.)

#### **Angive et bestemt tidspunkt for overførsel af en fax (ekstraudstyr)**

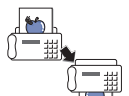

- Du kan angive et bestemt klokkeslæt for afsendelse af en fax, og du kan også sende faxen til flere gemte destinationer.
- Efter overførslen kan maskinen udskrive faxrapporter i henhold til indstillingen.

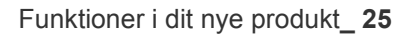

#### **Bruge USB-flash-hukommelsesenheder**

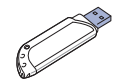

Hvis du har en USB-hukommelsesenhed, kan du bruge den sammen med maskinen på forskellige måder.

- Du kan scanne dokumenter og gemme dem på enheden.
- Du kan udskrive data, der er gemt på enheden, direkte på maskinen.

# **Funktioner pr. model**

Maskinen er udviklet til at understøtte alle dine dokumentbehov fra udskrivning og kopiering til mere avancerede netværksløsninger til din virksomhed. Funktioner pr. model omfatter:

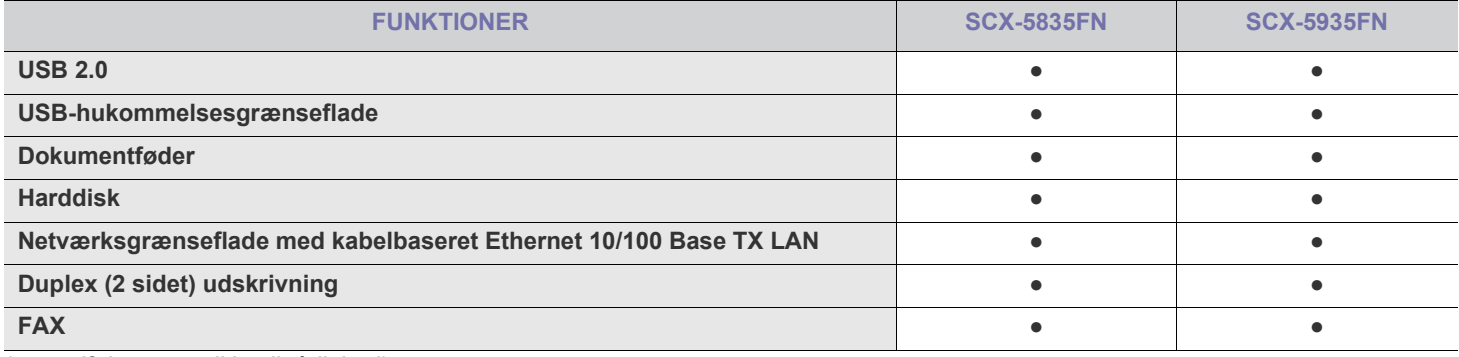

(●: medfølger, tom: ikke til rådighed)

# <span id="page-26-0"></span>**Introduktion**

Maskinen indeholder følgende hovedkomponenter:

### **Kapitlet omfatter:**

- [Oversigt over maskinen](#page-26-1)
- Oversigt over kontrolpanelet

# <span id="page-26-1"></span>**Oversigt over maskinen**

# <span id="page-26-2"></span>**Set forfra**

- [Forklaring på Statuslampen](#page-29-0)
- [Introduktion til berøringsskærmen og nyttige knapper](#page-29-1)

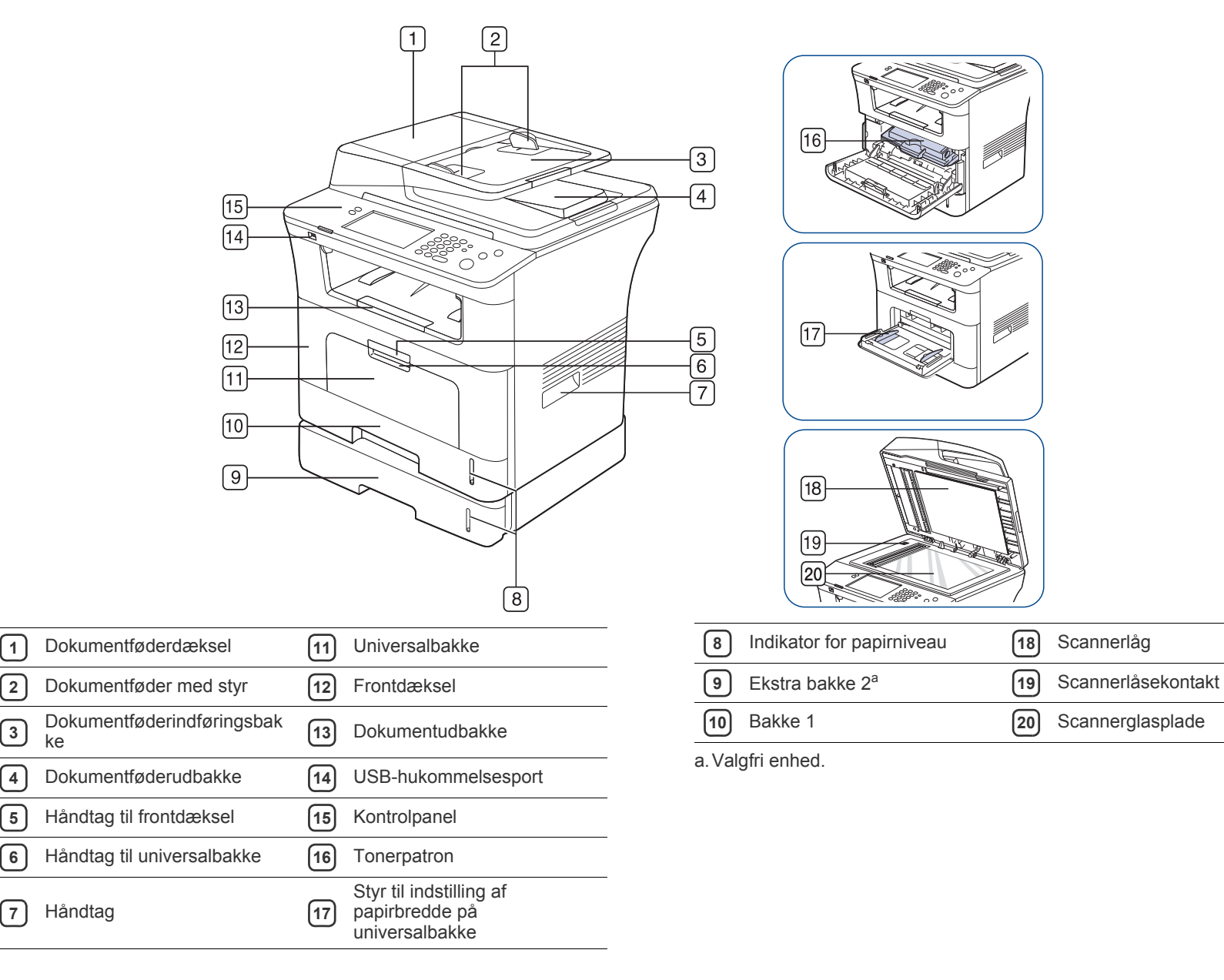

<span id="page-27-0"></span>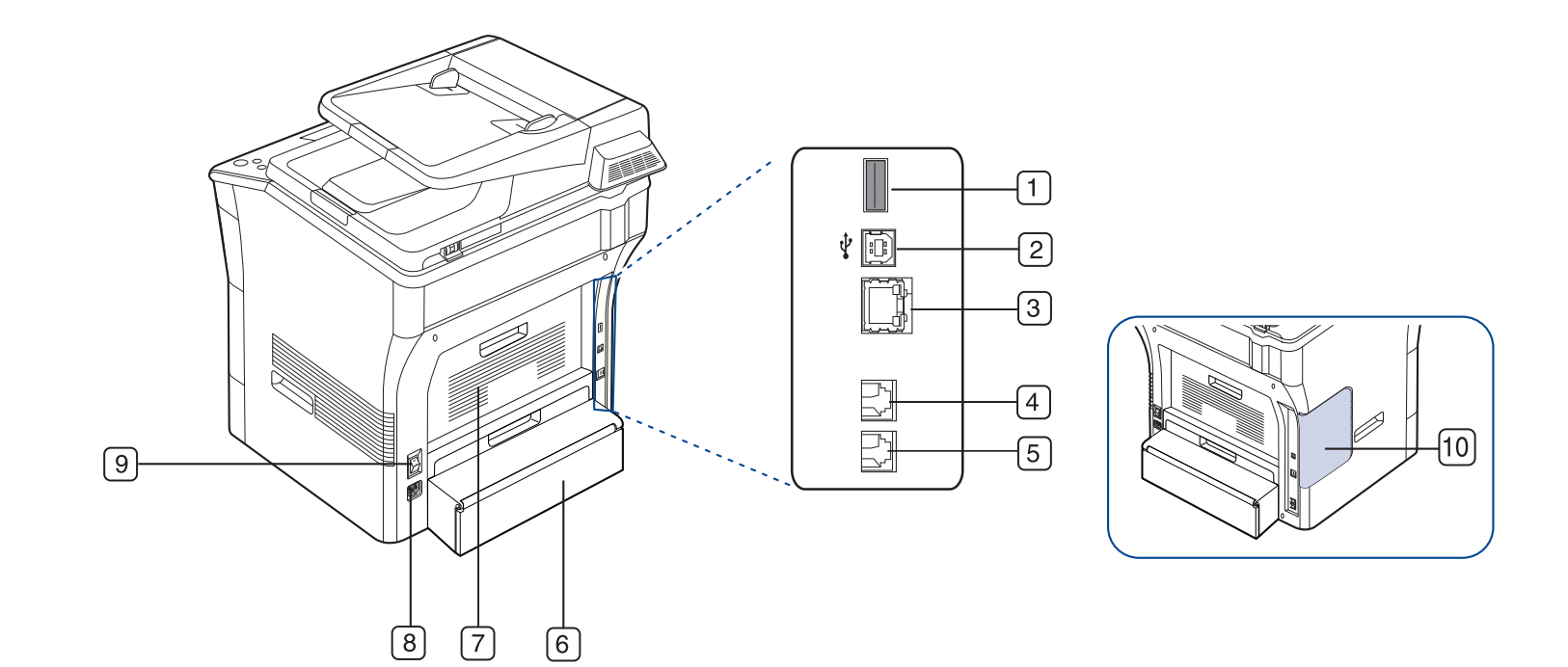

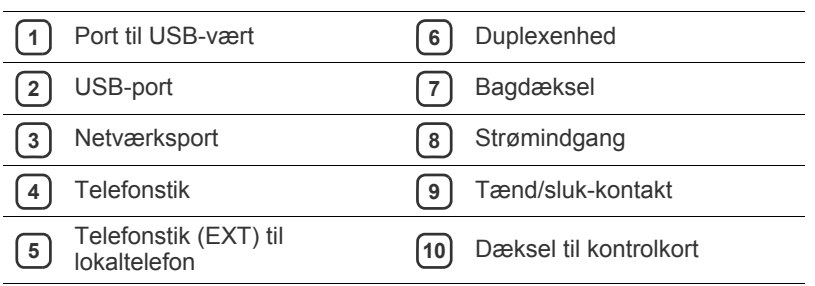

<span id="page-28-0"></span>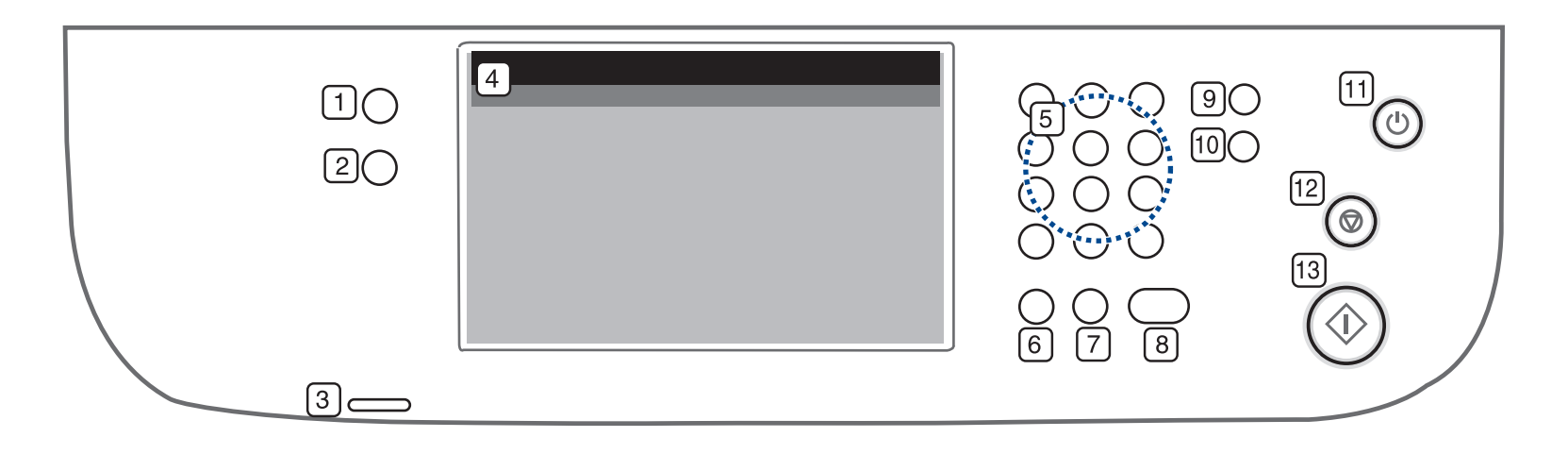

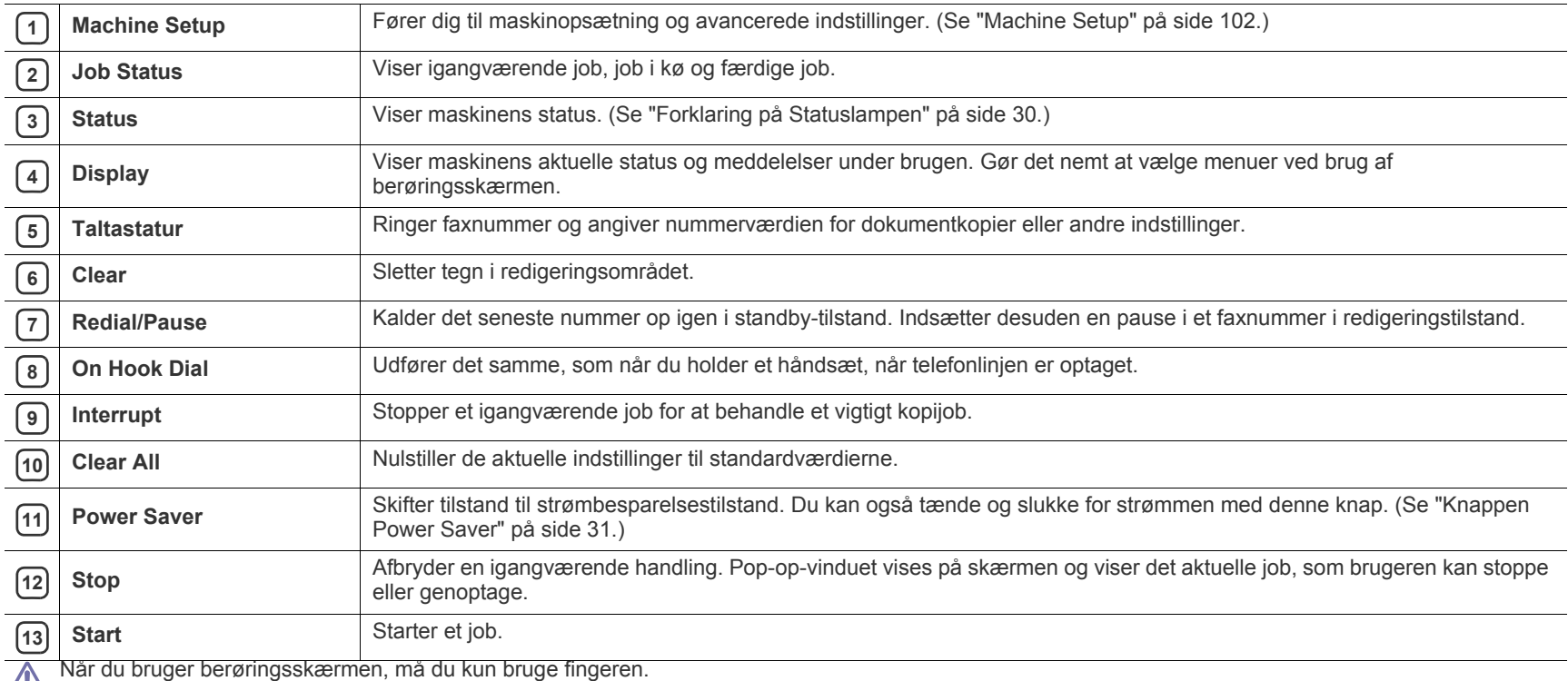

Skærmen kan blive beskadiget af en spids blyant m.m.

# <span id="page-29-0"></span>**Forklaring på Statuslampen**

Farven på **Status**-indikatoren angiver maskinens aktuelle status.

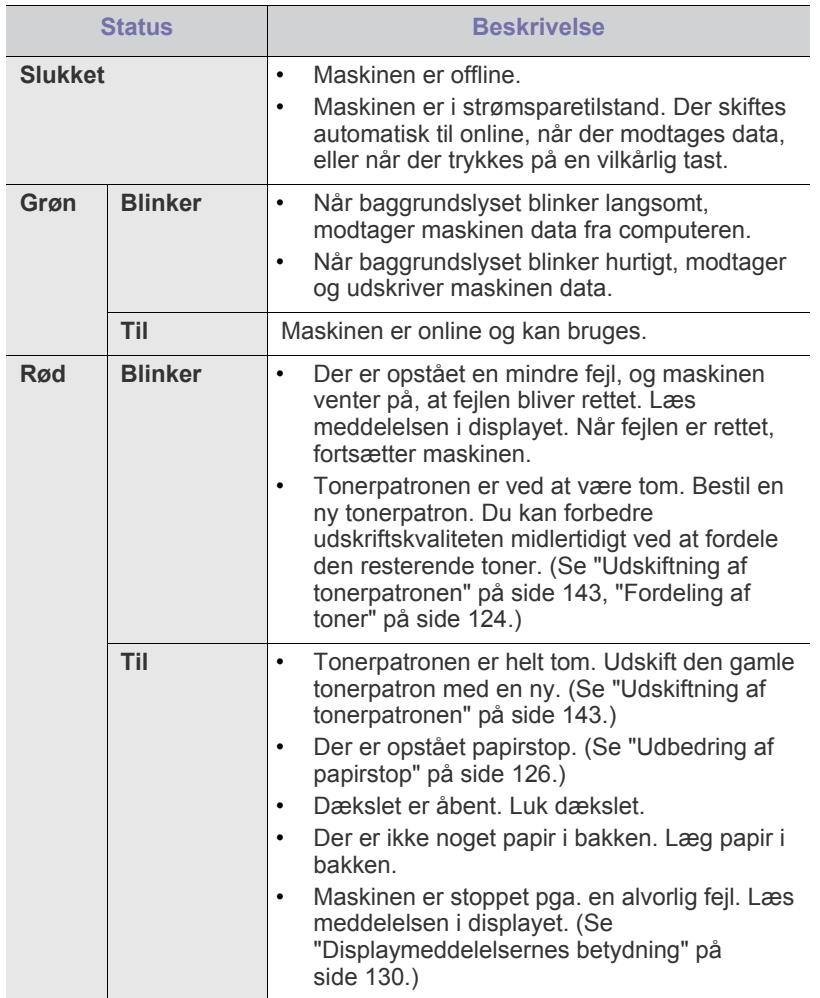

Kontroller meddelelsen på skærmen. Følg vejledningen i  $\cancel{\triangleright}$ meddelelsen, eller se fejlfindingsafsnittet. (Se ["Displaymeddelelsernes](#page-129-1)  [betydning" på side](#page-129-1) 130.) Tilkald service, hvis problemet fortsætter.

## <span id="page-29-1"></span>**Introduktion til berøringsskærmen og nyttige knapper**

### <span id="page-29-2"></span>**Berøringsskærm**

Fra berøringsskærmen på kontrolpanelet kan du betjene maskinen på en

brugervenlig måde. Når du trykker på startikonet (**10**) på skærmen, vises hovedskærmen.

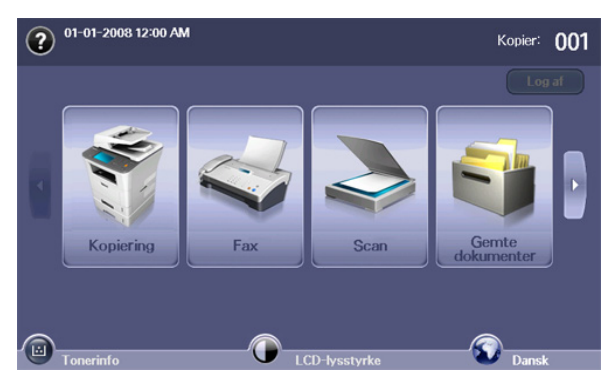

- **(2):** Viser Hjælp. Du kan finde forklaringer efter funktioner.
- **Kopiering:** Åbner menuen **Kopiering**.
- **Fax:** Åbner menuen **Fax**.
- **Scan:** Åbner menuen **Scan t. email**, **Scan t. pc**, **Scan til server**.
- **Gemte dokumenter:** Åbner menuen **Gemte dokumenter**. (Se ["Kontrol](#page-120-9)  [af gemte dokumenter" på side](#page-120-9) 121.)
- **USB:** Når USB-hukommelsen sættes i USB-hukommelsesporten på maskinen, vises USB-ikonet på skærmen.
- **SmarThru Workflow:** Åbner menuen **SmarThru Workflow**. (Ekstraudstyr)
- **Tonerinfo:** Viser, hvor meget toner der er brugt.
- **LCD-lysstyrke:** Justerer lysstyrken på berøringsskærmen.
- **:** Ændrer sproget i displayet på berøringsskærmen.
- **•** : Dette ikon vises kun, når du tilslutter et USB-hukommelsesmodul.
- **Log af:** Logger af den konto, der aktuelt er logget på.
- Ikoner, der vises på skærmen, som f.eks. **SmarThru Workflow**,  $\cancel{\varphi}$ kan være nedtonet, afhængig af hvilket ekstraudstyr eller program der er installeret på maskinen.
	- Hvis du ønsker at skifte til en anden skærm og se andre tilgængelige ikoner, skal du trykke på venstre/højrepil på skærmen.

# <span id="page-30-0"></span>**Knappen Machine Setup**

Når du trykker på knappen **Machine Setup**, kan du gennemse de aktuelle maskinindstillinger eller maskinværdier. (Se ["Machine Setup" på side](#page-101-5) 102.)

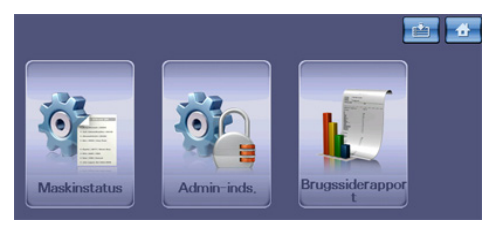

- **:** Gør det også muligt at gå direkte til menuen **Kopiering**, **Fax**, **Scan**, **Gemte dokumenter**.
- **Maskinstatus:** Viser maskinens aktuelle status.
- **Admin-inds.:** Giver en administrator mulighed for at opsætte maskinen.
- **Brugssiderapport:** Du kan udskrive rapporten om mængden af udskrifter afhængig af papirstørrelse og type.

### <span id="page-30-1"></span>**Knappen Job Status**

Når du trykker på knappen **Job Status**, vises en oversigt over aktuelle job, job i kø og færdige job.

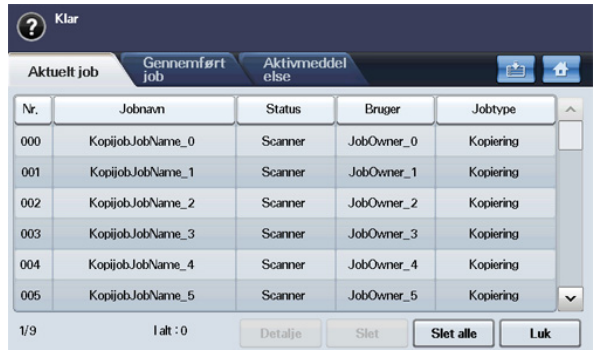

- **Fanen Aktuelt job:** Viser listen over igangværende job.
- **Fanen Gennemført job:** Viser listen over fuldførte job.
- **Fanen Aktivmeddelelse:** Viser eventuelle fejlkoder, hvis der er forekommet nogen.
- **Nr.:** Angiver rækkefølgen af job.
- **Jobnavn:** Viser joboplysninger, f.eks. navn og type.
- **Status:** Viser den aktuelle status på de enkelte job.
- **Bruger:** Viser brugernavn, hovedsageligt computernavn.
- **Jobtype:** Viser detaljer om det igangværende job, f.eks. jobtype, modtagerens telefonnummer og andre oplysninger.
- **Detalje:** Viser detaljerede oplysninger om den valgte indstilling for listen **Aktuelt job**, **Gennemført job** og **Aktivmeddelelse**.
- **Slet:** Fjerner det markerede job fra listen.
- **Slet alle:** Fjerner alle job fra listen.
- **Luk:** Lukker jobstatusvinduet og skifter til foregående visning.

### <span id="page-30-2"></span>**Knappen Power Saver**

Når maskinen ikke er i brug, kan du spare på strømmen ved at trykke på strømsparelseknappen. Når du trykker på denne knap i ét sekund, går maskinen i strømbesparelsestilstand. (Se ["Brug af](#page-41-7)  [energibesparelsesfunktionen" på side](#page-41-7) 42.)

Hvis du trykker på denne knap i mere end tre sekunder, vises et vindue, hvor du bliver bedt om at slukke for strømmen. Hvis du vælger **Ja**, slukkes der for strømmen. Denne knap kan også bruges til at aktivere knappen.

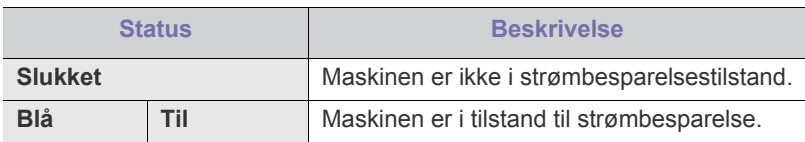

### <span id="page-30-3"></span>**Knap Interrupt**

Når du trykker på knappen **Interrupt**, skifter maskinen til afbrydelsestilstand, hvilket betyder, at den stopper et udskriftsjob til fordel for et vigtigt kopijob. Når det vigtige kopijob er færdigt, fortsætter det foregående udskriftsjob.

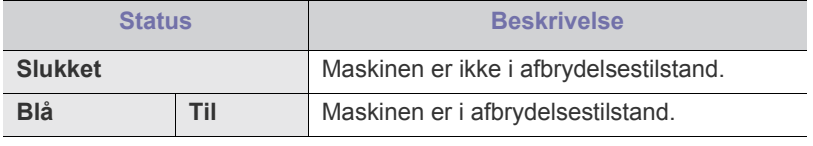

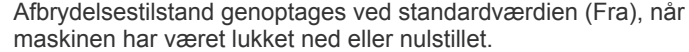

# <span id="page-31-0"></span>Sådan kommer du i gang

Dette kapitel indeholder trinvise instruktioner til opsætning af den USB-forbundne maskine og softwaren.

#### **Kapitlet omfatter:**

- [Konfiguration af hardwaren](#page-31-1)
- [Medfølgende software](#page-32-0)
- **[Systemkrav](#page-32-1)**

# <span id="page-31-1"></span>**Konfiguration af hardwaren**

Dette afsnit beskriver konfigurationen af hardwaren, som forklares i Lyninstallationsvejledningen. Husk, at læse Lyninstallationsvejledningen først og følge trinene nedenfor:

**1.** Vælg en stabil placering.

Vælg et plant, stabilt sted med tilstrækkelig plads til luftcirkulationen. Sørg for, at der er tilstrækkelig plads til at åbne låger og bakker. Stedet skal være godt udluftet og ikke udsat for direkte sollys, andre varmekilder, kulde eller fugt. Anbring ikke maskinen tæt på kanten af et bord eller et skrivebord.

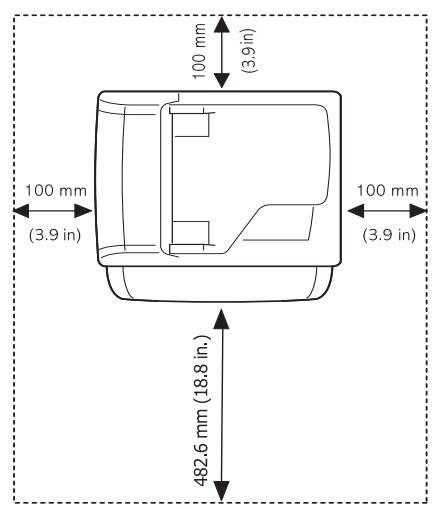

Udskrivning kan udføres i højder under 1.500 m. Se højdeindstillingen for at optimere udskrivningen. (Se ["Højdejustering" på side](#page-40-4) 41.) Anbring maskinen på en flad, stabil overflade med en hældning på maks. to mm. Dette er nødvendigt for at sikre udskriftskvaliteten.

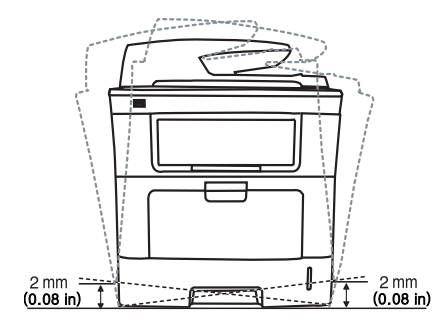

- [Installation af driveren til USB-forbundet maskine](#page-33-2)
- [Sådan deles maskinen lokalt](#page-36-0)
- **2.** Pak maskinen ud, og undersøg alle de medfølgende komponenter.
- **3.** Fjern tapen, mens du holder fast i maskinen.
- **4.** Installer tonerpatronen.
- **5.** Ilæg papir. (Se ["Ilægning af papir i bakken" på side](#page-45-3) 46.)
- **6.** Kontroller, at alle kabler er sluttet til maskinen.
- **7.** Tænd for maskinen.

# <span id="page-32-0"></span>**Medfølgende software**

Når du har konfigureret maskinen og sluttet den til din computer, skal du installere printersoftwaren. Hvis du bruger et Windows- eller Macintosh-operativsystem, skal du installere softwaren fra den medfølgende cd. Hvis du bruger et Linux-operativsystem, skal du hente [softwaren på Samsungs websted \(www.samsung.com/printer\) og installere](www.samsung.com/printer)  den.

Maskinens software opdateres jævnligt, når der kommer et nyt  $\lbrack \not \! \lbrack \mathscr{D} \rbrack$ operativsystem osv. Hvis der er behov for det, kan du hente den nyeste version på Samsungs websted (www.samsung.com/printer).

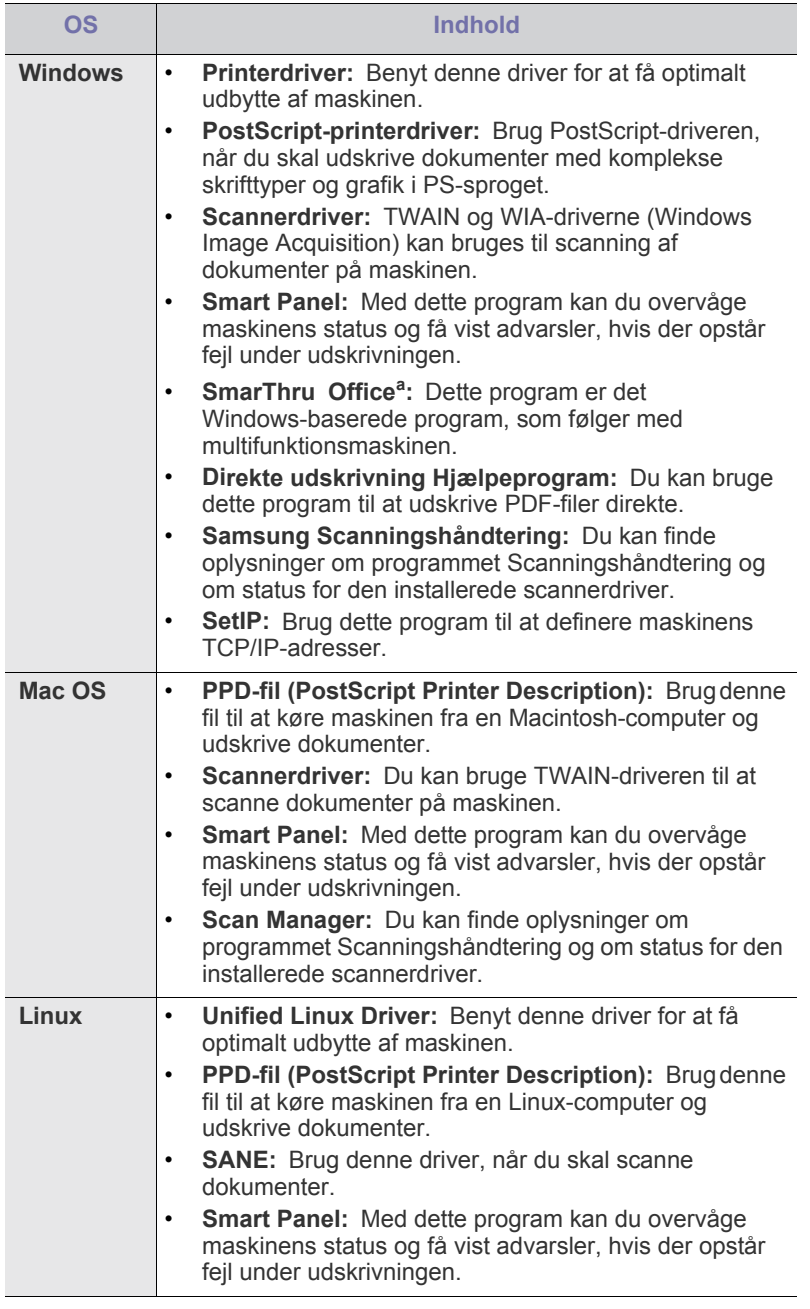

a.Giver dig adgang til en række funktioner til redigering af et scannet billede ved hjælp af et effektivt billedredigeringsprogram og til at sende billedet pr. e-mail. Du kan også åbne et andet billedredigeringsprogram, f.eks. Adobe Photoshop, fra SmarThru Office. Du kan finde flere oplysninger på den skærmhjælp, der findes i SmarThru Office-programmet. (Se ["Smarthru Office" på side](#page-116-5) 117.)

# <span id="page-32-1"></span>**Systemkrav**

Før du begynder, skal du sikre dig, at dit system opfylder følgende minimumkrav.

### <span id="page-32-2"></span>**Windows**

Maskinen understøtter følgende Windows-operativsystemer.

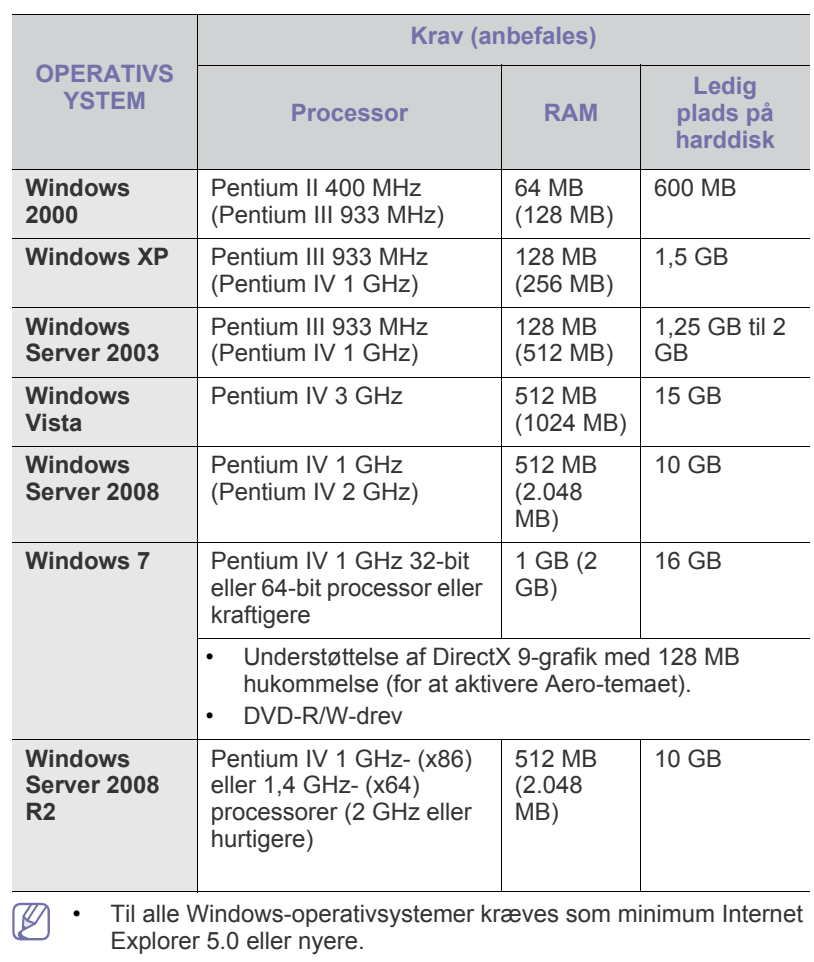

- Brugere med administratorrettigheder kan installere programmet.
- **Windows Terminal Service** er kompatibel med denne maskine.

## <span id="page-33-0"></span>**Mac OS**

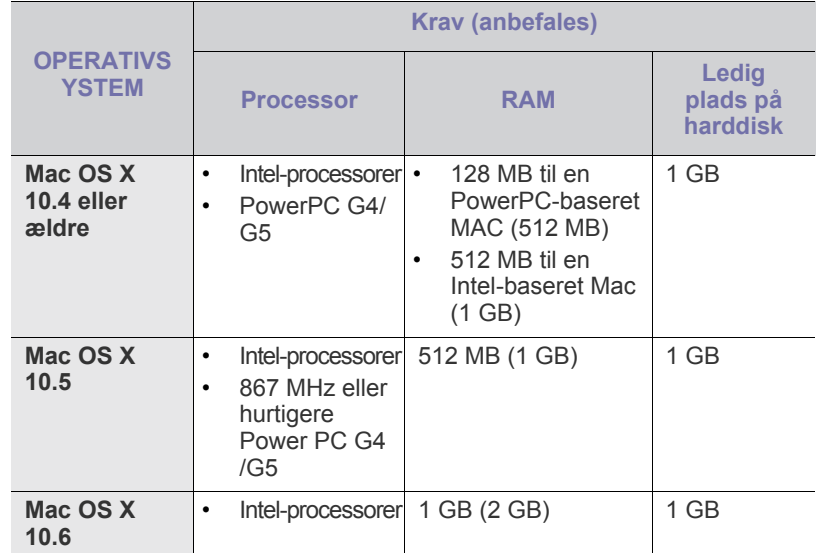

### <span id="page-33-1"></span>**Linux**

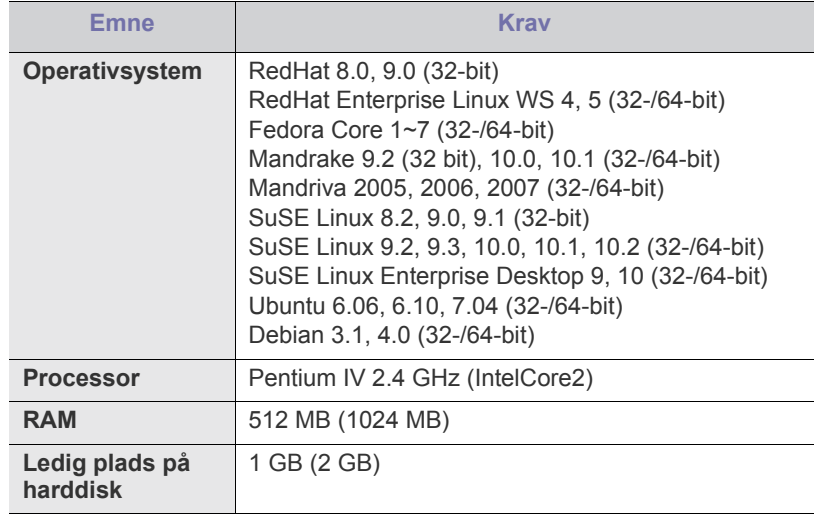

• Til arbejdet med store scannede billeder er det nødvendigt at  $\mathbb W$ anvende en swap-partition på 300 MB eller mere.

• Linux-scannerdriveren understøtter den optiske opløsning på maksimum.

# <span id="page-33-2"></span>**Installation af driveren til USB-forbundet maskine**

En lokalt tilsluttet maskine er en maskine, der er sluttet direkte til computeren via USB-kablet. Hvis maskinen er sluttet til et netværk, skal du springe følgende trin over og gå til installationen af maskinens driver. (Se ["Installation af driveren til maskiner på netværket" på side](#page-38-2) 39.)

Hvis du vælger **Brugerdefineret installation**, kan du vælge de programmer, du vil installere.

USB-kablet må højst være 3 m langt. Der overføres muligvis ikke data til din maskine.

# <span id="page-33-3"></span>**Windows**

Du kan installere softwaren til maskinen med standardmetoden eller tilpasset.

Trinene i det følgende anbefales til de fleste brugere, der benytter en maskine, der er sluttet direkte til computeren. Alle komponenter, der er nødvendige for, at maskinen kan fungere, installeres.

- **1.** Sørg for, at maskinen er tilsluttet computeren, og at den er tændt.
	- Hvis vinduet "**Guiden Ny hardware fundet**" vises under M installationsproceduren, skal du klikke på **i øverste højre** hjørne af vinduet for at lukke det, eller klikke på **Annuller**.
- **2.** Sæt den medfølgende cd i cd-rom-drevet.
	- Cd'en bør starte automatisk, og der vises et installationsvindue.
	- Hvis installationsvinduet ikke vises, skal du klikke på **Start** og derefter på **Kør**. Skriv X:\**Setup.exe**, idet du erstatter "X" med det bogstav, der repræsenterer dit drev. Klik på **OK**.
	- Hvis du bruger Windows Vista, Windows 7 eller Windows 2008 Server R2, skal du klikke på **Start** > **Alle Programmer** > **Tilbehør** > **Kør**.

Skriv X:\**Setup.exe**, idet du erstatter "X" med det bogstav, der repræsenterer dit drev, og klik på **OK**.

- Hvis vinduet **Automatisk afspilning** vises i Windows Vista, Windows 7 og Windows 2008 Server R2, skal du klikke på **Kør Setup.exe** i feltet **Installer eller kør program** og klikke på **Fortsæt** eller **Ja** i vinduerne **Brugerkontokontrol**.
- **3.** Klik på **Næste**.

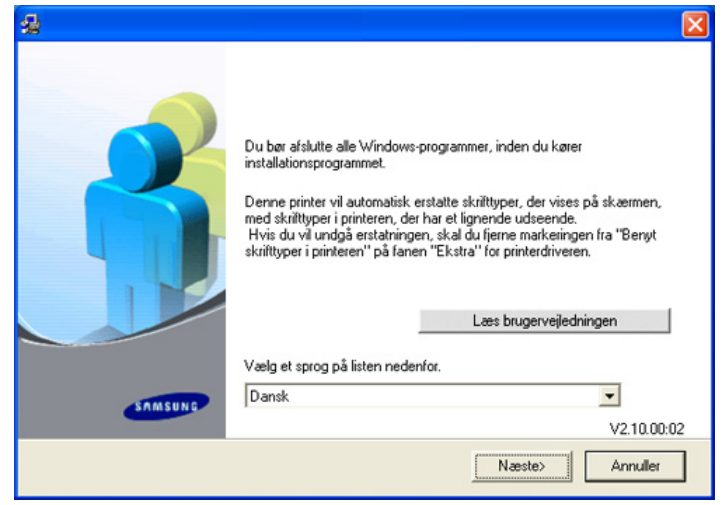

Vælg et sprog på rullelisten, hvis det er nødvendigt.

**4.** Marker afkrydsningsfeltet **Standardinstallation for en lokal printer**. og klik derefter på **Næste**.

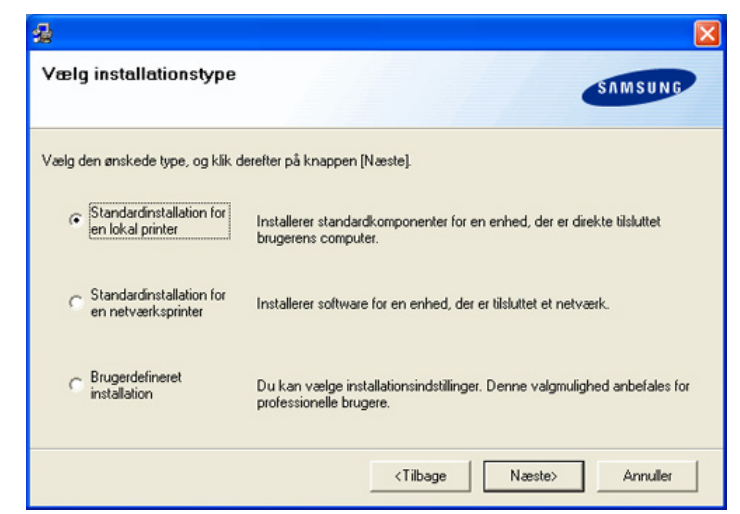

Hvis maskinen ikke allerede er tilsluttet til computeren, vises det  $\not\!\!\!D$ følgende vindue.

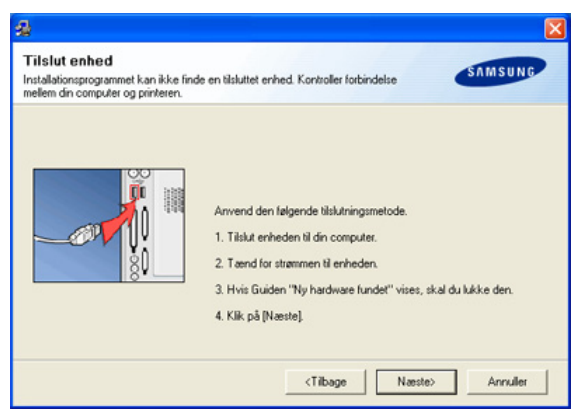

- Klik på **Næste**, når du har tilsluttet maskinen.
- Hvis du ikke vil tilslutte maskinen lige nu, skal du klikke på **Næste** og **Nej** på det følgende skærmbillede. Derefter startes installationen, og der udskrives ikke nogen testside, når installationen er færdig.
- Installationsvinduet, der vises i den brugerhåndbog, kan være anderledes på den maskine og den brugerflade, som du anvender.
- **5.** Når installationen er afsluttet, vises der et vindue, hvor du bliver bedt om at udskrive en testside. Hvis du vælger at udskrive en testside, skal du markere afkrydsningsfeltet og klikke på **Næste**. Ellers skal du blot klikke på **Næste** og springe videre.
- **6.** Klik på **Ja**, hvis testsiden udskrives korrekt. Ellers skal du klikke på **Nej** for at udskrive den igen.
- **7.** Hvis du vil registrere dig selv som bruger af maskinen, så du kan modtage oplysninger fra Samsung, skal du markere afkrydsningsfeltet og klikke på **Udfør**. Du er nu registreret på Samsungs websted. Ellers skal du klikke på **Udfør**.
- Hvis printerdriveren ikke virker korrekt, skal du fjerne driveren og  $\cancel{\varphi}$ geninstallere den.

Under Windows skal du følge trinene nedenfor for at fjerne driveren.

- a) Sørg for, at maskinen er tilsluttet computeren, og at den er tændt.
- b) I menuen **Start** skal du vælge **Programmer** eller **Alle Programmer** > navnet på din printerdriver > **Vedligeholdelse**.
- c) Vælg **Fjern**, og klik på **Næste**. Der vises en liste over komponenter, så du kan fjerne elementerne individuelt.
- d) Marker de komponenter, du vil fjerne, og klik derefter på **Næste**.
- e) Klik på **Ja**, når du bliver bedt om at bekræfte markeringerne. Den markerede driver og alle dens komponenter fjernes fra computeren.
- f) Klik på **Udfør**, når softwaren er fjernet.

## <span id="page-34-0"></span>**Mac OS**

Den software-cd, der blev leveret sammen med din maskine, indeholder en PPD-fil, der giver dig mulighed for at bruge CUPS-driveren eller Apple LaserWriter-driveren (kun tilgængelig, når du bruger en maskine, der understøtter PostScript-driveren) til udskrivning på en Macintosh-computer.

Den indeholder også Twain-driveren til scanning på en Macintosh-computer.

- **1.** Sørg for, at maskinen er tilsluttet computeren, og at den er tændt.
- **2.** Sæt den medfølgende cd i cd-rom-drevet.
- **3.** Dobbeltklik på cd-rom-ikonet, som vises på Macintosh-computerens skrivebord.
- **4.** Dobbeltklik på mappen **MAC\_Installer**.
- **5.** Dobbeltklik på ikonet **Installer**.
- **6.** Angiv adgangskoden, og klik på **OK**.
- **7.** Samsung-installationsvinduet åbnes. Klik på **Continue**.
- **8.** Vælg **Easy Install**, og klik på **Install**. **Easy Install** anbefales til de fleste brugere. Alle komponenter, der er nødvendige for, at maskinen kan fungere, installeres.

Hvis du vælger **Custom Install**, kan du vælge at installere individuelle komponenter.

- **9.** Klik på **Continue**, når der vises en meddelelse med advarsel om, at alle programmer på computeren lukkes.
- **10.** Klik på **Quit**, når installationen er fuldført.
	- Hvis du har installeret scannerdriver, skal du klikke på **Restart**.
- **11.** Åbn mappen **Applications** > **Utilities** > **Print Setup Utility**.
	- I Mac OS X 10.5~10.6 skal du åbne mappen **Applications** > **System Preferences** og klikke på **Print & Fax**.
- **12.** Klik på **Add** på **Printer List**.
	- I Mac OS X 10.5-10.6 skal du klikke på ikonet "**+**" for at åbne et displayvindue.
- **13.** I MAC OS X 10.3 skal du vælge fanen **USB**.
	- I MAC OS X 10.4 skal du klikke på **Default Browser** og finde USB-forbindelsen.
	- I Mac OS X 10.5~10.6 skal du klikke på **Default** og finde USB-forbindelsen.
- **14.** I MAC OS X 10.3 skal du vælge **Samsung** i **Printer Model** og maskinens navn i **Model Name**, hvis Auto Select ikke fungerer korrekt.
	- I MAC OS X 10.4 skal du vælge **Samsung** i **Print Using** og maskinens navn i **Model**, hvis Auto Select ikke fungerer korrekt.
	- I MAC OS X 10.5-10.6 skal du vælge **Select a driver to use...** og maskinens navn i **Print Using**, hvis Auto Select ikke fungerer korrekt.

Maskinen vises på **Printer List** og er angivet som standardmaskinen.

#### **15.** Klik på **Add**.

Hvis printerdriveren ikke virker korrekt, skal du fjerne driveren og geninstallere den.

Følg trinene nedenfor for at fjerne driveren til Macintosh.

- a) Sørg for, at maskinen er tilsluttet computeren, og at den er tændt.
- b) Sæt den medfølgende cd i cd-rom-drevet.
- c) Dobbeltklik på cd-rom-ikonet, som vises på Macintosh-computerens skrivebord.
- d) Dobbeltklik på mappen **MAC\_Installer**.
- e) Dobbeltklik på ikonet **Installer**.
- f) Angiv adgangskoden, og klik på **OK**.
- g) Samsung-installationsvinduet åbnes. Klik på **Continue**.
- h) Vælg **Uninstall**, og klik på **Uninstall**.
- i) Klik på **Continue**, når der vises en meddelelse med advarsel om, at alle programmer på computeren lukkes.
- j) Klik på **Quit**, når afinstallationen er gennemført.

#### <span id="page-35-0"></span>**Linux**

Du skal hente Linux-softwarepakke fra Samsungs websted for at installere printersoftwaren.

Følg fremgangsmåden herunder for at installere software.

#### **Installation af Linux Unified Driver**

- **1.** Sørg for, at maskinen er tilsluttet computeren, og at den er tændt.
- **2.** Når vinduet **Administrator Login** åbnes, skal du skrive "root" i feltet **Login** og skrive systemadgangskoden.
	- Du skal logge ind som superbruger (root) for at installere W maskinens programmer. Hvis du ikke er superbruger, skal du spørge systemadministratoren.
- **3.** Fra Samsungs websted skal du hente **Unified Linux Driver**-pakken til din computer.
- **4.** Højreklik på pakken **Unified Linux Driver**, og pak den ud.
- **5.** Dobbeltklik på **cdroot** > **autorun**.
- **6.** Klik på **Next**, når velkomstskærmen vises.

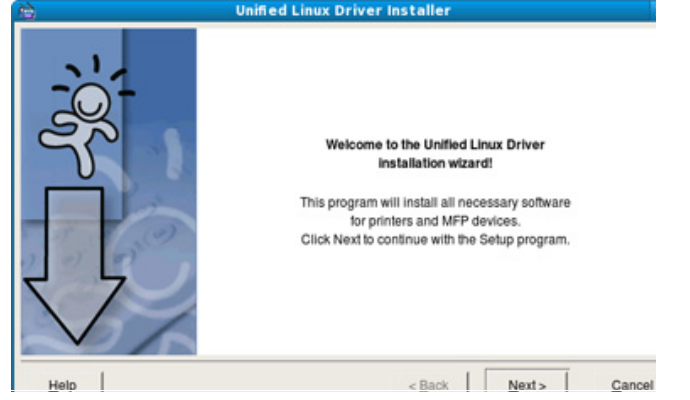

**7.** Klik på **Finish**, når installationen er fuldført.

Installationsprogrammet har tilføjet skrivebordsikonet **Unified Driver Configurator** og Unified Driver Configurator-gruppen i systemmenuen. Hvis du får problemer, kan du se i den skærmhjælp, der er tilgængelig gennem systemmenuen, eller som kan kaldes på anden måde fra driverpakkens Windows-programmer, f.eks. **Unified Driver Configurator** eller **Image Manager**.

#### **Installation af SmartPanel**

- **1.** Sørg for, at maskinen er tilsluttet computeren, og at den er tændt.
- **2.** Når vinduet **Administrator Login** åbnes, skal du skrive "root" i feltet **Login** og skrive systemadgangskoden.
	- Du skal logge ind som superbruger (root) for at installere  $\cancel{w}$ maskinens programmer. Hvis du ikke er superbruger, skal du spørge systemadministratoren.
- **3.** Fra Samsungs websted skal du hente **Smart Panel**-pakken til din computer.
- **4.** Højreklik på **Smart Panel**-pakken, og pak den ud.
- **5.** Dobbeltklik på **cdroot** > **Linux** > **smartpanel** > **install.sh**.

#### **Installation af Printerindstillingsvcrktrj**

- **1.** Sørg for, at maskinen er tilsluttet computeren, og at den er tændt.
- **2.** Når vinduet **Administrator Login** åbnes, skal du skrive "root" i feltet **Login** og skrive systemadgangskoden.
	- Du skal logge ind som superbruger (root) for at installere maskinens programmer. Hvis du ikke er superbruger, skal du spørge systemadministratoren.
- **3.** Fra Samsungs websted skal du hente **Printer Setting Utility**-pakken til din computer.
- **4.** Højreklik på pakken **Printer Setting Utility**, og pak den ud.
- **5.** Dobbeltklik på **cdroot** > **Linux** > **psu** > **install.sh**.
- Hvis printerdriveren ikke virker korrekt, skal du fjerne driveren og geninstallere den.

Følg trinene nedenfor for at fjerne driveren til Linux.

- a) Sørg for, at maskinen er tilsluttet computeren, og at den er tændt.
- b) Når vinduet **Administrator Login** vises, skal du skrive "root" i feltet **Login** og skrive systemadgangskoden.

Det er nødvendigt at logge på som superbruger (root) for at afinstallere printerdriveren. Hvis du ikke er superbruger, skal du spørge systemadministratoren.

- c) Klik på ikonet nederst på skærmen. Når skærmbilledet Terminal vises, skal du skrive: **[root@localhost root]#cd /opt/Samsung/mfp/uninstall/ [root@localhost uninstall]#./uninstall.sh**
- d) Klik på **Uninstall**.
- e) Klik på **Next**.
- f) Klik på **Finish**.
# **Sådan deles maskinen lokalt**

Følg trinene nedenfor for at konfigurere computerne til at dele maskinen lokalt.

Hvis værtscomputeren er sluttet direkte til maskinen via et USB-kabel og tilsluttet det lokale netværk, kan klientcomputeren, der er sluttet til det lokale netværk, bruge den delte maskine via værtscomputeren til udskrivning.

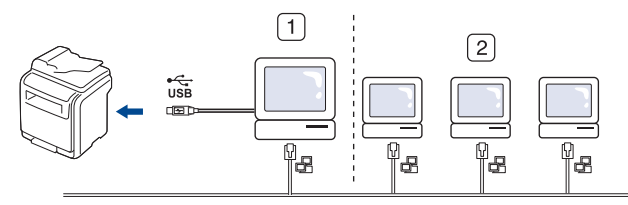

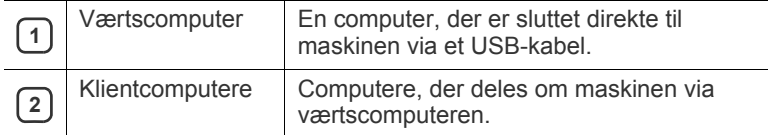

#### **Windows**

#### **Konfiguration af en værtscomputer**

- **1.** Installer printerdriveren. (Se ["Installation af driveren til](#page-33-0)  [USB-forbundet maskine" på side](#page-33-0) 34, ["Installation af driveren til](#page-38-0)  [maskiner på netværket" på side](#page-38-0) 39.)
- **2.** Klik på menuen **Start** i Windows.
- **3.** I Windows 2000 skal du vælge **Indstillinger** > **Printere**.
	- I Windows XP/2003 skal du vælge **Printere og faxenheder**.
	- I Windows Vista/2008 skal du vælge **Kontrolpanel** > **Hardware og lyd** > **Printere**.
	- I Windows 7 skal du vælge **Kontrolpanel** > **Hardware og lyd** > **Enheder og printere**.
	- I Windows Server 2008 R2 skal du vælge **Kontrolpanel** > **Hardware** > **Enheder og printere**.
- **4.** Højreklik på printerikonet.
- **5.** I Windows XP/2003/2008/Vista skal du vælge **Egenskaber**. I Windows 7 og Windows Server 2008 R2 skal du vælge **Printeregenskaber** i genvejsmenuerne.
	- Hvis punktet **Printeregenskaber** har et ►-tegn, kan du vælge  $\varphi$ andre printerdrivere, der er tilsluttet den valgte printer.
- **6.** Vælg fanen **Deling**.
- **7.** Marker **Skift indstillinger for deling**.
- **8.** Kontroller **Del denne printer**.
- **9.** Udfyld feltet **Sharenavn**. Klik på **OK**.

#### **Konfiguration af en klientcomputer**

- **1.** Installer printerdriveren. (Se ["Installation af driveren til](#page-33-0)  [USB-forbundet maskine" på side](#page-33-0) 34, ["Installation af driveren til](#page-38-0)  [maskiner på netværket" på side](#page-38-0) 39.)
- **2.** Klik på menuen **Start** i Windows.
- **3.** Vælg **Alle Programmer** > **Tilbehør** > **Windows Stifinder**.

**4.** Skriv værtscomputerens IP-adresse, og tryk på Enter på tastaturet.

 $\blacksquare$  \\\times\text{\sigma\_10, 88, 187, 172

 $\mathbb{Z}$ Angiv bruger-id og adgangskode til værtscomputerens konto, hvis værtscomputeren kræver **Brugernavn** og **Adgangskode**.

P)

- **5.** Højreklik på ikonet for den printer, du vil dele, og vælg **Opret forbindelse**.
- **6.** Klik på **OK**, hvis der vises en meddelelse om, at konfigurationen er udført.
- **7.** Åbn den fil, du vil udskrive, og start udskrivningen.

#### **Mac OS**

Trinene i det følgende gælder Mac OS X 10.5-10.6. Se Hjælp til Mac vedrørende andre versioner af OS.

#### **Konfiguration af en værtscomputer**

- **1.** Installer printerdriveren. (Se ["Installation af driveren til](#page-33-0)  [USB-forbundet maskine" på side](#page-33-0) 34, ["Installation af driveren til](#page-38-0)  [maskiner på netværket" på side](#page-38-0) 39.)
- **2.** Åbn mappen **Applications** > **System Preferences**, og klik på **Print & Fax**.
- **3.** Vælg den printer, der skal deles, på **Printers list**.
- **4.** Vælg "**Share this printer**".

#### **Konfiguration af en klientcomputer**

- **1.** Installer printerdriveren. (Se ["Installation af driveren til](#page-33-0)  [USB-forbundet maskine" på side](#page-33-0) 34, ["Installation af driveren til](#page-38-0)  [maskiner på netværket" på side](#page-38-0) 39.)
- **2.** Åbn mappen **Applications** > **System Preferences**, og klik på **Print & Fax**.
- **3.** Tryk på ikonet "**+**".
	- Der vises et vindue med navnet på den delte printer.
- **4.** Vælg maskinen, og klik på **Add**.

# **Netværkskonfiguration**

Dette kapitel indeholder trinvise instruktioner til opsætning af den netværksforbundne maskine og softwaren.

#### **Kapitlet omfatter:**

- [Netværksmiljø](#page-37-0)
- Præsentation af nyttige netværksprogrammer

# <span id="page-37-0"></span>**Netværksmiljø**

Du kan bruge netværk, når du har sat netværkskablet i den tilsvarende port på din maskine.

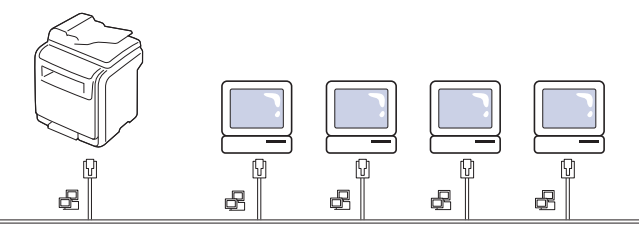

Du skal konfigurere maskinens netværksprotokoller, før den kan bruges som netværksmaskine. Du kan konfigurere de grundlæggende netværksindstillinger ved hjælp af maskinens kontrolpanel.

Følgende tabel viser de netværksmiljøer, som maskinen understøtter:

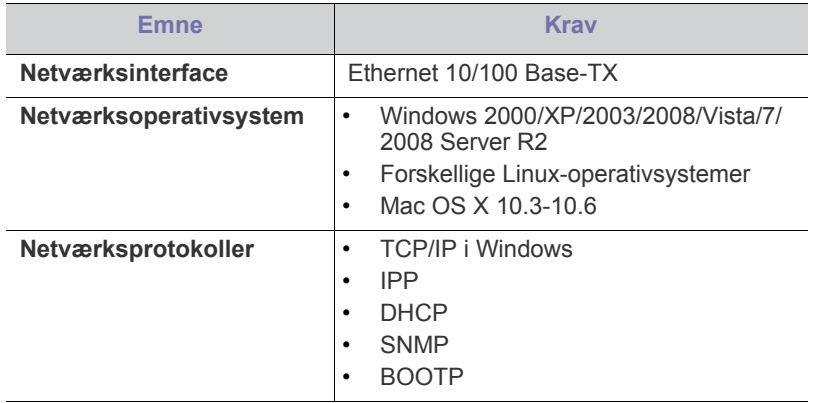

[Hvis du vil konfigurere DHCP-netværksprotokollen, skal du gå til http:/](http://developer.apple.com/networking/bonjour/download/) /developer.apple.com/networking/bonjour/download/, vælge programmet Bonjour for Windows svarende til din computers operativsystem og installere programmet. Dette program giver dig mulighed for at indstille netværksparametrene automatisk. Følg instruktionen i installationsvinduet. Dette program understøtter ikke Linux.

# <span id="page-37-1"></span>**Præsentation af nyttige netværksprogrammer**

Der er flere programmer til nem konfiguration af netværksindstillinger i netværksmiljøet. Især for netværksadministratoren er det muligt at håndtere flere maskiner på netværket.

- [Konfiguration af TCP/IP](#page-37-2)
- [Installation af driveren til maskiner på netværket](#page-38-1)

## **SyncThru™ Web Service**

Webserver, der er integreret i netværksmaskinserveren, og som giver dig adgang til følgende:

- Konfigurere de netværksparametre, som maskinen skal bruge til at oprette forbindelse til forskellige netværksmiljøer.
- Tilpasse maskinindstillinger.

(Se ["Anvendelse af SyncThru™ Web Service" på side](#page-114-0) 115.)

## **SyncThru™ Web Admin Service**

[Webbaseret maskinstyringsløsning til netværksadministratorer. SyncThru™](http://solution.samsungprinter.com)  Web Admin Service er en effektiv måde at administrere netværksenheder og gør det muligt for dig at overvåge og udføre fejlfinding på netværksmaskiner fra ethvert sted, hvor du har internetadgang til firmaets netværk. Download dette program fra http://solution.samsungprinter.com.

## **SetIP**

Dette hjælpeprogram giver dig adgang til at vælge en netværksgrænseflade og manuelt konfigurere adresser, der skal bruges sammen med TCP/ IP-protokollen. (Se ["Brug af programmet SetIP" på side](#page-117-0) 118.)

# <span id="page-37-2"></span>**Konfiguration af TCP/IP**

Hvis du tilslutter maskinen til et netværk, skal du først konfigurere TCP/ IP-indstillingerne for maskinen. Når du har tildelt og bekræftet TCP/ IP-indstillingerne, er du klar til at installere softwaren på hver enkelt computer på netværket.

## **Angivelse af netværksadressen**

Kontakt netværksadministratoren, hvis du er usikker på, hvordan du M udfører konfigurationen.

Du kan konfigurere TCP/IP-netværksparametre ved at følge trinene nedenfor:

- **1.** Slut maskinen til netværket med et RJ-45 Ethernet-kabel.
- **2.** Tænd for maskinen.
- **3.** Tryk på **Machine Setup** på kontrolpanelet.
- **4.** Tryk på **Admin-inds.**.
- **5.** Indtast adgangskoden, når loginmeddelelsen vises.

Tryk på indtastningsområdet til adgangskode, hvorefter der vises spørgsmålstegn. Brug taltastaturet på kontrolpanelet til at indtaste adgangskoden. Tryk på **OK**, når adgangskoden er indtastet. (Fabriksindstilling er 1111.)

- **6.** Tryk på fanen **Opsætning** > **Netværkskonfiguration**.
- **7.** Marker afkrydsningsfeltet **TCP/IP-protok.**.
- **8.** Tryk på **IP-indstilling**.
- **9.** Vælg **Statisk** og indtast derefter **IP-adresse**, **U.netmaske** og **Gateway**-adresse. Tryk på indtastningsområdet, og indtast derefter adresser fra taltastaturet på kontrolpanelet.
- **10.** Tryk på **OK**.

# <span id="page-38-1"></span><span id="page-38-0"></span>**Installation af driveren til maskiner på netværket**

Hvis du vælger **Brugerdefineret installation**, kan du vælge de  $\cancel{\triangleright}$ programmer, du vil installere.

#### **Windows**

Følg trinene nedenfor for at installere maskinens driver.

Dette anbefales for de fleste brugere. Alle komponenter, der er nødvendige for, at maskinen kan fungere, installeres.

- **1.** Kontroller, at maskinen er tilsluttet netværket, og at den er tændt. Desuden skal maskinens IP-adresse være angivet. Yderligere oplysninger om tilslutning til netværket finder du i den lyninstallationsvejledning, der følger med maskinen.
- **2.** Sæt den medfølgende cd i cd-rom-drevet.
	- Cd'en bør starte automatisk, og der vises et installationsvindue.
	- Hvis installationsvinduet ikke vises, skal du klikke på **Start** og derefter på **Kør**. Skriv X:\**Setup.exe**, idet du erstatter "X" med det bogstav, der repræsenterer dit drev. Klik på **OK**.
	- Hvis du bruger Windows Vista, Windows 7 og Windows 2008 Server R2, skal du klikke på **Start** > **Alle Programmer** > **Tilbehør** > **Kør**. Skriv X:\**Setup.exe**, idet du erstatter "X" med det bogstav, der repræsenterer dit drev, og klik på **OK**.
	- Hvis vinduet **Automatisk afspilning** vises i Windows Vista, Windows 7 og Windows 2008 Server R2, skal du klikke på **Kør Setup.exe** i feltet **Installer eller kør program** og klikke på **Fortsæt** eller **Ja** i vinduerne **Brugerkontokontrol**.
- **3.** Klik på **Næste**.

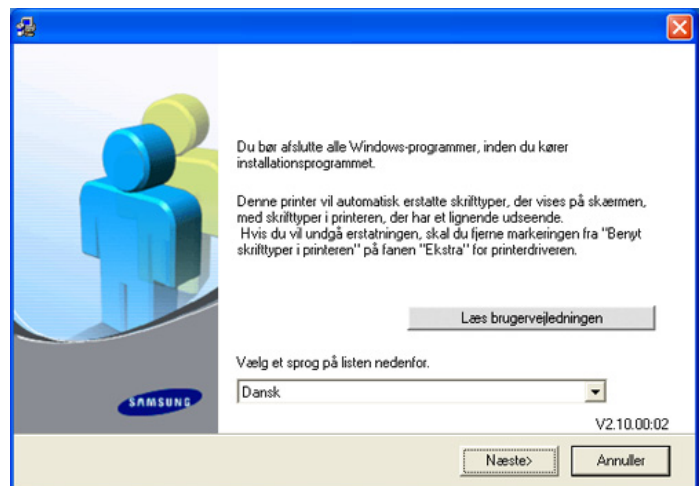

Vælg et sprog på rullelisten, hvis det er nødvendigt.

**4.** Vælg **Standardinstallation for en netværksprinter**, og klik derefter på **Næste**.

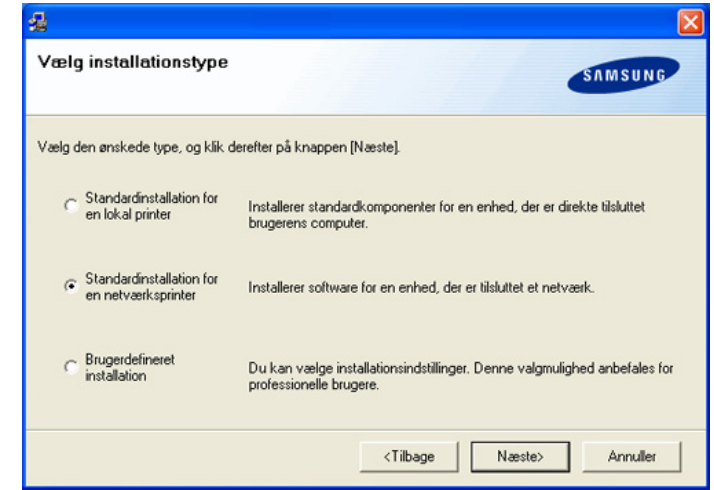

**5.** Der vises en liste over de maskiner, der er tilgængelige på netværket. Marker den maskine, du ønsker at installere, på listen, og klik derefter på **Næste**.

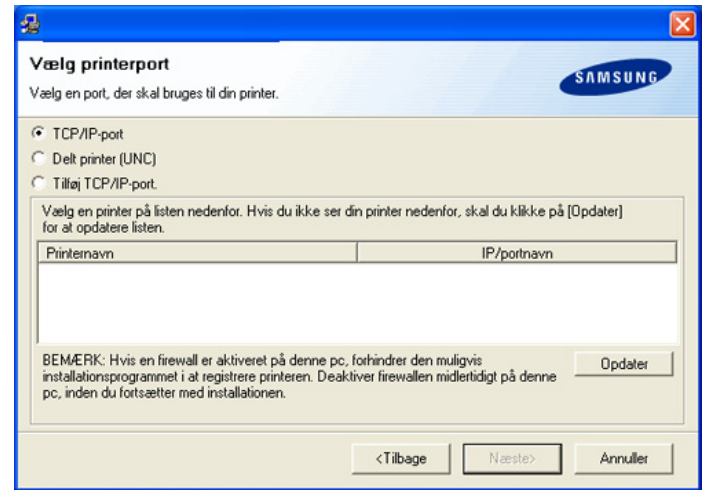

- Hvis maskinen ikke vises på listen, skal du klikke på **Opdater** for at opdatere listen eller vælge **Tilføj TCP/IP-port.** for at tilføje maskinen til netværket. Du kan tilføje maskinen på netværket ved at indtaste maskinens portnavn og IP-adresse. Du kan kontrollere maskinens IP-adresse eller MAC-adresse ved at udskrive en netværkskonfigurationsside.
	- Hvis du vil finde en delt maskine (UNC-stien), skal du vælge **Delt printer (UNC)** og angive navnet på den delte printer manuelt eller finde en delt printer ved at klikke på knappen **Gennemse**.
	- Hvis du ikke kan finde din maskine på netværket, skal du slå firewall'en fra og klikke på **Opdater**. Under Windows-operativsystemet skal du klikke på **Start** > **Kontrolpanel** > **Windows Firewall** og slå denne indstilling fra. Hvis du bruger et andet operativsystem, skal du se dets onlineguide.
- **6.** Når installationen er afsluttet, vises der et vindue, hvor du bliver bedt om at udskrive en testside. Hvis du vælger at udskrive en testside, skal du markere afkrydsningsfeltet og klikke på **Næste**. Ellers skal du blot klikke på **Næste** og springe videre.
- **7.** Klik på **Ja**, hvis testsiden udskrives korrekt. Ellers skal du klikke på **Nej** for at udskrive den igen.
- **8.** Hvis du vil registrere dig selv som bruger af maskinen, så du kan modtage oplysninger fra Samsung, skal du markere afkrydsningsfeltet og klikke på **Udfør**. Du er nu registreret på Samsungs websted. Ellers skal du blot klikke på **Udfør**.
- Hvis printerdriveren ikke virker korrekt, skal du fjerne driveren og  $|\mathcal{Y}|$ geninstallere den.

Under Windows skal du følge trinene nedenfor for at fjerne driveren.

- a) Sørg for, at maskinen er tilsluttet computeren, og at den er tændt.
- b) I menuen **Start** skal du vælge **Programmer** eller **Alle Programmer** > navnet på din printerdriver > **Vedligeholdelse**.
- c) Vælg **Fjern**, og klik på **Næste**. Der vises en liste over komponenter, så du kan fjerne elementerne individuelt.
- d) Marker de komponenter, du vil fjerne, og klik derefter på **Næste**.
- e) Klik på **Ja**, når du bliver bedt om at bekræfte markeringerne. Den markerede driver og alle dens komponenter fjernes fra computeren.
- f) Klik på **Udfør**, når softwaren er fjernet.

#### <span id="page-39-0"></span>**Mac OS**

- **1.** Kontroller, at maskinen er tilsluttet netværket, og at den er tændt. Desuden skal maskinens IP-adresse være angivet.
- **2.** Sæt den medfølgende cd i cd-rom-drevet.
- **3.** Dobbeltklik på cd-rom-ikonet, som vises på Macintosh-computerens skrivebord.
- **4.** Dobbeltklik på mappen **MAC\_Installer**.
- **5.** Dobbeltklik på ikonet **Installer**.
- **6.** Angiv adgangskoden, og klik på **OK**.
- **7.** Samsung-installationsvinduet åbnes. Klik på **Continue**.
- **8.** Vælg **Easy Install**, og klik på **Install**. **Easy Install** anbefales til de fleste brugere. Alle komponenter, der er nødvendige for, at maskinen kan fungere, installeres.

Hvis du vælger **Custom Install**, kan du vælge at installere individuelle komponenter.

- **9.** Klik på **Continue**, når der vises en meddelelse med advarsel om, at alle programmer på computeren lukkes.
- **10.** Klik på **Quit**, når installationen er fuldført.

#### **11.** Åbn mappen **Applications** > **Utilities** > **Print Setup Utility**.

• I Mac OS X 10.5~10.6 skal du åbne mappen **Applications** > **System Preferences** og klikke på **Print & Fax**.

#### **12.** Klik på **Add** på **Printer List**.

- I Mac OS X 10.5-10.6 skal du klikke på ikonet "**+**" for at åbne et displayvindue.
- **13.** I MAC OS X 10.3 skal du vælge fanen **IP Printing**.
	- I MAC OS X 10.4 skal du klikke på **IP Printer**.
	- I MAC OS X 10.5~10.6 skal du klikke på **IP**.

#### **14.** Vælg **Socket/HP Jet Direct** i **Printer Type**.

Når du udskriver et dokument med mange sider, kan du forbedre ydeevnen i forbindelse med udskrivningen ved at vælge **Socket** under indstillingen **Printer Type**.

**15.** Indtast maskinens IP-adresse i feltet **Printer Address**.

- **16.** Indtast kønavnet i feltet **Queue Name**. Hvis du ikke kan bestemme kønavnet for maskinens server, kan du først forsøge at bruge standardkøen.
- **17.** I MAC OS X 10.3 skal du vælge **Samsung** i **Printer Model** og maskinens navn i **Model Name**, hvis Auto Select ikke fungerer korrekt.
	- I MAC OS X 10.4 skal du vælge **Samsung** i **Print Using** og maskinens navn i **Model**, hvis Auto Select ikke fungerer korrekt.
	- I MAC OS X 10.5-10.6 skal du vælge **Select a driver to use...** og maskinens navn i **Print Using**, hvis Auto Select ikke fungerer korrekt.

Maskinens IP-adresse vises på **Printer List** og angives som standardmaskinen.

#### **18.** Klik på **Add**.

Hvis printerdriveren ikke virker korrekt, skal du fjerne driveren og M geninstallere den.

Følg trinene nedenfor for at fjerne driveren til Macintosh.

- a) Sørg for, at maskinen er tilsluttet computeren, og at den er tændt.
- b) Sæt den medfølgende cd i cd-rom-drevet.
- c) Dobbeltklik på cd-rom-ikonet, som vises på Macintosh-computerens skrivebord.
- d) Dobbeltklik på mappen **MAC\_Installer**.
- e) Dobbeltklik på ikonet **Installer**.
- f) Angiv adgangskoden, og klik på **OK**.
- g) Samsung-installationsvinduet åbnes. Klik på **Continue**.
- h) Vælg **Uninstall**, og klik på **Uninstall**.
- i) Klik på **Continue**, når der vises en meddelelse med advarsel om, at alle programmer på computeren lukkes.
- j) Klik på **Quit**, når afinstallationen er gennemført.

#### **Linux**

#### **Installer Linux Driver**

- **1.** Kontroller, at maskinen er tilsluttet netværket, og at den er tændt. Desuden skal maskinens IP-adresse være angivet.
- **2.** Fra Samsungs websted skal du hente **Unified Linux Driver**-pakken til din computer.
- **3.** Højreklik på pakken **Unified Linux Driver**, og pak den ud.
- **4.** Dobbeltklik på **cdroot** > **autorun**.
- **5.** Vinduet **Samsung Installer** åbnes. Klik på **Continue**.
- **6.** Vinduet **Add printer wizard** åbnes. Klik på **Next**.
- **7.** Vælg **Network printer**, og klik på knappen **Search**.
- **8.** Printerens IP-adresse og modelnavn vises på listen.
- **9.** Vælg maskinen, og klik på **Next**.
- **10.** Indtast printerbeskrivelsen, og tryk på **Next**.

# **11.** Klik på **Finish**, når printeren er tilføjet.

**12.** Klik på **Finish**, når installationen er udført.

#### **Tilføjelse af en netværksprinter**

- **1.** Dobbeltklik på **Unified Driver Configurator**.
- **2.** Klik på **Add Printer...**.
- **3.** Vinduet **Add printer wizard** åbnes. Klik på **Next**.
- **4.** Vælg **Network printer**, og klik på knappen **Search**.
- **5.** Printerens IP-adresse og modelnavn vises på listen.
- **6.** Vælg maskinen, og klik på **Next**.
- **7.** Indtast printerbeskrivelsen, og tryk på **Next**.
- **8.** Klik på **Finish**, når printeren er tilføjet.

Hvis du har installeret scannerdriver, skal du klikke på **Restart**.

# Grundlæggende konfiguration

Når installationen af maskinen er fuldført, ønsker du måske at angive de indstillinger, der skal bruges som standard. Se næste afsnit, hvis du vil angive eller ændre værdier. Dette kapitel indeholder trinvise instruktioner til opsætning af maskinen.

#### **Kapitlet omfatter:**

- [Højdejustering](#page-40-0)
- [Angivelse af godkendelsesadgangskode](#page-40-1)
- [Indstilling af dato og klokkeslæt](#page-40-2)
- [Ændring af sprog i displayet](#page-41-0)
- [Ændring af land](#page-41-1)
- [Indstilling af timeout](#page-41-2)

# <span id="page-40-0"></span>**Højdejustering**

Udskriftskvaliteten påvirkes af det atmosfæriske tryk, som bestemmes af maskinens højde over havoverfladen. Følgende oplysninger beskriver, hvordan du indstiller maskinen, så du får den bedste udskriftskvalitet.

Før du angiver højdeindstillingen, skal du finde den højde, du bruger maskinen i.

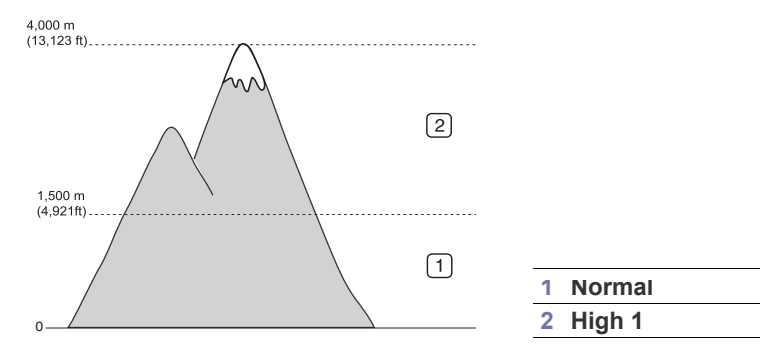

- **1.** Tænd for netværkscomputeren og åbn internetbrowseren.
- **2.** Angiv maskinens IP-adresse som URL i en browser.
- **3.** Klik på **Gå** for at få adgang til SyncThru™ Web Service.
- **4.** Log ind på SyncThru™ Web Service som administrator. (Se ["Anvendelse af SyncThru™ Web Service" på side](#page-114-0) 115.)
- **5.** Klik på **Settings** > **Machine Settings** > **System** > **Setup** > **Altitude Adj**.
- **6.** Vælg den passende indstilling for højde.
- **7.** Klik på **Apply**.
- Hvis maskinen er tilsluttet vha. et USB-kabel, skal du angive højden i  $\cancel{\varphi}$ indstillingen **Højdetilpasning** på maskinens skærm. (Se ["Generelle](#page-102-0)  [indstillinger" på side](#page-102-0) 103.)
- [Brug af energibesparelsesfunktionen](#page-41-3)
- [Angivelse af standardbakken og papir](#page-41-4)
- [Ændring af standardindstillingerne](#page-42-0)
- [Ændring af skrifttypeindstilling](#page-42-1)
- [Om tastaturet](#page-42-2)

# <span id="page-40-3"></span><span id="page-40-1"></span>**Angivelse af godkendelsesadgangskode**

Du skal logge på, hvis du vil konfigurere eller ændre maskinens indstillinger. Hvis du vil ændre adgangskode, skal du følge trinene i det følgende.

- **1.** Tryk på **Machine Setup** på kontrolpanelet.
- **2.** Tryk på **Admin-inds.**.
- **3.** Skriv adgangskoden vha. det numeriske tastatur, når logon-meddelelsen vises på kontrolpanelet, for at angive adgangskoden. Tryk derefter på **OK**. (Fabriksindstilling er 1111.)
- **4.** Tryk på fanen **Opsætning** > **Godkendelse**.
- **5.** Klik på **Skift administratoradgangskode**.
- **6.** Indtast den gamle og den nye adgangskode, og bekræft derefter den nye adgangskode.
- **7.** Tryk på **OK**.

# <span id="page-40-2"></span>**Indstilling af dato og klokkeslæt**

Når du angiver dato og klokkeslæt, bruges de ved udskudt fax og udskudt udskrivning. De udskrives på rapporter. Men hvis de ikke er korrekte, skal du rette dem til de korrekte tidspunkter.

- Hvis strømforsyningen til maskinen afbrydes, er du nødt til at indstille dato og klokkeslæt igen, når strømforsyningen er genoprettet.
- **1.** Tryk på **Machine Setup** på kontrolpanelet.
- **2.** Tryk på **Admin-inds.**.
- **3.** Når loginmeddelelsen vises, skal du indtaste adgangskoden på taltastaturet og trykke på **OK**. (Se ["Angivelse af](#page-40-1)  [godkendelsesadgangskode" på side](#page-40-1) 41.)
- **4.** Tryk på fanen **Generelt** > **Dato og klokkeslæt** > **Dato og klokkeslæt**.
- **5.** Vælg dato og klokkeslæt ved brug af piletasterne (højre og venstre). Eller tryk på indtastningsområdet, og brug taltastaturet på kontrolpanelet.
- **6.** Tryk på **OK**.
- Hvis du vil ændre formatet på dato og klokkeslæt, skal du trykke på **Datoformat** og **Klokkeslætformat**.

# <span id="page-41-0"></span>**Ændring af sprog i displayet**

Hvis du vil ændre det sprog, der vises i displayet, skal du følge trinene nedenfor.

- **1.** Tryk på **Machine Setup** på kontrolpanelet.
- **2.** Tryk på **Admin-inds.**.
- **3.** Når loginmeddelelsen vises, skal du indtaste adgangskoden på taltastaturet og trykke på **OK**. (Se ["Angivelse af](#page-40-1)  [godkendelsesadgangskode" på side](#page-40-1) 41.)
- **4.** Tryk på fanen **Generelt**.
- **5.** Tryk på pil ned for at skifte skærm, og tryk på **Sprog**.
- **6.** Vælg det ønskede sprog.
- **7.** Tryk på **OK**.

# <span id="page-41-1"></span>**Ændring af land**

Du kan ændre landet, så visse værdier for fax og papirstørrelse ændres automatisk til dit land.

- **1.** Tryk på **Machine Setup** på kontrolpanelet.
- **2.** Tryk på **Admin-inds.**.
- **3.** Når loginmeddelelsen vises, skal du indtaste adgangskoden på taltastaturet og trykke på **OK**. (Se ["Angivelse af](#page-40-1)  [godkendelsesadgangskode" på side](#page-40-1) 41.)
- **4.** Tryk på fanen **Generelt**.
- **5.** Tryk på pil ned for at skifte skærm, og tryk på **Land**.
- **6.** Marker det ønskede land.
- **7.** Tryk på **OK**.

# <span id="page-41-2"></span>**Indstilling af timeout**

Når der ikke er nogen indtastning i et bestemt tidsrum, afslutter maskinen den aktuelle menu og skifter til standardindstillingerne. Du kan angive det tidsrum, som maskinen skal vente.

- **1.** Tryk på **Machine Setup** på kontrolpanelet.
- **2.** Tryk på **Admin-inds.**.
- **3.** Når loginmeddelelsen vises, skal du indtaste adgangskoden på taltastaturet og trykke på **OK**. (Se ["Angivelse af](#page-40-1)  [godkendelsesadgangskode" på side](#page-40-1) 41.)
- **4.** Tryk på fanen **Generelt**.
- **5.** Tryk på **Timere**.
- **6.** Vælg den rette indstilling.
	- **Systemtimeout:** Maskinen vender tilbage til standardværdien efter et bestemt tidsrum. Der kan maksimalt vælges 10 minutter.
	- **Timeout prk. job:** Når der opstår en fejl under udskrivningen, og der ikke kommer signaler fra computeren, parkerer maskinen jobbet i et bestemt tidsrum. Du kan indstille tidsrummet til mindst en time.
- **7.** Vælg **Til**.
- **8.** Vælg en varighed ved brug af venstre/højre pile.
- **9.** Tryk på **OK**.

# <span id="page-41-3"></span>**Brug af energibesparelsesfunktionen**

Brug denne funktion for at spare strøm, når maskinen ikke bruges i en periode.

- **1.** Tryk på **Machine Setup** på kontrolpanelet.
- **2.** Tryk på **Admin-inds.**.
- **3.** Når loginmeddelelsen vises, skal du indtaste adgangskoden på taltastaturet og trykke på **OK**. (Se ["Angivelse af](#page-40-1)  [godkendelsesadgangskode" på side](#page-40-1) 41.)
- **4.** Tryk på fanen **Generelt**.
- **5.** Tryk på pil ned for at skifte skærm. Tryk på **Strømsparer**.
- **6.** Tryk på **Strømsparetilstand**.
- **7.** Vælg det rette tidsrum.
- **8.** Tryk på **OK**.

# <span id="page-41-4"></span>**Angivelse af standardbakken og papir**

Du kan vælge bakken og det papir, som du vil bruge til udskriftsjob. (Se ["Generelle indstillinger" på side](#page-102-0) 103.)

#### **Via kontrolpanelet**

- **1.** Tryk på **Machine Setup** på kontrolpanelet.
- **2.** Tryk på **Admin-inds.**.
- **3.** Når loginmeddelelsen vises, skal du indtaste adgangskoden på taltastaturet og trykke på **OK**. (Se ["Angivelse af](#page-40-1)  [godkendelsesadgangskode" på side](#page-40-1) 41.)
- **4.** Tryk på fanen **Generelt**.
- **5.** Tryk på pil ned for at skifte skærm, og tryk på **Bakkehåndtering**.
- **6.** Vælg bakke og indstillinger, f.eks. papirstørrelse og -type.
- **7.** Klik på **OK**.
- Hvis den valgfri bakke ikke er installeret, er indstillingerne for bakken W på skærmen nedtonede.

## **På computeren**

#### **Windows**

- **1.** Klik på menuen **Start** i Windows.
- **2.** I Windows 2000 skal du vælge **Indstillinger** > **Printere**.
	- I Windows XP/2003 skal du vælge **Printere og faxenheder**.
	- I Windows Vista/2008 skal du vælge **Kontrolpanel** > **Hardware og lyd** > **Printere**.
	- I Windows 7 skal du vælge **Kontrolpanel** > **Hardware og lyd** > **Enheder og printere**.
	- I Windows Server 2008 R2 skal du vælge **Kontrolpanel** > **Hardware** > **Enheder og printere**.
- **3.** Højreklik på maskinen.
- **4.** I Windows XP/2003/2008/Vista skal du vælge **Udskriftsindstillinger**. I Windows 7 og Windows Server 2008 R2 skal du vælge **Udskriftsindstillinger** i genvejsmenuerne.
	- Hvis punktet **Udskriftsindstillinger** har mærket ►, kan du vælge andre printerdrivere, der er tilsluttet til den valgte printer.
- **5.** Klik på fanen **Papir**.
- **6.** Vælg bakke og indstillinger, f.eks. papirstørrelse og -type.
- **7.** Tryk på **OK**.

## **Mac OS**

Macintosh understøtter ikke denne funktion. Macintosh-brugere skal ændre standardindstillingen manuelt, hver gang de vil udskrive med andre indstillinger.

- **1.** Åbn et Macintosh-program, og vælg den fil, du vil udskrive.
- **2.** Åbn menuen **File**, og klik på **Print**.
- **3.** Gå til ruden **Paper Feed**.
- **4.** Angiv den bakke, du vil udskrive fra.
- **5.** Gå til ruden **Paper**.
- **6.** Indstil papirtypen, så den svarer til papiret i bakken, hvorfra du vil udskrive.
- **7.** Klik på knappen **Print** for at udskrive.

# <span id="page-42-3"></span><span id="page-42-0"></span>**Ændring af standardindstillingerne**

Du kan angive standardindstillinger for kopiering, faxning, e-mail, scanning og papir på en gang.

- **1.** Tryk på **Machine Setup** på kontrolpanelet.
- **2.** Tryk på **Admin-inds.**.
- **3.** Når loginmeddelelsen vises, skal du indtaste adgangskoden på taltastaturet og trykke på **OK**. (Se ["Angivelse af](#page-40-1)  [godkendelsesadgangskode" på side](#page-40-1) 41.)
- **4.** Tryk på fanen **Generelt** > **Standardindstillinger** > **Standardinds.**.
- **5.** Tryk på den funktion, du vil ændre, og vælg andre indstillinger. Hvis du f.eks, vil ændre standardindstillingen for lysstyrke og mørkhed for et kopieringsjob, skal du trykke på **Kopiering** > **Mørkhed** og justere lysstyrken og mørkheden.
- **6.** Tryk på **OK**.

# <span id="page-42-1"></span>**Ændring af skrifttypeindstilling**

Maskinen leveres med skrifttypen forudindstillet til din region eller dit land.

Hvis du vil ændre skrifttypen eller indstille skrifttypen i en særlig tilstand (f.eks. i DOS-miljøet), kan du ændre skrifttypeindstillingen som følger:

- **1.** Tænd for netværkscomputeren og åbn internetbrowseren.
- **2.** Angiv maskinens IP-adresse som URL i en browser.
- **3.** Klik på **Gå** for at få adgang til SyncThru™ Web Service.
- **4.** Log ind på SyncThru™ Web Service som administrator. (Se ["Anvendelse af SyncThru™ Web Service" på side](#page-114-0) 115.)
- **5.** Klik på **Settings** > **Machine Settings** > **Printer**.
- **6.** Tryk på **PCL**.
- **7.** Vælg din foretrukne skrifttype på listen **Symbol Set**.
- **8.** Klik på **Apply**.

Følgende oplysninger viser listen med de korrekte skrifttyper for de Ø forskellige sprog.

- **Russisk:** CP866, ISO 8859/5 Latin Cyrillic
- **Hebraisk:** Hebrew 15Q, Hebrew-8, Hebrew-7 (kun Israel)
- **Græsk:** ISO 8859/7 Latin Greek, PC-8 Latin/Greek
- **Arabisk og farsi:** HP Arabic-8, Windows Arabic, Code Page 864, Farsi, ISO 8859/6 Latin Arabic
- **OCR:** OCR-A, OCR-B

# <span id="page-42-2"></span>**Om tastaturet**

Du kan indtaste alfabetiske tegn, tal eller specielle symboler ved brug af tastaturet på berøringsskærmen. For at gøre det nemt, ligner dette tastatur et almindeligt tastatur.

Tryk på indtastningsområdet på det sted, hvor du vil indtaste tegn, hvorefter tastaturet vises på skærmen. Tastaturet herunder er et standardtastatur og viser de små bogstaver.

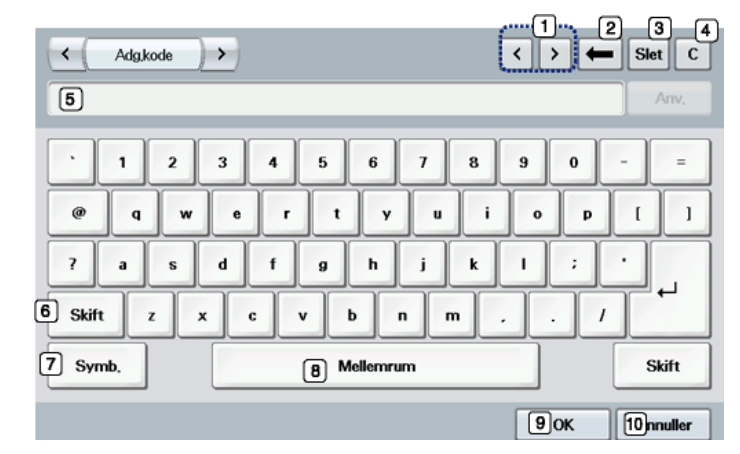

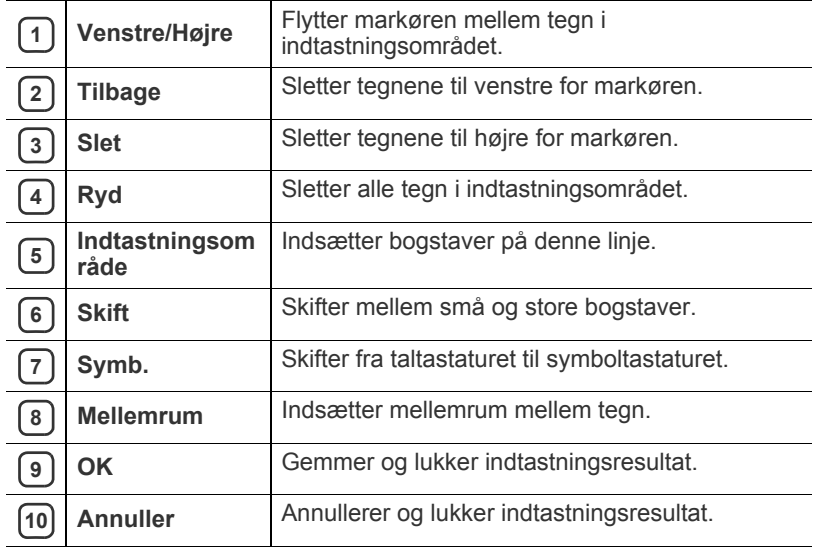

Når du skriver en e-mail-adresse, vises tastaturet til e-mails. Når du  $\cancel{w}$ har indtastet adressen, skal du trykke på **OK** for at aktivere den indtastede adresse. Tryk på piletasten i siden for at skifte mellem **Fra**, **Til**, **Cc**, **Bcc**, **Emne**, **Meddelelse**.

# Medier og bakke

I dette kapitel beskrives det, hvordan du lægger originaler og udskriftsmedier i maskinen.

#### **Kapitlet omfatter:**

- [Klargøring af originaler](#page-43-0)
- [Placering af originaler](#page-43-1)
- [Valg af udskriftsmedier](#page-44-0)
- Ændring af bakkestørrelse **består af af en afternat som står af af en afternat som står af af udskriftsstøtten**

# <span id="page-43-0"></span>**Klargøring af originaler**

- Ilæg ikke papir, der er mindre end 142 x 148 mm eller større end 216 x 356 mm.
- Forsøg ikke at ilægge følgende papirtyper, da det kan medføre papirstop, lav udskriftskvalitet og beskadigelse af maskinen.
	- karbonpapir eller karbonbelagt papir
	- bestrøget papir
	- gennemsigtigt eller tyndt papir
	- krøllet eller foldet papir
	- krøllet eller rullet papir
	- iturevet papir
- Fjern alle hæfteklammer og papirclips, før du lægger papiret i.
- Kontroller, at lim, blæk eller retteblæk på papiret er tørt, før du lægger det i.
- Læg ikke papir med forskellige størrelser eller med forskellig vægt i.
- Læg ikke hæfter, pamfletter, transparenter eller dokumenter med andre usædvanlige egenskaber i den automatiske dokumentføder.

# <span id="page-43-2"></span><span id="page-43-1"></span>**Placering af originaler**

Du kan lægge en original på scannerglaspladen eller i den automatiske dokumentføder, så du kan kopiere eller scanne den eller sende den som fax.

# **På scannerglaspladen**

Kontroller, at der ikke er originaler i dokumentføderen. Hvis maskinen registrerer en original i den automatiske dokumentføder, får den højere prioritet end originalen på scannerglaspladen. Du opnår den bedste scanningskvalitet, specielt for farvebilleder eller gråtoner, hvis du lægger originalen på scannerglaspladen.

- [Ilægning af papir i bakken](#page-45-1)
- [Udskrivning på specialmedier](#page-47-0)
- [Indstilling af papirformat og type](#page-49-0)
- 
- **1.** Løft, og åbn scannerlåget.

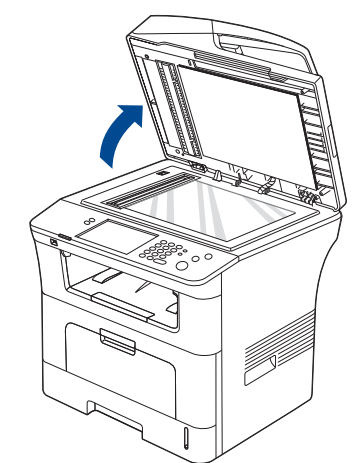

**2.** Placer originalen på glaspladen med forsiden nedad. Og lad det flugte med registreringstyret i øverste venstre hjørne af glaspladen.

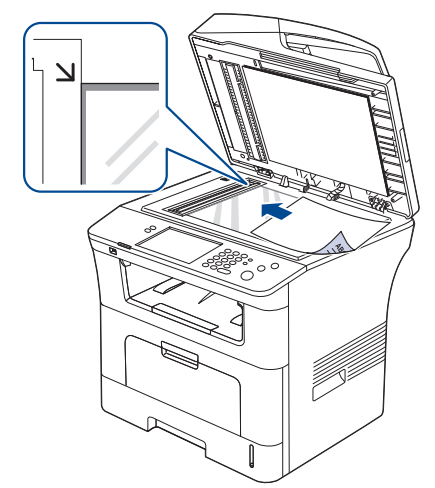

**3.** Luk scannerlåget.

W

- Det kan påvirke kopikvaliteten og tonerforbruget, hvis scannerlåget står åbent, mens du kopierer.
	- Støv på scannerglaspladen kan give sorte pletter på udskriften. Hold den altid ren. (Se ["Rengøring af scannerenheden" på](#page-122-0)  [side](#page-122-0) 123.)
- Hvis du kopierer en side fra en bog eller et blad, skal du løfte op i scannerlåget, indtil hængslerne fanges af stopanordningen, og derefter lukke låget. Hvis bogen eller bladet er tykkere end 30 mm, skal du kopiere med låget åbent.
- Vær forsigtig, så glaspladen ikke går i stykker. Der er risiko for, at du kommer til skade.
	- Læg ikke hænderne på glasset, mens du lukker scannerlåget. Scannerlåget kan falde ned på hænderne, og du kan komme til skade.
	- Kig ikke ind i lyset inde i scanneren, mens du kopierer eller scanner. Det kan skade øjnene.

## **I dokumentføderen**

Når du bruger dokumentføderen kan du ilægge op til 50 ark papir (kontraktpapir på 80 g/m<sup>2</sup>) til et enkelt job.

**1.** Bøj papirstakken frem og tilbage for at adskille siderne, før de lægges i bakken.

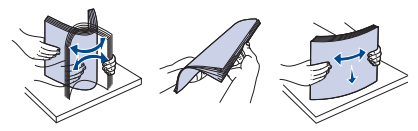

**2.** Anbring originalen med forsiden opad i dokumentføderen. Kontroller, at bunden af originalstakken passer til den papirstørrelse, der er markeret i dokumentindføringsbakken.

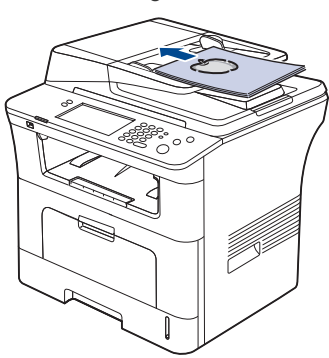

**3.** Juster styrene til indstilling af dokumentbredden, så de passer til papirstørrelsen.

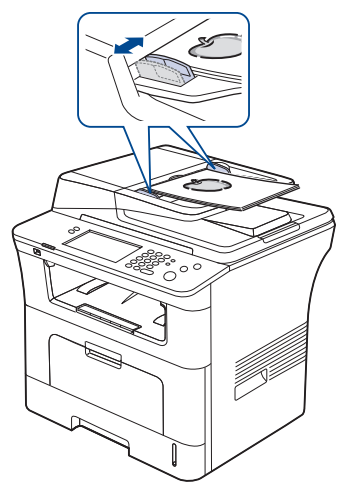

Støv på dokumentføderens glasplade kan forårsage sorte pletter på kopien. Hold altid glaspladen ren. (Se ["Rengøring af](#page-122-0)  [scannerenheden" på side](#page-122-0) 123.)

# <span id="page-44-0"></span>**Valg af udskriftsmedier**

Du kan udskrive på en række forskellige materialer, f.eks. almindeligt papir, konvolutter, etiketter og transparenter. Vælg altid udskriftsmedier, der overholder de retningslinjer, der er for maskinen.

## **Retningslinjer til valg af udskriftsmedier**

Udskriftsmedier, der ikke overholder de retningslinjer, der er beskrevet i denne brugerhåndbog, kan forårsage følgende problemer:

- Dårlig udskriftskvalitet
- Flere papirstop
- Tidlig nedslidning af maskinen.

Egenskaber som vægt, sammensætning, fiber- og fugtighedsindhold er vigtige faktorer, der påvirker maskinens ydelse og udskriftskvalitet. Vær opmærksom på følgende, når du vælger udskriftsmateriale:

- Typen, størrelsen og vægten på udskriftsmediet til din maskine beskrives i specifikationerne til udskriftsmedier. (Se ["Specifikationer af](#page-149-0)  [udskriftsmedier" på side](#page-149-0) 150.)
- Ønsket resultat: Vælg udskriftsmedier, der passer til projektet.
- Hvidhed: Nogle udskriftsmedier er mere hvide end andre og giver et mere skarpt og levende billede.
- Overfladeglathed: Jo mere glat et udskriftsmedie er, jo mere skarpt forekommer det udskrevne billede på papiret.
- Der kan være tilfælde, hvor udskriftsmediet overholder alle retningslinjer i dette afsnit og alligevel ikke giver tilfredsstillende resultater. Dette kan skyldes forkert håndtering, temperaturer og fugtighedsniveauer over det anbefalede eller andre faktorer, som ikke kan kontrolleres.
	- Inden du køber større mængder af et bestemt udskriftsmedie, skal du sikre dig, at det opfylder de krav, der er angivet i denne brugerhåndbog.

Anvendelse af udskriftsmedier, der ikke overholder disse specifikationer, kan medføre problemer, der nødvendiggør reparation. Reparationer af denne type er ikke omfattet af garanti eller serviceaftaler.

Mængden af papir, der lægges bakken, kan variere afhængigt af den anvendte medietype. (Se ["Specifikationer af udskriftsmedier" på side](#page-149-0) 150.)

#### **Mediestørrelser, der understøttes i de forskellige tilstande**

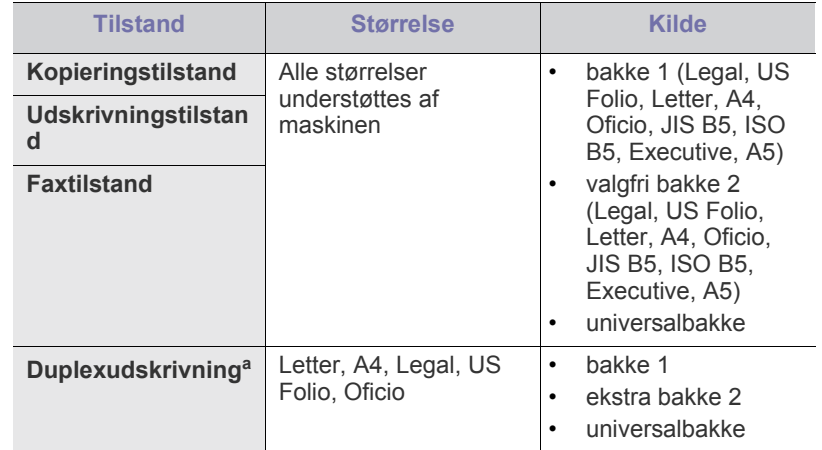

a.Kun 75 til 90 g/m<sup>2</sup>

# <span id="page-45-0"></span>**Ændring af bakkestørrelse**

Bakken er forudindstillet til Letter- eller A4-format, alt afhængigt af dit land. Hvis du vil ændre formatet, skal du justere papirstyrene.

**1.** Træk bakkens bagkant helt ud, så den udvider bakkens længde.

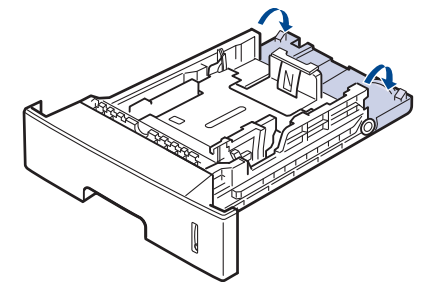

**2.** Klem på papirlængdestyret, og skub det til den korrekte placering for det papirformat, du vil lægge i printeren. Placeringen er markeret i bunden af bakken.

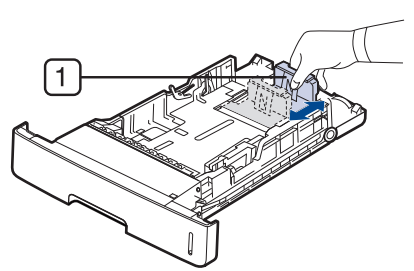

**1 Papirlængdestyr**

**3.** Bøj papirstakken frem og tilbage for at adskille siderne, før de lægges i bakken.

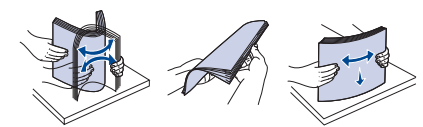

**4.** Klem på papirbreddestyrene, og skub dem til placeringen for det ønskede papirformat, når der er lagt papir i bakken. Placeringen er markeret i bunden af bakken.

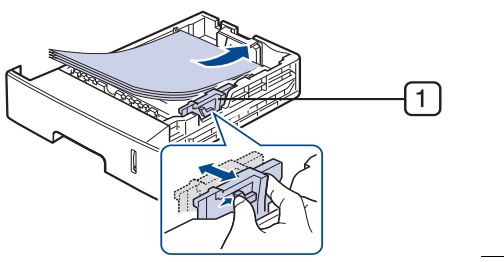

**1 Papirbreddestyr**

- Vær opmærksom på ikke at skubbe papirbreddestyret for langt  $\mathbb {Z}$ ind, så mediet bøjes.
	- Hvis du ikke justerer breddestyret, kan det forårsage papirstop.

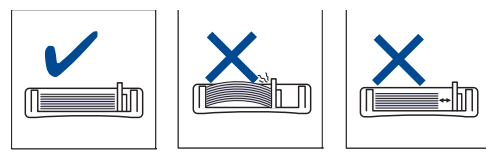

# <span id="page-45-1"></span>**Ilægning af papir i bakken**

#### **Bakke1 / ekstra bakke**

Læg det udskriftsmedie, du oftest bruger, i bakke 1. Bakke 1 kan maksimalt indeholde 500 ark almindeligt papir.

Du kan købe en ekstra bakke og sætte den i maskinen under standardbakken. Den kan rumme 500 ekstra ark almindeligt papir. (Se ["Tilgængelige forbrugsstoffer" på side](#page-141-0) 142.)

- Brug af fotopapir eller overfladebehandlet papir kan skabe problemer,  $\mathbb{Z}$ der kræver reparation. Reparationer af denne type er ikke omfattet af garanti eller serviceaftaler.
- **1.** Træk bakken ud. Og juster bakkens størrelse til det medie, du ilægger. (Se ["Ændring af bakkestørrelse" på side](#page-45-0) 46.)
- **2.** Bøj papirstakken frem og tilbage for at adskille siderne, før de lægges i bakken.

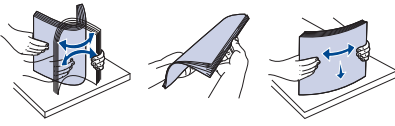

**3.** Læg papiret med den side, der skal udskrives på, vendt nedad.

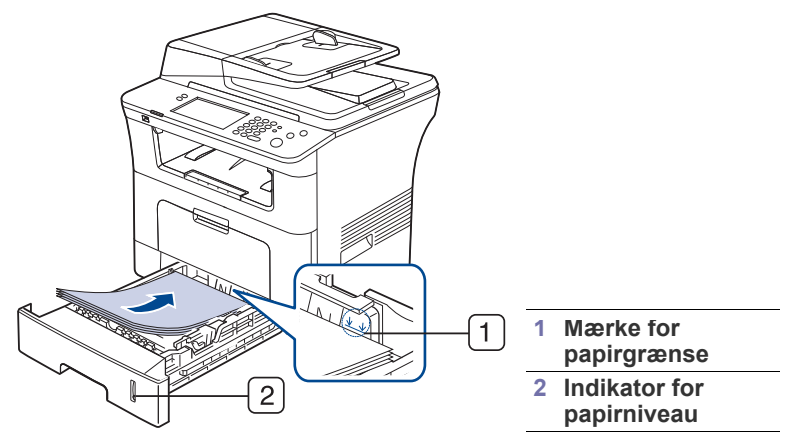

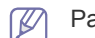

Papirmængdeindikatoren viser, hvor meget papir der er i bakken.

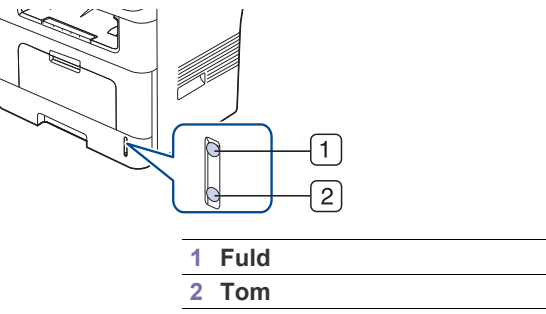

**4.** Når du udskriver et dokument, skal du angive papirtypen og -størrelsen for bakken.

Oplysninger om indstilling af papirtype og -format på kontrolpanelet. (Se ["Indstilling af papirformat og type" på side](#page-49-0) 50.)

• Hvis du oplever problemer med papirfremføringen, skal du kontrollere, om papiret overholder specifikationen for mediet. Prøv derefter at placere et ark ad gangen i universalbakken. (Se ["Specifikationer af udskriftsmedier" på side](#page-149-0) 150.)

- De indstillinger, der foretages fra maskinens driver, tilsidesætter indstillingerne på kontrolpanelet.
- a) Åbn et program, og aktiver udskrivningsmenuen, hvis du vil udskrive fra et program.
- b) Åbn **Udskriftsindstillinger**. (Se ["Åbning af](#page-54-0)  [Udskriftsindstillinger" på side](#page-54-0) 55.)
- c) Tryk på fanen **Papir** under **Udskriftsindstillinger**, og vælg en passende papirtype. Hvis du f.eks. vil udskrive en etiket, skal du angive papirtypen til **Etiketter**.
- d) Vælg bakken under papirkilde, og tryk derefter på **OK**.
- e) Start udskrivningen fra programmet.

#### **Universalbakke**

Universalbakken kan indeholde specielle størrelser og typer af udskriftsmateriale, f.eks. postkort, notekort og konvolutter. Det er praktisk ved udskrivning af en enkelt side på farvet papir.

#### **Tips om brug af universalbakken**

- Læg kun udskriftsmedier af én type, størrelse og vægt i universalbakken ad gangen.
- Læg ikke mere papir i universalbakken under udskrivning, så længe der er papir i den, da der ellers kan opstå papirstop. Det gælder også andre typer udskriftsmedier.
- Udskriftsmedier lægges midt i universalbakken med forsiden opad og vendes, så de føres ind i maskinen på den korte led.
- Brug altid kun de angivne udskriftsmedier, så du undgår papirstop og problemer med udskriftskvaliteten. (Se ["Specifikationer af](#page-149-0)  [udskriftsmedier" på side](#page-149-0) 150.)
- Sørg for at glatte evt. krøller på postkort, konvolutter og etiketter ud, før du lægger dem i universalbakken.
- **1.** Hold i håndtaget på universalbakken, og træk nedad for at åbne den.

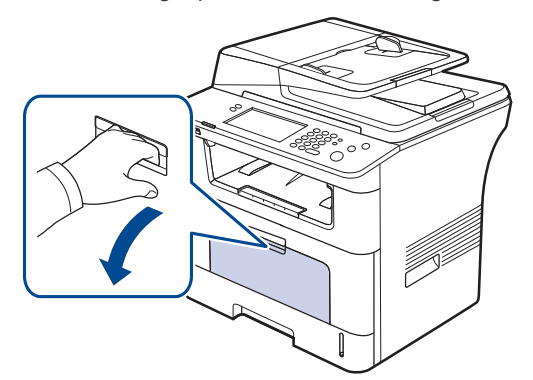

**2.** Bøj papirstakken frem og tilbage for at adskille siderne, før de lægges i bakken.

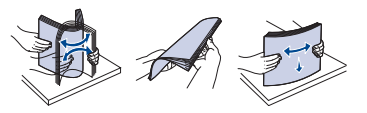

**3.** Læg papiret i.

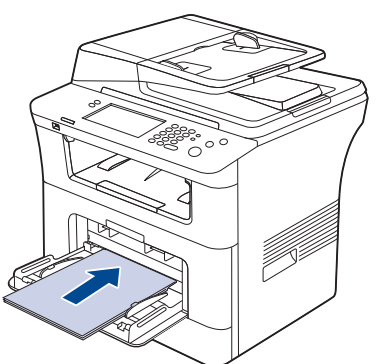

**4.** Klem styrene til indstilling af papirbredden i universalbakken ind mod papiret. Pres dem ikke for langt ind, da det kan få papiret til at bøje. Det kan medføre papirstop, eller at papiret føres skævt ind.

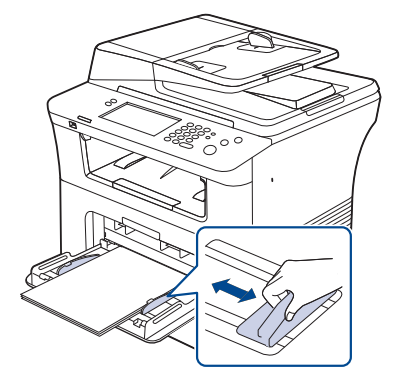

- Følg vejledningen i ilægning ved ilægning af specialmedier. (Se ["Udskrivning på specialmedier" på side](#page-47-0) 48.)
- Åbn bakke 1, og tag det overlappende papir ud, og forsøg at udskrive igen, hvis papiret overlapper, når der bruges universalbakke.
- Før papiret manuelt ind, indtil det fremføres automatisk, hvis papiret ikke indføres korrekt under udskrivning.
- **5.** Når du udskriver et dokument, skal du angive papirtypen og -størrelsen for universalbakken.

Oplysninger om indstilling af papirtype og -format på kontrolpanelet. (Se ["Indstilling af papirformat og type" på side](#page-49-0) 50.)

- De indstillinger, der foretages fra maskinens driver, tilsidesætter indstillingerne på kontrolpanelet.
	- a) Åbn et program, og aktiver udskrivningsmenuen, hvis du vil udskrive fra et program.
	- b) Åbn **Udskriftsindstillinger**. (Se ["Åbning af](#page-54-0)  [Udskriftsindstillinger" på side](#page-54-0) 55.)
	- c) Tryk på fanen **Papir** under **Udskriftsindstillinger**, og vælg en passende papirtype. Hvis du f.eks. vil udskrive en etiket, skal du angive papirtypen til **Etiketter**.
	- d) Vælg **Manuel indføring** under papirkilde, og tryk derefter på **OK**.
	- e) Start udskrivningen fra programmet.
	- f) Luk universalbakken, når udskrivningen er færdig.

# <span id="page-47-0"></span>**Udskrivning på specialmedier**

Tabellen nedenfor viser de tilgængelige medier til hver bakke.

Vi anbefaler, at du indfører ét ark ad gangen, når du bruger  $\cancel{\triangleright}$ specialmedier. Kontroller, det maksimale antal ark for hver bakke. (Se ["Specifikationer af udskriftsmedier" på side](#page-149-0) 150.)

<span id="page-47-1"></span>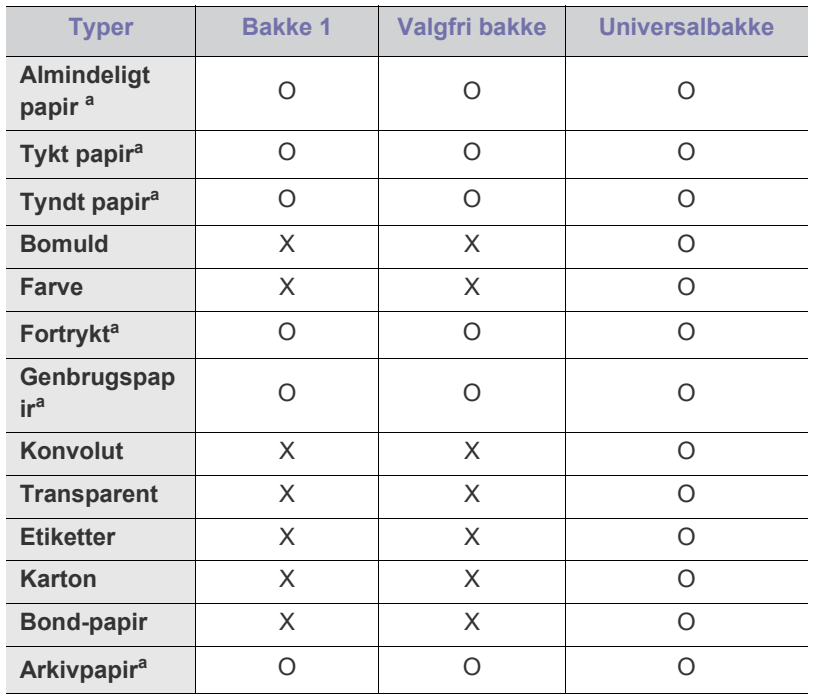

a.A6, Statement understøttes kun i universalbakken.

## **Konvolut**

Vellykket udskrivning på konvolutter er afhængig af konvolutternes kvalitet. Når du vil udskrive på en konvolut, skal du anbringe siden med flappen nedad og frimærkeområdet øverst til venstre.

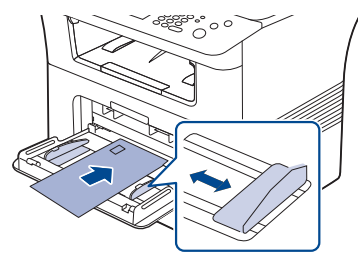

Hvis du har behov for at køre udskriftsjobbet med en krøllet konvolut, skal du åbne bagdækslet. Og skub udløsergrebet ned i begge sider.

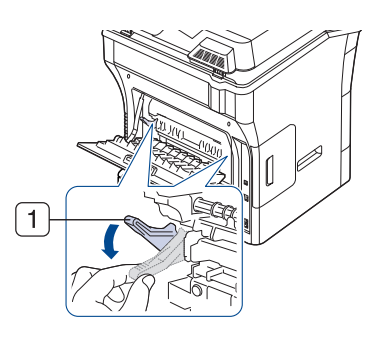

#### **1 Udløsergreb**

- Ved valg af konvolutter skal du tage følgende faktorer i betragtning:
	- **Vægt:** Konvolutpapiret bør ikke veje mere end 90 g/m<sup>2</sup>, da der ellers kan opstå papirstop.
	- **Udformning:** Inden udskrivningen skal konvolutterne ligge fladt med mindre end 6 mm rulning, og de må ikke indeholde luft. **-Tilstand:** Konvolutter bør ikke være rynkede, hakkede eller beskadigede.
	- **Temperatur:** Brug konvolutter, der kan klare den varme og det tryk, der opstår i maskinen.
- Brug kun kvalitetskonvolutter med skarpe og helt pressede kanter.
- Brug ikke konvolutter med frimærker.
- Brug ikke konvolutter med lukkeanordninger, ruder, belægninger, selvklæbende lukning eller andre syntetiske materialer.
- Brug ikke beskadigede konvolutter eller konvolutter af dårlig kvalitet.
- Kontroller, at sammenføjningerne i begge konvoluttens ender når helt ud til konvoluttens hjørner.

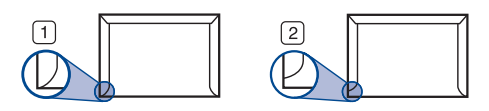

**1 Acceptabelt 2 Uacceptabelt**

- Konvolutter med en klæbestrimmel, der skal pilles af, eller med mere end én flap, der foldes hen over forseglingen, skal benytte klæbemidler, som kan holde til maskinens fikseringstemperatur i 0,1 sekund. Kontroller maskinens specifikationer vedrørende fikseringstemperaturen. (Se ["Generelle specifikationer" på side](#page-145-0) 146.) Ekstra flapper og strimler kan betyde, at konvolutten krøller eller bukker, at der opstår papirstop, og i værste fald kan det beskadige fikseringsenheden.
- Du opnår det bedste resultat, hvis margenerne ikke placeres tættere end 15 mm på konvoluttens kanter.
- Undgå at udskrive i det område, hvor konvoluttens sammenføjninger mødes.

# **Transparenter**

Brug kun transparenter, der er beregnet til laserprintere, så maskinen ikke beskadiges.

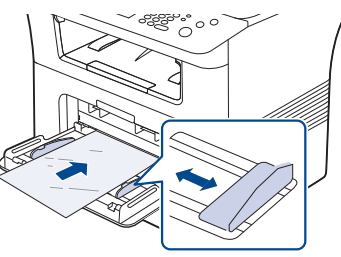

- Transparenter kan kun bruges i maskinen, hvis de kan tåle maskinens fikseringstemperatur.
- Anbring transparenterne på en jævn overflade, når du har taget dem ud af maskinen.
- Lad ikke ubenyttede transparenter ligge i papirbakken i længere tid. De kan samle støv og snavs, hvilket kan medføre plettet udskrivning.
- Tag forsigtigt på transparenter, så du undgår udtværing, der er forårsaget af fingeraftryk.
- Undgå at udsætte trykte transparenter for sollys i længere tid, da dette kan medføre falmet tryk.
- Kontroller, at transparenterne ikke er krøllede og ikke har iturevne kanter.
- Brug ikke transparenter, der ikke sidder fast på mellemlaget.
- For at undgå at transparenter klæber sammen, bør du ikke lade udskrevne ark lægge sig oven på hinanden efter udskrivningen.
- Anbefalede medier: Transparenter til en Xerox-farvelaserprinter, f.eks. 3R 91331 (A4), 3R 2780 (Letter).

#### **Etiketter**

Brug kun etiketter, der er beregnet til lasermaskiner, så maskinen ikke beskadiges.

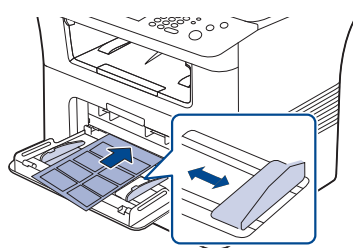

- Ved valg af etiketter skal du tage følgende faktorer i betragtning:
	- **Klæbemidler:** Klæbemidlet skal være stabilt ved maskinens fikseringstemperatur. Se specifikationen til maskinen for at finde fikseringstemperaturen. (Se ["Generelle specifikationer" på side](#page-145-0) 146.)
	- **Placering på arket:** Brug kun etiketark, hvor arket ikke er synligt mellem de enkelte etiketter. Etiketter kan løsne sig fra ark, hvis der er afstand mellem dem, hvilket kan medføre alvorlige papirstop.
- Krøl: Inden udskrivningen skal etiketarket ligge fladt uden mere end 13 mm krøl i nogen retning.
- **Tilstand:** Brug ikke etiketter med rynker, bobler eller andre tegn på manglende klæbeevne.
- Kontroller, at der ikke er synligt klæbemateriale mellem etiketterne. Synlige områder på arket kan medføre, at etiketterne løsnes under udskriften, hvilket kan forårsage papirstop. Synligt klæbemateriale kan også beskadige maskindele.
- Kør aldrig et etiketark gennem maskinen mere end én gang. Den selvklæbende bagside er kun beregnet til at skulle igennem maskinen én gang.
- Brug ikke etiketter, der har løsnet sig fra arket, er krøllede, har bobler eller på anden måde er beskadiget.

## **Karton/materialer i brugerdefinerede størrelser**

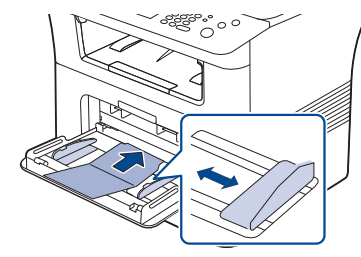

- Udskriv ikke på medier, der er mindre end 76,2 mm brede eller 127 mm lange.
- Indstil margenerne i programmet, så de er mindst 6,4 mm fra kanterne af materialet.

## **Fortrykt papir**

Når der ilægges fortrykt papir, skal forsiden vende nedad, og en ikke-krøllet kant skal vende fremad. Hvis du oplever problemer med papirindføringen, kan du prøve at vende papiret om. Bemærk, at udskriftskvaliteten ikke kan garanteres.

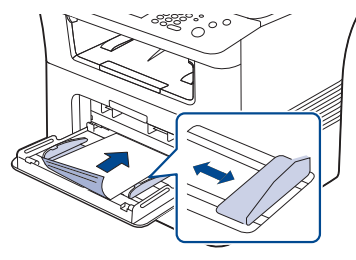

- Fortrykt papir skal være trykt med varmebestandigt blæk, der ikke smelter, fordamper eller afgiver giftige gasser, når det udsættes for maskinens fikseringstemperatur i 0,1 sekund. Se specifikationen til maskinen for at finde fikseringstemperaturen. (Se ["Generelle](#page-145-0)  [specifikationer" på side](#page-145-0) 146.)
- Blækket på fortrykt papir skal være ikke-brændbart og må ikke have nogen form for negativ virkning på maskinens ruller.
- Før du lægger fortrykt papir i bakken, skal du kontrollere, at blækket på papiret er tørt. Under fikseringsprocessen kan fugtigt blæk løsnes fra fortrykt papir og forringe udskriftskvaliteten.

#### **Foto**

• Der må ikke bruges inkjet-fotopapir til denne maskine. Det kan beskadige maskinen.

## **Glittet**

- Læg ét ark papir i universalbakken ad gangen med den blanke side  $\not\!\!\!/\,\,\not\!\!\!\!/\,\,$ opad.
- Anbefalede medier: Glittet papir (Letter) til denne maskine kun HP Brochure Paper (Produkt: Q6611A).
- Anbefalede medier: Glittet papir (A4) til denne maskine HP Superior Paper 160 glossy (Produkt: Q6616A).

# <span id="page-49-2"></span><span id="page-49-0"></span>**Indstilling af papirformat og type**

Når du har lagt papir i papirbakken, skal du angive papirstørrelse og -type ved hjælp af kontrolpanelet. Disse indstillinger gælder for kopierings- og faxfunktioner. Ved udskrivning fra computer skal du vælge papirstørrelse og -type i det program, du bruger på computeren. (Se ["Fanen Papir" på](#page-55-0)  [side](#page-55-0) 56.)

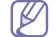

De indstillinger, der foretages fra maskinens driver, tilsidesætter indstillingerne på kontrolpanelet.

- **1.** Tryk på **Machine Setup** på kontrolpanelet.
- **2.** Tryk på **Admin-inds.**.
- **3.** Når loginmeddelelsen vises, skal du indtaste adgangskoden på taltastaturet og trykke på **OK**. (Se ["Angivelse af](#page-40-3)  [godkendelsesadgangskode" på side](#page-40-3) 41.)
- **4.** Tryk på fanen **Generelt**.
- **5.** Tryk på pil ned for at skifte skærm, og tryk på **Bakkehåndtering**.
- **6.** Vælg bakke og indstillinger, f.eks. papirstørrelse og -type.
- **7.** Tryk på **OK**.
- Hvis du vil bruge papir i specialstørrelser, f.eks. fakturapapir, skal du  $\cancel{\in}$ vælge **Brugerdefineret** under fanen **Papir** i **Udskriftsindstillinger**. (Se ["Fanen Papir" på side](#page-55-0) 56.)

# <span id="page-49-1"></span>**Brug af udskriftsstøtten**

Udbakkens overflade kan blive meget varm, hvis du udskriver et stort Y antal sider på én gang. Undlad at berøre overfladen, og lad ikke børn komme i nærheden af den.

Den udskrevne stak på ud udskriftsstøtten og udskriftsstøtten medvirker til at justere de udskrevne sider. Træk udskriftsstøtten frem, og udvid den.

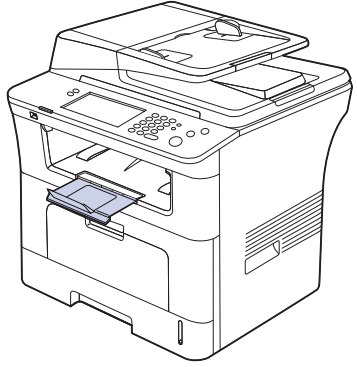

Hvis der er problemer med det papir, der kommer ud i udbakken, som حکا f.eks. at det krøller for meget, kan du forsøge at udskrive til bagdækslet i stedet. Bagdækslet kan kun rumme ét ark papir ad gangen. Undlad at stable papiret på bagdækslet.

# **Udskrivning**

Dette kapitel beskriver almindelige udskrivningsopgaver.

#### **Kapitlet omfatter:**

- [Egenskaber for printerdriveren](#page-50-0)
- [Grundlæggende udskrivning](#page-50-1)
- [Brug af de specielle udskrivningsfunktioner](#page-51-0)
- [Om Udskriftsindstillinger](#page-54-1)
- [Brug af Direkte udskrivning Hjælpeprogram](#page-57-0)
- [Ændring af standardudskriftsindstillingerne](#page-58-0)

Procedurerne i dette kapitel er hovedsageligt baseret på Windows XP. M

# <span id="page-50-0"></span>**Egenskaber for printerdriveren**

Printerdriverne understøtter følgende standardfunktioner:

- Valg af papirretning, papirstørrelse, papirkilde og medietype
- Antal kopier

Du kan desuden få adgang til en række specielle udskrivningsfunktioner. Tabellen nedenfor indeholder en generel oversigt over funktioner, der understøttes af dine printerdrivere:

Ikke alle modeller eller operativsystemer understøtter alle funktioner i tabellen i det følgende.

# **PCL-printerdriver**

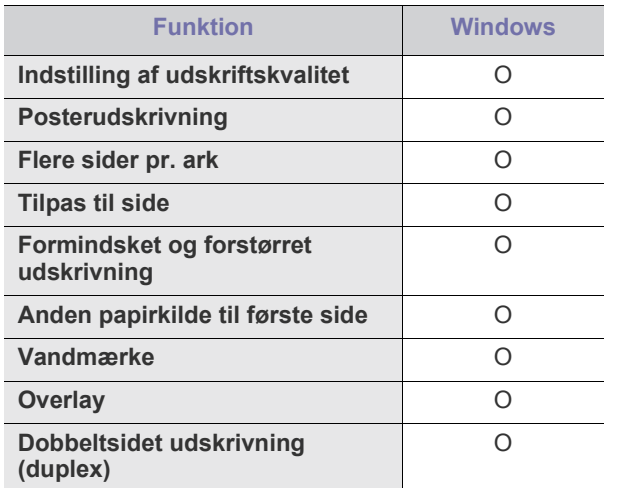

- [Indstilling af maskinen til standardmaskine](#page-58-1)
- [Udskrivning til en fil \(PRN\)](#page-58-2)
- [Macintosh-udskrivning](#page-58-3)
- [Linux-udskrivning](#page-60-0)
- [Udskrivning med PS-driver](#page-61-0)

## **PostScript-printerdriver**

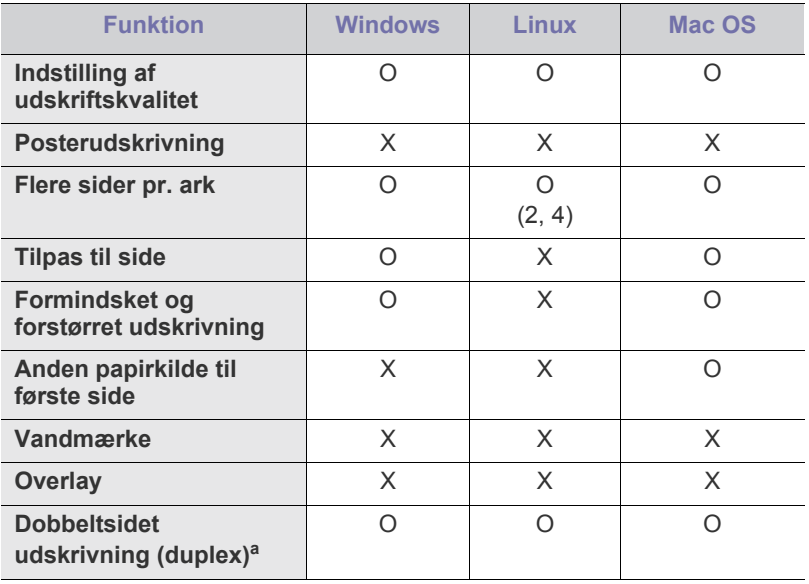

a.Maskinen med duplexfunktionen udskriver på begge sider af papiret.

# <span id="page-50-1"></span>**Grundlæggende udskrivning**

Du kan bruge maskinen til at udskrive fra forskellige Windows-, Macintosheller Linux-baserede programmer. De præcise trin, du skal følge, når du udskriver et dokument, kan variere, afhængigt af hvilket program du benytter.

- Vinduet **Udskriftsindstillinger**, der vises i denne brugerhåndbog, B kan være anderledes på den maskine, som du anvender. Men sammensætningen af vinduet **Udskriftsindstillinger** er ens. Kontroller, hvilke operativsystemer der er kompatible med maskinen. Se i afsnittet om kompatible operativsystemer under printerspecifikationerne. (Se ["Printerspecifikationer" på side](#page-146-0) 147.)
	- Hvis du vælger en indstilling i **Udskriftsindstillinger**, vises der muligvis et advarselsmærke, **&** eller **.** Et udråbstegn betyder

 $($   $\bullet$  ), at du godt kan vælge denne indstilling, men at dette ikke anbefales, mens et  $(X)$  betyder, at du ikke kan vælge denne indstilling på grund af maskinens indstillinger eller miljø.

Den følgende procedure demonstrerer den generelle fremgangsmåde, du skal følge, når du vil udskrive fra forskellige Windows-programmer.

Basisudskrivning fra Macintosh. (Se ["Macintosh-udskrivning" på](#page-58-3)  [side](#page-58-3) 59.)

Basisudskrivning fra Linux. (Se ["Linux-udskrivning" på side](#page-60-0) 61.)

Vinduet **Udskriftsindstillinger** i det følgende er til Notepad i Windows XP. Afhængigt af dit operativsystem og programmet, du bruger, ser vinduet **Udskriftsindstillinger** muligvis anderledes ud på din computer.

- **1.** Åbn det dokument, du vil udskrive.
- **2.** Vælg **Udskriv** i menuen **Filer**. Vinduet **Udskriv** åbnes.
- **3.** Vælg din maskine på listen **Vælg printer**.

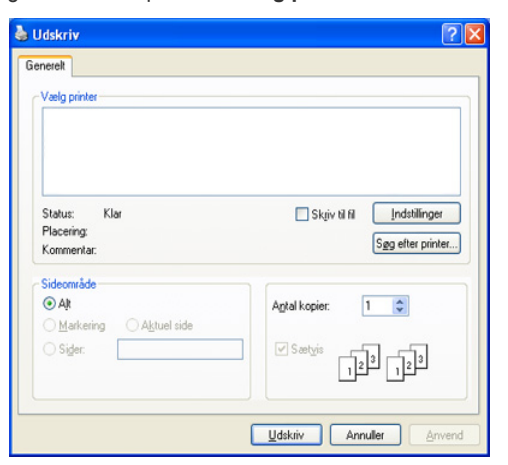

De grundlæggende udskriftsindstillinger, herunder antal kopier og udskriftsområde, vælges i vinduet **Udskriv**.

- Hvis du vil udnytte udskriftsfunktionerne i printerdriveren, skal du klikke på **Egenskaber** eller **Indstillinger** i programvinduet **Udskriv** for at ændre udskriftsindstillingen. (Se ["Om Udskriftsindstillinger" på side](#page-54-1) 55. )
- **4.** Start udskriftsjobbet ved at klikke på **OK** eller **Udskriv** i vinduet **Udskriv**.

## **Annullering af et udskriftsjob**

Hvis udskriftsjobbet venter i en udskriftskø eller printerspooler, skal du annullere jobbet på følgende måde:

**1.** I Windows 2000 skal du vælge **Indstillinger** > **Printere**.

- I Windows XP/2003 skal du vælge **Printere og faxenheder**.
- I Windows Vista/2008 skal du vælge **Kontrolpanel** > **Hardware og lyd** > **Printere**.
- I Windows 7 skal du vælge **Kontrolpanel** > **Hardware og lyd** > **Enheder og printere**.
- I Windows Server 2008 R2 skal du vælge **Kontrolpanel** > **Hardware** > **Enheder og printere**.
- **2.** I Windows 2000, XP, 2003, Vista og 2008 skal du dobbeltklike på din maskine. I Windows 7 og Windows Server 2008 R2 skal du højreklikke på printerikonet > genvejsmenuer > **Se, hvad der udskrives**.
	- Hvis punktet **Se, hvad der udskrives** har et pilemærke ►, kan du vælge andre printerdrivere, der er forbundet til den valgte printer.
- **3.** Vælg **Dokument** i menuen **Annuller**.
- Du kan også få adgang til dette vindue ved blot at dobbeltklikke på  $\cancel{\triangleright}$

maskinikonet ( ) på proceslinjen i Windows.

Du kan også annullere det aktuelle job ved at trykke på **Stop** på kontrolpanelet.

# <span id="page-51-0"></span>**Brug af de specielle udskrivningsfunktioner**

De specielle udskrivningsfunktioner omfatter:

- ["Udskrivning af flere sider på ét ark papir" på side](#page-51-1) 52
- ["Udskrivning af plakater" på side](#page-51-2) 52
- ["Udskrivning af brochurer" på side](#page-52-0) 53
- ["Udskrivning på begge sider af papiret" på side](#page-52-1) 53
- ["Ændring af dokumentets procentsats" på side](#page-52-2) 53
- ["Tilpasning af dokumentet til en valgt papirstørrelse" på side](#page-53-0) 54
- ["Brug af vandmærker" på side](#page-53-1) 54
- ["Brug af overlay" på side](#page-53-2) 54

## <span id="page-51-1"></span> **Udskrivning af flere sider på ét ark papir**

Du kan vælge det antal sider, som du vil udskrive på et enkelt ark papir. Hvis du vil udskrive mere end en side pr. ark, reduceres sidernes størrelse, og de arrangeres i den rækkefølge, du angiver. Du kan udskrive op til 16 sider på samme papir.

- **1.** Hvis du vil ændre indstillingerne for udskrivning fra programmet, skal du åbne **Udskriftsindstillinger**. (Se ["Åbning af Udskriftsindstillinger" på](#page-54-2)  [side](#page-54-2) 55.)
- **2.** Klik på fanen **Grundlæggende**, og vælg **Flere sider pr. ark** på rullelisten **Type**.
- **3.** Vælg det antal sider, der skal udskrives pr. ark (2, 4, 6, 9 eller 16), på rullelisten **Sider pr. ark**.
- **4.** Vælg siderækkefølgen på rullelisten **Siderækkefølge**, efter behov.
- **5.** Marker **Udskriv sidekant** for at udskrive en kant omkring hver side på arket.
- **6.** Klik på fanen **Papir**, vælg **Størrelse**, **Kilde** og **Type**.
- **7.** Klik på **OK** eller **Udskriv**, indtil du afslutter vinduet **Udskriv**.

## <span id="page-51-2"></span>**Udskrivning af plakater**

Med denne funktion kan du udskrive et enkeltsidet dokument på 4, 9 eller 16 ark papir, så de bagefter kan sættes sammen til et dokument i plakatstørrelse.

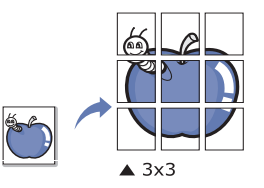

- **1.** Hvis du vil ændre indstillingerne for udskrivning fra programmet, skal du åbne **Udskriftsindstillinger**. (Se ["Åbning af Udskriftsindstillinger" på](#page-54-2)  [side](#page-54-2) 55.)
- **2.** Klik på fanen **Grundlæggende**, og vælg **Posterudskrivning** på rullelisten **Type**.
- **3.** Valg af det ønskede sidelayout. Angivelse af sidelayoutet:
	- **Poster 2x2:** Dokumentet forstørres og opdeles i 4 sider.
	- **Poster 3x3:** Dokumentet forstørres og opdeles i 9 sider.
	- **Poster 4x4:** Dokumentet forstørres og opdeles i 16 sider.

**4.** Vælg værdien for **Posteroverlapning**. Angiv **Posteroverlapning** i millimeter eller tommer ved at klikke på alternativknappen øverst til højre under fanen **Grundlæggende**, så det bliver nemmere at sætte arkene sammen bagefter.

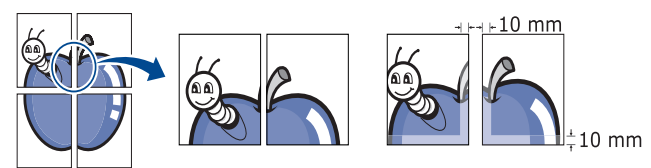

- **5.** Klik på fanen **Papir**, vælg **Størrelse**, **Kilde** og **Type**.
- **6.** Klik på **OK** eller **Udskriv**, indtil du afslutter vinduet **Udskriv**.
- **7.** Du kan færdiggøre plakaten ved at sætte arkene sammen.

#### <span id="page-52-0"></span>**Udskrivning af brochurer**

Denne funktion udskriver dokumentet på begge sider af papiret og arrangerer siderne, så papiret efter udskrivningen kan foldes på midten og danne en brochure.

Du skal udskrive på udskriftsmedier i formatet Letter, Legal, A4, Us Folio eller Oficio, hvis du vil oprette en brochure.

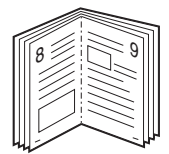

- **1.** Hvis du vil ændre indstillingerne for udskrivning fra programmet, skal du åbne **Udskriftsindstillinger**. (Se ["Åbning af Udskriftsindstillinger" på](#page-54-2)  [side](#page-54-2) 55.)
- **2.** Vælg **Grundlæggende** på rullelisten **Type** under fanen **Grundlæggende**.
- **3.** Klik på fanen **Papir**, vælg **Størrelse**, **Kilde** og **Type**.
	- Indstillingen **Brochureudskrivning** er ikke tilgængelig til alle papirformater. Hvis du vil finde ud af, hvilke papirformater der er tilgængelige til denne funktion, skal du vælge det tilgængelige papirformat under indstillingen **Størrelse** under fanen **Papir**. Hvis du vælger et papirformat, der ikke er tilgængeligt, annulleres denne indstilling automatisk. Vælg kun papir, der er tilgængeligt. (Papir uden mærket  $\bullet$  eller  $\bullet$ ).
- **4.** Klik på **OK** eller **Udskriv**, indtil du afslutter vinduet **Udskriv**.
- **5.** Fold siderne, og hæft dem sammen, når de er udskrevet.

## <span id="page-52-1"></span>**Udskrivning på begge sider af papiret**

Du kan udskrive på begge sider papiret; duplex. Før du udskriver, skal du angive udskriftsretningen. Du kan bruge denne funktion til papirformaterne Letter, Legal, A4, US Folio eller Oficio.

- Udskriv ikke på begge sider af specialmedier, f.eks. etiketter,  $\cancel{\varphi}$ konvolutter eller tykt papir. Det kan forårsage papirstop eller beskadige maskinen.
- **1.** Hvis du vil ændre indstillingerne for udskrivning fra programmet, skal du åbne **Udskriftsindstillinger**. (Se ["Åbning af Udskriftsindstillinger" på](#page-54-2)  [side](#page-54-2) 55.)
- **2.** Klik på fanen **Grundlæggende**.
- **3.** Vælg den ønskede indbindingsindstilling i området **Dobbeltsidet udskrivning**.
	- **Printerstandard:** Hvis du vælger denne indstilling, afhænger denne funktion af den indstilling, du har valgt på maskinens kontrolpanel.
- **Ingen**
- **Lang led:** Denne indstilling er det layout, som normalt anvendes ved indbinding af bøger.

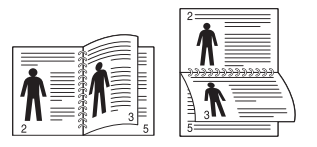

• **Kort led:** Denne indstilling er det layout, som normalt anvendes ved indbinding af kalendere.

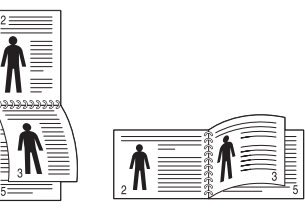

- **Omvendt dobbeltsidet udskrivning:** Marker denne indstilling for at vende udskrivningsrækkefølgen under duplexudskrivning.
- **4.** Klik på fanen **Papir**, vælg **Størrelse**, **Kilde** og **Type**.
- **5.** Klik på **OK** eller **Udskriv**, indtil du afslutter vinduet **Udskriv**.
- Hvis maskinen ikke har en duplexenhed, skal du fuldføre udskriftsjobbet manuelt. Maskinen udskriver først hver anden side af dokumentet. Derefter vises der en meddelelse på computeren. Følg vejledningen på skærmen for at fuldføre udskriftsjobbet.

## <span id="page-52-2"></span>**Ændring af dokumentets procentsats**

Du kan ændre størrelsen af et dokument, så det bliver større eller mindre på den udskrevne side, ved at skrive den ønskede procentsats.

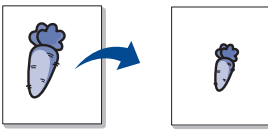

- **1.** Hvis du vil ændre indstillingerne for udskrivning fra programmet, skal du åbne **Udskriftsindstillinger**. (Se ["Åbning af Udskriftsindstillinger" på](#page-54-2)  [side](#page-54-2) 55.)
- **2.** Klik på fanen **Papir**.
- **3.** Indtast skaleringsgraden i feltet **Procent**. Du kan også klikke på op-/nedpil for at vælge skaleringsgraden.
- **4.** Vælg **Størrelse**, **Kilde** og **Type** i **Papirindstillinger**.
- **5.** Klik på **OK** eller **Udskriv**, indtil du afslutter vinduet **Udskriv**.

# <span id="page-53-0"></span>**Tilpasning af dokumentet til en valgt papirstørrelse**

Med denne printerfunktion kan du skalere udskriftsjobbet til enhver papirstørrelse, uanset størrelsen på dokumentet. Dette kan være nyttigt, hvis du vil undersøge små detaljer på et lille dokument.

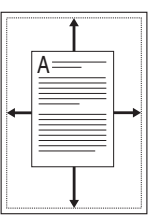

- **1.** Hvis du vil ændre indstillingerne for udskrivning fra programmet, skal du åbne **Udskriftsindstillinger**. (Se ["Åbning af Udskriftsindstillinger" på](#page-54-2)  [side](#page-54-2) 55.)
- **2.** Klik på fanen **Papir**.
- **3.** Vælg det ønskede papirformat under **Tilpas til side**.
- **4.** Vælg **Størrelse**, **Kilde** og **Type** i **Papirindstillinger**.
- **5.** Klik på **OK** eller **Udskriv**, indtil du afslutter vinduet **Udskriv**.

## <span id="page-53-1"></span>**Brug af vandmærker**

Indstillingen Vandmærke giver dig mulighed for at udskrive tekst hen over et eksisterende dokument. Du ønsker måske benytte den, hvis du vil have teksten "KLADDE" eller "FORTROLIGT" skrevet med store grå bogstaver diagonalt hen over den første side eller på alle siderne i et dokument.

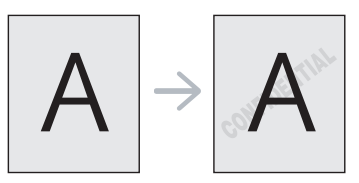

Der er fra fabrikkens side lagt flere foruddefinerede vandmærker i maskinen. De kan ændres, eller du kan tilføje nye til listen.

#### **Brug af et eksisterende vandmærke**

- **1.** Hvis du vil ændre indstillingerne for udskrivning fra programmet, skal du åbne **Udskriftsindstillinger**. (Se ["Åbning af Udskriftsindstillinger"](#page-54-2)  [på side](#page-54-2) 55.)
- **2.** Klik på fanen **Avanceret**, og marker det ønskede vandmærke på rullelisten **Vandmærke**. Du vil kunne se det valgte vandmærke i eksempelruden.
- **3.** Klik på **OK** eller **Udskriv**, indtil du afslutter vinduet **Udskriv**.

#### **Oprettelse af et vandmærke**

- **1.** Hvis du vil ændre indstillingerne for udskrivning fra programmet, skal du åbne **Udskriftsindstillinger**. (Se ["Åbning af Udskriftsindstillinger"](#page-54-2)  [på side](#page-54-2) 55.)
- **2.** Vælg **Avanceret** på rullelisten **Vandmærke** under fanen **Avanceret**. Vinduet **Rediger vandmærker** vises.
- **3.** Skriv vandmærketeksten i tekstfeltet **Meddelelse i vandmærke**. Du kan indtaste op til 256 tegn. Teksten vises i eksempelvinduet. Når afkrydsningsfeltet **Kun på første side** er markeret, udskrives vandmærket kun på den første side.
- **4.** Vælg indstillinger for vandmærket. Du kan vælge skrifttypenavn, typografi, størrelse eller gråskalaniveau i afsnittet **Skrifttypeegenskaber** og angive vinklen på vandmærket i afsnittet **Meddelelsesvinkel**.
- **5.** Klik på **Tilføj** for at tilføje et nyt vandmærke på listen **Aktuelle vandmærker**.

**6.** Klik på **OK** eller **Udskriv**, når du er færdig med at redigere, indtil vinduet **Udskriv** afsluttes.

Hvis du vil stoppe udskrivning af vandmærket, skal du markere **Ingen** på rullelisten **Vandmærke**.

#### **Redigering af et vandmærke**

- **1.** Hvis du vil ændre indstillingerne for udskrivning fra programmet, skal du åbne **Udskriftsindstillinger**. (Se ["Åbning af Udskriftsindstillinger"](#page-54-2)  [på side](#page-54-2) 55.)
- **2.** Vælg **Avanceret** på rullelisten **Vandmærke** under fanen **Avanceret**. Vinduet **Rediger vandmærker** vises.
- **3.** Vælg det vandmærke, du vil redigere, på listen **Aktuelle vandmærker**. Nu kan du ændre vandmærkets tekst og øvrige indstillinger.
- **4.** Klik på **Opdater** for at gemme ændringerne.
- **5.** Klik på **OK** eller **Udskriv**, indtil du afslutter vinduet **Udskriv**.

#### **Sletning af et vandmærke**

- **1.** Hvis du vil ændre indstillingerne for udskrivning fra programmet, skal du åbne **Udskriftsindstillinger**. (Se ["Åbning af Udskriftsindstillinger"](#page-54-2)  [på side](#page-54-2) 55.)
- **2.** Vælg **Avanceret** på rullelisten **Vandmærke** under fanen **Avanceret**. Vinduet **Rediger vandmærker** vises.
- **3.** Marker det vandmærke, du vil slette, på listen **Aktuelle vandmærker**, og klik på **Slet**.
- **4.** Klik på **OK** eller **Udskriv**, indtil du afslutter vinduet **Udskriv**.

## <span id="page-53-2"></span>**Brug af overlay**

#### **Hvad er et overlay?**

Et overlay er tekst og/eller grafik, der er gemt på computerens harddisk i et særligt filformat, og som kan udskrives på alle dokumenter. Overlays benyttes ofte i stedet for brevpapir. I stedet for at bruge fortrykt brevpapir kan du oprette et overlay, der indeholder præcis de samme oplysninger som dit brevpapir. Hvis du vil udskrive et brev med dit selskabs brevhoved, behøver du ikke at lægge fortrykt papir i maskinen. Du skal blot udskrive brevhovedoverlayet på dokumentet.

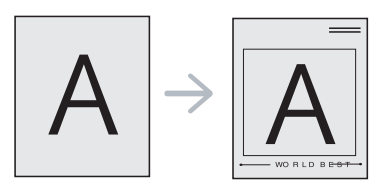

## **Oprettelse af et nyt sideoverlay**

Hvis du vil benytte et sideoverlay, skal du oprette et nyt sideoverlay med dit logo eller billede.

- **1.** Opret eller åbn et dokument med den tekst og/eller grafik, der skal bruges i det nye sideoverlay. Placer elementerne sådan som du ønsker dem på det nye overlay.
- **2.** Hvis du vil gemme dokumentet som et overlay, skal du åbne **Udskriftsindstillinger**. (Se ["Åbning af Udskriftsindstillinger" på](#page-54-2)  [side](#page-54-2) 55.)
- **3.** Klik på fanen **Avanceret**, og vælg **Avanceret** på rullelisten **Tekst**. Vinduet **Rediger overlay** åbnes.
- **4.** Klik på **Rediger overlay** i vinduet **Rediger overlay**.
- **5.** Skriv et navn på op til otte tegn i feltet **Gem som** i vinduet **Filnavn**. Vælg destinationsstien, hvis det er nødvendigt. (Standard er C:\FormOver).
- **6.** Tryk på **Gem**. Navnet vises i **Overlayliste**.
- **7.** Klik på **OK** eller **Udskriv**, indtil du afslutter vinduet **Udskriv**.
- **8.** Filen udskrives ikke. Den gemmes i stedet på computerens harddisk.

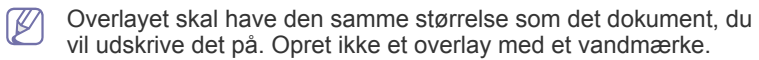

#### **Brug af et sideoverlay**

Når et overlay er blevet oprettet, er det klar til at blive udskrevet sammen med et dokument. Sådan udskriver du et overlay sammen med et dokument:

- **1.** Opret eller åbn det dokument, du vil udskrive.
- **2.** Hvis du vil ændre indstillingerne for udskrivning fra programmet, skal du åbne **Udskriftsindstillinger**. (Se ["Åbning af Udskriftsindstillinger"](#page-54-2)  [på side](#page-54-2) 55.)
- **3.** Klik på fanen **Avanceret**.
- **4.** Marker det ønskede overlay på rullelisten **Tekst**.
- **5.** Hvis den ønskede overlayfil ikke vises på rullelisten **Tekst**, skal du vælge **Rediger** og klikke på **Indlæs**. Marker den overlayfil, du vil benytte.

Hvis du har gemt den overlayfil, du vil bruge, i en ekstern kilde, kan du også indlæse filen fra vinduet **Indlæs overlay**.

Klik på **Åbn**, når du har markeret filen. Filen vises i feltet **Overlayliste** og er tilgængelig for udskrivning. Vælg overlayet i feltet **Overlayliste**.

**6.** Marker om nødvendigt afkrydsningsfeltet **Bekræft sideoverlay ved udskrivning**. Hvis dette afkrydsningsfelt er markeret, vises der en meddelelsesboks, hver gang du sender et dokument til udskrivning, der beder dig bekræfte, at du ønsker at udskrive et overlay sammen med dokumentet.

Hvis afkrydsningsfeltet ikke er markeret, og der er markeret et overlay, udskrives overlayet automatisk sammen med dokumentet.

- **7.** Klik på **OK** eller **Udskriv**, indtil du afslutter vinduet **Udskriv**. Det valgte overlay udskrives på dokumentet.
- Overlayets opløsningsgrad skal være den samme som opløsningsgraden for det dokument, du vil udskrive overlayet på.

#### **Sådan slettes et sideoverlay**

Du kan slette sideoverlays, som du ikke længere bruger.

- **1.** I vinduet **Udskriftsindstillinger** skal du klikke på fanen **Avanceret**.
- **2.** Vælg **Avanceret** på rullelisten **Overlay**.
- **3.** Marker det overlay, du vil slette, i feltet **Overlayliste**.
- **4.** Klik på **Slet**.
- **5.** Klik på **Ja**, når du bliver bedt om at bekræfte sletningen.
- **6.** Klik på **OK** eller **Udskriv**, indtil du afslutter vinduet **Udskriv**.

# <span id="page-54-1"></span>**Om Udskriftsindstillinger**

Du kan få vist de indstillinger, du har valgt, øverst til højre for **Udskriftsindstillinger**.

#### <span id="page-54-2"></span><span id="page-54-0"></span>**Åbning af Udskriftsindstillinger**

- **1.** Åbn det dokument, du vil udskrive.
- **2.** Vælg **Udskriv** i menuen **Filer**. Vinduet **Udskriv** åbnes.
- **3.** Vælg din maskine på listen **Vælg printer**.
- **4.** Klik på **Egenskaber** eller **Indstillinger**.

## **Fanen Grundlæggende**

Brug fanen **Grundlæggende** til at justere, hvordan dokumentet skal se ud på den udskrevne side.

Klik på fanen **Grundlæggende** for at få vist de indstillinger, der vises herunder.

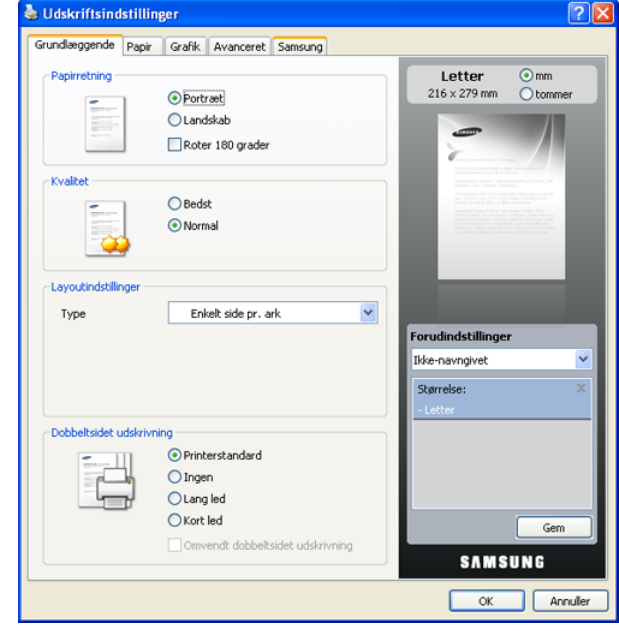

#### **Papirretning**

Denne indstilling gør det muligt at vælge, i hvilken retning oplysninger skal udskrives på siden.

- **Portræt:** Denne indstilling udskriver på tværs af sidebredden som i et brev.
- **Landskab:** Denne indstilling udskriver på tværs af sidelængden som på et regneark.
- **Roter 180 grader:** Denne indstilling giver dig mulighed for at rotere siden 180 grader.

#### **Kvalitet**

De tilgængelige indstillinger for **Kvalitet** kan variere fra maskine til maskine. Jo højere indstilling, desto skarpere bliver de udskrevne tegn og den udskrevne grafik. En høj indstilling kan øge udskrivningstiden for et dokument.

#### **Layoutindstillinger**

Denne indstilling giver dig mulighed for at vælge forskellige layouts til dokumentet.

- **Enkelt side pr. ark.** Denne indstilling er en grundlæggende layoutindstilling. Denne indstilling giver dig mulighed for at udskrive en side på én side af papiret.
- **Flere sider pr. ark.** Denne indstilling giver dig mulighed for at udskrive flere sider på én side af papiret. (Se ["Udskrivning af flere sider på ét ark papir" på](#page-51-1)  [side](#page-51-1) 52.)
- **Posterudskrivning.** Denne indstilling giver dig mulighed for at udskrive dokumentet i plakatstørrelse. Med denne indstilling udskrives dokumentet over flere sider. Sæt de udskrevne sider sammen, så de bliver til en plakat. (Se ["Udskrivning af plakater" på side](#page-51-2) 52.)
- **Brochureudskrivning.** Denne indstilling giver dig mulighed for at udskrive dokumentet på begge sider af papiret, så du kan oprette en brochure. (Se ["Udskrivning af brochurer" på side](#page-52-0) 53.)

## **Dobbeltsidet udskrivning**

Denne indstilling gør det muligt at udskrive på begge sider af papiret. (Se ["Udskrivning på begge sider af papiret" på side](#page-52-1) 53.)

## <span id="page-55-0"></span>**Fanen Papir**

Brug indstillingerne under fanen **Papir** til at angive den grundlæggende håndtering af papiret.

Klik på fanen **Papir** for at få vist de indstillinger, der vises herunder.

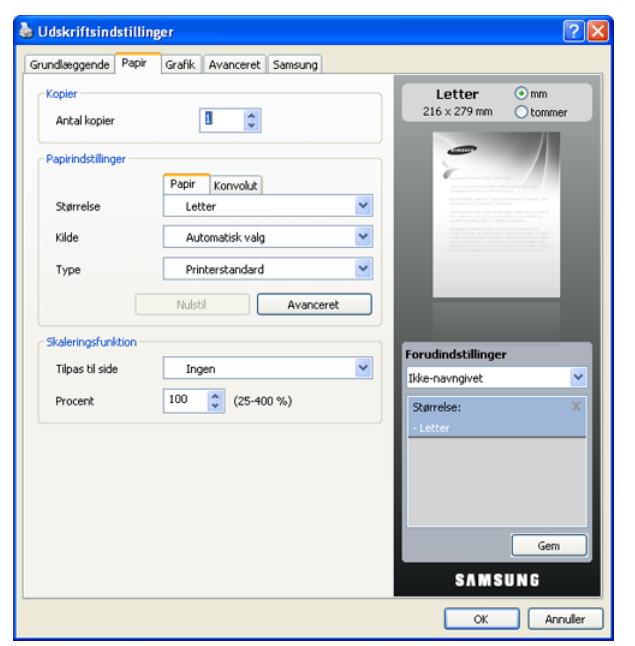

#### **Kopier**

Denne indstilling giver dig mulighed for at vælge det antal kopier, der skal udskrives. Du kan vælge 1 til 999 kopier.

#### **Papirindstillinger**

Denne indstilling giver dig mulighed for at vælge den papirbakke, du ønsker at bruge.

- Hvis du udskriver på en konvolut, skal du vælge fanen **Konvolut** for at angive indstillingerne.
- **Størrelse:** Denne indstilling giver dig mulighed for at vælge størrelsen på det papir, der skal lægges i bakken. Denne indstilling vises på listen, så du kan vælge den.
- **Kilde:** Kontroller, at **Kilde** er indstillet til den tilsvarende papirbakke. Brug **Universalbakke**, hvis der udskrives på specielt materiale, f.eks. konvolutter og transparenter.
- **Type:** Denne indstilling giver dig mulighed for at vælge typen af det papir, der skal lægges i bakken. Denne indstilling vises på listen, så du kan vælge den. På den måde får du den bedste udskrift. Ellers opnår du muligvis ikke den ønskede udskriftskvalitet.
	- **Almindeligt papir:** Normalt almindeligt papir. Vælg denne type, hvis maskinen er monokrom og udskriver på 60 g/m<sup>2</sup> bomuldspapir.
	- **Tykt papir:** 90 til 105 g/m<sup>2</sup> tykt papir.
	- **Tyndt papir:** 60 til 70 g/m<sup>2</sup> tyndt papir.
	- **Bomuld:** 75 til 90 g/m<sup>2</sup> bomuldspapir som f.eks. Gilbert 25 % og Gilbert 100 %.
	- **Farve:** 75 til 90 g/m<sup>2</sup> papir med farvebaggrund.
- **Fortrykt:** 75 til 90 g/m<sup>2</sup> fortrykt papir.
- **Genbrugspapir:** 75 til 90 g/m<sup>2</sup> genbrugspapir.
- **Konvolut:** 75 til 90 g/m<sup>2</sup> konvolut.
- **Transparent:** 138 til 146 g/m<sup>2</sup> transparent papir.
- **Etiketter:** 120 til 150 g/m<sup>2</sup> etiket.
- **Karton:** 90 til 163 g/m<sup>2</sup> karton.
- **Bond-papir:** 105 til 120 g/m<sup>2</sup> almindeligt papir.
- **Arkivpapir:** 70 til 90 g/m<sup>2</sup>. Vælg denne indstilling, hvis du har brug for at opbevare udskrifter i en længere periode, f.eks. i et arkiv.
- **Avanceret:** Denne indstilling gør det muligt at udskrive den første side med en anden type papir end resten af dokumentet. Hvis du f.eks. vil udskrive den første side på farvet papir, skal du lægge farvet papir i **Universalbakke** og almindeligt papir i **Bakke 1**. Vælg derefter **Bakke 1**. i indstillingen **Kilde** og **Universalbakke** i denne indstilling **Avanceret**.
	- Hvis du klikker på **Nulstil**, vender indstillingerne under indstillingen **Avanceret** tilbage til standardindstillingen.

#### **Skaleringsfunktion**

Denne indstilling giver dig mulighed for automatisk eller manuelt at skalere udskriftsjobbet på en side. Denne indstilling kan være nedtonet afhængigt af indstillingen **Layoutindstillinger** under fanen **Grundlæggende**.

- **Tilpas til side:** Denne indstilling giver dig mulighed for at skalere udskriftsjobbet til enhver valgt papirstørrelse uanset dokuments størrelse. (Se ["Tilpasning af dokumentet til en valgt papirstørrelse"](#page-53-0)  [på side](#page-53-0) 54.)
- **Procent:** Med denne indstilling kan du ændre størrelsen på en sides indhold, så det bliver større eller mindre på den udskrevne side, ved at skrive den ønskede procentsats. (Se ["Ændring af dokumentets](#page-52-2)  [procentsats" på side](#page-52-2) 53.)

# **Fanen Grafik**

Brug indstillingerne under fanen **Grafik** til at justere udskriftskvaliteten i henhold til dine forskellige behov.

Klik på fanen **Grafik** for at få vist de indstillinger, der vises herunder.

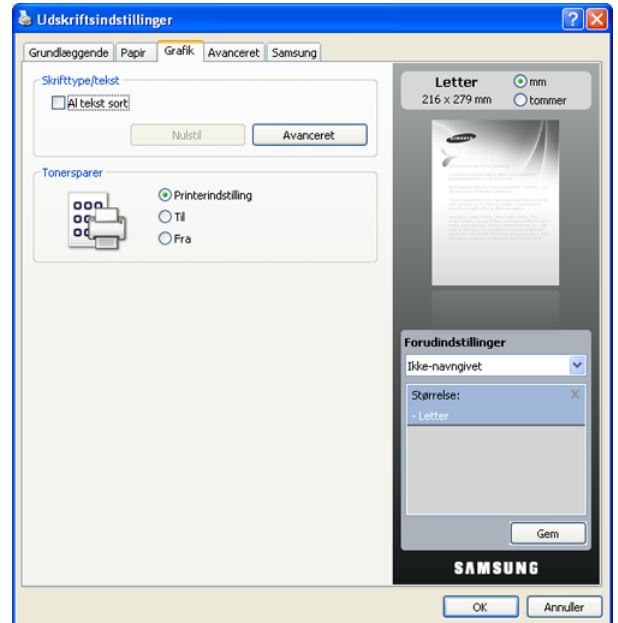

### **Skrifttype/tekst**

Marker feltet **Al tekst sort** for at udskrive al teksten i dokumentet med sort, uanset hvilken farve det vises med på skærmen.

#### **Avanceret**

- **Hent som kontur:** Med denne indstilling kan driveren hente de TrueType-skrifttyper, der anvendes i dokumentet, og som ikke er gemt på maskinen. Hvis skrifttyperne efter udskrivning af et dokument ikke er udskrevet korrekt, skal du vælge **Hent som bitmap** sende udskriftsjobbet igen. Denne indstilling er kun tilgængelig, når du bruger PCL-printerdriveren.
- **Hent som bitmap:** Med denne indstilling kan driveren hente skrifttypedata som bitmapbilleder. Dokumenter med komplicerede skrifttyper, som koreansk eller kinesisk eller visse andre skrifttyper, udskrives hurtigere med denne indstilling. **Hent som bitmap** er praktisk ved udskrivning fra Adobe-programmer.
- **Udskriv som grafik:** Med denne indstilling kan driveren overføre alle skrifttyper som grafik. Ved udskrivning af dokumenter med stort indhold af grafik og relativt få TrueType-skrifttyper kan udskrivningshastigheden forøges, hvis denne indstilling vælges.

**Benyt skrifttyper i printeren**: Når afkrydsningsfeltet **Benyt skrifttyper i printeren** er markeret, bruger printeren de skrifttyper, der er gemt i dens hukommelse (residente skrifttyper), til at udskrive dokumentet i stedet for at hente de skrifttyper, der er brugt i dokumentet. Da overførsel af skrifttyper er tidskrævende, kan valg af denne indstilling øge udskrivningshastigheden. Hvis der bruges printerskrifttyper, forsøger printeren at afstemme de skrifttyper, der bruges i dokumentet, med de skrifttyper, der er gemt i dens hukommelse. Men hvis du bruger skrifttyper i dokumentet, der er meget forskellige fra de residente i printeren, vil udskriften være meget forskellig fra det, som er vist på skærmen.

#### **Tonersparer**

Med denne indstilling kan du forlænge tonerpatronens levetid og reducere omkostningerne pr. side uden nogen markant reduktion af udskriftskvaliteten.

- **Printerindstilling:** Hvis du vælger denne indstilling, afhænger denne funktion af den indstilling, du har valgt på printerens kontrolpanel.
- **Til:** Med denne indstilling skal printeren bruge mindre toner på hver enkelt side.
- **Fra:** Hvis du ikke behøver at spare på toneren, når du udskriver et dokument, skal du markere dette felt.

### **Fanen Avanceret**

Brug fanen **Avanceret** til at indstille forskellige udskrivningsindstillinger. Klik på fanen **Avanceret** for at få vist de indstillinger, der vises herunder.

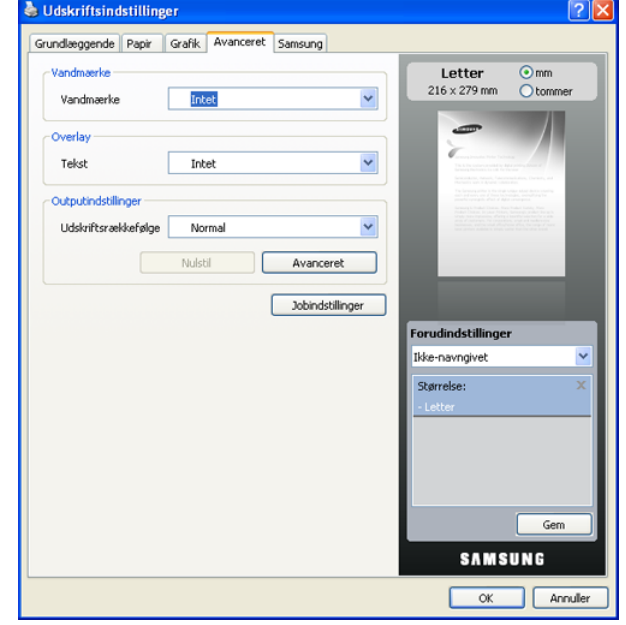

#### **Vandmærke**

Denne indstilling giver dig mulighed for at udskrive tekst hen over et eksisterende dokument. (Se ["Brug af vandmærker" på side](#page-53-1) 54.)

#### **Overlay**

Overlays benyttes ofte i stedet for brevpapir. (Se ["Brug af overlay" på side](#page-53-2) 54.)

#### **Outputindstillinger**

Denne indstilling gør det muligt at angive sekvensen, i hvilken siderne skal udskrives. Vælg udskrivningsrækkefølgen på rullelisten.

- **Normal.** Denne indstilling gør det muligt at udskrive alle sider fra første til sidste side.
- **Alle sider modsat.** Denne indstilling gør det muligt at udskrive alle sider fra sidste til første side.
- **Udskriv ulige sider.** Denne indstilling gør det muligt kun at udskrive ulige sidenumre i dokumentet.
- **Udskriv lige sider.** Denne indstilling gør det muligt kun at udskrive lige sidenumre i dokumentet.
- **Avanceret.** Denne indstilling gør det muligt at vælge avancerede udskriftsindstillinger, f.eks. udskrivning af en oplysningsside og lagring som formular til senere brug som overlay.

Hvis du klikker på **Nulstil**, vender indstillingerne under indstillingen V **Avanceret** tilbage til standardindstillingen.

#### **Sikkerhed**

Hvis en bruger vælger **Jobkryptering**, krypteres alle PDL-data af sikkerhedsmæssige årsager.

Hvis du klikker på **Nulstil**, vender indstillingerne under indstillingen **Avanceret** tilbage til standardindstillingen.

#### **Jobindstillinger**

Denne indstilling gør det muligt at vælge, hvordan filen skal udskrives eller gemmes på den ekstra harddisk.

- **Udskrivningstilstand.** Standarden for **Udskrivningstilstand** er **Normal**, dvs. udskrivning uden at gemme udskriftsfilen på harddisk.
- **Bruger-id.** Denne indstilling bruges, når der skal søges efter en gemt fil på kontrolpanelet.
- **Jobnavn.** Denne indstilling bruges, når der skal søges efter en gemt fil på kontrolpanelet.

## **Fanen Samsung**

Brug fanen **Samsung** til at få vist meddelelsen om ophavsret og driverens versionsnummer. Hvis computeren har forbindelse til internettet, kan du få adgang til følgende tjenester.

Klik på fanen **Samsung** for at få vist indstillingerne.

#### **Hjælp**

Denne indstilling gør det muligt at åbne filen **Hjælp** ved at søge efter et nøgleord.

#### **Service**

- **Køb af forbrugsstoffer.** Denne indstilling gør det muligt at bestille forbrugsstoffer online.
- **Websted Samsung.** Denne indstilling opretter direkte forbindelse til Samsungs websted.
- **Registrering.** Denne indstilling gør det muligt at registrere maskinen.
- **Kontroller, om der er opdateringer.** Denne indstilling gør det muligt at hente opdateringer til printerdriveren.

## **Brug af en foretrukken indstilling**

Indstillingen **Forudindstil.**, som vises på hver af egenskabsfanerne undtagen fanen **Samsung**, giver dig mulighed for at gemme de aktuelle egenskabsindstillinger til fremtidig brug.

Sådan gemmer du et forudindstillet element:

- **1.** Rediger indstillingerne på hver fane efter behov.
- **2.** Indtast et navn for indstillingen i feltet **Forudindstil.**.

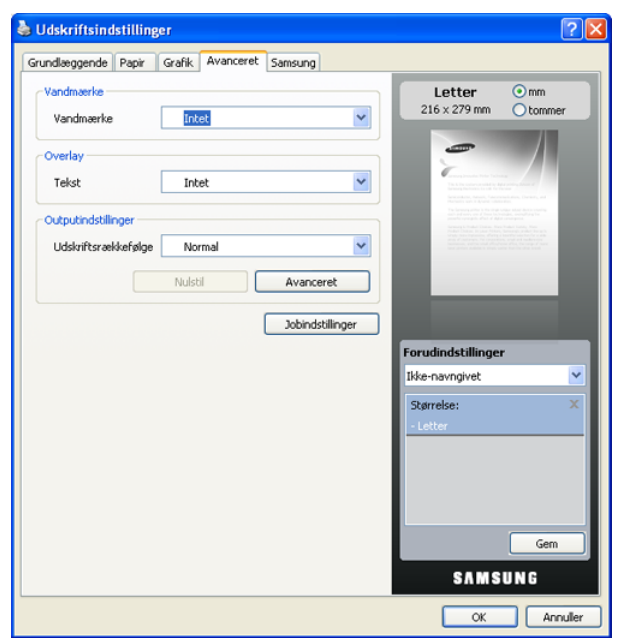

**3.** Klik på **Gem**. Når du gemmer forudindstillinger, gemmes alle aktuelle driverindstillinger.

Hvis du vil bruge en gemt indstilling, skal du markere den i rullemenuen **Forudindstil.**. Maskinen er nu indstillet til at udskrive i overensstemmelse med den valgte indstilling.

Hvis du vil slette en indstilling, du har gemt, skal du vælge den på rullelisten **Forudindstil.** og klikke på **Slet**.

Du kan også gendanne printerdriverens standardindstillinger ved at vælge **Printerstandard** på rullelisten **Forudindstil.**.

## **Brug af Hjælp**

Klik på <sup>\*</sup> i øverste højre hjørne af vinduet, og klik derefter på en vilkårlig indstilling. Dette hjælpevindue giver detaljerede oplysninger om de printerfunktioner, som printerdriveren giver adgang til.

# <span id="page-57-0"></span>**Brug af Direkte udskrivning Hjælpeprogram**

I dette kapitel forklares det, hvordan du bruger Direkte udskrivning Hjælpeprogram til at udskrive PDF-filer, uden at du behøver at åbne filerne.

- Der skal være installeret en harddisk på maskinen, hvis du vil udskrive PDF-filer med dette program.
	- Du kan ikke udskrive PDF-filer, der er beskyttet mod udskrivning. Deaktiver udskrivningsbeskyttelsesfunktionen, og prøv at udskrive igen.
	- Du kan ikke udskrive PDF-filer, der er beskyttet af en adgangskode. Deaktiver adgangskodefunktionen, og prøv at udskrive igen.
	- Hvorvidt en PDF-fil kan udskrives med Direkte udskrivning Hjælpeprogram-programmet afhænger af, hvordan PDF-filen blev oprettet.
	- Programmet Direkte udskrivning Hjælpeprogram understøtter PDF-version 1.4 og mindre. I forbindelse med nyere versioner skal du åbne filen for at udskrive den.

## **Hvad er Direkte udskrivning Hjælpeprogram?**

Direkte udskrivning Hjælpeprogram er et program, der sender en PDF-fil direkte til maskinen for at udskrive uden at skulle åbne filen. Det sender data gennem Windows-spooler ved brug af printerdriverens port. Det understøtter kun PDF-formatet.

Vælg **Brugerdefineret installation**, og marker dette program, når du installerer printerdriveren, hvis du vil installere dette program.

## **Udskrivning**

Du kan udskrive med Direkte udskrivning Hjælpeprogram på flere måder.

#### **Fra vinduet Direkte udskrivning Hjælpeprogram**

**1.** I menuen **Start** skal du vælge **Programmer** eller **Alle Programmer** > Direkte udskrivning Hjælpeprogram > Direkte udskrivning Hjælpeprogram.

Eller du skal dobbeltklikke på genvejsikonet Direkte udskrivning Hjælpeprogram på skrivebordet.

Vinduet Direkte udskrivning Hjælpeprogram åbnes.

- **2.** Vælg din maskine på rullelisten **Vælg printer**, og klik på **Gennemse**.
- **3.** Marker den PDF-fil, du vil udskrive, og klik på **Åbn**. PDF-filen tilføjes til afsnittet **Vælg filer**.
- **4.** Tilpas maskinens indstillinger efter dine behov.
- **5.** Klik på **Udskriv**. Den valgte PDF-fil sendes til maskinen.

# **Brug af genvejsikonet**

**1.** Vælg den PDF-fil, du vil udskrive, træk og slip den til genvejsikonet Direkte udskrivning Hjælpeprogram på skrivebordet. Den valgte PDF-fil sendes til standardmaskinen.

Hvis standardprinteren ikke understøtter Direkte udskrivning Hjælpeprogram, åbnes der et meddelelsesvindue, hvor du bliver bedt om at vælge den rette maskine. Vælg den ønskede maskine i afsnittet **Vælg printer**.

- **2.** Tilpas maskinens indstillinger efter dine behov.
- **3.** Klik på **Udskriv**. Den valgte PDF-fil sendes til maskinen.

## **Brug af genvejsmenuen**

- **1.** Højreklik på den PDF-fil, du vil udskrive, og vælg **Direkte udskrivning**. Vinduet Direkte udskrivning Hjælpeprogram åbnes med PDF-filen tilføjet.
- **2.** Marker den maskine du vil benytte.
- **3.** Tilpas maskinens indstillinger efter dine behov.
- **4.** Klik på **Udskriv**. Den valgte PDF-fil sendes til maskinen.

# <span id="page-58-0"></span>**Ændring af standardudskriftsindstillingerne**

- **1.** Klik på menuen **Start** i Windows.
- **2.** I Windows 2000 skal du vælge **Indstillinger** > **Printere**.
	- I Windows XP/2003 skal du vælge **Printere og faxenheder**.
	- I Windows Vista/2008 skal du vælge **Kontrolpanel** > **Hardware og lyd** > **Printere**.
	- I Windows 7 skal du vælge **Kontrolpanel** > **Hardware og lyd** > **Enheder og printere**.
	- I Windows Server 2008 R2 skal du vælge **Kontrolpanel** > **Hardware** > **Enheder og printere**.
- **3.** Højreklik på maskinen.
- **4.** I Windows XP/2003/2008/Vista skal du vælge **Udskriftsindstillinger**. I Windows 7 og Windows Server 2008 R2 skal du vælge **Udskriftsindstillinger** i genvejsmenuerne.
	- Hvis punktet **Udskriftsindstillinger** har mærket ►, kan du vælge andre printerdrivere, der er tilsluttet til den valgte printer.
- **5.** Rediger indstillingerne under de enkelte faner.
- **6.** Tryk på **OK**.
- Hvis du vil ændre indstillingerne for hvert udskriftjobbet, skal du ændre dem i **Udskriftsindstillinger**.

# <span id="page-58-1"></span>**Indstilling af maskinen til standardmaskine**

- **1.** Klik på menuen **Start** i Windows.
- **2.** I Windows 2000 skal du vælge **Indstillinger** > **Printere**.
	- I Windows XP/2003 skal du vælge **Printere og faxenheder**.
	- I Windows Vista/2008 skal du vælge **Kontrolpanel** > **Hardware og lyd** > **Printere**.
	- I Windows 7 skal du vælge **Kontrolpanel** > **Hardware og lyd** > **Enheder og printere**.
	- I Windows Server 2008 R2 skal du vælge **Kontrolpanel** > **Hardware** > **Enheder og printere**.
- **3.** Vælg din maskine.
- **4.** Højreklik på maskinen, og vælg **Benyt som standardprinter**.
	- Windows 7 og Windows Server 2008 R2 Hvis punktet **Benyt som standardprinter** har et pilemærke ►, kan du vælge andre printerdrivere, der er forbundet til den valgte printer.

# <span id="page-58-2"></span>**Udskrivning til en fil (PRN)**

Du kan få brug for at gemme udskriftsdataene som en fil. Sådan opretter du en fil:

**1.** Marker feltet **Skriv til fil** i vinduet **Udskriv**.

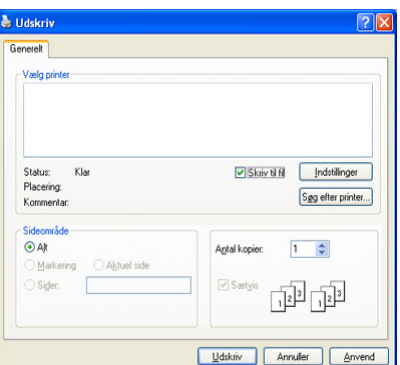

**2.** Vælg mappen, giv filen et navn, og klik derefter på **Udskriv**.

# <span id="page-58-3"></span>**Macintosh-udskrivning**

I dette afsnit forklares det, hvordan der udskrives vha. Macintosh. Udskrivningsmiljøet skal være angivet inden udskrivning.

- USB-tilsluttet (se ["Mac OS" på side](#page-34-0) 35).
- Netværkstilsluttet (se ["Mac OS" på side](#page-39-0) 40).

## **Sådan udskriver du et dokument**

Når du udskriver fra en Macintosh, skal du kontrollere indstillingen for printerdriver i alle de programmer, du bruger. Følg trinene nedenfor for at udskrive fra Macintosh:

- **1.** Åbn det dokument, du vil udskrive.
- **2.** Åbn menuen **File**, og klik på **Page Setup** (**Document Setup** i nogle programmer).

**3.** Vælg papirstørrelse og -retning, skalering og andre indstillinger, og kontroller, at maskinen er valgt. Klik på **OK**.

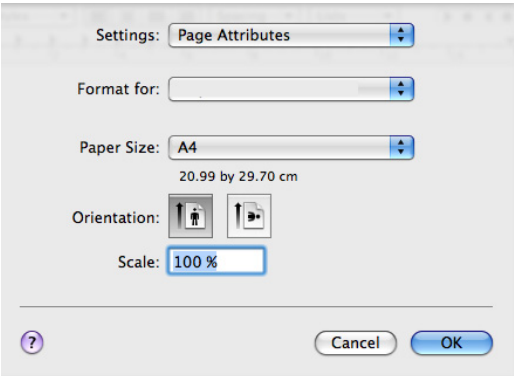

- **4.** Åbn menuen **File**, og klik på **Print**.
- **5.** Vælg det ønskede antal kopier, og angiv, hvilke sider du vil udskrive.
- **6.** Klik på **Print**.

## **Ændring af printerindstillinger**

Du kan bruge avancerede udskrivningsfunktioner, som maskinen stiller til rådighed.

Åbn et program, og vælg **Print** i menuen **File**. Det maskinnavn, der vises i vinduet med printeregenskaber, kan være anderledes, afhængigt af hvilken maskine du bruger. Bortset fra navnet ligner sammensætningen af printeregenskabsniveauer følgende.

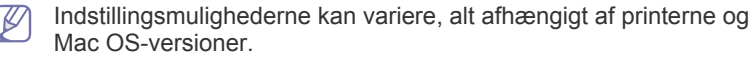

#### **Layout**

Fanen **Layout** indeholder indstillinger til at justere, hvordan dokumentet skal se ud på den udskrevne side. Du kan udskrive flere sider på et ark papir. Vælg **Layout** på rullelisten under **Orientation** for at få adgang til følgende funktioner.

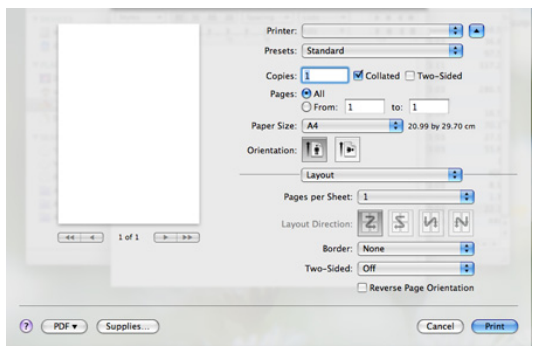

- **Pages per Sheet:** Denne indstilling bestemmer, hvor mange sider der skal udskrives på én side. (Se ["Udskrivning af flere sider på ét](#page-60-1)  [ark papir" på side](#page-60-1) 61.)
- **Layout Direction:** Denne indstilling gør det muligt at vælge udskrivningsretningen på en side svarende til eksemplerne i brugergrænsefladen.
- **Border:** Denne indstilling gør det muligt at udskrive en kant omkring hver side på et ark.
- **Two-Sided:** Denne indstilling gør det muligt at udskrive på begge sider af papiret. (Se ["Udskrivning på begge sider af papiret" på side](#page-60-2) 61.)
- **Reverse Page Orientation:** Denne indstilling giver dig mulighed for at rotere siden 180 grader.

#### **Graphics**

Fanen **Graphics** indeholder indstillinger til valg af **Resolution**. Vælg **Graphics** på rullelisten under **Orientation** for at få adgang til grafikfunktioner.

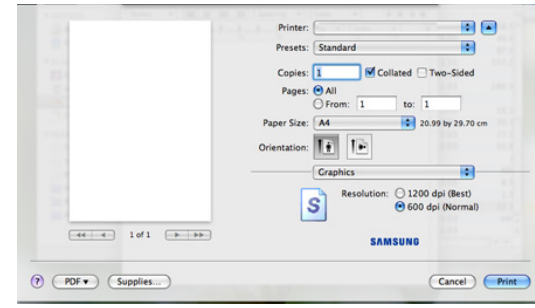

• **Resolution:** Denne indstilling gør det muligt at vælge udskrivningsopløsning. Jo højere indstilling, desto skarpere bliver de udskrevne tegn og den udskrevne grafik. En højere indstilling kan dog forlænge den tid, det tager at udskrive et dokument.

#### **Paper**

Indstil **Paper Type**, så det svarer til papiret i bakken, hvorfra du vil udskrive. På den måde får du den bedste udskrift. Hvis du bruger en anden type materiale, skal du vælge den tilsvarende papirtype.

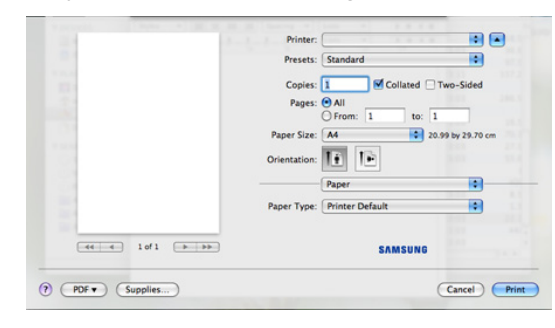

#### **Printer Features**

Fanen **Printer Features** indeholder indstillingerne **Reverse Duplex Printing** og **Fit to Page**. Vælg **Printer Features** på rullelisten under **Orientation** for at få adgang til følgende funktioner.

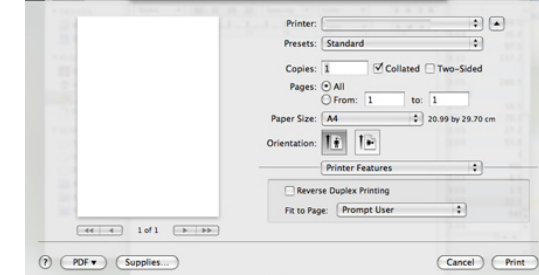

- **Reverse Duplex Printing:** Denne indstilling giver dig mulighed for at vælge den generelle udskrivningsrækkefølge i modsætning til duplexudskrivningsrækkefølge. Hvis denne indstilling ikke vises, har din maskine ikke denne funktion.
- **Fit to Page:** Denne indstilling giver dig mulighed for at skalere udskriftsjobbet til enhver valgt papirstørrelse uanset dokuments størrelse. Dette kan være nyttigt, hvis du vil undersøge små detaljer på et lille dokument.

# <span id="page-60-1"></span>**Udskrivning af flere sider på ét ark papir**

Du kan udskrive mere end en side på et enkelt ark papir. Denne funktion giver dig mulighed for at udskrive kladder på en omkostningseffektiv måde.

- **1.** Åbn et program, og vælg **Print** i menuen **File**.
- **2.** Vælg **Layout** på rullelisten under **Orientation**. Vælg det antal sider, du vil udskrive på et ark papir, på rullelisten **Pages per Sheet**.

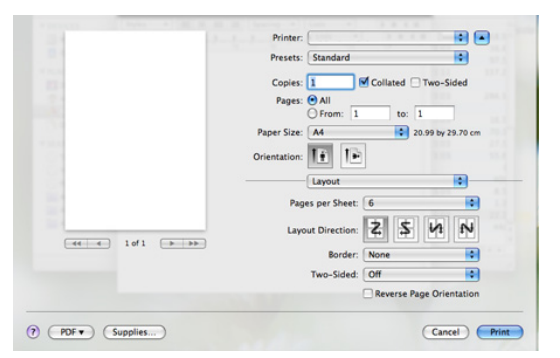

- **3.** Marker de andre indstillinger, du vil benytte.
- **4.** Klik på **Print**, og maskinen udskriver derefter det valgte antal sider, som du vil udskrive på ét ark papir.

# <span id="page-60-2"></span>**Udskrivning på begge sider af papiret**

Du kan udskrive på begge sider af papiret. Før du påbegynder en duplexudskrivning, skal du bestemme, i hvilken side det endelige dokument skal bindes sammen. Indbindingsindstillingerne er:

- **Long-Edge Binding:** Denne indstilling giver det konventionelle layout, der anvendes i bogbinding.
- **Short-Edge Binding:** Denne indstilling er den type, der oftest bruges til kalendere.
- **1.** Vælg **Print** i menuen **File** i dit Macintosh-program.
- **2.** Vælg **Layout** på rullelisten under **Orientation**.
- **3.** Vælg en indbindingsretning under indstillingen **Two Sided Printing**.
- **4.** Marker de andre indstillinger, du vil benytte.
- **5.** Klik på **Print**, og maskinen udskriver på begge sider af papiret.

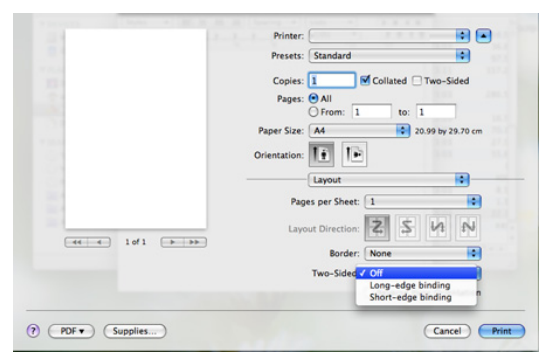

Hvis du udskriver mere end 2 kopier, bliver den første og anden kopi muligvis udskrevet på det samme ark papir. Undgå at udskrive på begge sider af papiret, når du udskriver mere end 1 kopi.

# <span id="page-60-0"></span>**Linux-udskrivning**

#### **Udskrivning fra programmer**

Der er en lang række Linux-programmer, som gør det muligt at udskrive ved hjælp af CUPS (Common UNIX Printing System). Du kan udskrive på maskinen fra ethvert af disse programmer.

- **1.** Åbn et program, og vælg **Print** i menuen **File**.
- **2.** Vælg **Print** direkte ved brug af lpr.
- **3.** Vælg maskinens modelnavn på printerlisten, og klik på **Properties** i vinduet **LPR GUI**.

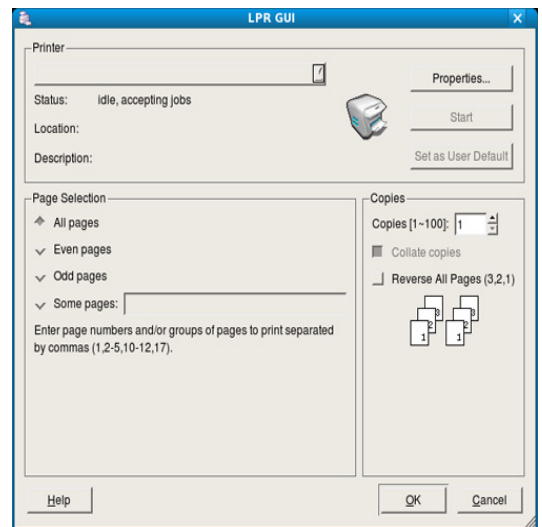

**4.** Rediger egenskaberne for udskriftsjob ved hjælp af følgende fire faner, der vises øverst i vinduet.

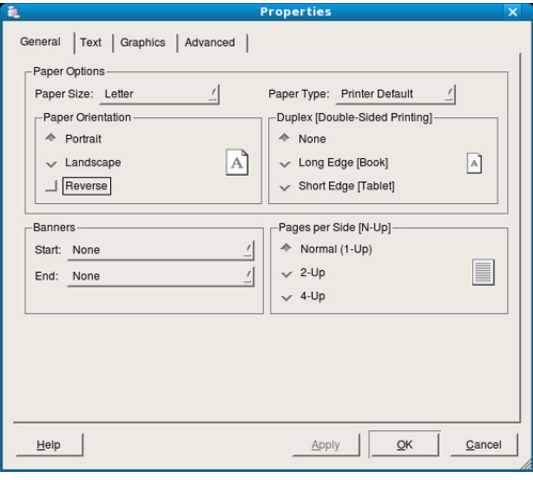

- **General:** Denne indstilling gør det muligt at ændre dokumenternes papirstørrelse, papirtype og retning. Den aktiverer duplexfunktionen, tilføjer start- og slutbannere, ændrer antallet af sider pr. ark.
- **Text:** Denne indstilling gør det muligt at angive sidemargener og tekstindstillinger, f.eks. linjeafstand eller kolonner.
- **Graphics:** Denne indstilling gør det muligt at angive billedindstillinger, til når der udskrives billedfiler, f.eks. farveindstillinger, billedstørrelse eller billedposition.
- **Advanced:** Denne indstilling gør det muligt at angive udskriftsopløsning, papirkilde og destination.
- **5.** Klik på **Apply** for at anvende ændringerne og lukke vinduet **Properties**.
- **6.** Klik på **OK** i vinduet **LPR GUI** for at starte udskrivningen.
- **7.** Vinduet **Printing** vises, så du kan overvåge status for udskriftsjobbet. Hvis du vil afbryde det aktuelle job, skal du klikke på **Cancel**.

## **Udskrivning af filer**

Du kan udskrive mange forskellige typer filer på maskinen ved hjælp af CUPS-standardmetoden – direkte fra kommandolinjen. CUPS lpr-hjælpeprogrammet giver dig mulighed for at gøre dette. Men driverpakken erstatter lpr-standardværktøjet med et meget mere brugervenligt LPR GUI-program.

Sådan udskriver du en dokumentfil:

**1.** Skriv lpr <filnavn> fra Linux shell-kommandolinjen, og tryk på Enter. Vinduet **LPR GUI** vises.

Hvis du kun skriver lpr og trykker på Enter, vises vinduet **Select file(s) to print** først. Vælg blot den eller de filer, du ønsker at udskrive, og klik på **Open**.

- **2.** I vinduet **LPR GUI** skal du markere din maskine på listen og ændre egenskaber for udskriftsjob.
- **3.** Klik på **OK** for at starte udskrivningen.

## **Konfiguration af printeregenskaber**

Du kan bruge vinduet **Printer Properties**, der stilles til rådighed af **Printers configuration**, til at ændre de forskellige printeregenskaber for maskinen.

- **1.** Åbn **Unified Driver Configurator**.
- Skift om nødvendigt til **Printers configuration**.
- **2.** Marker din maskine på listen over tilgængelige printere, og klik på **Properties**.
- **3.** Vinduet **Printer Properties** åbnes.

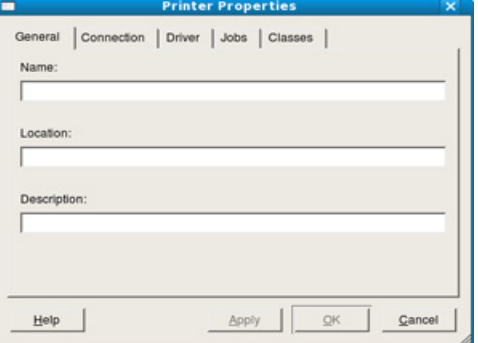

Følgende fem faner vises øverst i vinduet:

- **General:** Denne indstilling gør det muligt at ændre printerplaceringen og navnet. Det navn, der angives på denne fane, vises på printerlisten i **Printers configuration**.
- **Connection:** Denne indstilling gør det muligt at få vist eller vælge en anden port. Hvis du ændrer maskinens port fra USB til parallel eller omvendt, skal du omkonfigurere printerporten på denne fane.
- **Driver:** Denne indstilling gør det muligt at få vist eller vælge en maskindriver. Hvis du klikker på **Options**, kan du angive standardindstillinger for enheden.
- **Jobs:** Denne indstilling viser listen med udskriftsjob. Klik på **Cancel job** for at annuller det valgte job, og marker afkrydsningsfeltet **Show completed jobs** for at se tidligere jobs på joblisten.
- **Classes:** Denne indstilling viser den klasse, din maskine er i. Klik på **Add to Class** for at føje maskinen til en bestemt klasse, eller klik på **Remove from Class** for at fjerne maskinen fra den valgte klasse.
- **4.** Klik på **OK** for at anvende ændringerne og lukke vinduet **Printer Properties**.

# <span id="page-61-0"></span>**Udskrivning med PS-driver**

PS-printerdriver findes på den medfølgende software-cd.

Hvis du vælger **Standardinstallation for en lokal printer** eller **Standardinstallation for en netværksprinter**, når du installerer driveren til maskinen, bliver PS-driveren automatisk installeret. (Se ["Installation af](#page-33-1)  [driveren til USB-forbundet maskine" på side](#page-33-1) 34 eller ["Installation af driveren](#page-38-0)  [til maskiner på netværket" på side](#page-38-0) 39.)

Når du har installeret hukommelsesmodulet, skal du vælge det i printeregenskaberne i PostScript-printerdriveren, før du kan bruge det. (Se ["Aktivering af det tilføjede ekstraudstyr i](#page-143-0)  [PS-printeregenskaber" på side](#page-143-0) 144.)

- **1.** Åbn det dokument, du vil udskrive.
- **2.** Vælg **Udskriv** i menuen **Filer**. Vinduet **Udskriv** åbnes. Afhængigt af programmet kan udseendet variere en smule.

De grundlæggende indstillinger for udskrivning vælges i vinduet **Udskriv**. Disse indstillinger omfatter antallet af kopier og udskriftsområdet.

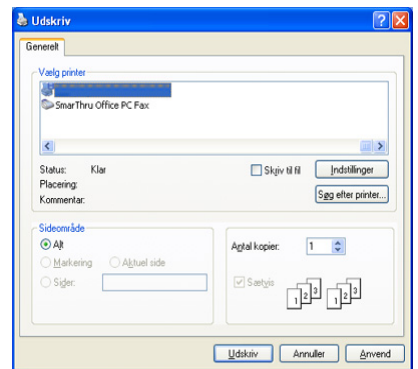

- **3.** Vælg maskinens PS-driver på listen **Vælg printer**.
	- Hvis du vil udnytte udskriftsfunktionerne i printerdriveren, skal du  $[{\mathscr{G}}]$ klikke på **Egenskaber** eller **Indstillinger** i programmets vindue **Udskriv** for at ændre udskriftsindstillingen. (Se ["Om PS-driverens](#page-62-0)  [Udskriftsindstillinger" på side](#page-62-0) 63.)
- **4.** Start udskriftsjobbet ved at klikke på **OK** eller **Udskriv** i vinduet **Udskriv**.

# <span id="page-62-0"></span>**Om PS-driverens Udskriftsindstillinger**

#### **Åbning af Udskriftsindstillinger**

- **1.** Åbn det dokument, du vil udskrive.
- **2.** Vælg **Udskriv** i menuen **Filer**. Vinduet **Udskriv** åbnes.
- **3.** Vælg maskinens PS-driver fra **Vælg printer**.
- **4.** Klik på **Egenskaber** eller **Indstillinger**.

#### **Fanen Layout**

Fanen **Layout** indeholder indstillinger til at justere, hvordan dokumentet skal se ud på den udskrevne side.

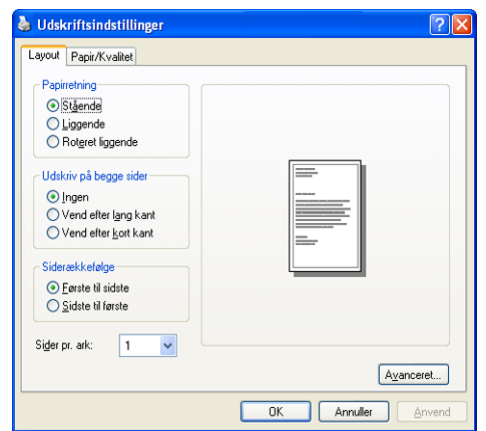

#### **Papirretning**

Denne indstilling gør det muligt at vælge, i hvilken retning oplysninger skal udskrives på siden.

- **Stående.** Denne indstilling udskriver på tværs af sidebredden som i et brev.
- **Liggende.** Denne indstilling udskriver på tværs af sidelængden som på et regneark.
- **Roteret liggende.** Denne indstilling giver dig mulighed for at rotere siden 180 grader.

#### **Udskriv på begge sider**

Du kan udskrive på begge sider af et ark papir. Før du udskriver, skal du angive udskriftsretningen.

- **Ingen**
- **Vend efter lang kant:** Denne indstilling er det layout, som normalt anvendes ved indbinding af bøger.

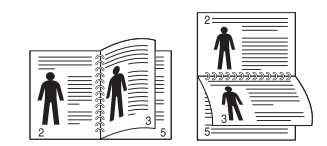

• **Vend efter kort kant:** Denne indstilling er den type, der oftest bruges til kalendere.

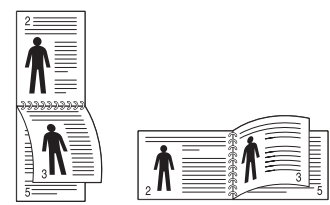

Udskriv ikke på begge sider af etiketter, transparenter, konvolutter eller tykt papir. Det kan forårsage papirstop eller beskadige maskinen.

#### **Sider pr. ark**

Du kan vælge det antal sider, som du vil udskrive på et enkelt ark papir. Hvis du vil udskrive mere end en side pr. ark, reduceres sidernes størrelse, og de arrangeres i den rækkefølge, du angiver. Du kan udskrive op til 16 sider på samme papir.

#### **Avanceret**

Du kan vælge **Papirstørrelse**, **Grafik** og **Dokumentindstillinger**.

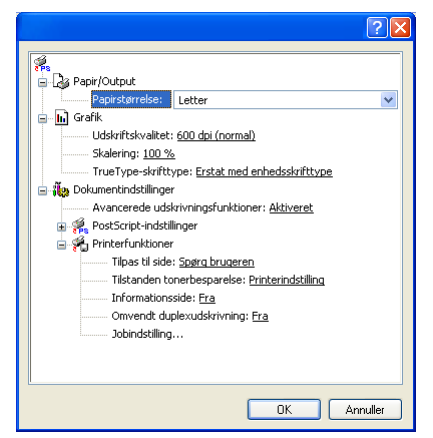

- **Papir/Output:** Denne indstilling giver dig mulighed for at vælge den papirstørrelse, du ønsker at bruge.
- **Grafik:** Denne indstilling gør det muligt at vælge indstillinger for udskriftskvalitet.
- **Dokumentindstillinger:** Denne indstilling det muligt at vælge indstillinger som f.eks. **PostScript-indstillinger** og **Printerfunktioner**.

#### **Fanen Papir/Kvalitet**

Du kan vælge papirbakke og medietype.

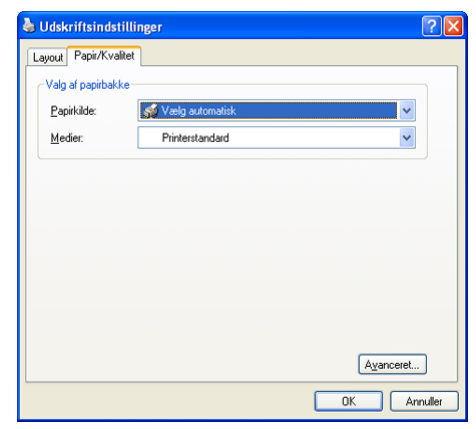

- **Papirkilde:** Denne indstilling gør det muligt at vælge den bakke, der skal bruges.
- **Medier:** Med denne indstilling kan du vælge de medier, der skal bruges.

# **Kopiering**

Dette kapitel indeholder trinvise instruktioner for kopiering af dokumenter.

#### **Kapitlet omfatter:**

- [Om Kopiering-skærmen](#page-63-0)
- [Basiskopi](#page-64-0)
- [Ændring af indstillingerne for hver kopi](#page-64-1)

# <span id="page-63-0"></span>**Om Kopiering-skærmen**

Når du trykker på **Kopiering** på hovedskærmen, vises skærmbilledet **Kopiering**, som indeholder flere faner og mange kopieringsindstillinger. Alle indstillingerne er grupperet efter funktioner, så det er let at konfigurere dine

valg. Hvis der vises en anden menu på skærmen, skal du trykke på ( ) for at gå til hovedskærmen.

# **Fanen Grundlæggende**

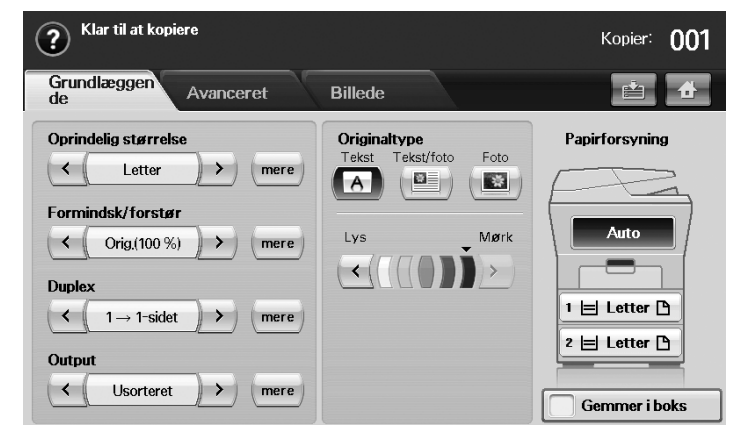

- **Oprindelig størrelse:** Vælger størrelsen på originalerne. (Se ["Valg af](#page-64-2)  [størrelsen på originaler" på side](#page-64-2) 65.)
- **Formindsk/forstør:** Reducerer eller forstørrer størrelsen på et kopieret billede. (Se ["Reducering eller forstørrelse af kopier" på side](#page-64-3) 65.)
- **Duplex:** Indstiller maskinen til at udskrive kopier på begge sider af papiret. (Se ["Kopiering på begge sider af originaler" på side](#page-65-0) 66.)
- **Output:** Vælger indstillinger for **Sorteret** eller **Usorteret**.
- **Originaltype:** Forbedrer kopikvaliteten ved at vælge dokumenttypen for det aktuelle kopijob. (Se ["Valg af originaltyper" på side](#page-66-1) 67.)
- **Lys, Mørk:** Justerer lysstyrkeniveauet for at gøre en kopi lettere at læse, når originalen indeholder svage markeringer og mørke billeder. (Se ["Ændring af mørkheden" på side](#page-66-2) 67.)
- **Papirforsyning:** Vælger papirbakke.
- **Gemmer i boks:** Indstiller maskinen til at gemme originalerne i dokumentboksen til senere brug.

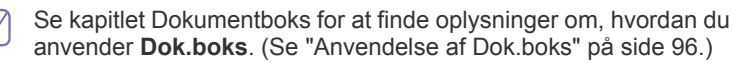

- [Brug af de specielle kopifunktioner](#page-66-0)
- [Ændring af standardindstillingerne for kopiering](#page-69-0)

# **Fanen Avanceret**

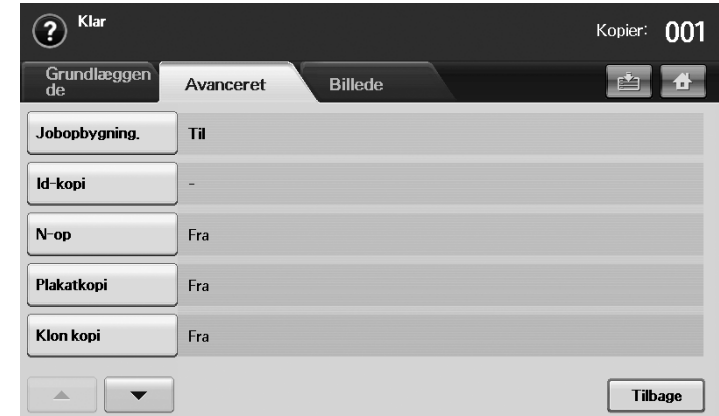

- **Jobopbygning.:** Giver dig mulighed for at kopiere flere forskellige sider eller forskellige typer originaler til en enkelt kopi. (Se ["Fletning af flere](#page-66-3)  [job til en enkelt kopi" på side](#page-66-3) 67.)
- **Id-kopi:** Udskriver 2-sidede originaler på et ark papir. Denne funktion er velegnet til kopiering af små originaler, f.eks. visitkort. (Se ["Kopiering af](#page-67-0)  [ID-kort" på side](#page-67-0) 68.)
- **N-op:** Udskriver to eller fire originaldokumenter, så de passer på ét ark papir. (Se ["2-op- eller 4-op-kopiering \(N-op\)" på side](#page-67-1) 68.)
- **Plakatkopi:** Udskriver et stort billede fordelt på 9 sider. (Se ["Plakatkopiering" på side](#page-67-2) 68.)
- **Klon kopi:** Udskriver flere kopier af det originale dokument på en enkelt side. (Se ["Klonkopiering" på side](#page-67-3) 68.)
- **Bogkopi:** Giver dig mulighed for at kopiere en hel bog. (Se ["Bogkopiering" på side](#page-68-0) 69.)
- **Brochure:** Opretter brochurer ud fra et fortløbende sæt af enten 1-sidede eller 2-sidede originaler. (Se ["Brochurekopiering" på side](#page-68-1) 69.)
- **Forsider:** Tilføjer automatisk omslag på dine kopierede sæt ved brug af karton, der hentes fra en anden bakke. (Se ["Kopiering af omslag" på](#page-68-2)  [side](#page-68-2) 69.)
- **Transparenter:** Tilføjer et tomt eller trykt skilleark mellem transparenter i et sæt. (Se ["Kopiering af transparenter" på side](#page-68-3) 69.)

## **Fanen Billede**

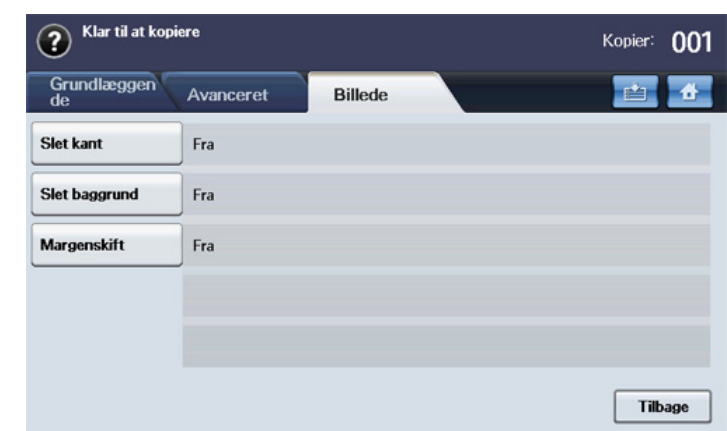

- **Slet kant:** Giver dig mulighed for at slette huller, mærker efter hæfteklammer og foldemærker langs dokumentets fire kanter. (Se ["Sletning af kanter" på side](#page-69-1) 70.)
- **Slet baggrund:** Udskriver et billede uden baggrund. (Se ["Sletning af](#page-69-2)  [baggrundsbilleder" på side](#page-69-2) 70.)
- **Margenskift:** Opretter en indbindingskant for dokumentet. (Se ["Forskydning af margener" på side](#page-69-3) 70.)

# <span id="page-64-0"></span>**Basiskopi**

Dette er den normale og sædvanlige fremgangsmåde til kopiering af dine originaler.

- **1.** Tryk på **Kopiering** fra hovedskærmen.
- **2.** Læg originalerne med forsiden opad i dokumentføderen. Du kan også bruge scannerglasset til et enkelt originaldokument, der placeres med forsiden nedad, hvorefter du lukker scannerlåget.

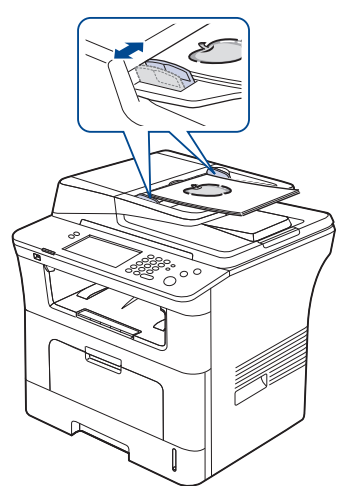

- **3.** Juster eventuelt indstillingerne for hver kopi, f.eks. **Oprindelig størrelse**, **Formindsk/forstør**, **Duplex** m.fl. (Se ["Ændring af](#page-69-0)  [standardindstillingerne for kopiering" på side](#page-69-0) 70.)
- **4.** Vælg bakken ved at trykke på den relevante bakke på skærmen.
- **5.** Indtast eventuelt det ønskede antal kopier ved hjælp af taltasterne.
	- Hvis du kopierer originaler fra scannerens glasplade, og du ønsker mere end to kopier, vises meddelelsen **En ny side?**, når den første side er kopieret. Hvis du på det tidspunkt vælger **Nej**, begynder maskinen at kopiere resten af originalerne og sorterer kopierne i rækkefølge. Fordi standardværdien for indstillingen **Output** er **Sorteret**.
- **6.** Tryk på **Start** på kontrolpanelet for at begynde at kopiere.
- Hvis du vil annullere det aktuelle kopijob, skal du trykke på **Stop** på kontrolpanelet. Du kan også slette det aktuelle eller ventende job ved brug af **Job Status** på kontrolpanelet. Marker det job, du vil annullere, og tryk på **Slet**.

# <span id="page-64-1"></span>**Ændring af indstillingerne for hver kopi**

Under fanen **Grundlæggende** på skærmen **Kopiering** kan du vælge kopieringsfunktioner, inden du begynder at kopiere.

Indstillingerne på fanen **Grundlæggende** gælder kun for en enkelt kopi. Dette betyder, at indstillingerne ikke anvendes til det næste kopijob. Når du har afsluttet det aktuelle kopijob, gendanner maskinen automatisk standardindstillingerne efter et bestemt tidsrum. Eller maskinen vender tilbage til standardindstillingen, når du trykker på knappen **Clear All** på kontrolpanelet.

Standardindstillingen for kopiering kan ændres i **Admin-inds.** (Se ["Kopi indstil." på side](#page-104-0) 105)

#### <span id="page-64-2"></span>**Valg af størrelsen på originaler**

Tryk på fanen **Grundlæggende** > **Oprindelig størrelse**, og brug derefter venstre/højre pil til at angive originalens størrelse.

Tryk på **mere** for at få de detaljerede værdier vist.

- **Brugerdef.:** Vælger scanningsområdet på originalen. Tryk på pilene for punkter for at angive størrelsen.
- **Auto:** Registrerer automatisk størrelsen på originaler, men denne indstilling understøttes kun, når originalerne er i størrelserne Legal, Letter, A4 eller A5. Hvis originalerne har blandede størrelser, registrerer maskinen den største originalstørrelse og vælger det største papir i bakken.
- **Blandet format (Letter og Legal):** Giver mulighed for bruge papir i størrelserne Letter og Legal sammen, og maskinen bruger den korrekte papirstørrelse fra flere bakker. Hvis originalen f.eks. består af 3 sider, hvor den første side er i størrelsen Letter, anden side er i størrelsen Legal, og tredje side er i størrelsen Letter, udskriver maskinen først Letter og derefter Legal og Letter i rækkefølge fra flere bakker.
- **Andre forudindstillede værdier:** Giver brugeren mulighed for nemt at vælge almindeligt anvendte værdier.

## <span id="page-64-3"></span>**Reducering eller forstørrelse af kopier**

Tryk på fanen **Grundlæggende** > **Formindsk/forstør**, og brug derefter venstre- og højrepil til at reducere eller forstørre et billede på papiret. Tryk på **mere** for at få de detaljerede værdier vist.

- **Orig.(100 %):** Udskriver tekst eller billeder i samme størrelse som originalerne.
- **Aut.tilp.:** Reducerer eller forstørrer originalen på basis af størrelsen på udskriftspapiret.
- **Andre forudindstillede værdier:** Giver dig mulighed for nemt at vælge almindeligt anvendte værdier.

Indstillingen **Brugerdef.** er forskellig, afhængigt af hvor originalerne M placeres. I dokumentføderen er det muligt at foretage en justering på 25 ~ 200 %. Og på scannerglaspladen er det muligt at foretage en justering på 25  $\sim$  400 %.

# <span id="page-65-0"></span>**Kopiering på begge sider af originaler**

Tryk på fanen **Grundlæggende** > **Duplex**, og brug derefter venstre- eller højrepil til at vælge **Duplex**-værdien.

Hvis du kopierer originaler fra scannerens glasplade, og du ønsker at kopiere på begge sider af originalen, vises meddelelsen **En ny side?**, når den første side er kopieret. Anbring på det tidspunkt originalen med den anden side nedad, og tryk på **Ja**, hvorefter maskinen begynder at scanne originalens anden side.

Tryk på **mere** for at få de detaljerede værdier vist.

• **1 -> 1-sidet:** Scanner en side af en original og udskriver den på én side af papiret. Denne funktion udskriver en tro kopi af originalerne.

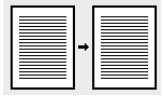

• **1 -> 2-sidet:** Scanner en side af originalerne og udskriver dem på begge sider af papiret.

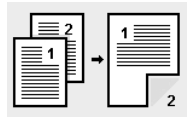

• **1 -> 2-sidet, roter side 2:** Scanner en side af originalerne og udskriver dem på begge sider af papiret. Men oplysningerne på udskriftens bagside udskrives roteret 180°.

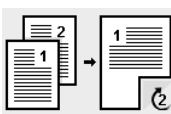

• **2 -> 1-sidet:** Scanner begge sider af originalerne og udskriver hver af dem på separate ark.

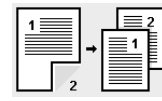

• **2 -> 2-sidet:** Scanner begge sider af originalerne og udskriver dem på begge sider af papiret. Denne funktion udskriver en tro kopi af originalerne.

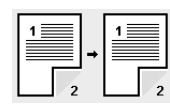

• **2 -> 1-sidet, roter side 2:** Scanner begge sider af originalerne og udskriver hver side på et separat ark. Men oplysningerne på udskriftens bagside udskrives roteret 180°.

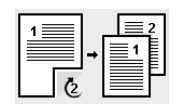

• **Omvendt 1 -> 2-sidet:** Scanner originaler og udskriver dem på begge sider af papiret. Men maskinen udskriver originalerne i omvendt rækkefølge. Maskinen udskriver den anden original først. Dvs. at den første original, der indlæses, udskrives på bagsiden af papiret. Hvis du f.eks. udskriver 6 originalark, udskrives originalsiderne med lige numre på papirets forside, mens de ulige sider udskrives på bagsiden.

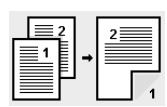

• **Omvendt 1 -> 2-sidet, roter side 2:** Scanner originaler og udskriver dem på begge sider af papiret. Men maskinen udskriver originalerne i omvendt rækkefølge. Maskinen udskriver den anden original først. Dvs. at den første original, der indlæses, udskrives på bagsiden af papiret. Hvis du f.eks. udskriver 6 originalark, udskrives originalsiderne med lige numre på papirets forside, mens de ulige sider udskrives på bagsiden. Oplysningerne på bagsiden af udskriften roteres 180 grader.

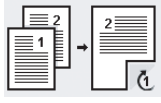

• **Omvendt 2 -> 2-sidet:** Scanner begge sider af originalerne og udskriver dem på begge sider af papiret. Men maskinen udskriver originalerne i omvendt rækkefølge. Maskinen udskriver bagsiden af originalerne først. Dvs. at forsiden af originalen udskrives på bagsiden af papiret.

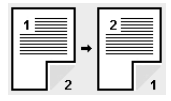

## **Beslutning om formen på udskriften**

Tryk på fanen **Grundlæggende** > **Output**, og brug derefter venstre- eller højrepil til at vælge **Sorteret** eller **Usorteret**.

Hvis du kopierer originaler fra scannerens glasplade, og du ønsker at kopiere på begge sider af originalen, vises meddelelsen **En ny side?**, når den første side er kopieret. Anbring på det tidspunkt originalen med den anden side nedad, og tryk på **Ja**, hvorefter maskinen begynder at scanne originalens anden side.

Tryk på **mere** for at få værdierne vist.

• **Sorteret:** Udskriver i sæt, der svarer til rækkefølgen på originalerne.

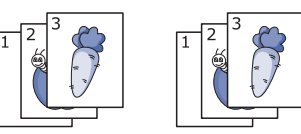

• **Usorteret:** Udskriver stakke at individuelle sider.

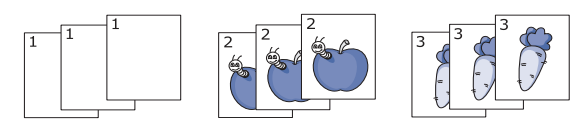

# <span id="page-66-1"></span>**Valg af originaltyper**

Tryk på fanen **Grundlæggende**, og vælg en relevant originaltype.

- **Tekst:** Bruges til originaler, der hovedsageligt indeholder tekst.
- **Tekst/foto:** Bruges til originaler med en blanding af tekst og fotografier.
- **Foto:** Bruges, hvis originalerne er fotografier.

## <span id="page-66-2"></span>**Ændring af mørkheden**

Tryk på fanen **Grundlæggende**, hvorved graden af mørkhed defineres. Brug venstre/højrepil til at ændre graden af lys og mørke på udskrifterne.

# <span id="page-66-0"></span>**Brug af de specielle kopifunktioner**

På fanen **Avanceret** eller fanen **Billede** på skærmen **Kopiering** kan du vælge specielle kopifunktioner.

# <span id="page-66-3"></span>**Fletning af flere job til en enkelt kopi**

Denne funktion giver dig mulighed for at flette flere kopijob til en enkelt kopi. Hvis du f.eks. skal bruge den automatiske duplexdokumentføder og scannerglaspladen til et kopijob, kan du anvende denne funktion. På billedet nedenfor betyder hvert antal hver segmentrækkefølge.

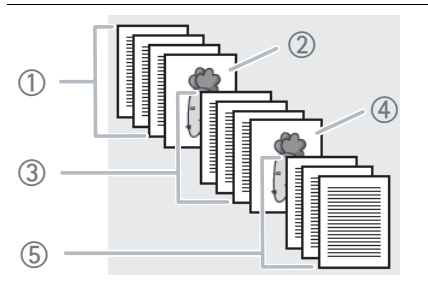

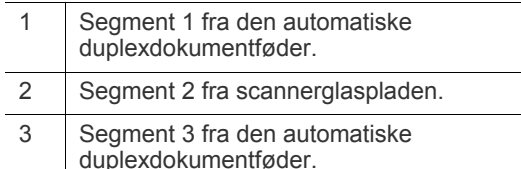

- 4 | Segment 4 fra scannerglaspladen.
- 5 Segment 5 fra den automatiske duplexdokumentføder.
- $\mathbb Z$ Når maskinen går i strømbesparelsestilstand, slettes jobbene på segmentlisten, så uventede brugere ikke kan få adgang.
- **1.** Tryk på **Kopiering** fra hovedskærmen.
- **2.** Vælg bakken i **Papirforsyning**.
- **3.** Tryk på fanen **Avanceret** > **Jobopbygning.**.

**4.** Tryk på **Til** for at aktivere jobopbygningsfunktionen.

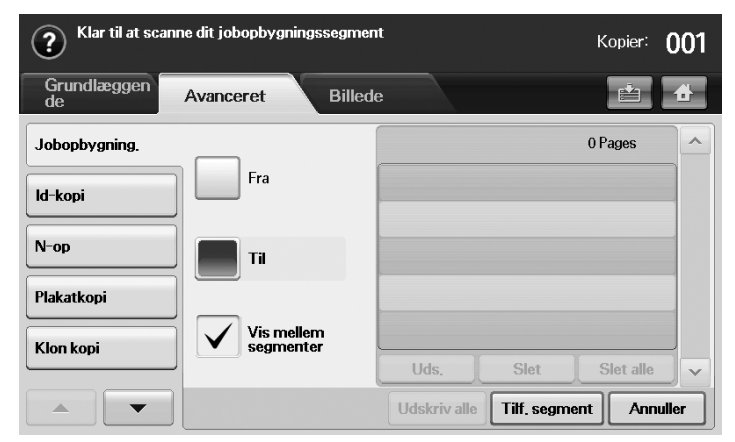

- **Fra:** Deaktiverer **Jobopbygning.**-funktionen.
- **Til:** Aktiverer **Jobopbygning.**-funktionen.
- **Vis mellem segmenter:** Når et segment er udført, standses jobbet midlertidigt med dette skærmbillede vises. Derefter kan brugeren vælge mellem at fortsætte med kopieringen eller at stoppe.
- **Uds.:** Udskriver prøveside(er) af et segment for at bekræfte indholdet.
- **Slet:** Sletter et segment.
- **Slet alle:** Sletter alle segmenter.
- **Udskriv alle:** Udskriver alle segmenter.
- **Tilf. segment:** Tilføjer et nyt segment.
- **Annuller:** Fjerner alle segmenter på listen og annullerer jobbet.
- **5.** Klik på **Tilf. segment**.
- **6.** Placer originaler i den automatiske duplexdokumentføder med forsiden op, eller brug scannerglaspladen med et enkelt originaldokument med forsiden nedad.
- **7.** Tryk på **Start** på kontrolpanelet. Derefter begynder maskinen at scanne.
- **8.** Gentag trin 5 til 7.
	- $\mathbb Z$ Så længe der fortsat er kapacitet på enhedens harddisk, kan du tilføje segmenter uden nogen form for begrænsning.
- **9.** Tryk på **Udskriv alle** når du har tilføjet segmenter.

# <span id="page-67-0"></span>**Kopiering af ID-kort**

Maskinen udskriver den ene side af originalen på den øverste halvdel af papiret og den anden side på den nederste halvdel uden at formindske originalens størrelse. Denne funktion er velegnet til kopiering af små originaler, f.eks. visitkort.

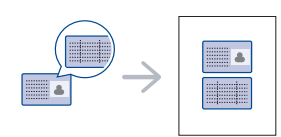

- Denne kopifunktion kan kun vælges, hvis du lægger originalen på scannerglaspladen.
	- Størrelsen på de 2-sidede originaler skal være mindre end A5, da de ellers ikke kan kopieres.
- **1.** Anbring originalen med forsiden nedad på scannerens glasplade, som vist med pilene, og luk scannerens låg.

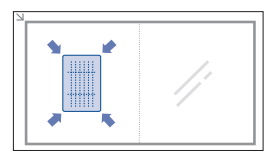

- **2.** Tryk på **Kopiering** fra hovedskærmen.
- **3.** Vælg bakken i **Papirforsyning**.
- **4.** Tryk på fanen **Avanceret** > **Id-kopi**.
- **5.** Tryk på **Start** på kontrolpanelet. Maskinen starter med at scanne forsiden.
- **6.** Vend originalen, og placer den på scannerglaspladen som vist med pilene, og luk derefter scannerlåget.

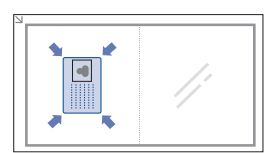

- **7.** Tryk på **Start** på kontrolpanelet for at begynde at kopiere.
- Hvis originalen er større end det område, der kan udskrives på, er W det ikke sikkert, at alle dele af originalen kan kopieres.
	- Hvis indstillingen er nedtonet, skal du angive indstillingen **Duplex** til **1 -> 1-sidet**, og indstillingen **Output** til **Sorteret**.

# <span id="page-67-1"></span>**2-op- eller 4-op-kopiering (N-op)**

Maskinen reducerer størrelsen på de originale billeder og udskriver 2 eller 4 sider på et ark papir.

2- eller 4-op-kopiering kan kun vælges, hvis du lægger originaler i dokumentføderen.

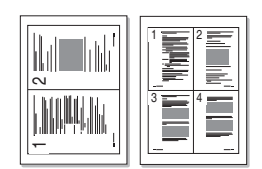

- **1.** Læg originalen med forsiden opad i dokumentføderen. (Se ["Placering af](#page-43-2)  [originaler" på side](#page-43-2) 44.)
- **2.** Tryk på **Kopiering** fra hovedskærmen.
- **3.** Vælg bakken i **Papirforsyning**.
- **4.** Tryk på fanen **Avanceret** > **N-op**.
- **5.** Vælg **Fra**, **2 Op** eller **4 Op**.
	- **Fra:** Kopierer en original på et ark papir.
	- **2 Op:** Kopierer to separate originaler på en side.
	- **4 Op:** Kopierer fire separate originaler på en side.
- **6.** Tryk på **Start** på kontrolpanelet.

Du kan ikke justere kopistørrelsen ved brug af **Formindsk/forstør** for funktionen **N-op**.

# <span id="page-67-2"></span>**Plakatkopiering**

Din original opdeles i 9 dele. Du kan derefter føje de kopierede sider sammen til ét dokument i plakatstørrelse.

Denne kopifunktion kan kun vælges, hvis du lægger originalen på scannerglaspladen.

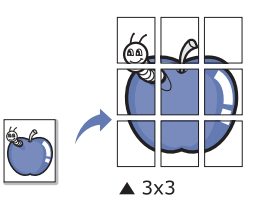

- **1.** Placer en enkelt original på glaspladen med forsiden nedad, og luk scannerlåget. (Se ["Placering af originaler" på side](#page-43-2) 44.)
- **2.** Tryk på **Kopiering** fra hovedskærmen.
- **3.** Vælg bakken i **Papirforsyning**.
- **4.** Tryk på fanen **Avanceret** > **Plakatkopi**.
	- Denne funktion er kun tilgængelig, når indstillingerne under fanen  $\mathbb{Z}$ **Grundlæggende** er valgt som herunder:
		- **Duplex** til **1 -> 1-sidet**
		- **Formindsk/forstør** til **Orig.(100 %)**
		- **Papirforsyning** til **Bakke**
- **5.** Tryk på **Til** for at aktivere denne funktion.
- **6.** Tryk på **OK**.
- **7.** Tryk på **Start** på kontrolpanelet for at begynde at kopiere.
	- Originalen deles op i 9 dele. Hver af disse dele scannes og kopieres én efter én i følgende rækkefølge:

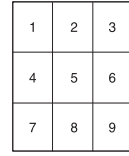

## <span id="page-67-3"></span>**Klonkopiering**

Maskinen udskriver flere originalbilleder på en enkelt side. Antallet af billeder på siden bestemmes automatisk af originalen og papirformatet. Denne kopifunktion kan kun vælges, hvis du lægger originalen på scannerglaspladen.

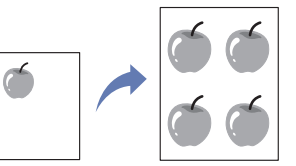

- **1.** Placer en enkelt original på glaspladen med forsiden nedad, og luk scannerlåget. (Se ["Placering af originaler" på side](#page-43-2) 44.)
- **2.** Tryk på **Kopiering** fra hovedskærmen.
- **3.** Vælg bakken i **Papirforsyning**.
- **4.** Tryk på fanen **Avanceret** > **Klon kopi**.
	- Denne funktion er kun tilgængelig, når indstillingerne under fanen **Grundlæggende** er valgt som herunder:
		- **Duplex** til **1 -> 1-sidet**
		- **Formindsk/forstør** til **Orig.(100 %)**
	- **Papirforsyning** til **Bakke**.
- **5.** Tryk på **Til** for at aktivere denne funktion.
- **6.** Tryk på **OK**.
- **7.** Tryk på **Start** på kontrolpanelet for at begynde at kopiere.

## <span id="page-68-0"></span>**Bogkopiering**

Brug denne funktion til at kopiere en bog. Hvis bogen er for tyk, skal du løfte scannerlåget, indtil det bremses af hængslerne, og derefter lukke låget. Hvis bogen eller bladet er tykkere end 30 mm, skal du starte kopieringen med scannerlåget åbent.

Denne kopifunktion kan kun vælges, hvis du lægger originalen på scannerglaspladen.

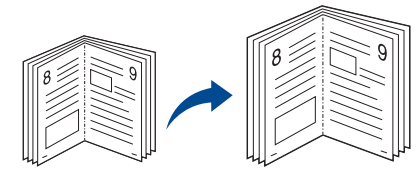

- **1.** Placer originalerne på glaspladen med forsiden nedad, og luk scannerlåget. (Se ["Placering af originaler" på side](#page-43-2) 44.)
- **2.** Tryk på **Kopiering** fra hovedskærmen.
	- Hvis du vil fjerne skyggerne af bogens kanter, skal du trykke på fanen **Billede** > **Kantsletning** > **Slet bogmidte** og **kant**.
- **3.** Tryk på fanen **Avanceret** > **Bogkopi**.
- **4.** Vælg den relevante indstilling.
	- **Fra:** Deaktiverer denne funktion.
	- Venstre side: Udskriver venstre side af bogen.
	- **Højre side:** Udskriver højre side af bogen.
	- **Begge sider:** Udskriver begge modstående sider af bogen.
- **5.** Tryk på **OK**.
- **6.** Tryk på **Start** på kontrolpanelet for at begynde at kopiere.

## <span id="page-68-1"></span>**Brochurekopiering**

Maskinen udskriver automatisk på begge sider af papiret, som derefter foldes til en brochure med alle siderne i korrekt rækkefølge.

Maskinen reducerer og justerer også placeringen af hvert billede korrekt, så det passer på det valgte papir.

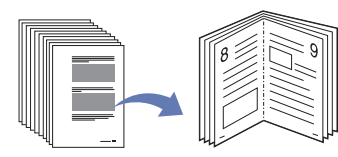

- **1.** Læg originalen med forsiden opad i dokumentføderen. Eller placer en enkelt original på glaspladen med forsiden nedad, og luk scannerlåget. (Se ["Placering af originaler" på side](#page-43-2) 44.)
- **2.** Tryk på **Kopiering** fra hovedskærmen.
- **3.** Vælg bakken i **Papirforsyning**.
- **4.** Tryk på fanen **Avanceret** > **Brochure**.
- **5.** Tryk på **Til** for at bruge denne funktion, og vælg detaljerede indstillinger for hver valgmulighed.
	- **1-sidet Original:** Kopierer på en side af originalerne.
	- **2-sidet Original:** Kopierer på begge sider af originalerne.
- **6.** Tryk på **OK**.
- **7.** Tryk på **Start** på kontrolpanelet for at begynde at kopiere.
- Denne funktion fungerer kun med papir i størrelserne A4, Letter,
- Legal, Folio, Oficio, JIS B5, ISO B5, Executive, A5 og Statement.

## <span id="page-68-2"></span>**Kopiering af omslag**

Maskinen tilføjer automatisk omslag på dine kopierede sæt ved brug af karton, der hentes fra en anden bakke. Omslag skal være i samme størrelse og retning som hoveddelen af jobbet.

- **1.** Læg originalen med forsiden opad i dokumentføderen. Eller placer en enkelt original på glaspladen med forsiden nedad, og luk scannerlåget. (Se ["Placering af originaler" på side](#page-43-2) 44.)
- **2.** Tryk på **Kopiering** fra hovedskærmen.
- **3.** Vælg bakken i **Papirforsyning**.
- **4.** Tryk på fanen **Avanceret** > **Forsider**.
	- Når **Papirforsyning** er indstillet til **Auto**, kan denne funktion ikke anvendes.
- **5.** Tryk på **Til** for at bruge denne funktion, og vælg detaljerede indstillinger for hver valgmulighed.
	- **Position:** Vælger, om omslaget skal placeres foran, bagpå eller begge steder.
	- **Forside:** Vælger om omslaget skal være 1-sidet, 2-sidet eller tomt papir.
	- **Papirkilde:** Vælger papirbakken, hvor omslagsarket er ilagt.
- **6.** Tryk på **OK**.
- **7.** Tryk på **Start** på kontrolpanelet for at begynde at kopiere.

## <span id="page-68-3"></span>**Kopiering af transparenter**

Når du forbereder transparenter til præsentationer, kan du bruge denne funktion til at kopiere oplysningerne.

- Inden du begynder på dette specialjob, skal du indstille bakkens **Papirtype** og **Papirstørrelse** til **Transparent**. (Se ["Indstilling af](#page-49-2)  [papirformat og type" på side](#page-49-2) 50.)
- **1.** Læg originalen med forsiden opad i dokumentføderen. Eller læg en enkelt original med forsiden nedad på scannerglaspladen. (Se ["Placering af originaler" på side](#page-43-2) 44.)
- **2.** Ilæg transparenter i korrekt størrelse i den valgte bakke.
- **3.** Angiv papirtypen til **Transparent**.
- **4.** Tryk på **Kopiering** fra hovedskærmen.
- **5.** Tryk på fanen **Avanceret** > **Transparenter**.
- **6.** Vælg indstillingen **Transparenter**.
	- **Intet skilleark:** Placerer ikke et skilleark mellem transparenterne.
	- **Tomt ark:** Placerer et tomt ark mellem transparenterne.
	- **Udskrevet ark:** Placerer det samme billede på skillearket, som der udskrives på transparenten.
- **7.** Vælg mediekilder, i tilfælde af at du valgte enten **Tomt ark** eller **Udskrevet ark**.
- **8.** Tryk på **OK**.
- **9.** Tryk på **Start** på kontrolpanelet for at begynde at kopiere.

# <span id="page-69-1"></span>**Sletning af kanter**

Du kan kopiere originalen uden nogen kanter eller margener.

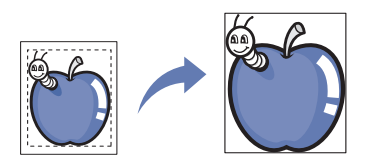

- **1.** Placer en enkelt original på glaspladen med forsiden nedad, og luk scannerlåget. Eller læg originalen med forsiden opad i dokumentføderen. (Se ["Placering af originaler" på side](#page-43-2) 44.)
- **2.** Tryk på **Kopiering** fra hovedskærmen.
- **3.** Tryk på fanen **Billede** > **Kantsletning**.
- **4.** Vælg den relevante indstilling.
	- **Fra:** Deaktiverer denne funktion.
	- **Kantsletning:** Sletter lige store mængder på alle kanter af kopierne.
	- **Slet fra lille original:** Sletter 6 mm fra kanten af kopierne. Originalen skal placeres på scannerglaspladen for at bruge denne funktion.
	- **Hulning Slet:** Sletter hullemærker fra venstre side af kopierne.
	- **Slet bogmidte og kant:** Sletter skygger af en indbinding eller en bogkant fra midten eller sidekanten af kopierne. Denne funktion kan kun bruges, når du kopierer en bog. (Se ["Bogkopiering" på side](#page-68-0) 69.)
	- Du kan ikke bruge funktionen **Bogkopi**, når **Bogkopi** er indstillet til  $\mathbb {Z}$ **Fra**.
- **5.** Tryk på **OK**.
- **6.** Tryk på **Start** på kontrolpanelet for at begynde at kopiere.

## <span id="page-69-2"></span>**Sletning af baggrundsbilleder**

Denne funktion er nyttig ved kopiering af originaler, der indeholder farve i baggrunden, f.eks. aviser og kataloger.

- **1.** Læg originalen med forsiden opad i dokumentføderen. Eller placer en enkelt original på glaspladen med forsiden nedad, og luk scannerlåget. (Se ["Placering af originaler" på side](#page-43-2) 44.)
- **2.** Tryk på **Kopiering** fra hovedskærmen.
- **3.** Tryk på fanen **Billede** > **Slet baggrund**.
- **4.** Vælg den relevante indstilling.
	- **Fra:** Deaktiverer denne funktion.
	- Auto: Optimerer baggrunden.
	- **Forbedring:** Jo højere tallet er, jo mere livagtig er baggrunden.
	- **Slet:** Jo højere tallet er, jo lysere er baggrunden.
- **5.** Tryk på **OK**.
- **6.** Tryk på **Start** på kontrolpanelet for at begynde at kopiere.

## <span id="page-69-3"></span>**Forskydning af margener**

Du kan sikre, at der er plads til indbinding ved at skifte margen på en side.

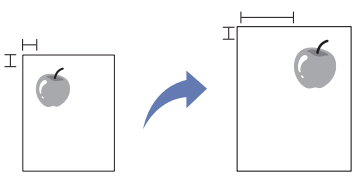

- **1.** Læg originalen med forsiden opad i dokumentføderen. Eller placer en enkelt original på glaspladen med forsiden nedad, og luk scannerlåget. (Se ["Placering af originaler" på side](#page-43-2) 44.)
- **2.** Tryk på **Kopiering** fra hovedskærmen.
- **3.** Tryk på fanen **Billede** > **Margenskift**.
- **4.** Vælg indstillingen **Margenskift**.
	- **Fra:** Deaktiverer denne funktion.
	- **Autocentrer:** Centrerer automatisk papirkopien. Originalen skal placeres på scannerglaspladen for at bruge denne funktion.
	- **Brugerdefineret margen:** Justerer margen til venstre, højre, top og bund efter ønske ved brug af pile. Denne indstilling understøttes både på scannerglaspladen og dokumentføderen.
- **5.** Tryk på **OK**.
- **6.** Tryk på **Start** på kontrolpanelet for at begynde at kopiere.

# <span id="page-69-0"></span>**Ændring af standardindstillingerne for kopiering**

Juster standardindstillingen for kopiering én gang, hvis du altid vil kopiere med den samme indstilling. Se ["Ændring af standardindstillingerne" på](#page-42-3)  [side](#page-42-3) 43.

# **Scanning**

Du kan scanne billeder og tekst på maskinen, så de kan gemmes som digitale filer på computeren.

#### **Kapitlet omfatter:**

- [Grundlæggende scanningsmetode](#page-70-0)
- [Om Scan-skærmen](#page-70-1)
- [Scanning af originaler og afsendelse pr. e-mail \(Scan t. email\)](#page-72-0)
- [Scanning af originaler og overførsel til din computer \(Scan t. pc\)](#page-74-0)
- [Scanning af originaler og afsendelse via SMB/FTP \(Scan til server\)](#page-75-0)
- [Brug af Samsung Scanningshåndtering](#page-76-0)
- Den maksimale opløsning, der kan opnås, afhænger af forskellige  $\cancel{\triangleright}$ faktorer, herunder computerhastighed, tilgængelig diskplads, hukommelse, størrelsen af det scannede billede og indstillinger for bitdybde. Afhængigt af systemet og det scannede emne, kan du muligvis ikke scanne ved bestemte opløsninger, især ikke, hvis du bruger forbedret opløsning.

# <span id="page-70-0"></span>**Grundlæggende scanningsmetode**

Du kan scanne originalerne på maskinen via et USB-kabel eller netværket.

- **Samsung Scanningshåndtering:** Du går blot hen til maskinen med originalerne og scanner dem fra kontrolpanelet. De scannede data gemmes derefter i mappen **Dokumenter** på de tilsluttede computere. Når du installerer alle programmerne på den medfølgende cd, bliver Samsung Scanningshåndtering også automatisk installeret på computeren. Funktionen kan bruges sammen med en lokal forbindelse eller netværksforbindelse. (Se ["Brug af Samsung Scanningshåndtering"](#page-76-0)  [på side](#page-76-0) 77.)
- **TWAIN:** TWAIN er et af de foruddefinerede programmer til billedbehandling. Når du scanner et billede, startes det valgte program, så du selv kan styre scanningsprocessen. Funktionen kan bruges sammen med en lokal forbindelse eller netværksforbindelse. (Se ["Scanning med TWAIN-kompatible programmer" på side](#page-79-0) 80.)
- **SmarThru Office:** Dette program udgør den software, der følger med maskinen. Du kan bruge dette program til at scanne billeder eller dokumenter. Funktionen kan bruges sammen med en lokal forbindelse eller netværksforbindelse. (Se ["Smarthru Office" på side](#page-116-0) 117.)
- **WIA:** WIA er en forkortelse for Windows Images Acquisition. Hvis du vil have adgang til at bruge denne funktion, skal computeren være sluttet direkte til maskinen via et USB-kabel. (Se ["Scanning ved brug af](#page-79-1)  [WIA-driveren" på side](#page-79-1) 80.)
- **E-mail:** Du kan sende det scannede billede som en fil vedhæftet en e-mail. (Se ["Scanning af originaler og afsendelse pr. e-mail \(Scan t.](#page-72-0)  [email\)" på side](#page-72-0) 73.)
- **FTP:** Du kan scanne et billede og overføre det til en FTP-server. (Se ["Scanning af originaler og afsendelse via SMB/FTP \(Scan til server\)" på](#page-75-0)  [side](#page-75-0) 76.)
- **SMB:** Du kan scanne et billede og sende det til en delt mappe på en SMB-server. (Se ["Scanning af originaler og afsendelse via SMB/FTP](#page-75-0)  [\(Scan til server\)" på side](#page-75-0) 76.)
- [Ændring af scanningsindstillinger](#page-77-0)
- [Scanning med TWAIN-kompatible programmer](#page-79-0)
- [Scanning ved brug af WIA-driveren](#page-79-1)
- [Macintosh-scanning](#page-80-0)
- [Linux-scanning](#page-80-1)

# <span id="page-70-1"></span>**Om Scan-skærmen**

Hvis du vil bruge scanningsfunktionen, skal du trykke på **Scan** på hovedskærmen. Hvis en anden menu vises på skærmen, skal du trykke på

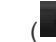

(<sup>1</sup>) for at gå til hovedskærmen.

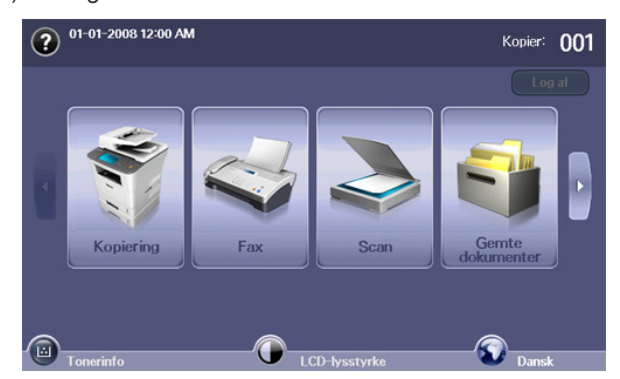

Hvis der vises en meddelelse, hvor du bliver bedt om **Godk.ID**,  $\cancel{w}$ **Adg.kode** og **Realm Name:**, betyder det, at netværksadministratoren har angivet godkendelsen i SyncThru™ Web Service. (Se ["Anvendelse af SyncThru™ Web Service" på side](#page-114-0) 115.)

Tryk på **Scan t. email**, **Scan t. pc** eller på **Scan til server**.

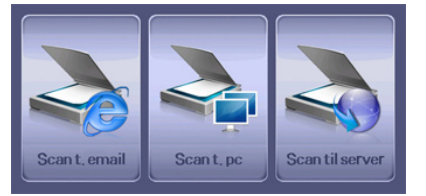

- **Scan t. email:** Scanner og sender det scannede output til destinationen pr. e-mail. (Se ["Scanning af originaler og afsendelse pr. e-mail \(Scan t.](#page-72-0)  [email\)" på side](#page-72-0) 73.)
- **Scan t. pc:** Scanner og sender det scannede output til pc'en. (Se ["Scanning af originaler og overførsel til din computer \(Scan t. pc\)" på](#page-74-0)  [side](#page-74-0) 75.)
- **Scan til server:** Scanner og sender det scannede output til destinationen med SMB og FTP. (Se ["Scanning af originaler og](#page-75-0)  [afsendelse via SMB/FTP \(Scan til server\)" på side](#page-75-0) 76.)

## **Fanen Grundlæggende**

I dette afsnit forklares fanen **Grundlæggende** i **Scan t. email**, **Scan t. pc** og **Scan til server**-basisskærmen.

#### **Scan t. email**

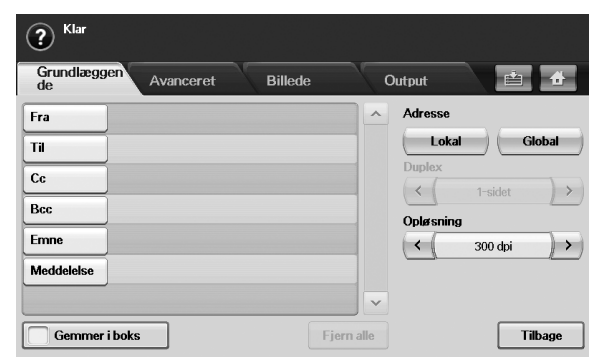

- **Fra:** Afsenderens e-mail-adresse.
- **Til/Cc/Bcc:** Modtagerens adresser. **Cc** (carbon copy) er til kopier til flere modtagere og **Bcc** (blind carbon copy) er det samme som **Cc**, men modtagernes navne vises ikke.
- **Emne/Meddelelse:** E-mailens emne og meddelelse.
- **Fjern alle:** Sletter alt i indtastningsområdet.
- **Adresse:** Indsætter modtagerens adresse ved blot at trykke på lagrede adresser. Du kan lagre ofte benyttede e-mail-adresser fra din computer i maskinen ved at bruge SyncThru™ Web Service. (Se ["Lagring af e-mail-adresser" på side](#page-74-1) 75.)
- **Duplex:** Vælger, om maskinen scanner en side af papiret (**1-sidet**), begge sider af papiret (**2-sidet**) eller begge sider af papiret, hvor bagsiden roteres 180 grader (**2-sidet, roter side 2**).
- **Opløsning:** Vælger en værdi for scanningsopløsningen.
- **Gemmer i boks:** Indstiller maskinen til at gemme originalerne i dokumentboksen til senere brug.
	- Se kapitlet Dokumentboks for at finde oplysninger om, hvordan du anvender **Dok.boks**. (Se ["Anvendelse af Dok.boks" på](#page-95-0)  [side](#page-95-0) 96.)
- **Tilbage:** Returnerer til den foregående skærm. Hvis netværksgodkendelse er aktiveret, dukker en bekræftelsesmeddelelse på, at du har logget af, op og lukker **Scan t. email**.

#### **Scan t. pc**

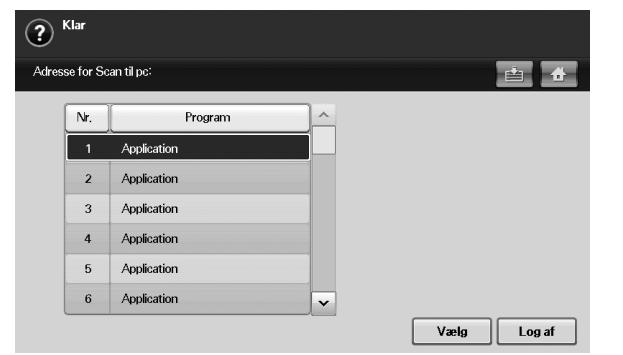

Hvis skærmen til godkendelse af netværksadgang vises, skal du vælge **ID** og indtaste **Adg.kode** for at få vist skærmen **Scan t. pc**.

**Nr.:** Viser nummeret i rækkefølgen af programmer.

- **Program:** Viser de tilgængelige programmer til din computer.
- **Vælg:** Flytter til det program, du har valgt.
- **Log af:** Log ud fra skærmen **Scan t. pc**.

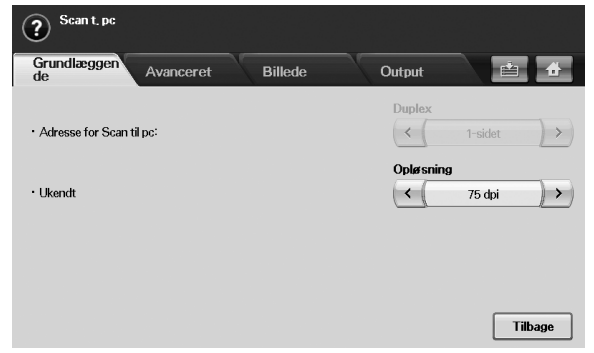

- **Duplex**: Vælger, om maskinen scanner en side af papiret (**1-sidet**), begge sider af papiret (**2-sidet**) eller begge sider af papiret, hvor bagsiden roteres 180 grader (**2-sidet, roter side 2**).
- **Opløsning**: Vælger en værdi for scanningsopløsningen.

Se kapitlet Dokumentboks for at finde oplysninger om, hvordan du anvender **Dok.boks**. (Se ["Anvendelse af Dok.boks" på side](#page-95-0) 96).

• **Tilbage**: Returnerer til den foregående skærm. Hvis netværksgodkendelse er aktiveret, dukker en bekræftelsesmeddelelse op, om at du har logget af og lukker **Scan t. pc**.

#### **Scan til server**

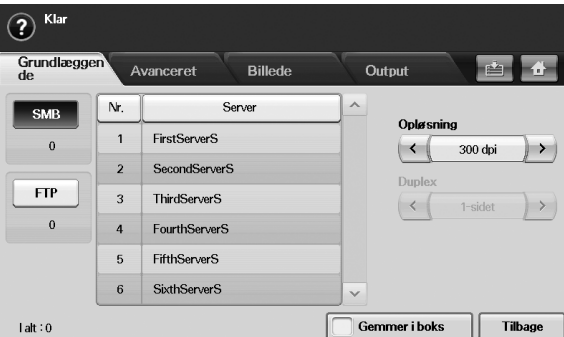

- **SMB:** Sender det scannede billede til SMB.
- **FTP:** Sender det scannede billede til FTP.
- **Nr.:** Det indeksnummer, som du angav i SyncThru™ Web Service. (Se ["Scanning af originaler og afsendelse via SMB/FTP \(Scan til](#page-75-0)  [server\)" på side](#page-75-0) 76.)
- **Server:** Det alias, som du angav i ["Scanning af originaler og](#page-75-0)  [afsendelse via SMB/FTP \(Scan til server\)" på side](#page-75-0) 76). SyncThru™ Web Service.
- **Duplex:** Vælger, om maskinen scanner en side af papiret (**1-sidet**), begge sider af papiret (**2-sidet**) eller begge sider af papiret, hvor bagsiden roteres 180 grader (**2-sidet**, **roter side 2**).
- **Opløsning:** Vælger en værdi for scanningsopløsningen.
- **Gemmer i boks:** Indstiller maskinen til at gemme originalerne i dokumentboksen til senere brug.

Se kapitlet Dokumentboks for at finde oplysninger om, hvordan du anvender **Dok.boks**. (Se ["Anvendelse af Dok.boks" på side](#page-95-0) 96.)

• **Tilbage:** Returnerer til den foregående skærm.
## <span id="page-72-0"></span>**Fanen Avanceret**

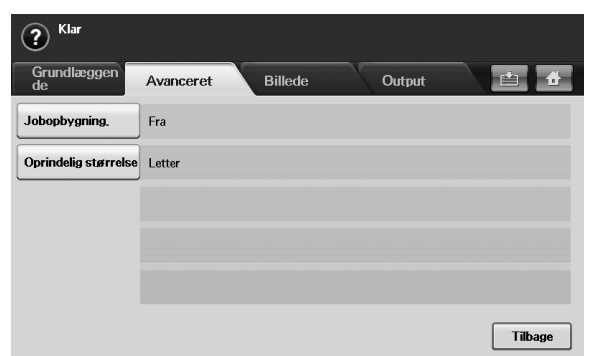

- **Jobopbygning.:** Giver dig mulighed for at scanne flere originaler og sende dem i et enkelt e-mail eller sende dem til en eller flere server(ere) på én gang. (Se ["Scanning og afsendelse af flere dokumenter i en enkelt](#page-73-0)  [e-mail." på side](#page-73-0) 74 eller se ["Scanning og afsendelse til SMB/](#page-75-0) [FTP-serveren" på side](#page-75-0) 76.)
- **Oprindelig størrelse:** Vælger størrelsen på originalerne.
- **Tilbage:** Returnerer til den foregående skærm.

## **Fanen Billede**

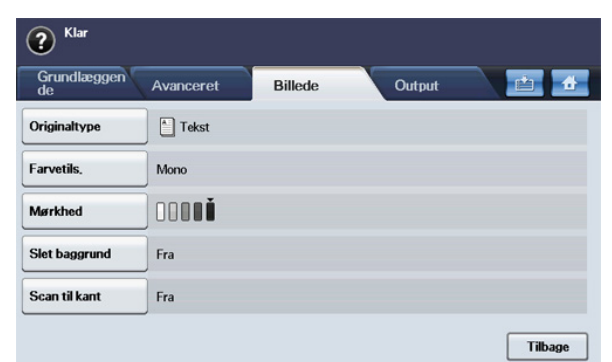

- **Originaltype:** Angiver, om originalen er tekst eller foto. (Se ["Originaltype" på side](#page-77-0) 78.)
- **Farvetils.:** Justerer farveindstillingerne i det scannede output. Hvis originalen er farve, og du ønsker at scanne i farve, skal du trykke på **Farvetils.**. (Se ["Farvetils." på side](#page-77-1) 78.)
- **Mørkhed:** Justerer graden af mørkhed i det scannede output. Brug venstre-/højrepil til at justere værdierne. (Se ["Mørkhed" på side](#page-78-0) 79.)
- **Slet baggrund:** Sletter baggrunde som papirmønstre. (Se ["Slet](#page-78-1)  [baggrund" på side](#page-78-1) 79.)
- **Scan til kant:** Scanner originaler fra kant til kant. (Se ["Scan til kant" på](#page-78-2)  [side](#page-78-2) 79.)
- **Tilbage:** Returnerer til den foregående skærm.

# **Fanen Output**

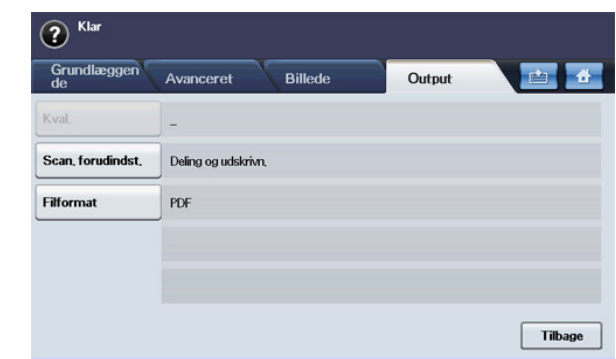

- **Kval.:** Justerer visningskvaliteten af det scannede output. (Se ["Kval."](#page-78-3)  [på side](#page-78-3) 79.)
- **Scan. forudindst.:** Ændrer automatisk nogle scanningsindstillinger som filformat, opløsning osv. Du kan justere indstillingerne, så de passet til hver deres bestemte formål. (Se ["Scan. forudindst." på side](#page-79-0) 80.)
- **Filformat:** Vælger filformat for det scannede output. (Se ["Filformat" på](#page-78-4)  [side](#page-78-4) 79.)
- **Tilbage:** Returnerer til den foregående skærm.

## <span id="page-72-1"></span>**Scanning af originaler og afsendelse pr. e-mail (Scan t. email)**

Du kan scanne originalerne og e-maile det scannede billede til flere destinationer pr. e-mail fra maskinen.

## **Oprettelse af en e-mail-konto**

Hvis du vil scanne og sende et billede som en vedhæftet fil i en e-mail, skal du konfigurere netværksparametre ved hjælp af SyncThru™ Web Service.

- **1.** Tænd for netværkscomputeren og åbn internetbrowseren.
- **2.** Angiv maskinens IP-adresse som URL i en browser.
- **3.** Klik på **Gå** for at få adgang til SyncThru™ Web Service.
- **4.** Log ind på SyncThru™ Web Service som administrator. (Se ["Anvendelse af SyncThru™ Web Service" på side](#page-114-0) 115. )
- **5.** Klik på **Settings** > **Network Settings** > **Outgoing Mail Server(SMTP)**.
- **6.** Indtast serveradressen som decimaler adskilt af punktummer eller som et værtsnavn.
- **7.** Indtast serverens portnummer som et tal mellem 1 og 65535. Standardportnummeret er 25.
- **8.** Marker afkrydsningsfeltet ud for **SMTP Requires Authentication** for at aktivere godkendelse.
- **9.** Indtast logonnavn og adgangskode til SMTP-serveren.

#### **10.** Klik på **Apply**.

Hvis SMTP-serveren anvender godkendelsesmetoden POP3beforeSMTP, skal du markere afkrydsningsfeltet ud for **SMTP Requires POP3 Before SMTP Authentication**.

- a) Indtast IP-adressen som decimaler adskilt af punktummer eller som et værtsnavn.
- b) Indtast serverens portnummer som et tal mellem 1 og 65535. Standardportnummeret er 25.

Hvis SMTP-serveren kræver SSL/TLS-forbindelse, skal du aktivere Secure E-mail Connection med SSL/TLS

### <span id="page-73-0"></span>**Scanning og afsendelse af flere dokumenter i en enkelt e-mail.**

Flere scanningsjob kan samles i en enkelt fil. Så du kan sende dokumenterne med en enkelt e-mail.

Når maskinen går i strømbesparelsestilstand, slettes jobbene på M segmentlisten, så uventede brugere ikke kan få adgang.

- **1.** Tryk på **Scan** fra hovedskærmen.
- **2.** Tryk på **Scan t. email**.
- **3.** Angiv scanningsfunktionerne under fanerne **Avanceret, Billede** eller **Output**. (Se ["Fanen Avanceret" på side](#page-72-0) 73.)
- **4.** Tryk på fanen **Avanceret** > **Jobopbygning.**.
- **5.** Tryk på **Til** for at aktivere jobopbygningsfunktionen.

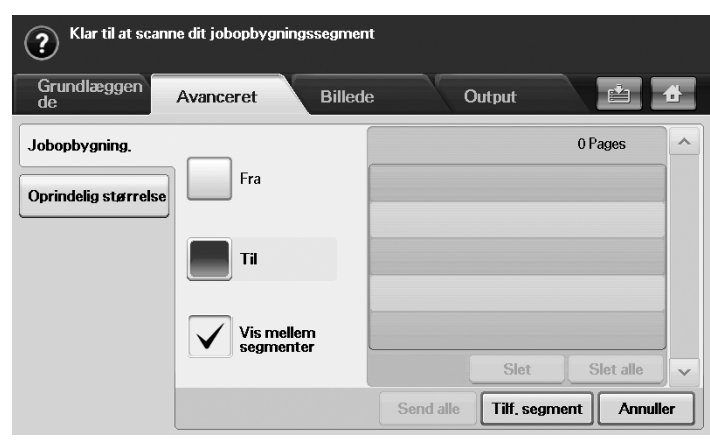

- **Fra:** Deaktiverer **Jobopbygning.**-funktionen.
- **Til:** Aktiverer **Jobopbygning.**-funktionen.
- **Vis mellem segmenter:** Når et segment er udført, standses jobbet midlertidigt med dette viste skærmbillede. Derefter kan brugeren vælge at fortsætte med at sende en fil eller stoppe.
- **Slet:** Sletter et segment.
- Slet alle: Sletter alle segmenter.
- Send alle: Sender alle segmenterne til scanning.
- **Tilf. segment:** Tilføjer et nyt segment.
- **Annuller:** Fjerner alle segmenter på listen og annullerer jobbet.
- **6.** Klik på **Tilf. segment**.
- **7.** Placer alle originalerne med forsiden opad i den automatiske duplexdokumentføder eller du kan bruge scannerglaspladen til ét ark papir.
- **8.** Tryk på **Start** for at starte scanningsjobbet.
- **9.** Gentag trin 6 til 8.

Så længe der fortsat er kapacitet på enhedens harddisk, kan du tilføje segmenter uden nogen form for begrænsning.

**10.** Tryk på **Send alle** når du har tilføjet segmenter.

#### **Afsendelse af et scannet billede til flere destinationer som en fil vedhæftet en e-mail**

- **1.** Læg originalerne i dokumentføderen med forsiden opad, eller læg en enkelt original med forsiden nedad på scannerglaspladen.
	- (Se ["Placering af originaler" på side](#page-43-0) 44.)

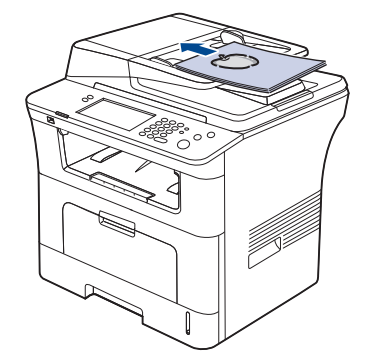

- **2.** Tryk på **Scan** fra hovedskærmen.
	- Skriv **Godk.ID**, **Adg.kode** og **Realm Name:**, hvis godkendelsesmeddelelsen vises. Denne meddelelse vises kun, når netværksadministratoren har angivet godkendelsen i SyncThru™ Web Service.
- **3.** Tryk på **Scan t. email**.
- **4.** Angiv scanningsfunktionerne under fanerne **Avanceret**, **Billede** eller **Output**. (Se ["Ændring af scanningsindstillinger" på side](#page-77-2) 78.)
- **5.** Tryk på fanen **Grundlæggende** for at angive postadressen.
	- **Fra:** Tryk på **Fra**. Tastaturet vises på skærmen. Brug pop-op-tastaturet til at angive din e-mail-adresse. Du kan også bruge **Lokal** og **Global** til nemt at angive adresser. (Se ["Global" på](#page-74-0)  [side](#page-74-0) 75.)
	- **Til/Cc/Bcc:** Angiv modtagerens e-mail-adresse manuelt med pop-op-tastaturet eller ved at trykke på **Lokal** eller **Global**. Adresser under **Lokal** eller **Global** er forudindlæste adresselister fra computeren eller LDAP-serveren, der er konfigureret i Web UI. (Se ["Global" på side](#page-74-0) 75.)
	- **Emne:** E-mailens titel.
	- **Meddelelse:** Indholdet af e-mailen. Den maksimale størrelse er 1 KB.

Hvis du vil slette tidligere angivet indhold, skal du trykke på **Fjern alle**.

- **6.** Angiv scanningskvaliteten med **Duplex** og **Opløsning**.
	- **Duplex:** Angiver indstilling for originaler, der kun udskrives på den ene side, eller på begge sider.
	- **Opløsning:** Angiv scanningsopløsningen ved at trykke på venstre-/ højrepil.
- **7.** Tryk på knappen **Start** for at scanne og sende filen.
- Mens maskinen sender en e-mail, kan du ikke bruge maskinen til kopiering eller til at sende en fax.

## **Lagring af e-mail-adresser**

Der er to slags e-mail-adresser - lokalt i maskinens hukommelse, og globalt på LDAP-serveren - der er forskellige, afhængigt af hvor de er lagret. Lokalt betyder, at e-mail-adresser gemmes i maskinens hukommelse, og globalt betyder, at e-mail-adresser gemmes på en angiven (LDAP) server. Ved hiælp af SyncThru™ Web Service kan du nemt angive og lagre e-mail-adresser fra din computer.

## **Lagring på din lokale maskine**

Denne metode betyder, at du gemmer e-mail-adresser i maskinens hukommelse. Du kan tilføje adresser og gruppere dem i kategorier.

#### **Individual**

- **1.** Tænd for netværkscomputeren og åbn internetbrowseren.
- **2.** Angiv maskinens IP-adresse som URL i en browser.
- **3.** Klik på **Gå** for at få adgang til SyncThru™ Web Service.
- **4.** Tryk på **Address Book**.
- **5.** Tryk på **Add**.
- **6.** Når skærmen **Add E-Mail** vises, skal du vælge **Speed No.** fra 1 til 500, angive **User Name** og **E-mail Address**.
- **7.** Klik på **Apply**.
- **8.** Kontroller, om e-mails lagres og vises korrekt på maskinen ved at trykke på **Lokal** > fanen **Individuel**.

#### **Group**

- **1.** Få adgang til SyncThru™ Web Service fra computeren.
- **2.** Sørg for, at du har konfigureret **Individual Address Book**.
- **3.** Klik på **Address Book** > **E-mail Groups**.
- **4.** Tryk på **Add Group**.
- **5.** Angiv **Group Name** og **Speed No.**.
- **6.** Tilføj individuelle adresser til e-mail-gruppen.
- **7.** Klik på **Apply**.
- **8.** Kontroller, om e-mail-adresser lagres og vises korrekt på maskinen ved at trykke på **Group**.

## <span id="page-74-0"></span>**Global**

E-mail-adresser, der lagres i **Global** i maskinen, behandles af LDAP-serveren.

- **1.** Tænd for netværkscomputeren og åbn internetbrowseren.
- **2.** Angiv maskinens IP-adresse som URL i en browser.
- **3.** Klik på **Gå** for at få adgang til SyncThru™ Web Service.
- **4.** Log ind på webstedet som administrator. (Se ["Anvendelse af](#page-114-0)  [SyncThru™ Web Service" på side](#page-114-0) 115.)
- **5.** Klik på **Security** > **Network Security** > **External Authentication Server** > **LDAP Server**.
- **6.** Angiv **LDAP Server** og **Port**.
- **7.** Indtast eventuelt yderligere oplysninger.
- **8.** Klik på **Apply**.
- Administratoren af LDAP-serveren skal lagre e-mail-adresse-data. Lagringsmetoden varierer afhængig af serveren og operativsystemerne.

## **Angivelse af e-mail-adresser fra adressekartoteket**

Så snart du har lagret ofte anvendte adresser i adressekartoteket, kan du nemt angive e-mail-adresser én ad gangen på følgende måde:

- **1.** Tryk på **Lokal** eller **Global** under fanen **Grundlæggende** i **Scan t. email**.
- **2.** Tryk på det første bogstav i den adresse, som du søger. Eller tryk på **Søg** for at skrive den komplette e-mail-adresse, og tryk på **OK**.

Når søgningen er fuldført, viser skærmen søgeresultaterne.

**3.** Tryk på **Fra**, og vælg den ønskede e-mail-adresse på e-mail-listen, og tryk på **Anv.**.

Gør det samme for at indtaste **Til**, **Cc** eller **Bcc**.

**4.** Tryk på **OK**.

#### **Angivelse af e-mail-adresser med tastaturet**

Når du trykke på indtastningsfeltet for **Fra**, **Til**, **Cc** eller **Meddelelse**, vises tastaturet på skærmen.

Følgende procedure er et eksempel på indtastning af "abcdefg@abc.com".

- **1.** Tryk på **Fra** under fanen **Grundlæggende** i **Scan t. email**.
- **2.** Tryk på a, b, c, d, e, f, g.
- **3.** Tryk på @.
- **4.** Tryk på a, b, c.
- **5.** Tryk på . og tryk på c, o, m.
	- Hvis du vil angive andet indhold i andre felter, skal du trykke på venstre/højre pil øverst til venstre på tastaturet.
- **6.** Tryk på **OK**, når du har indtastet alt indhold.

# **Scanning af originaler og overførsel til din computer (Scan t. pc)**

Du kan scanne et billede på maskinen via programmet Samsung Scanningshåndtering, der er installeret på din netværkscomputer.

## **For USB-tilsluttet maskine**

Dette er den grundlæggende scanningsmetode for en USB-tilsluttet maskine.

- **1.** Sørg for, at maskinen er tilsluttet computeren, og at den er tændt.
- **2.** Læg originalerne i dokumentføderen med forsiden opad, eller læg en enkelt original med forsiden nedad på scannerglaspladen. (Se ["Placering af originaler" på side](#page-43-0) 44.)
- **3.** Tryk på **Scan** fra hovedskærmen.
- **4.** Tryk på **Scan t. pc**.
- **5.** Kontroller, at **Lokal pc** vises.
- Tryk eventuelt på højre pil for at skifte fra **Netv.-pc** til **Lokal pc**.
- **6.** Tryk på **Logon**.
- **7.** Marker et program på programlisten, og tryk på **Vælg**.
- **8.** Tryk på knappen **Start** på kontrolpanelet til at starte scanningen.
- **9.** Originalen scannes og sendes til din computer.

## **Hvis maskinen er netværkstilsluttet**

Kontroller, at printerdriveren er installeret på computeren vha. software-cd'en, da printerdriveren indeholder scanningsprogrammet. (Se ["Installation af driveren til maskiner på netværket" på side](#page-38-0) 39.)

- **1.** Både maskinen og computeren skal være tilsluttet et netværk, og Samsung Scanningshåndtering skal være installeret på computeren.
- **2.** Læg originalerne i dokumentføderen med forsiden opad, eller læg en enkelt original med forsiden nedad på scannerglaspladen.
- **3.** Tryk på **Scan** fra hovedskærmen.
	- Skriv **Godk.ID**, **Adg.kode** og **Realm Name:**, hvis godkendelsesmeddelelsen vises. Denne meddelelse vises kun, når netværksadministratoren har angivet godkendelsen i SyncThru™ Web Service.
- **4.** Tryk på **Scan t. pc**.
- **5.** Kontroller, at **Netv.-pc** vises. Tryk eventuelt på højre pil for at skifte fra **Lokal pc** til **Netv.-pc**.
- **6.** Vælg **ID**, og indtast **Adg.kode**, som blev angivet i Samsung Scanningshåndtering.
- **7.** Tryk på **Logon**.
- **8.** Marker et program på programlisten, og tryk på **Vælg**.
- **9.** Vælg scanningsindstilling, f.eks. opløsning eller originalstørrelse.
- **10.** Tryk på **Start** på kontrolpanelet for at starte scanningen.

**11.** Originalen scannes og sendes til din computer.

Du kan ændre maskinens scanneregenskaber og scannerindstillinger i vinduet Samsung Scanningshåndtering. Klik på **Properties**, og angiv indstillingerne under hver fane. (Se ["Anvendelse af SyncThru™ Web](#page-114-0)  [Service" på side](#page-114-0) 115.)

## <span id="page-75-1"></span>**Scanning af originaler og afsendelse via SMB/ FTP (Scan til server)**

Du kan scanne et billede og sende det til en server via SMB eller FTP.

# **Forberedelse af scanning til SMB/FTP**

Vælg mappen, og del den med maskinen, så du kan modtage den scannede fil.

- Det næste trin er til indstilling af SMB-serveren ved brug af SyncThru™ Web Service, og indstillingen for FTP-serveren er den samme som for SMB. Anvend de samme trin til opsætning af FTP-serveren.
- **1.** Tænd for netværkscomputeren og åbn internetbrowseren.
- **2.** Angiv maskinens IP-adresse som URL i en browser.
- **3.** Klik på **Gå** for at få adgang til SyncThru™ Web Service.
- **4.** Tryk på **Address Book**.
- **5.** Tryk på **Add**.
- **6.** Indtast et navn og hurtigopkaldsnummer.
- **7.** Kontroller **Add SMB**.
- **8.** Indtast serveradressen som decimaler adskilt af punktummer eller som et værtsnavn.
- **9.** Indtast serverens portnummer som et tal mellem 1 og 65535. Standardportnummeret er 139.
- **10.** Hvis du vil give den uvedkommende person adgang til SMB-serveren, skal du markere afkrydsningsfeltet **Anonymous**. Dette felt er ikke markeret som standard.
- **11.** Indtast logonnavnet og adgangskoden.
- **12.** Indtast SMB-serverens domænenavn.
- **13.** Indtast stien til den delte mappe i SMB-serveren for at lagre de scannede billeder.
- **14.** Konfigurer **Scan folder creating policy**, **Filing Policy** og **File Name**.
- **15.** Klik på **Apply**.

## <span id="page-75-0"></span>**Scanning og afsendelse til SMB/FTP-serveren**

- **1.** Tryk på **Scan** fra hovedskærmen.
	- Hvis godkendelsesmeddelelsen vises, skal du angive brugernavn  $\mathbb{Z}$ og adgangskode. Denne meddelelse vises kun, når netværksadministratoren har angivet godkendelsen i SyncThru™ Web Service. (Se "Administration af din maskine fra webstedet" på side 99.)
- **2.** Tryk på **Scan til server**.
- **3.** Placer originalerne med forsiden opad i den automatiske duplexdokumentføder. Du kan også placere et enkelt originaldokument med tryksiden nedad på scannerglasset.
- **4.** Juster dokumentindstillingerne under fanen **Billede**.
- **5.** Vælg **Duplex** og **Opløsning** under fanen **Grundlæggende**.
- **6.** Tryk på **Scan til server** for at få vist den SMB-serverliste, du angav i SyncThru™ Web Service.

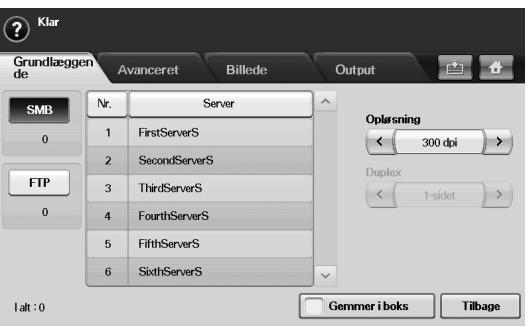

- **7.** Vælg SMB-destinationsserveren.
	- Du kan vælge op til fem destinationer ved brug af både SMB- og FTP-servere. Tryk på **Start** på kontrolpanelet.
- **8.** Maskinen begynder at scanne, og sender derefter filen til den angivne server.

## **Scanning og afsendelse af flere dokumenter til SMB/ FTP-serveren(erne) på én gang**

Flere scanningsjob kan samles i en enkelt fil. Så du kan sende dokumenterne med en enkelt adgang til serveren.

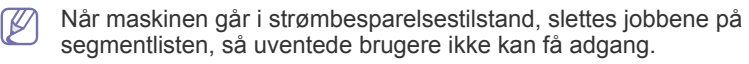

- **1.** Tryk på **Scan** fra hovedskærmen.
- **2.** Tryk på **Scan til server**.
- **3.** Angiv scanningsfunktionerne under fanerne **Avanceret**, **Billede** eller **Output**. (Se ["Fanen Avanceret" på side](#page-72-0) 73).
- **4.** Tryk på fanen **Avanceret** > **Jobopbygning.**.
- **5.** Tryk på **Til** for at aktivere jobopbygningsfunktionen.

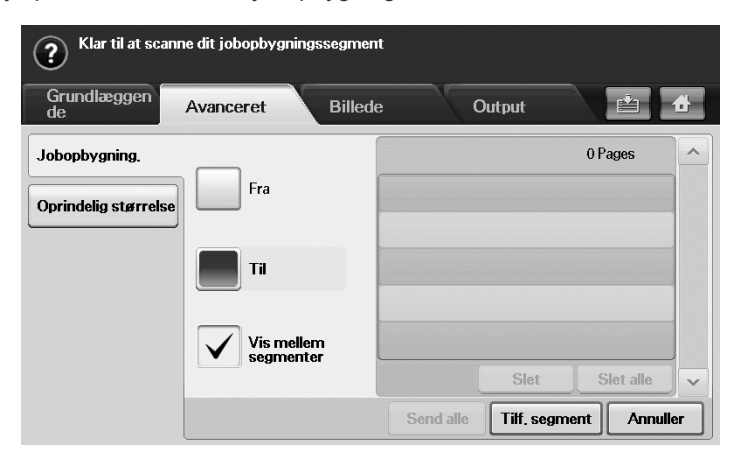

- **Fra:** Deaktiverer **Jobopbygning.**-funktionen.
- **Til:** Aktiverer **Jobopbygning.**-funktionen.
- **Vis mellem segmenter:** Når et segment er udført, standses jobbet midlertidigt med dette viste skærmbillede. Derefter kan brugeren vælge at fortsætte med at sende en fil eller stoppe.
- **Slet:** Sletter et segment.
- **Slet alle:** Sletter alle segmenter.
- **Send alle:** Sender alle segmenterne til scanning.
- **Tilf. segment:** Tilføjer et nyt segment.
- **Annuller:** Fjerner alle segmenter på listen og annullerer jobbet.
- **6.** Klik på **Tilf. segment**.
- **7.** Placer alle originalerne med forsiden opad i den automatiske duplexdokumentføder eller du kan bruge scannerglaspladen til ét ark papir.
- **8.** Tryk på **Start** for at starte scanningsjobbet.
- **9.** Gentag trin 6 til 8.

Så længe der fortsat er kapacitet på enhedens harddisk, kan du tilføje segmenter uden nogen form for begrænsning.

**10.** Tryk på **Send alle** når du har tilføjet segmenter.

# **Brug af Samsung Scanningshåndtering**

Hvis du har installeret printerdriveren, er Samsung Scanningshåndtering-programmet også installeret. Start Samsung Scanningshåndtering-programmet for at få oplysninger om disse programoplysninger og den installerede scanningsdrivers tilstand. I dette program kan du også ændre scanningsindstillinger samt tilføje og slette de mapper, hvor de scannede dokumenter gemmes på computeren.

- Samsung Scanningshåndtering-programmet kan kun bruges i Windows- og Macintosh-systemer. Hvis du bruger Macintosh, se ["Indstilling af scanningsoplysninger i Scan Manager" på side](#page-80-0) 81.
- De scannede data kan krypteres for at beskytte indholdet mod  $\mathbb{Z}$ uautoriseret adgang. Du kan aktivere den sikrede scanningsfunktion i SyncThru™ Web Service. Log ind på SyncThru™ Web Service som administrator. (Se ["Anvendelse af SyncThru™ Web Service" på](#page-114-0)  [side](#page-114-0) 115.) Og klik på **Settings** > **Machine Settings** > **Scan** > **Scan Security** > **PC Scan Security**.
- **1.** I menuen **Start** skal du klikke på **Kontrolpanel** > Samsung Scanningshåndtering.
	- Du kan åbne Samsung Scanningshåndtering ved at højreklikke på ikonet Smart Panel på proceslinjen i Windows og vælge **Scanningshåndtering**.
- **2.** Vælg den relevante maskine i vinduet Samsung Scanningshåndtering.
- **3.** Tryk på **Properties**.
- **4.** Fanen **Set Scan Button** giver dig adgang til at ændre scanningsindstillinger og det sted, hvor filerne gemmes, samt til at tilføje eller slette programmet og formatere filer.

Du kan foretage ændringer på maskinen ved hjælp af fanen **Change Port**. Lokal forbindelse eller netværk.

**5.** Tryk på **OK**, når det er gjort.

## **Fanen Set Scan Button**

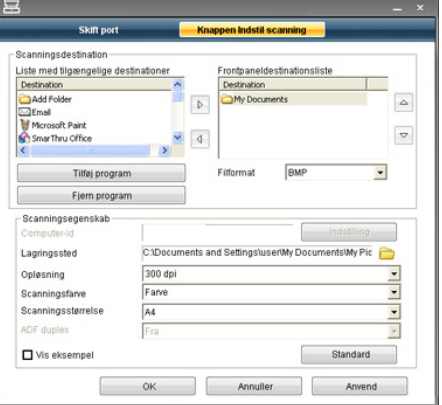

#### **Scan Destination**

- **Available Destination List:** Viser en oversigt over programmer, der aktuelt er knyttet til scannede billeder i pc'ens registreringsdatabase. Vælg det program, du vil bruge, og klik på højre pil, og føj det til **Front Panel Destination List**.
- **Front Panel Destination List:** Viser listen over programmer, der kan åbne det scannede billede.
- **Add Application:** Gør det muligt at føje det program, du vil bruge, til **Available Destination List**.
- **Remove Application:** Giver dig mulighed for at fjerne et punkt, der er tilføjet af brugeren, fra **Available Destination List**.

• **File Format:** Giver dig mulighed for at vælge, hvilket format de scannede data skal gemmes i. Du kan vælge mellem **BMP**, **JPEG**, **PDF** og **TIFF**.

#### **Scan Property**

- **Computer ID:** Viser computerens id.
- **Save Location:** Giver dig mulighed for at vælge mappen, hvor der som standard skal gemmes.
- **Resolution:** Giver dig mulighed for at vælge scanningsopløsning.
- **Scan Color:** Giver dig mulighed for at vælge scanningsfarve.
- **Scan Size:** Giver dig mulighed for at vælge scanningsstørrelse.
- **ADF Duplex:** Scanner automatisk begge sider. Hvis din model ikke understøtter denne indstilling, er den nedtonet.
- **Show Preview:** Markeres dette afkrydsningsfelt, kan du få vist de anvendte scanningsindstillinger. Du kan ændre indstillingerne inden scanning.
- **Default:** Giver dig mulighed for at gå tilbage til scanningsindstillingerne.

## **Fanen Change Port**

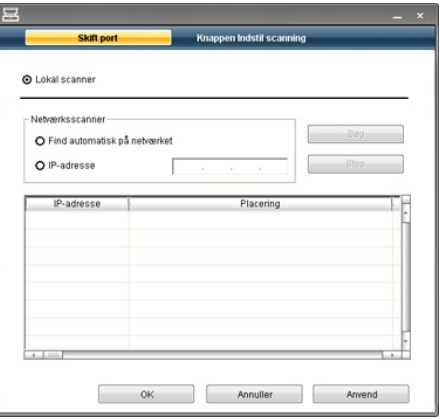

#### **Local Scanner**

Vælg denne, hvisl maskinen er tilsluttet via en USB- eller LPT-port.

#### **Network Scanner**

Vælg denne, hvis maskinen er tilsluttet via en netværksport.

- **Auto detection on the network:** Finder automatisk din maskine.
- **IP address:** Skriv din maskines IP-adresse, så den kan blive fundet.

# <span id="page-77-2"></span>**Ændring af scanningsindstillinger**

I dette afsnit forklares det, hvordan du justerer dokumentindstillinger for hvert scanningsjob, f.eks. opløsning, duplex, originalstørrelse, type, farvetilstand, mørkhed osv. De indstillinger, du ændrer, bevares i et bestemt tidsrum, men herefter nulstilles indstillingerne til standardværdierne.

## **Duplex**

Denne funktion anvendes især, når de originaldokumenter, der skal scannes, er tosidede. Du kan vælge om maskinen kun skal scanne den ene side eller begge sider af papiret.

Tryk på **Scan** > **Scan t. email** (eller **Scan t. pc** eller **Scan til server**) > fanen **Grundlæggende** > **Duplex**. Brug venstre-/højrepil til at skifte værdier.

- **1-sidet:** For originaler, hvor der kun er trykt på den ene side.
- **2-sidet:** For originaler, der er trykt på begge sider.
- **2-sidet, roter side 2:** Til originaler, der er trykt på begge sider, men bagsiden roteres 180 grader.
- Hvis du vil bruge **2-sidet** og **2-sidet, roter side 2**, skal originalerne placeres i dokumentføderen. Hvis maskinen ikke kan finde originalen i dokumentføderen, ændres indstillingen automatisk til **1-sidet**.

# **Opløsning**

Du kan justere dokumentopløsningen.

Tryk på **Scan** > **Scan t. email** (eller **Scan t. pc** eller **Scan til server**) > fanen **Grundlæggende** > **Opløsning**. Brug venstre-/højrepil til at skifte værdier. Jo højre værdi, du vælger, desto tydeligere bliver resultatet. Til gengæld varer scanningen måske længere.

Opløsningerne på 100 dpi, 200 dpi og 300 dpi er kun tilgængelige, hvis **Farvetils.** er indstillet til **Farve** eller **Grå**.

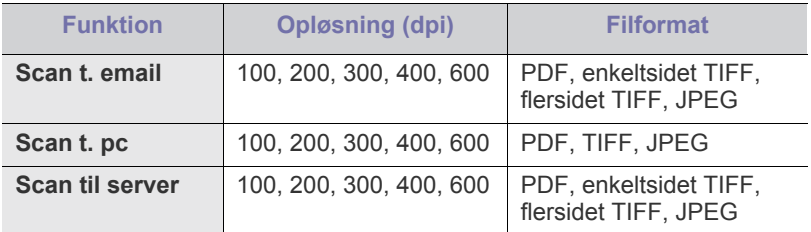

## **Oprindelig størrelse**

Du kan angive scanningsområdet på originalerne ved at vælge den foruddefinerede størrelse, angive margenværdien eller vælge **Auto**. Hvis du angiver denne indstilling til **Auto**, registrere og fastsætter maskinen originalens størrelse.

På hovedskærmen skal du trykke på **Scan** > **Scan t. email** (eller **Scan t. pc** eller **Scan til server**) > fanen **Avanceret** > **Oprindelig størrelse**. Brug op-/nedpil til at gå til næste skærm. Vælg den rette indstilling, og tryk på **OK**.

## <span id="page-77-0"></span>**Originaltype**

Du kan angive den originale dokumenttype, så du kan forbedre kvaliteten af et dokument, der scannes.

Tryk på **Scan** > **Scan t. email** (eller **Scan t. pc** eller **Scan til server**) > fanen **Billede** > **Originaltype**. Vælg den rette indstilling, og tryk på **OK**.

- **Tekst.** For originaler, der indeholder tekst eller stregtegning.
- **Tekst/foto.** For originaler, der indeholder både tekst og fotos.
- **Foto.** For originaler, der indeholder fotos med fortløbende toner.

#### <span id="page-77-1"></span>**Farvetils.**

Brug denne indstilling til at scanne originalen i **Mono**, **Grå** eller **Farvetils.**.

Tryk på **Scan** > **Scan t. email** (eller **Scan t. pc** eller **Scan til server**) > fanen **Billede** > **Farve**. Vælg den rette indstilling, og tryk på **OK**.

- **Farve.** Viser et billede i farver. 24 bit pr. pixel.
- **Grå.** Viser et billede i gråtoner. 8 bit pr. pixel.

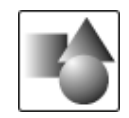

• **Mono.** Viser et billede i sort/hvid. 1 bit pr. pixel.

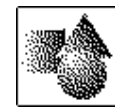

Filformatet **JPEG** kan ikke vælges i indstillingen **Filformat**, hvis der er valgt  $\cancel{\triangleright}$ **Mono** som **Farvetils.**.

# <span id="page-78-1"></span>**Slet baggrund**

Du kan gøre lysere, reducere eller slette den mørke baggrund fra scanning af originaler i form af farvet papir eller avispapir.

Tryk på **Scan** > **Scan t. email** (eller **Scan t. pc** eller **Scan til server**) > fanen **Billede** > **Slet baggrund**. Vælg **Til**, og tryk på **OK**.

- **Fra:** Slår denne indstilling fra.
- **Auto:** Justerer baggrundens lysstyrke automatisk.
- **Forbedring:** Gør baggrunden mørkere. Brug venstre-/højrepil til at skifte værdier.
- **Slet:** Gør baggrunden lysere. Brug venstre-/højrepil til at skifte værdier.

## <span id="page-78-0"></span>**Mørkhed**

Du kan vælge graden af mørkhed i det scannede output. Hvis originaldokumentet er lyst eller falmet, skal du trykke på højrepil for at gøre output mørkere.

Tryk på **Scan** > **Scan t. email** (eller **Scan t. pc** eller **Scan til server**) > fanen **Billede** > **Mørkhed**. Tryk på højrepil for at forbedre mørkhedsgraden, og tryk derefter på **OK**.

# **Slet baggrund**

Du kan gøre lysere, reducere eller slette den mørke baggrund fra scanning af originaler i form af farvet papir eller avispapir.

Tryk på **Scan** > **Scan t. email** (eller **Scan t. pc** eller **Scan til server**) > fanen **Billede** > **Slet baggrund**. Vælg den rette indstilling, og tryk på **OK**.

- **Fra:** Slår denne indstilling fra.
- **Auto:** Justerer baggrundens lysstyrke automatisk.
- **Forbedring:** Gør baggrunden mørkere. Brug venstre-/højrepil til at skifte værdier. Jo højere tallet er, jo mere livagtig er baggrunden.
- **Slet:** Gør baggrunden lysere. Brug venstre-/højrepil til at skifte værdier. Jo højere tallet er, jo lysere er baggrunden.

# <span id="page-78-2"></span>**Scan til kant**

Du kan indstille maskinen til at scanne siden i fuld størrelse. Normalt scanner maskinen en siden uden at medtage kanterne, hvilket betyder margenerne, især hvis du foretager kopieringsjobbet på papir i en bestemt størrelse i bakken. Hvis du på den anden side scannede og sendte straks via netværket som en fil, behøver maskinen ikke undtage kanterne fra originalerne.

Tryk på **Scan** > **Scan t. email** (eller **Scan t. pc** eller **Scan til server**) > fanen **Billede** > **Scan til kant**. Vælg **Til**, og tryk på **OK**.

## <span id="page-78-3"></span>**Kval.**

Du kan bruge denne indstilling til at fremstille et dokument i høj kvalitet. Jo højere kvalitet, du vælger, desto større filstørrelse får du.

Tryk på **Scan** > **Scan t. email** (eller **Scan t. pc** eller **Scan til server**) > fanen **Output** > **Kval.**.

Hvis du indstiller **Farvetils.** til **Mono**, nedtones indstillingen **Kval.**.

# <span id="page-78-4"></span>**Filformat**

Du kan vælge filformatet, før du fortsætter med scanningsjobbet.

Tryk på **Scan** > **Scan t. email** (eller **Scan t. pc** eller **Scan til server**) > fanen **Output** > **Filformat**.

• **PDF:** Scanner originaler i PDF-format.

Du kan tilføje en digital signatur til PDF'en med certificeringen. Hvis du vil tilføje den digitale signatur, skal du oprette certificeringen i SyncThru™ Web Service. Log ind på SyncThru™ Web Service som administrator. (Se ["Anvendelse af SyncThru™ Web Service" på](#page-114-0)  [side](#page-114-0) 115.) Og klik på **Settings** > **Machine Settings** > **Scan** > **Scan Security** > **Digital Signature in PDF**. Den digitale signatur kan bruges i funktionen **Scan til server**.

Du kan også oprette en **PDF-kryptering**, der er krypteret for at beskytte indholdet mod uvedkommende adgang. Du kan angive krypteringsniveauet, adgangskoden og adgangstilladelse, som f.eks. at læse, udskrive eller rette. **PDF-kryptering** kan anvendes i funktionen **Scan til server**. (Se ["PDF-kryptering" på side](#page-78-5) 79.)

- **Enkeltsidet, TIFF:** Scanner originaler i TIFF (Tagged Image File Format), men flere originaler scannes som en fil.
- **Flersidet, TIFF:** Scanner originalerne i TIFF (Tagged Image File Format), men flere originaler scannes som flere filer.
- **JPEG:** Scanner originaler i JPEG-format.
- **BMP:** Scanner originalen i BMP-format.
- Filformatet **JPEG** kan ikke vælges i indstillingen **Filformat**, hvis der er B valgt **Mono** som **Farvetils.**.

## <span id="page-78-5"></span>**PDF-kryptering**

For at kryptere dine PDF-filer skal du konfigurere parametre til det krypterede niveau, adgangskoden og adgangstilladelsen osv.

- **PDF-kryptering** kan bruges i funktionen **Scan til server**. M
- **1.** Tryk på **Scan** > **Scan til server** > fanen **Output** > **Filformat** > **PDF**.
- **2.** Tryk på **PDF-kryptering**.
- **3.** Tryk på **Til**.

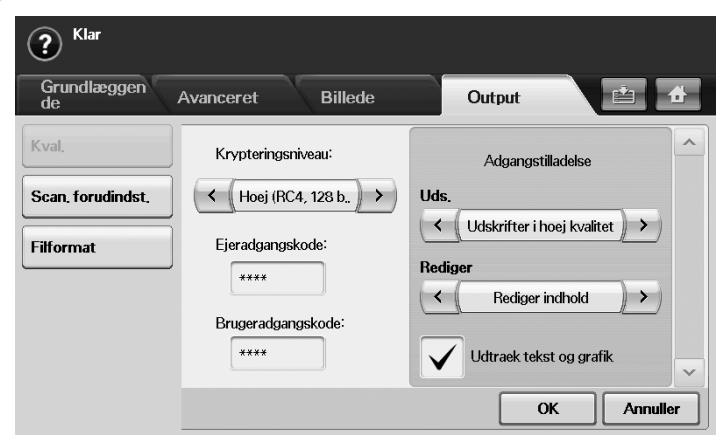

- **4.** Vælg et krypteringsniveau.
	- **Low (RC4, 40 bits)**: Anbefales til Acrobat 3.0 eller nyere version.
	- **Hoej (RC4, 128 bit)**: Anbefales til Acrobat 5.0 eller nyere version.
	- **Hoej (AES, 128 bit)**: Anbefales til Acrobat 7.0 eller nyere version.
- **5.** Indtast **Ejeradgangskode:** for at få alle rettighederne til PDF'en.
- **6.** Indtast **Brugeradgangskode:** for at få en **Adgangstilladelse** angivet i menuen **Adgangstilladelse** nedenfor.
- **7.** Angiv **Adgangstilladelse** ved udskrivning eller ændring. Denne konfiguration vil påvirke brugerne, der har adgang med **Brugeradgangskode:**.
- **8.** Kontroller **Udtraek tekst og grafik** for at give brugertilladelse til udpakket tekst eller grafik.
- **9.** Tryk på **OK**.

## <span id="page-79-0"></span>**Scan. forudindst.**

Denne funktion giver dig mulighed for at bruge optimerede indstillinger til dette specifikke scanningsjob.

Tryk på **Scan** > **Scan t. email** (eller **Scan t. pc** eller **Scan til server**) > fanen **Output** > **Scan. forudindst.**.

- **Deling og udskrivn.:** Fremstiller en lille fil til dokumenter i normal kvalitet.
- **Udskriv. i høj kval.:** Giver en udskrift i høj kvalitet med den største filstørrelse.
- **Arkivpost:** Giver en elektronisk fil med den mindste filstørrelse.
- **OCR:** Fremstiller scannet output til OCR-software. Du kan forvente billeder i den højeste kvalitet.
- **Enkel scan.:** Bruges til en simpelt dokument, der kun indeholder tekst. Outputfilstørrelse er lille.
- **Brugerdef.:** Anvender de aktuelle scanningsindstillinger, som du har valgt.

# **Scanning med TWAIN-kompatible programmer**

Hvis du vil scanne dokumenter med andre programmer, skal du bruge et andet TWAIN-kompatibelt program, f.eks. Adobe Photoshop.

Følg trinene nedenfor for at scanne med TWAIN-kompatibelt software:

- **1.** Sørg for, at maskinen er tilsluttet computeren, og at den er tændt.
- **2.** Læg originalerne i dokumentføderen med forsiden opad, eller læg en enkelt original med forsiden nedad på scannerglaspladen. (Se ["Placering af originaler" på side](#page-43-0) 44.)
- **3.** Åbn et program, f.eks. Adobe Photoshop.
- **4.** Åbn TWAIN-vinduet og vælg scanningsfunktionen.
- **5.** Scan og gem det scannede billede.

# **Scanning ved brug af WIA-driveren**

Maskinen understøtter også WIA-driveren (Windows Image Acquisition) til scanning af billeder. WIA er en af de standardkomponenter, der leveres af Microsoft Windows XP, og som fungerer med digitale kameraer og scannere. I modsætning til TWAIN-driveren, giver WIA-driveren dig mulighed for at scanne og nemt justere billeder uden brug af yderligere software.

WIA-driveren fungerer kun under Windows XP/Vista med en  $\cancel{\triangleright}$ USB-port.

## **Windows XP**

- **1.** Sørg for, at maskinen er tilsluttet computeren, og at den er tændt.
- **2.** Læg originalerne i dokumentføderen med forsiden opad, eller læg en enkelt original med forsiden nedad på scannerglaspladen. (Se ["Placering af originaler" på side](#page-43-0) 44.)
- **3.** Vælg **Kontrolpanel** > **Scannere og kameraer** i menuen **Start**.
- **4.** Dobbeltklik på scannerdriverikonet. Vinduet **Guiden Scanner og kamera** vises.
- **5.** Klik på **Næste**.
- **6.** Angiv indstillingen i vinduet **Vælg scanningsindstillinger**, og klik på **Eksempel** for at se, hvilken betydning indstillingerne har på billedet.
- **7.** Klik på **Næste**.
- **8.** Indtast et billednavn, og vælg et filformat og en destination til lagring af billedet.
- **9.** Billedet er kopieret til computeren. Vælg en af indstillingerne på skærmen.
- **10.** Klik på **Næste**.
- **11.** Klik på **Udfør**.

## **Windows Vista**

- **1.** Sørg for, at maskinen er tilsluttet computeren, og at den er tændt.
- **2.** Læg originalerne i dokumentføderen med forsiden opad, eller læg en enkelt original med forsiden nedad på scannerglaspladen. (Se ["Placering af originaler" på side](#page-43-0) 44.)
- **3.** Vælg **Kontrolpanel** > **Kontrolpanel** > **Hardware og lyd** i menuen **Start**.
- **4.** Dobbeltklik på **Scan et dokument eller billede**. Programmet **Windows Fax og scanning** åbnes.
	- Du kan klikke på **Vis scannere og kameraer** for at få vist scannere.

• Hvis du ikke kan se **Scan et dokument eller billede**, skal du åbne programmet MS paint og klikke på **Fra scanner eller kamera...** i **Filer**.

- **5.** Klik på **Ny scanning**. Scannerdriveren vises.
- **6.** Vælg dine scanningsindstillinger, og klik på **Eksempel** for at se, hvordan indstillingerne påvirker billedet.
- **7.** Klik på **Scan**.
- Tryk på knappen **Annuller** i guiden **Guiden Scanner og kamera** for at annullere scanningsjobbet.

## **Windows 7**

- **1.** Sørg for, at maskinen er tilsluttet computeren, og at den er tændt.
- **2.** Læg originalerne i dokumentføderen med forsiden opad, eller læg en enkelt original med forsiden nedad på scannerglaspladen (Se ["Placering af originaler" på side](#page-43-0) 44).
- **3.** Vælg menuen **Start**, vælg **Kontrolpanel** > **Hardware og lyd** > **Enheder og printere**.
- **4.** Højreklik på enhedsdriverikonet i **Printere og faxenheder** > **Start søgning**. Programmet **Ny scanning** vises.
- **5.** Vælg dine scanningsindstillinger, og klik på **Eksempel** for at se, hvordan indstillingerne påvirker billedet.
- **6.** Klik på **Scan**.

# **Macintosh-scanning**

Du kan scanne dokumenter med programmet **Image Capture**. Macintosh OS indeholder programmet **Image Capture**.

# **Scanning via USB**

- **1.** Sørg for, at maskinen er tilsluttet computeren, og at den er tændt.
- **2.** Læg originalerne i dokumentføderen med forsiden opad, eller læg en enkelt original med forsiden nedad på scannerglaspladen. (Se ["Placering af originaler" på side](#page-43-0) 44.)
- **3.** Start **Applications**, og klik på **Image Capture**.
	- Hvis meddelelsen **No Image Capture device connected** vises, skal du tage USB-kablet ud og sætte det i igen. Hvis problemet fortsætter – se Hjælp til **Image Capture**.
- **4.** Angiv scanner-indstillingerne på dette program.
- **5.** Scan og gem det scannede billede.
- Der er flere oplysninger om at bruge **Image Capture** i hjælp til  $\cancel{\triangleright}$ **Image Capture**.
	- Brug TWAIN-kompatibel software, hvis du ønsker flere scanningsindstillinger.
	- Du kan også scanne med TWAIN-kompatibelt software, f.eks. Adobe Photoshop.
	- Hvis scanning ikke fungerer i **Image Capture**, skal du opdatere Mac OS til den nyeste version. **Image Capture** fungerer korrekt i Mac OS X 10.3.9 eller nyere og Mac OS X 10.4.7 eller nyere.

## **Scanning via netværk**

- **1.** Sørg for, at maskinen er tilsluttet computeren, og at den er tændt.
- **2.** Læg originalerne i dokumentføderen med forsiden opad, eller læg en enkelt original med forsiden nedad på scannerglaspladen. (Se ["Placering af originaler" på side](#page-43-0) 44.)
- **3.** Start **Applications**, og klik på **Image Capture**.
- **4.** Mac OS X 10.4-10.5

Klik på **Devices**, og derefter på **Browse Devices**. Mac OS X 10.6

Vælg enheden under **SHARED**. Gå videre til trin 7.

**5.** Til MAC OS X 10.4:

Vælg din maskine i indstillingen **Twain devices**. Kontroller, at afkrydsningsfeltet **Use TWAIN software** er markeret, og klik på **Connect**.

- Hvis der vises en advarselsmeddelelse, skal du klikke på **Change Port..** for at vælge port.
- Klik på **Change Port..** under fanen **Preference** for at vælge port, hvis TWAIN UI vises.
	- Brug af **Change port..** finder du i Scan Manager. (Se ["Indstilling af scanningsoplysninger i Scan Manager" på](#page-80-0)  [side](#page-80-0) 81.)

#### Til MAC OS X 10.5:

Kontroller, at afkrydsningsfeltet **Connected** er markeret ud for maskinen i **Bonjour Devices**.

Hvis du vil scanne via TWAIN, skal du følge fremgangsmåden fra MAC OS X 10.4 ovenfor.

**6.** Angiv scanner-indstillingerne på dette program.

- **7.** Scan og gem det scannede billede.
- Der er flere oplysninger om at bruge **Image Capture** i hjælp til  $\mathbb Z$ **Image Capture**.
	- Brug TWAIN-kompatibel software, hvis du ønsker flere scanningsindstillinger.
	- Du kan også scanne med TWAIN-kompatibelt software, f.eks. Adobe Photoshop.
	- Hvis scanning ikke fungerer i **Image Capture**, skal du opdatere Mac OS til den nyeste version. **Image Capture** fungerer korrekt i Mac OS X 10.3.9 eller nyere og Mac OS X 10.4.7 eller nyere.

#### <span id="page-80-0"></span>**Indstilling af scanningsoplysninger i Scan Manager**

Hvis du vil have Scan Manager-programoplysninger, kontrollere de installerede scannerdriveres tilstand, ændre scanningsindstillinger og tilføje eller slette de mapper, hvor scannede dokumenter til computeren gemmes i programmet Scan Manager, skal du følge disse anvisninger:

- **1.** Klik på Scan Manager i menuen Smart Panel på statuslinjen.
- **2.** Vælg den relevante maskine under Scan Manager.
- **3.** Klik på **Properties**.
- **4.** Brug **Set Scan Button** til at ændre fildestinationen eller scanningsindstillingerne, tilføje eller slette programmer og til at formatere filer. Du kan foretage ændringer på scannerenheden ved hjælp af **Change port**. Lokal forbindelse eller netværk.
- **5.** Tryk på **OK**, når du er færdig.

# **Linux-scanning**

Du kan scanne et dokument ved hjælp af vinduet **Unified Driver Configurator**.

## **Scanning**

- **1.** Dobbeltklik på **Unified Driver Configurator** på skrivebordet.
- **2.** Klik på knappen **for at skifte til Scanners Configuration**.
- **3.** Marker scanneren på listen.

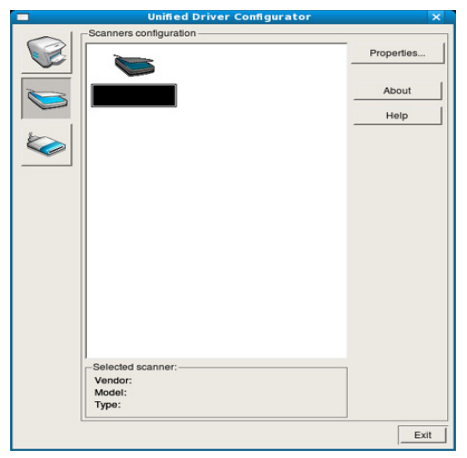

Hvis du kun har en maskinenhed, og den er tilsluttet computeren og tændt, vises scanneren på listen og markeres automatisk.

Hvis du har to eller flere scannere tilsluttet computeren, kan du bruge dem når som helst. Mens scanningen er i gang på den første scanner, kan du for eksempel vælge den anden scanner, angive enhedsindstillinger og starte billedscanningen samtidigt.

**4.** Klik på **Properties**.

- **5.** Læg originalerne i dokumentføderen med forsiden opad, eller læg en enkelt original med forsiden nedad på scannerglaspladen. (Se ["Placering af originaler" på side](#page-43-0) 44.)
- **6.** Klik på **Preview** i vinduet **Scanner Properties**. Dokumentet scannes, og eksempelbilledet vises i ruden **Preview Pane**.

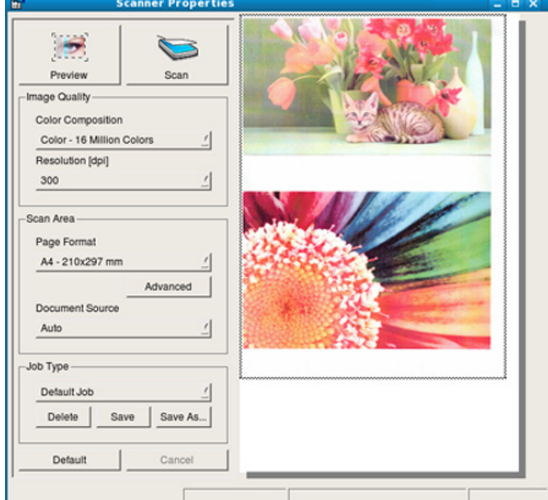

- **7.** Træk i markøren for at angive det billedområde, der skal scannes, i ruden **Preview Pane**.
- **8.** Rediger scanningsindstillingerne i sektionerne **Image Quality** og **Scan Area**.
	- **Image Quality:** Denne indstilling giver dig mulighed for at vælge farvekomposition og scanningsopløsning for billedet.
	- **Scan Area:** Denne indstilling giver dig mulighed for at vælge sidestørrelsen. Med knappen **Advanced** kan du angive sidestørrelsen manuelt.

Hvis du vil bruge en af de foruddefinerede scanningsindstillinger, skal du markere den på rullelisten **Job Type**. (Se ["Tilføjelse af indstillinger for](#page-81-0)  [Job Type" på side](#page-81-0) 82.)

Klik på **Default** for at gendanne standardindstillingen for scanningsindstillingerne.

- **9.** Klik på **Scan** for at starte scanningen, når du er færdig. Statuslinjen vises nederst til venstre i vinduet for at vise dig status på scanningen. Klik på **Cancel** for at annullere scanningen.
- **10.** Det scannede billede vises.

Hvis du vil redigere det scannede billede, skal du bruge værktøjslinjen. (Se ["Brug af programmet Image Manager" på side](#page-81-1) 82.)

- **11.** Klik på **Save** på værktøjslinjen, når du er færdig.
- **12.** Vælg det filbibliotek, som du vil gemme billedet i, og indtast filnavnet. **13.** Klik på **Save**.

# <span id="page-81-0"></span>**Tilføjelse af indstillinger for Job Type**

Du kan gemme dine scanningsindstillinger til senere brug.

## **Sådan gemmer du en ny indstilling for Job Type:**

- **1.** Rediger indstillingerne i vinduet **Scanner Properties**.
- **2.** Klik på **Save As**.
- **3.** Indtast navnet på indstillingen.
- **4.** Klik på **OK**.

Indstillingen tilføjes på rullelisten **Saved Settings**.

#### **Sådan gemmer du en indstilling for Job Type til det næste scanningsjob:**

- **1.** Vælg den indstilling du vil bruge, på rullelisten **Job Type**.
- **2.** Næste gang du åbner vinduet **Scanner Properties**, vælges den gemte indstilling automatisk til scanningsjobbet.

## **Sådan slettes en indstilling for Job Type:**

- **1.** Vælg den indstilling du vil slette, på rullelisten **Job Type**.
- **2.** Klik på **Delete**. Indstillingen slettes fra listen.

# <span id="page-81-1"></span>**Brug af programmet Image Manager**

Programmet Image Manager indeholder menukommandoer og værktøjer til at redigere det scannede billede.

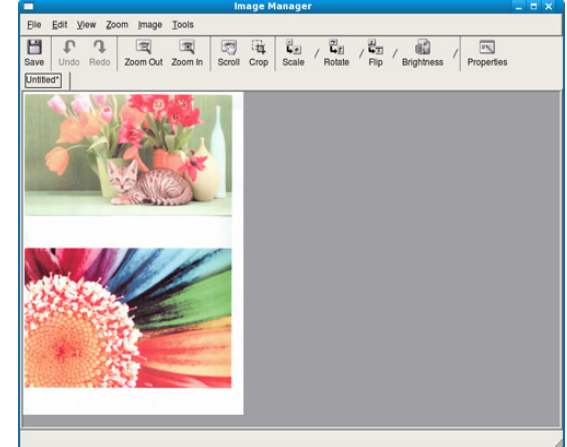

Brug værktøjerne i det følgende til at redigere billedet:

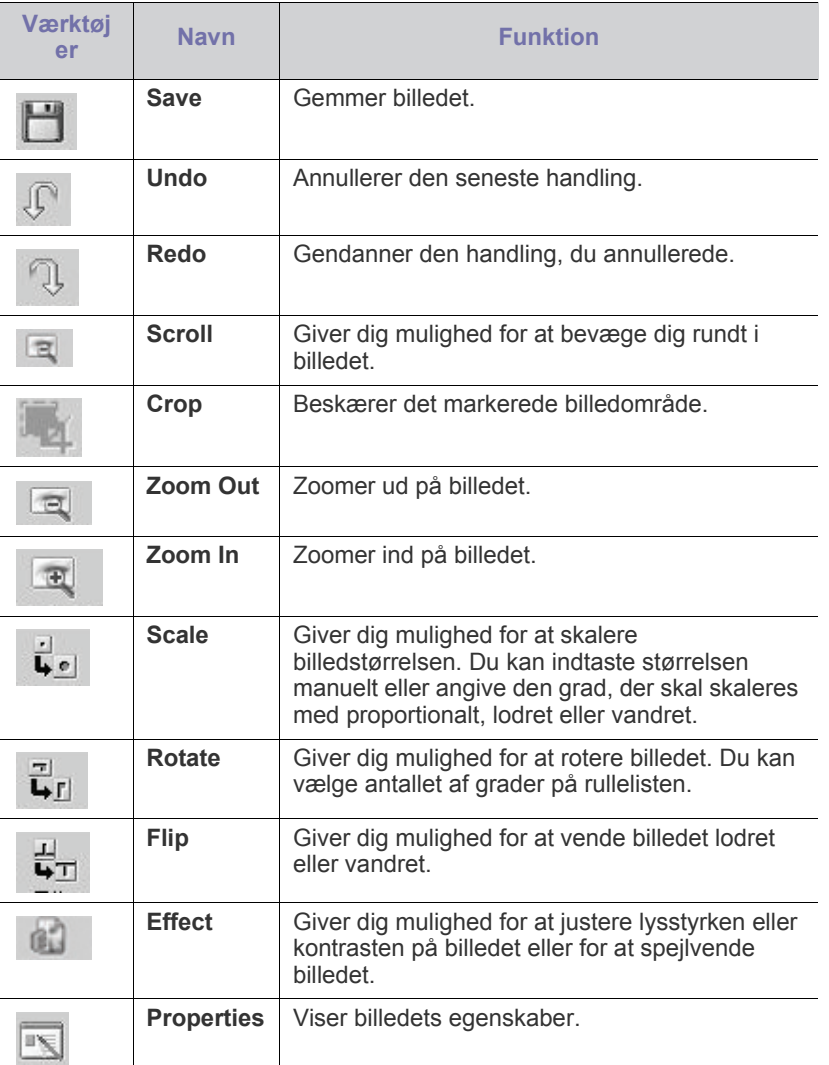

Hvis du ønsker yderligere oplysninger om programmet Image Manager, kan du se i skærmhjælpen.

I dette kapitel får du oplysninger om, hvordan du bruger maskinen som faxmaskine.

#### **Kapitlet omfatter:**

- [Forberedelse på at faxe](#page-83-0)
- [Faxskærmens betydning](#page-83-1)
- [Afsendelse af en fax](#page-84-0)
- [Modtagelse af en fax](#page-86-0)
- [Justering af dokumentindstillinger](#page-88-0)
- Oprettelse af en faxtelefonbog [Opsætning af slutfaxtonen](#page-91-1)
- Det anbefales at bruge en traditionel analog telefontjeneste (PSTN: public switched telephone network) ved opkobling til telefonnettet med henblik på brug af fax. Hvis du bruger andre internettjenester (DSL, ISDN, VolP), kan du forbedre forbindelsens kvalitet ved at bruge Micro-filteret. Micro-filteret eliminerer støjsignaler og forbedrer forbindelsens kvalitet eller internetkvaliteten. Da DSL Micro-filteret ikke følger med maskinen, skal du kontakte din internetudbyder vedrørende brug af DSL Micro-filter.

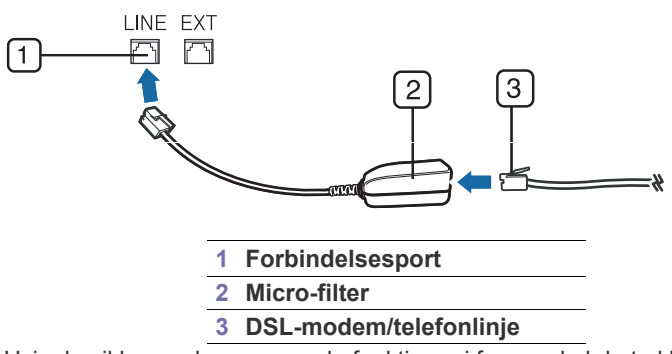

• Hvis du vil bruge de avancerede funktioner i faxen, skal du trykke på **Machine Setup** på kontrolpanelet og **Admin-inds.** > **Opsætning** > **Faxkonfiguration**. (Se ["Faxkonfiguration" på](#page-104-0)  [side](#page-104-0) 105.)

# <span id="page-83-2"></span><span id="page-83-0"></span>**Forberedelse på at faxe**

Før du sender eller modtager en fax, skal du tilslutte den medfølgende telefonledning til stikket i væggen. Se i Lyninstallationsvejledning, hvordan du opretter en forbindelse. Den metode, der bruges til at oprette en telefonforbindelse varierer fra land til land.

- [Brug af pollingindstillingen](#page-89-0)
- [Anvendelse af postkasse](#page-90-0)
- [Udskrivning af en rapport efter afsendelse af en fax](#page-90-1)
- [Afsendelse af fax på et afgiftsfrit tidspunkt](#page-90-2)
- [Videresendelse til en anden destination](#page-91-0)
- 

# <span id="page-83-1"></span>**Faxskærmens betydning**

Når du vil bruge faxfunktionen, skal du trykke på **Fax** på hovedskærmen.

Hvis en anden menu vises på skærmen, skal du trykke på **for at gå til** hovedskærmen.

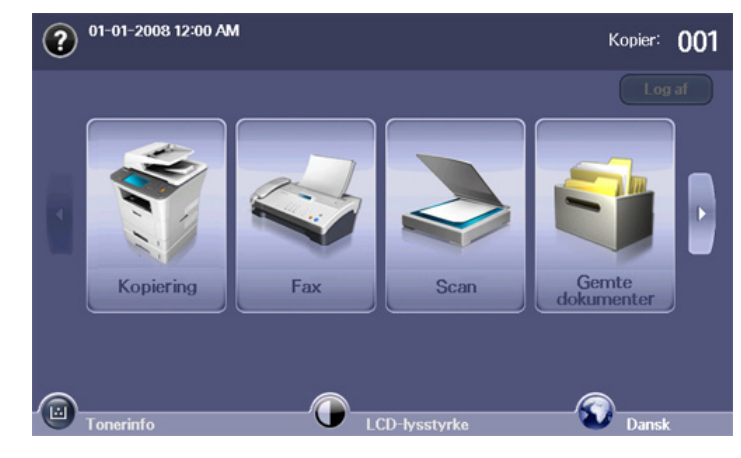

# **Fanen Grundlæggende**

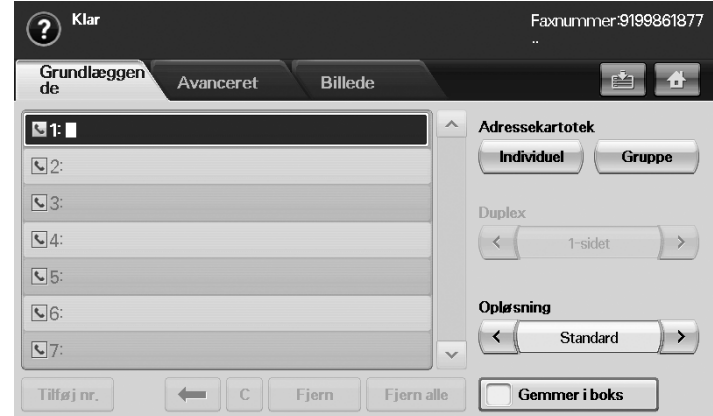

- **Indtastningsområde til faxnummer:** Viser modtagerens faxnummer ved brug af taltastaturet på kontrolpanelet. Hvis du konfigurerede telefonbogen, skal du trykke på **Individuel** eller **Gruppe**. (Se ["Oprettelse af en faxtelefonbog" på side](#page-88-1) 89.)
- **Tilføj nr.:** Giver dig mulighed for at tilføje flere destinationer.
- **:** Sletter det senest indsatte ciffer.
- **:** Fjerner alle cifre i den valgte indtastning.
- **Fjern:** Fjerner den valgte faxnummerindtastning.
- **Fjern alle:** Fjerner alle faxnumre i indtastningsområdet.
- **Adresse:** Henter de oftest benyttede faxnumre direkte fra din maskine eller fra SyncThru™ Web Service. (Se ["Oprettelse af en faxtelefonbog](#page-89-1)  [ved hjælp af SyncThru™ Web Service" på side](#page-89-1) 90.)
- **Duplex:** Vælger om maskinen sender faxer som en side af originalen eller begge sider af originalen.
- **Opløsning:** Justerer indstillingerne for opløsning.
- **Gemmer i boks:** Indstiller maskinen til at gemme originalerne i dokumentboksen til senere brug.
	- Se kapitlet Dokumentboks for at finde oplysninger om, hvordan du anvender **Dok.boks**. (Se ["Anvendelse af Dok.boks" på side](#page-95-0) 96.)

## **Fanen Avanceret**

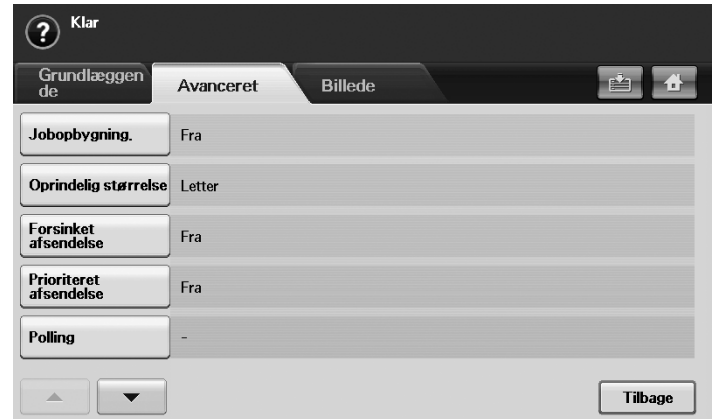

- **Jobopbygning.:** Giver dig mulighed for at sende flere faxjob i en enkelt faxtransmission. (Se ["Sender flere faxer i en enkelt transmission" på](#page-86-1)  [side](#page-86-1) 87.)
- **Oprindelig størrelse:** Vælger størrelsen på det original dokument. Tryk på **OK** for at opdatere den aktuelle indstilling.
- **Forsinket afsendelse:** Indstiller maskinen til at sende en fax på et senere tidspunkt uden din indgriben. (Se ["Forsinkelse af en](#page-85-0)  [faxtransmission" på side](#page-85-0) 86.)
- **Prioriteret afsendelse:** Sender en fax, der haster, inden reserverede handlinger. (Se ["Afsendelse af en prioriteret fax" på side](#page-86-2) 87.)
- **Polling:** Bruges, når modtageren anmoder om, at dokumentet skal sendes i afsenderens fravær eller omvendt. Hvis du vil bruge pollingfunktionen, skal originalerne allerede være lagret i maskinen. (Se ["Lagring af originalerne til polling" på side](#page-89-2) 90.)
- **Postkasse:** Bruges til at lagre en modtaget fax eller originaler i maskinens hukommelse, der er klar til at blive pollet. Du kan bruge en postkasse på den samme maskine, som du bruger, eller på en fjernmaskine. Hver postboks har et tilsvarende postboksnummer, navn og en adgangskode. (Se ["Anvendelse af postkasse" på side](#page-90-0) 91.)
- **Tilbage:** Returnerer til fanen **Grundlæggende**.

# **Fanen Billede**

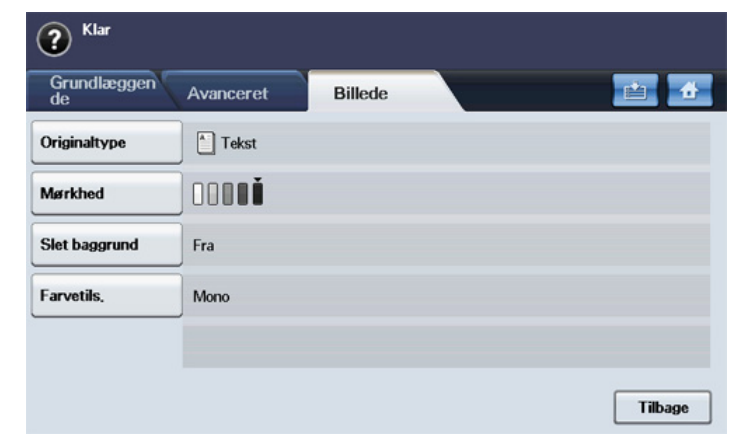

- **Originaltype:** Forbedrer faxkvaliteten baseret på typen af det originale dokument, der scannes. (Se ["Originaltype" på side](#page-88-2) 89.)
- **Mørkhed:** Justerer niveauet for, hvor lys eller mørk faxen bliver. (Se ["Mørkhed" på side](#page-88-3) 89.)
- **Slet baggrund:** Reducerer mørke baggrunde eller papirmønstre som i originalt avispapir. (Se ["Slet baggrund" på side](#page-88-4) 89.)
- **Farvetils.:** Vælger om brugeren sender faxen i mono eller farve. (Se ["Farvetils." på side](#page-88-5) 89)
- **Tilbage:** Returnerer til fanen **Grundlæggende**.

# <span id="page-84-0"></span>**Afsendelse af en fax**

I dette afsnit forklares faxafsendelse og de specielle transmissionsmetoder.

Du kan bruge enten dokumentføderen eller scannerens glasplade, når M du anbringer originalerne. (Se ["Placering af originaler" på side](#page-43-0) 44.) Hvis du ilægger originaler både i dokumentføderen og på glaspladen, vil maskinen først læse originalerne i dokumentføderen, der har højest prioritet ved scanning.

# **Indstilling af faxhoved**

I nogle lande er det lovpligtigt at angive afsenderens faxnummer på alle faxer, der sendes.

- **1.** Tryk på **Machine Setup** på kontrolpanelet.
- **2.** Tryk på **Admin-inds.**. Når loginmeddelelsen vises, skal du angive adgangskoden og trykke på **OK**. (Se ["Angivelse af](#page-40-0)  [godkendelsesadgangskode" på side](#page-40-0) 41.)
- **3.** Tryk på fanen **Opsætning** > **Faxkonfiguration** > **Maskin-id og Faxnr.**.
- **4.** Rør ved indtastningsområdet for at indtaste maskinnavnet og dit faxnummer.
- **5.** Tryk på **OK**.

## **Afsendelse af en fax**

- **1.** Tryk på **Fax** fra hovedskærmen.
- **2.** Læg originalen med forsiden opad i dokumentføderen.

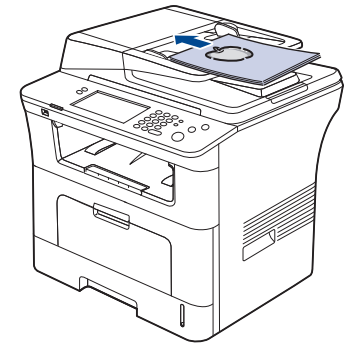

- **3.** Juster dokumentindstillingerne under fanen **Billede**.
- **4.** Vælg indstillingerne **Duplex** og **Opløsning** under fanen **Grundlæggende**.
	- Hvis originalerne har tryk på begge sider af papiret, skal du vælge **2-sidet** med venstre-/højrepil i funktionen **Duplex**.
- **5.** Når markøren blinker på indtastningslinjen, skal du indsætte faxnummeret ved brug af taltastaturet på kontrolpanelet. Du kan også bruge **Adresse** i højre side af skærmen, hvis du har lagret ofte benyttede faxnumre.

Hvis du vil tilføje et nummer, skal du trykke på **Tilføj nr.**.

- **6.** Tryk på **Start** på kontrolpanelet. Maskinen begynder at scanne og sende en fax til destinationerne.
- Brug SmarThru Office, hvis du vil sende fax direkte fra din W computer. (Se ["Brug af SmarThru Office" på side](#page-116-0) 117.)
	- Hvis du ønsker at annullere en faxjob, skal du trykke på **Stop**, inden maskinen starter transmissionen. Du kan også trykke på knappen **Job Status**, og vælge det job, du ønsker at slette. Tryk på **Slet**.
	- Hvis du brugte scannerglasset, viser maskinen en meddelelse om at ilægge yderligere en side.
	- Mens maskinen sender en fax, kan du ikke sende en e-mail på samme tid. (Se ["Scanning af originaler og afsendelse pr. e-mail](#page-72-1)  [\(Scan t. email\)" på side](#page-72-1) 73.)

## <span id="page-85-1"></span>**Manuel afsendelse af en fax**

Med denne metode sendes fax vha. **On Hook Dial** på kontrolpanelet.

- **1.** Tryk på **Fax** fra hovedskærmen.
- **2.** Anbring originalen med forsiden opad i dokumentføderen.

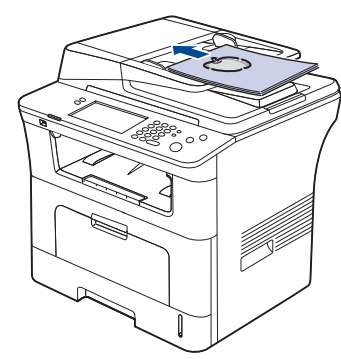

**3.** Juster dokumentindstillingerne under fanen **Billede**.

- **4.** Vælg indstillingerne **Duplex** og **Opløsning** under fanen **Grundlæggende**.
	- Hvis originalerne har tryk på begge sider af papiret, skal du vælge **2-sidet** med venstre-/højrepil i funktionen **Duplex**.
- **5.** Tryk på **On Hook Dial** på kontrolpanelet.
- **6.** Viser modtagerens faxnummer ved brug af taltastaturet på kontrolpanelet.

Hvis du har kaldt op til nummeret for nylig, skal du trykke på knappen **Redial/Pause** på kontrolpanelet for at få vist de ti seneste faxnumre vist og vælge et faxnummer.

- **7.** Tryk på **Start**, når du hører en skinger faxtone fra fjernfaxmaskinen.
- Farvefaxer understøttes kun, når faxer sendes manuelt. (Se ["Farvetils." på side](#page-88-5) 89.)

## **Automatisk genafsendelse**

Når det nummer, du har ringet til, er optaget, eller der ikke er nogen, der svarer, kalder maskinen automatisk nummeret igen.

Følg trinene nedenfor, hvis du vil ændre tidsintervallet mellem genopkald og/eller antallet af forsøg på genopkald.

- **1.** Tryk på **Machine Setup** på kontrolpanelet.
- **2.** Vælg **Admin-inds.**. Når loginmeddelelsen vises, skal du indtaste adgangskode og trykke på **OK**. (Se ["Angivelse af](#page-40-0)  [godkendelsesadgangskode" på side](#page-40-0) 41.)
- **3.** Tryk på fanen **Opsætning** > **Faxkonfiguration**.
- **4.** Tryk på **Ring op igen**.
	- Vælg **Genopkaldsinterval** og **Antal genopkald**.
- **5.** Tryk på **OK**.

## **Genkald til det senest kaldte nummer**

- **1.** Tryk på **Fax** fra hovedskærmen.
- **2.** Juster dokumentindstillingerne under fanen **Billede**.
- **3.** Anbring originalen med forsiden opad i dokumentføderen.
- **4.** Tryk på knappen **Redial/Pause** på kontrolpanelet for at få vist de ti seneste faxnumre.
- **5.** Vælg et faxnummer på listen, og tryk på **OK**. Maskinen begynder automatisk at sende.

## <span id="page-85-0"></span>**Forsinkelse af en faxtransmission**

Du kan indstille maskinen, så den sender en fax på et senere tidspunkt, hvor du ikke selv er til stede.

- **1.** Tryk på **Fax** fra hovedskærmen.
- **2.** Læg originalen med forsiden opad i dokumentføderen.
- **3.** Juster dokumentindstillingerne under fanen **Billede** og fanen **Grundlæggende**.
- **4.** Tryk på fanen **Avanceret** > **Forsinket afsendelse**. Tryk på **Til**.
- **5.** Angiv **Jobnavn** ved brug af tastaturet på skærmen, vælg **Starttid** med venstre/højrepil.

Hvis du ikke angiver **Jobnavn**, tildeler maskinen jobnavnet som "**Faxafsendelsesjob xxx**". "xxx"-nummeret angives fortløbende.

Starttid er det bestemte tidspunkt, hvor du ønsker, faxen skal sendes. Du kan angive Starttid på en 24 timers basis og 15 minutter senere end det aktuelle tidspunkt. Hvis klokken f.eks. er 1:00, kan du angive starttidspunktet fra 1:15. Hvis det angivne tidspunkt er forkert, vises der en advarselsmeddelelse og maskinen nulstiller det til det aktuelle tidspunkt.

- **6.** Tryk på **OK** for at begynde at lagre de scannede originaldata i hukommelsen.
- Hvis du vil annullere forsinkelse af en fax, skal du trykke på **Fra**, før afsendelsen aktiveres.

#### <span id="page-86-4"></span>**Tilføjelse af dokumenter til et reserveret og forsinket faxjob**

Du kan tilføje yderligere dokumenter til det forsinkede job, der er gemt i hukommelsen.

- **1.** Tryk på **Machine Setup** på kontrolpanelet.
- **2.** Tryk på **Admin-inds.**. Når loginmeddelelsen vises, skal du angive adgangskoden og trykke på **OK**. (Se ["Angivelse af](#page-40-0)  [godkendelsesadgangskode" på side](#page-40-0) 41.)
- **3.** Tryk på fanen **Opsætning** > **Faxkonfiguration**.
- **4.** Tryk på pil ned i højre side for at flytte nedad.
- **5.** Tryk på **Send batch**.
- **6.** Tryk på **Til**.
- **7.** Tryk på **OK**.

Hvis du sender en fax, og faxnummeret er det samme som nummeret i forsinket fax, bliver du spurgt, om du ønsker at tilføje flere dokumenter til den forsinkede fax.

## <span id="page-86-2"></span>**Afsendelse af en prioriteret fax**

Denne funktion bruges, når en fax med høj prioritet skal sendes før reserverede handlinger. Originalen scannes ind i hukommelsen og sendes umiddelbart efter, at den igangværende handling er afsluttet. Endvidere vil en prioritetstransmission afbryde en afsendelse til flere destinationer mellem stationer (f.eks. når transmissionen til station A stopper, før transmissionen til station B starter) eller mellem genopkaldsforsøg.

- **1.** Tryk på **Fax** fra hovedskærmen.
- **2.** Læg originalen med forsiden opad i dokumentføderen.
- **3.** Juster dokumentindstillingerne under fanen **Billede** og fanen **Grundlæggende**.
- **4.** Tryk på fanen **Avanceret** > **Prioriteret afsendelse**.
- **5.** Tryk på **Til**.
- **6.** Tryk på **OK**.
- **7.** Tryk på **Start** for at starte det faxjob, der haster.

## <span id="page-86-1"></span>**Sender flere faxer i en enkelt transmission**

Du kan sende flere faxjob i en enkelt transmission.

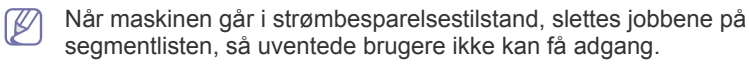

- **1.** Tryk på **Fax** fra hovedskærmen.
- **2.** Juster dokumentindstillingerne under fanen **Billede** og fanen **Grundlæggende**.
- **3.** Tryk på fanen **Avanceret** > **Jobopbygning.**.

**4.** Tryk på **Til** for at aktivere jobopbygningsfunktionen.

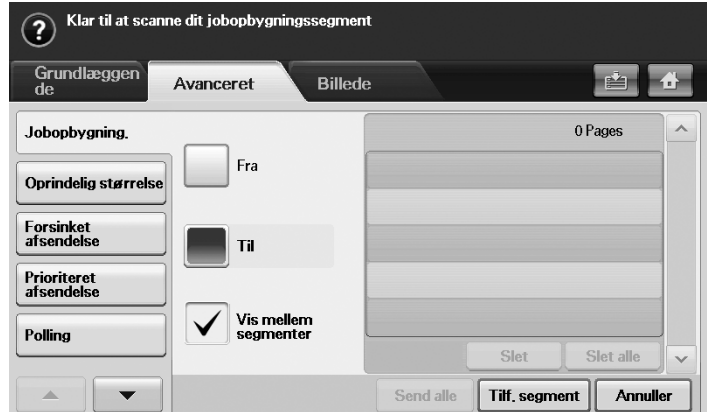

- **Fra:** Deaktiverer **Jobopbygning.**-funktionen.
- **Til:** Aktiverer **Jobopbygning.**-funktionen.
- **Vis mellem segmenter:** Når et segment er udført, standses jobbet midlertidigt med dette viste skærmbillede. Derefter kan brugeren vælge at fortsætte med at sende fax eller stoppe.
- **Slet:** Sletter et segment.
- **Slet alle:** Sletter alle segmenter.
- **Send alle:** Sender alle segmenter.
- **Tilf. segment:** Tilføjer et nyt segment.
- **Annuller:** Fjerner alle segmenter på listen og annullerer jobbet.
- **5.** Klik på **Tilf. segment**.
- **6.** Placer originalerne med forsiden opad i den automatiske duplexdokumentføder.
- **7.** Tryk på **Start** for at scanne et segment til faxjob.
- **8.** Gentag trin 5 til 7.
	- Så længe der fortsat er plads på enhedens harddisk, kan du tilføje segmenter uden nogen form for begrænsning.
- **9.** Tryk på **Send alle** når du har tilføjet segmenter.

# <span id="page-86-0"></span>**Modtagelse af en fax**

I dette afsnit forklares det, hvordan du modtager en fax, og de specielle modtagelsesmetoder, der er tilgængelige.

## <span id="page-86-3"></span>**Ændring af modtagetilstande**

Maskinen er forudindstillet til faxtilstand fra fabrikken. Når du modtager en fax, besvarer maskinen opkaldet efter et bestemt antal ring og modtager automatisk faxen. Men hvis du ønsker at ændre faxtilstanden til en anden tilstand, henvises du til trinene i det følgende:

- **1.** Tryk på **Machine Setup** på kontrolpanelet.
- **2.** Vælg **Admin-inds.**. Når loginmeddelelsen vises, skal du indtaste adgangskode og trykke på **OK**. (Se ["Angivelse af](#page-40-0)  [godkendelsesadgangskode" på side](#page-40-0) 41.)
- **3.** Tryk på fanen **Opsætning** > **Faxkonfiguration** > **Oprindelig faxkonfiguration** > **Modtagetilstand**.
- **4.** Vælg indstillingen.
	- **Telefon:** Modtag en fax ved at trykke på **On Hook Dial** og derefter **Start**.
	- **Fax:** Besvar et indgående faxopkald og skifter straks til faxmodtagelsestilstand.
- **Telefonsvarer/fax:** Bruges når der er en telefonsvarer sluttet til maskinen. Maskinen besvarer et indgående opkald, og den der ringer op kan efterlade en meddelelse på telefonsvareren. Hvis faxmaskinen registrerer en faxtone på linjen, skifter maskinen automatisk til faxtilstand for at modtage faxen.
- **5.** Tryk på **OK**.
	- Når hukommelsen er fuld, kan maskinen ikke længere modtage en  $[4]$ indgående fax. Sørg for, at der er ledig hukommelse ved at fjerne data, der er lagret i hukommelsen, for at kunne genoptage funktionen.

## **Manuel modtagelse i telefontilstand**

Du kan modtage et faxopkald ved at trykke på **On Hook Dial** og derefter trykke på **Start**, når du hører en faxtone fra fjernmaskinen. Maskinen begynder at modtage en fax.

## **Automatisk modtagelse i telefonsvarer/faxtilstand**

Hvis du vil bruge denne tilstand, skal du tilslutte en telefonsvarer i EXT-stikket bag på maskinen. (Se ["Set bagfra" på side](#page-27-0) 28.) Hvis den, der ringer, efterlader en besked, gemmer telefonsvareren

beskeden som normalt. Hvis maskinen registrerer en faxtone på linjen, begynder den automatisk at modtage faxen.

- Hvis du har indstillet din maskine til denne tilstand og din  $\cancel{\triangleright}$ telefonsvarer er slukket, eller der ikke er tilsluttet nogen telefonsvarer til EXT-stikket, skifter maskinen automatisk til faxtilstand efter et foruddefineret antal ringetoner.
	- Hvis du selv kan indstille antal ring på telefonsvareren, skal du indstille maskinen til at besvare indgående opkald ved første ring.
	- Hvis du er i telefontilstand, når telefonsvareren er tilsluttet maskinen, skal du slukke for telefonsvareren. Ellers vil den udgående meddelelse fra telefonsvareren forstyrre telefonsamtalen.

## <span id="page-87-0"></span>**Modtagelse af faxer manuelt ved brug af en lokaltelefon**

Denne funktion fungerer bedst, når du bruger en ekstern telefon, der er sluttet til EXT-stikket bag på maskinen. Du kan modtage en fax fra en person, du taler med på den eksterne telefon, uden at skulle gå hen til faxmaskinen.

Når du modtager et opkald på lokaltelefonen, og du hører faxtoner, skal du trykke på knapperne \*9\* på lokaltelefonen. Maskinen modtager derefter faxen.

Tryk langsomt på tasterne i den angivne rækkefølge. Prøv at trykke \*9\* en gang til, hvis du stadig hører faxtonen fra den eksterne maskine.

Følg trinene nedenfor for at ændre \*9\* til f.eks. \*3\*:

- **1.** Tryk på **Machine Setup** på kontrolpanelet.
- **2.** Vælg **Admin-inds.**. Når loginmeddelelsen vises, skal du indtaste adgangskode og trykke på **OK**. (Se ["Angivelse af](#page-40-0)  [godkendelsesadgangskode" på side](#page-40-0) 41.)
- **3.** Tryk på fanen **Opsætning** > **Faxkonfiguration** > **Modtag startkode**.
- **4.** Vælg **Til**.
- **5.** Tryk på venstre-/højrepil for at få vist tallet 3.
- **6.** Tryk på **OK**.

# <span id="page-87-1"></span>**Modtagelse i sikker modtagetilstand**

Du kan få brug for at hindre uvedkommende personers adgang til de faxer, du modtager. Du kan skifte til sikker modtagetilstand, så udskriften af de faxer, der modtages, begrænses, når maskinen ikke er overvåget. I sikker modtagetilstand gemmes alle indgående faxer i hukommelsen. Hvis du vil udskrive de modtagne faxdata, skal du indtaste den adgangskode, du har angivet til denne funktion.

- **1.** Tryk på **Machine Setup** på kontrolpanelet.
- **2.** Vælg **Admin-inds.**. Når loginmeddelelsen vises, skal du indtaste adgangskode og trykke på **OK**. (Se ["Angivelse af](#page-40-0)  [godkendelsesadgangskode" på side](#page-40-0) 41.)
- **3.** Tryk på fanen **Opsætning** > **Faxkonfiguration** > **Sikker modt.**.
- **4.** Vælg **Til**.
- **5.** Angiv adgangskoden med et firecifret tal ved brug at det numeriske tastatur på kontrolpanelet.
- Hvis du vil deaktivere funktionen **Sikker modt.**, skal du trykke på **Fra**. I denne situation udskrives den modtagne fax.

## **Udskrivning af modtagne faxer på begge sider af papiret**

Vælg denne duplexfunktion for at spare papir. Når maskinen udskriver de modtagne faxdata, udskriver den dem på begge sider af papiret.

- **1.** Tryk på **Machine Setup** på kontrolpanelet.
- **2.** Vælg **Admin-inds.**. Når loginmeddelelsen vises, skal du indtaste adgangskode og trykke på **OK**. (Se ["Angivelse af](#page-40-0)  [godkendelsesadgangskode" på side](#page-40-0) 41.)
- **3.** Tryk på fanen **Opsætning** > **Faxkonfiguration** > **Modtog faxudskrivning** > **Duplex**.

Vælg den rette indstilling.

- **Fra:** Udskriver kun på den ene side af papiret.
- **Lang led:** Udskriver på begge sider af papiret, men indbindingen sker langs den lange kant.
- **Kort led:** Udskriver på begge sider af papiret, men indbindingen sker langs den korte kant.
- **4.** Tryk på **OK**.

## **Modtagelse af faxer i hukommelsen**

Da maskinen er en multitaskingenhed, kan den modtage faxer, samtidig med at den kopierer eller skriver ud. Hvis du modtager en fax, mens du kopierer eller skriver ud, gemmer maskinen den indgående fax i hukommelsen. Så snart kopieringen eller udskrivningen er afsluttet, udskriver maskinen automatisk faxerne.

# <span id="page-88-0"></span>**Justering af dokumentindstillinger**

Før du sender en fax, kan du justere dokumentindstillinger som f.eks. opløsning, mørkhed, farve, duplex og så videre. Se forklaringen i dette afsnit.

Dokumentindstillingen heri er kun for det aktuelle job. Hvis du ønsker  $\cancel{\varphi}$ at ændre standardindstillingen for dokumentindstillinger, kan du se **Admin-inds.** > fanen **Generelt** > **Standardindstillinger**. (Se ["Generelle indstillinger" på side](#page-102-0) 103.)

## **Duplex**

Denne funktion er specielt beregnet til tosidede originaler. Du kan vælge, om maskinen sender fax på den en side eller på begge sider af papiret. Ilæg originalerne i dokumentføderen, hvis du vil bruge denne funktion. Tryk på **Fax** > fanen **Grundlæggende** > **Duplex**. Brug venstre-/højrepil til at skifte værdi.

- **1-sidet:** Er til de originaler, der kun udskrives på den ene side.
- **2-sidet:** Er til de originaler, der udskrives på begge sider.

## **Opløsning**

Ændring af opløsningsindstillingen påvirker udseendet af det modtagne dokument.

Tryk på **Fax** > fanen **Grundlæggende** > **Opløsning**. Brug venstre-/højrepil til at skifte værdi.

- **Standard:** Anbefales normalt til originaler med tekst. Denne indstilling vil reducere transmissionstiden.
- **Fin:** Anbefales til originaler, der indeholder små tegn, tynde linjer eller tekst, der blev udskrevet ved brug af en matrixmaskine.
- **Superfin:** Denne indstilling anbefales til originaler, der indeholder ekstremt fine detaljer, men den aktiveres kun, hvis modtagemaskinen også understøtter opløsningen Superfin.
- Ved hukommelsestransmission er tilstanden **Superfin** ikke tilgængelig. Opløsningsindstillingen ændres automatisk til **Fin**.

## <span id="page-88-2"></span>**Originaltype**

Du kan indstille den originale dokumenttype for at forbedre kvaliteten af et dokument, der er ved at blive scannet.

Tryk på **Fax** > fanen **Billede** > **Originaltype**. Vælg den rette indstilling på skærmen og tryk på **OK**.

- **Tekst:** Til originaler med tekst eller lineart.
- **Tekst/foto:** Til originaler med både tekst og fotografier sammen.
- **Foto:** For originaler, der indeholder fotos med fortløbende toner.

## <span id="page-88-3"></span>**Mørkhed**

Du kan vælge graden af mørkhed i det originale dokument. Tryk på **Fax** > fanen **Billede** > **Mørkhed**. Tryk på højrepil for at forbedre mørkhedsgraden, og tryk på **OK**.

## <span id="page-88-4"></span>**Slet baggrund**

Du kan gøre mørke baggrunde lysere, reducere eller slette dem fra scannede originaler i form af farvet papir eller aviser.

Tryk på **Fax** > fanen **Billede** > **Slet baggrund**. Tryk på **Slet** for at aktivere denne funktion. Vælg **Niveau**, og tryk på **OK**.

**Slet baggrund** deaktiveres, hvis **Originaltype** indstilles til **Foto**.  $\mathbb Z$ 

## <span id="page-88-5"></span>**Farvetils.**

Du kan sende en fax i farve ved brug af denne funktion. Denne funktion anvendes dog kun, når du sender en fax ved brug af **On Hook Dial** på kontrolpanelet.

Tryk på **Fax** > fanen **Billede** > **Farvetils.**. Vælg indstillingen, og klik på **OK**.

- **Mono:** Sender en fax i sort/hvid.
- **Farve:** Sender en fax i farve.

Faxer i **Farvetils.** understøttes kun, når faxer sendes manuelt. (Se ["Manuel afsendelse af en fax" på side](#page-85-1) 86.)

# <span id="page-88-1"></span>**Oprettelse af en faxtelefonbog**

Brug denne funktion til at lagre destinationsnavne, faxnumre og transmissionsindstillinger i maskinen. Der er to indstillinger, **Individuel** og **Gruppe**.

- **Individuel:** Lagrer op til 500 faxnumre. De faxnumre, der lagres i individuelt fungerer som **Hurtigopk.nr.**.
- **Gruppe:** Opretter grupper, når du ofte sender det samme dokument til flere destinationer. Du kan lagre op til 100 gruppekaldsnumre. Poster, der lagres her, vil kunne vælges på afsendelseslisten under fanen **Grundlæggende** i **Fax**. Opkald af Gruppe kan også oprettes ud fra mange individuelle poster.

## <span id="page-88-6"></span>**Lagring af individuelle faxnumre (Hurtigopk.nr.)**

- **1.** Tryk på **Fax** > fanen **Grundlæggende** > **Individuel**.
	- **Rediger:** Ændrer **ID**, **Hurtigopk.nr.** og **Faxnummer**.
	- **Ny:** Opretter det nye **Hurtigopk.nr.**.
	- **Slet:** Sletter det valgte **Hurtigopk.nr.**.
	- **Søg:** Søger efter det faxnummer, der aktuelt lagres i den individuelle telefonbog. Når tastaturet vises, skal du angive **ID**.
	- **Detalje:** Viser **ID**, **Faxnummer** og oplysninger om indeholdt gruppe, hvis de er grupperet. (Se ["Lagring af individuelle faxnumre](#page-88-6)  [\(Hurtigopk.nr.\)" på side](#page-88-6) 89.)
	- **Anv.:** Indsætter det valgte faxnummer på listen over afsendende faxnumre under fanen **Grundlæggende**.
	- **Annuller:** Annullerer det aktuelle job og fortsætter til den foregående skærm.
- **2.** Tryk på **Ny**.
- **3.** Indtast navnet på faxnummeret i feltet **ID** med pop-op-tastaturet, og faxnummeret i **Faxnummer** området ved brug af taltastaturet på kontrolpanelet.
	- **ID:** Angiver navnet.
	- **Hurtigopk.nr.:** Udfyldes automatisk med det første ledige nummer. Hvis du vil angive et andet nummer, skal du bruge venstre-/højrepil.
	- **Faxnummer:** Indtaster et faxnummer (kun tal) med områdekoden, hvis det er nødvendigt.
- **4.** Tryk på **OK**.

## **Lagring gruppefaxnumre (Gruppenummer)**

- **1.** Tryk på **Fax** > fanen **Grundlæggende** > **Gruppe**.
- **2.** Tryk på **Ny**.
- **3.** Tryk på indtastningsområdet i **Gruppeopkald-ID**, og indtast navnet, når tastaturet vises.

Vælg **Gruppeopkaldsnr** med venstre-/højrepil.

- **Gruppeopkald-ID:** Indsætter gruppenavnet.
- **Gruppeopkaldsnr:** Udfyldes automatisk med det første ledige nummer. Hvis du vil angive et andet nummer, skal du bruge venstre-/højrepil.
- **4.** Tryk på **OK**.
- **5.** Vælg en post fra **Hurtigkaldsliste**, og tryk på **Tilføj**. Gentag dette trin, indtil du har tilføjet de poster, du har brug for. Sørg for, at den valgte **Hurtigkaldsliste** kopieres til venstre rude, gruppelisten.
- **6.** Tryk på **OK** for at gemme numrene.

## <span id="page-89-1"></span>**Oprettelse af en faxtelefonbog ved hjælp af SyncThru™ Web Service**

Du kan nemt lagre faxnumre fra netværkscomputer ved brug af SyncThru™ Web Service.

### **Individuel**

- **1.** Åbn webbrowseren på din computer.
- **2.** Indtast maskinens IP-adresse. SyncThru™ Web Service vises. (Eksempel: http://123.123.123.123)
- **3.** Tryk på **Address Book** > **Individual**.
- **4.** Tryk på **Add**.
- **5.** Angiv **Name**, **Speed No.** og **Fax Number**.
- **6.** Tryk på **Apply**.

## **Gruppe**

- **1.** Åbn webbrowseren på din computer.
- **2.** Indtast maskinens IP-adresse. SyncThru™ Web Service vises. (Eksempel: http://123.123.123.123)
- **3.** Tryk på **Address Book** > **Group**.
- **4.** Klik på **Add Group**.
- **5.** Angiv **Group Name** og **Speed No.**.
- **6.** Tilføj individuelle adresser til faxgruppen.
- **7.** Tryk på **Apply**.

# <span id="page-89-0"></span>**Brug af pollingindstillingen**

Polling bruges, når en faxmaskine sender en forespørgsel til en anden faxmaskine om at sende et dokument. Dette er nyttigt, når den person, der har originaldokumentet, ikke er på sit kontor. Den person, der ønsker at modtage dokumentet, ringer til den maskine, der indeholder originalen, og anmoder den om at sende dokumentet. Med andre ord "poller" personen den maskine, der indeholder originalen.

Hvis du vil bruge denne funktion, skal både afsender og modtager have pollingfunktionen.

#### Pollingprocessen foregår sådan:

- **1.** Afsenderen lagrer originalerne i maskinen. (Se ["Lagring af originalerne](#page-89-2)  [til polling" på side](#page-89-2) 90.)
- **2.** Afsender giver adgangskoden til modtageren.
- **3.** Modtager ringer til faxnummeret, og angiver adgangskoden, når han/ hun bliver bedt om det. (Se ["Polling af en fjernfax" på side](#page-89-3) 90.) Modtageren trykker på **Start** for at modtage den lagrede fax.

## <span id="page-89-2"></span>**Lagring af originalerne til polling**

- **1.** Tryk på **Fax** fra hovedskærmen.
- **2.** Læg originalen med forsiden opad i dokumentføderen. Du kan også bruge scannerglasset til et enkelt originaldokument, der placeres med forsiden nedad.
- **3.** Juster dokumentindstillingerne under fanen **Billede** og fanen **Grundlæggende**.
- **4.** Tryk på fanen **Avanceret** > **Polling** > **Gem**.
- **5.** Tryk på indtastningsområdet, derefter adgangskoden på pop-op-tastaturet, og indtast (det firecifrede nummer, som du skal give til modtageren). Hvis du ikke ønsker at angive adgangskoden, skal du indtaste nummeret 0000 her. Derefter kan du lagre, slette, udskrive og modtage en fax til polling uden en adgangskode.

Hvis du ønsker at bruge **Postkasse**, skal du gemme originalerne i **Postkasse**. (Se ["Lagring af originalerne til polling" på side](#page-89-2) 90.)

- **6.** Vælg indstillingen **Slet ved poll**. Hvis du vælger **Fra**, vil de afsendte faxdata forblive i maskinens hukommelse også efter faxtransmissionen. Hvis du vælger **Til**, bliver faxdataene slettet, når funktionen er udført.
- **7.** Tryk på **OK** for at begynde at lagre originalerne i hukommelsen til polling.
- **8.** Giv adgangskoden til modtageren.

## **Udskrivning (sletning) af pollingdokumentet**

- **1.** Tryk på **Fax** fra hovedskærmen.
- **2.** Tryk på fanen **Avanceret** > **Polling** > **Uds.** (eller **Slet**).
- **3.** Indtast **Adg.kode**.
- **4.** Tryk på **OK**.

# <span id="page-89-3"></span>**Polling af en fjernfax**

Denne indstilling giver dig mulighed for at hente (polle) en fax, der er lagret i fiernmaskinen.

- **1.** Tryk på **Fax** fra hovedskærmen.
- **2.** Tryk på fanen **Avanceret** > **Polling** > **Polling fra ekstern**.
	- Du kan bruge **Forsink polling fra ekstern** til at polle faxen på et  $\mathbb{Z}$ bestemt tidspunkt inden for 24 timer.
- **3.** Skriv **Adg.kode** og **Destinationsfaxnr.** ved brug af taltastaturet på kontrolpanelet. Du skal have adgangskoden fra afsenderen ved fjernfaxmaskinen.
- **4.** Tryk på **OK**.

## **Polling fra en ekstern postkasse**

Denne indstilling giver dig mulighed for at hente (polle) en fax, der er lagret i postkassen på fjernmaskinen. Før du begynder at polle, skal du have besked om **Postks.nr.** og **Adg.kode** af afsenderen. (Se ["Anvendelse af](#page-90-0)  [postkasse" på side](#page-90-0) 91.)

- **1.** Tryk på **Fax** fra hovedskærmen.
- **2.** Tryk på fanen **Avanceret** > **Postkasse** > **Polling fra ekstern**.
- **3.** Angiv **Ekst. faxnr.**, **Postks.nr.** og **Adg.kode**. Alle disse felter udfyldes med oplysninger af afsenderen.

**4.** Tryk på **OK**.

Du kan bruge **Forsink polling fra ekstern** til at polle en fax fra fjernmaskinens postkasse på bestemt tidspunkter inden for 24 timer.

# <span id="page-90-3"></span><span id="page-90-0"></span>**Anvendelse af postkasse**

Du kan lagre de originale data i postkassen, hvis du ikke er til stede, og modtageren skal hente en fax hos dig. Med denne funktion kan du programmere op til 15 individuelle postkasser. Før du lagrer originalerne, skal postkassen oprettes.

## <span id="page-90-4"></span>**Oprettelse af en postkasse**

- **1.** Tryk på **Machine Setup** på kontrolpanelet.
- **2.** Vælg **Admin-inds.**. Når loginmeddelelsen vises, skal du angive adgangskoden og trykke på **OK**. (Se ["Angivelse af](#page-40-0)  [godkendelsesadgangskode" på side](#page-40-0) 41.)
- **3.** Tryk på fanen **Opsætning** > **Faxkonfiguration**.
- **4.** Tryk på pil ned for at rulle nedad, hvis det er nødvendigt.
- **5.** Tryk på **Postkassekonfiguration**.
- **6.** Tryk på **Postkassekonfiguration**. Derefter viser skærmen **Postk.liste**.
- **7.** Vælg en postkasse på **Postk.liste**.
- **8.** Tryk på **Rediger postkasse**.
- **9.** Tryk på **Postk.-id** og angiv id med taltastaturet på kontrolpanelet. Du kan angive op til 20 numre.
- **10.** Angiv **Postk.navn** med pop-op-tastaturet. Det kan enten være bogstaver eller tal på op til 20 cifre.
- **11.** Angiv **Postk.adgangsk.** med taltastaturet på kontrolpanelet.
	- Hvis du indstiller **Postk.adgangsk.** til nummeret 0000, vil maskinen ikke bede om adgangskode ved brug af postkasse, f.eks. ved lagring, sletning, udskrivning eller modtagelse.
- **12.** Angiv indstillingen **Underretning** til **Til**, hvis du ønsker at få besked, når der modtages en fax i en postkasse.
- **13.** Tryk på **OK**.

## **Lagring af originaler i postkassen**

Da du oprettede postkassen, kan du lagre originaler i den.

- **1.** Tryk på **Fax** fra hovedskærmen.
- **2.** Læg originalen med forsiden opad i dokumentføderen. Du kan også bruge scannerglasset til et enkelt originaldokument, der placeres med forsiden nedad.
- **3.** Juster dokumentindstillingerne under fanen **Billede** og fanen **Grundlæggende**.
- **4.** Tryk på fanen **Avanceret** > **Postkasse** > **Gem**.
- **5.** Angiv **Postks.nr.** og **Adg.kode**. (Se "Oprettelse af postkasse" på side 7.)
- **6.** Tryk på **OK**.
- Sletning af data i en bestemt postkasse
	- a) Tryk på **Fax** > fanen **Avanceret** > **Postkasse** > **Slet**.
	- b) Angiv **Postks.nr.** og **Adg.kode**, og tryk derefter på **OK**. Når bekræftelsesvinduet vises, skal du trykke på **Ja** for at fuldføre jobbet.

Udskrivning af en postkasse

- a) Tryk på **Fax** > fanen **Avanceret** > **Postkasse** > **Uds.**.
- b) Indtast **Postks.nr.**. og **Adg.kode**, og tryk på **OK**.

## **Faxafsendelse til en fjern postkasse**

Hvis du vil faxe og lagre originaler i en modtageres postkasse på denne maskine, kan du bruge funktionen **Send til ekstern**.

- **1.** Tryk på **Fax** fra hovedskærmen.
- **2.** Læg originalen med forsiden opad i dokumentføderen. Du kan også bruge scannerglasset til et enkelt originaldokument, der placeres med forsiden nedad.
- **3.** Juster dokumentindstillingerne under fanen **Billede** og fanen **Grundlæggende**.
- **4.** Tryk på fanen **Avanceret** > **Postkasse** > **Send til ekstern**.
- **5.** Angiv **Ekst. faxnr.**, **Postks.nr.** og **Adg.kode**. Alle disse felter udfyldes med oplysninger af modtageren.
- **6.** Tryk på **OK**.

## <span id="page-90-1"></span>**Udskrivning af en rapport efter afsendelse af en fax**

Du kan indstille maskinen til at udskrive en rapport, uanset om en faxtransmission blev fuldført eller ej.

- De detaljerede oplysninger er tilgængelige under den avancerede opsætning. (Se ["Udskrivning af en rapport" på side](#page-111-0) 112.)
- **1.** Tryk på **Machine Setup** på kontrolpanelet.
- **2.** Tryk på **Admin-inds.**. Når loginmeddelelsen vises, skal du angive adgangskoden og trykke på **OK**. (Se ["Angivelse af](#page-40-0)  [godkendelsesadgangskode" på side](#page-40-0) 41.)
- **3.** Tryk på fanen **Udskriv/rapport** > **Rapp.** > **Faxrapp.** > **Faxafs.rapport**.
- **4.** Tryk på **Til**.
- **5.** Tryk på **OK**.

# <span id="page-90-5"></span><span id="page-90-2"></span>**Afsendelse af fax på et afgiftsfrit tidspunkt**

Du kan indstille maskinen til at sende en fax på et afgiftsfrit tidspunkt, så du sparer på telefonudgifterne. Hvis du sender en fax, efter at have angivet denne funktion, gemmes faxdata i maskinens hukommelse, og maskinen begynder at faxe på det afgiftsfrie tidspunkt.

- **1.** Tryk på **Machine Setup** på kontrolpanelet.
- **2.** Tryk på **Admin-inds.**. Når loginmeddelelsen vises, skal du angive adgangskoden og trykke på **OK**. (Se ["Angivelse af](#page-40-0)  [godkendelsesadgangskode" på side](#page-40-0) 41.)
- **3.** Tryk på fanen **Opsætning** > **Faxkonfiguration**.
- **4.** Tryk på pil ned i højre side.
- **5.** Tryk på **Afgiftssparer**.
- **6.** Tryk på **Til**.
- **7.** Tryk på **Starttid**, og angiv startdatoen og -tiden med venstre-/højrepil.
- **8.** Tryk på **OK**.
- **9.** Tryk på **Sluttidspunkt**, og angiv slutdatoen og -tiden med venstre-/ højrepil.
- **10.** Tryk på **OK**.
- **11.** Tryk på **OK**.

# <span id="page-91-2"></span><span id="page-91-0"></span>**Videresendelse til en anden destination**

Du kan indstille maskinen til at videresende den modtagne eller afsendte fax til en anden destination med en fax eller en e-mail. Hvis du er væk fra kontoret, men skal modtage faxen, kan denne funktion være nyttig.

- Hvis du videresender en fax med en e-mail, skal du først angive mailserver- og IP-adressen i SyncThru™ Web Service. (Se ["Anvendelse af SyncThru™ Web Service" på side](#page-114-0) 115.)
	- Hvis denne **Indst. f. faxvideres.**-funktion er indstillet til **Til**, kan du ikke bruge faxen sammen med **On Hook Dial** på kontrolpanelet.

#### **Videresendelse af en sendt fax til en anden destination med fax**

Du kan indstille maskinen til at videresende enhver fax, du har sendt, til en anden destination ved at faxe.

- **1.** Tryk på **Machine Setup** på kontrolpanelet.
- **2.** Tryk på **Admin-inds.**. Når loginmeddelelsen vises, skal du angive adgangskoden og trykke på **OK**. (Se ["Angivelse af](#page-40-0)  [godkendelsesadgangskode" på side](#page-40-0) 41.)
- **3.** Tryk på fanen **Opsætning** > **Faxkonfiguration**.
- **4.** Tryk på pil ned i højre side.
- **5.** Tryk på **Indst. f. faxvideres.** > **Indstilling for Videresend til fax** > **Videresend sendte**.
- **6.** Tryk på **Til**, og indtast et faxnummer ved brug af taltastaturet på kontrolpanelet.
- **7.** Tryk på **OK**.

#### **Videresendelse af en modtaget fax til en anden destination med fax**

Med denne funktion kan du videresende enhver fax, du har modtaget, til en anden destination ved at faxe. Når maskinen modtager en fax, gemmes der en fax i hukommelsen og maskinen sender den til den destination, du har angivet.

- **1.** Tryk på **Machine Setup** på kontrolpanelet.
- **2.** Tryk på **Admin-inds.**. Når loginmeddelelsen vises, skal du angive adgangskoden og trykke på **OK**. (Se ["Angivelse af](#page-40-0)  [godkendelsesadgangskode" på side](#page-40-0) 41.)
- **3.** Tryk på fanen **Opsætning** > **Faxkonfiguration**.
- **4.** Tryk på pil ned i højre side.
- **5.** Tryk på **Indst. f. faxvideres.** > **Indstilling for Videresend til fax** > **Videresend modtagede**.
- **6.** Tryk på **Videresend**, og indtast et faxnummer ved brug af taltastaturet på kontrolpanelet.
	- Hvis du ønsker at angive start- og sluttidspunktet, skal du vælge **Starttid** og **Sluttidspunkt**.
	- Hvis maskinen skal kunne udskrive rapporter efter videresendelse af fax, skal du indstille **Videresend og udskriv**.
- **7.** Tryk på **OK**.

#### **Videresendelse af en sendt fax til en anden destination med e-mail**

- **1.** Tryk på **Machine Setup** på kontrolpanelet.
- **2.** Tryk på **Admin-inds.**. Når loginmeddelelsen vises, skal du angive adgangskoden og trykke på **OK**. (Se ["Angivelse af](#page-40-0)  [godkendelsesadgangskode" på side](#page-40-0) 41.)
- **3.** Tryk på fanen **Opsætning** > **Faxkonfiguration**.
- **4.** Tryk på pil ned i højre side.
- **5.** Tryk på **Indst. f. faxvideres.** > **Indstill. for Videresend til e-mail** > **Videresend sendte**.
- **6.** Tryk på **Til**.
- **7.** Angiv **Fra** og **Destinations-e-mail** ved brug af tastaturet på skærmen.
- **8.** Tryk på **OK**.

#### **Videresendelse af en modtaget fax til en anden destination med e-mail**

- **1.** Tryk på **Machine Setup** på kontrolpanelet.
- **2.** Tryk på **Admin-inds.**. Når loginmeddelelsen vises, skal du angive adgangskoden og trykke på **OK**. (Se ["Angivelse af](#page-40-0)  [godkendelsesadgangskode" på side](#page-40-0) 41.)
- **3.** Tryk på fanen **Opsætning** > **Faxkonfiguration**.
- **4.** Tryk på pil ned i højre side.
- **5.** Tryk på **Indst. f. faxvideres.** > **Indstill. for Videresend til e-mail** > **Videresend modtagede**.
- **6.** Tryk på **Videresend** og få adgang til **Fra** og indstillingen **Destinations-e-mail** ved brug af tastaturet på skærmen. Hvis maskinen skal kunne udskrive rapporter efter videresendelse af fax, skal du indstille **Videresend og udskriv**.
- **7.** Tryk på **OK**.

# <span id="page-91-3"></span><span id="page-91-1"></span>**Opsætning af slutfaxtonen**

Slutfaxtonen, der lyder for at fortælle, at en fax er modtaget, kan slås til eller fra.

- **1.** Tryk på **Machine Setup** på kontrolpanelet.
- **2.** Tryk på **Admin-inds.**. Når loginmeddelelsen vises, skal du angive adgangskoden og trykke på **OK**. (Se ["Angivelse af](#page-40-0)  [godkendelsesadgangskode" på side](#page-40-0) 41.)
- **3.** Tryk på fanen **Opsætning** > **Faxkonfiguration**.
- **4.** Tryk på pil ned i højre side.
- **5.** Tryk på **Faxafslutningslyd**.
- **6.** Tryk på **Til**.
- **7.** Tryk på **OK**.

# 10.Brug af USB-hukommelsesenhed

## I dette kapitel beskrives, hvordan du bruger en USB-hukommelsesenhed sammen med maskinen.

#### **Kapitlet omfatter:**

- [Om USB-hukommelsesenhed](#page-92-0)
- [Om USB-skærmen](#page-93-0)
- [Scanning til en USB-hukommelsesenhed](#page-93-1)

# <span id="page-92-0"></span>**Om USB-hukommelsesenhed**

USB-hukommelsesenheder fås i forskellige størrelser med plads til lagring af dokumenter, præsentationer, musik og videoer, fotografier med høj opløsning og en række andre filer, som du vil gemme eller overføre. Du kan bruge en USB-hukommelsesenhed til flere forskellige ting på denne maskine. Du kan f.eks.:

- Scanne dokumenter og gemme dem på USB-enheden.
- Udskrive data, der er gemt på USB-enheden.
- Formatere USB-enheden.

Maskinen understøtter USB-hukommelsesenheder med FAT16/FAT32 og en sektorstørrelse på 512 byte.

Kontroller USB-hukommelsesenhedens filsystem hos en forhandler.

Du må kun bruge en godkendt USB-enhed med et tilslutningsstik af type A.

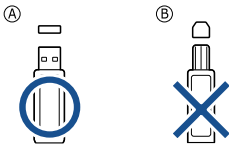

Brug kun en USB-hukommelsesenhed med metalafskærmet stik.

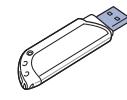

- [Ændring af scanningsindstillinger](#page-93-2)
- [Udskrivning fra en USB-hukommelsesenhed](#page-94-0)

Sæt USB-enheden i USB-porten på maskinen.

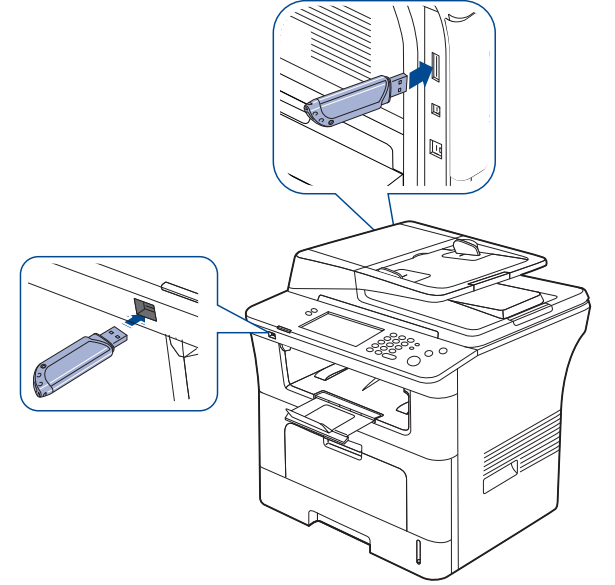

• Undlad at fjerne USB-hukommelsesenheden, mens den er i brug. Maskinens garanti dækker ikke skader forårsaget af brugerens forkerte brug.

• Hvis USB-enheden har visse funktioner, f.eks. sikkerhedsindstillinger og adgangskodeindstillinger, registreres den muligvis ikke automatisk af maskinen. Du kan finde flere oplysninger om disse funktioner i brugerhåndbogen til USB-hukommelsesenheden.

# <span id="page-93-0"></span>**Om USB-skærmen**

Hvis du vil bruge funktionen **USB**, skal du trykke på **USB** på hovedskærmen. Hvis en anden menu vises på skærmen, skal du trykke på

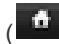

### $\left( \frac{d}{dx} \right)$  for at gå til hovedskærmen.

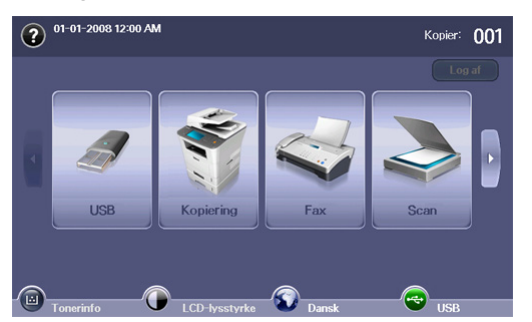

Når der indsættes en USB-hukommelse i USB-hukommelsesporten på maskinen, vises **USB**-ikonet på skærmen.

På **USB**-skærmen skal du trykke på **USB-format** eller **USB-udskrivning** eller **Scan til USB**.

- **USB-format:** Du kan slette filer, der er gemt på en USB-hukommelsesenhed, en ad gangen eller alle på én gang ved at omformatere enheden.
- **USB-udskrivning:** Du kan udskrive filer, der er gemt på en USB-hukommelsesenhed, direkte. Du kan udskrive TIFF-, BMP-, JPEG-, PDF- og PRN-filer. (Se ["Udskrivning fra en](#page-94-0)  [USB-hukommelsesenhed" på side](#page-94-0) 95.)
- **Scan til USB:** Du kan scanne data og sende dem direkte til USB-hukommelsesenheden. Du kan angive billedstørrelse, filformat og farvetilstand, hver gang du scanner til en USB-enhed. (Se ["Scanning til](#page-93-1)  [en USB-hukommelsesenhed" på side](#page-93-1) 94.)

## <span id="page-93-1"></span>**Scanning til en USB-hukommelsesenhed**

Du kan scanne et dokument og gemme det på en

USB-hukommelsesenhed. Når du scanner et dokument, anvender maskinen standardindstillingerne såsom opløsning. Du kan også vælge dine egne scannerindstillinger. (Se ["Ændring af scanningsindstillinger" på](#page-93-2)  [side](#page-93-2) 94.)

- **1.** Sæt USB-enheden i USB-porten på maskinen.
- **2.** Læg originalen med forsiden opad i dokumentføderen. Eller læg en enkelt original med forsiden nedad på scannerglaspladen.
- **3.** Tryk på **USB** fra hovedskærmen.
- **4.** Tryk på **Scan til USB**.
- **5.** Angiv scanningsfunktionerne under fanerne **Avanceret**, **Billede** eller **Output**. (Se ["Ændring af scanningsindstillinger" på side](#page-93-2) 94.)
- **6.** Tryk på **Start** på kontrolpanelet for at starte scanningen.
- **7.** Når scanningen er udført, kan du fjerne USB-enheden fra maskinen.

# <span id="page-93-2"></span>**Ændring af scanningsindstillinger**

I denne del forklares det, hvordan du justerer dokumentindstillinger for hvert scanningsjob, f.eks. opløsning, duplex, originalstørrelse, originaltype, farvetilstand, mørkhed osv. De indstillinger, du ændrer, bevares i et bestemt tidsrum, men herefter nulstilles indstillingerne til standardværdierne.

#### **Duplex**

Denne funktion anvendes især, når de originaldokumenter, der skal scannes, er tosidede. Du kan vælge, om du kun vil scanne den ene side af papiret eller begge sider.

Tryk på **USB** > **Scan til USB** > fanen **Grundlæggende** > **Duplex**. Brug venstre-/højrepil til at skifte værdier.

- **1-sidet:** For originaler, hvor der kun er trykt på den ene side.
- **2-sidet:** For originaler, der er trykt på begge sider.
- **2-sidet, roter side 2:** For originaler, der er trykt på begge sider. Bagsiden roteres dog 180 grader.
- Hvis du vil bruge **2-sidet** og **2-sidet, roter side 2**, skal originalerne placeres i dokumentføderen. Dette skyldes, at maskinen automatisk skifter til **1-sidet**, hvis den ikke kan registrere originalen i dokumentføderen.

## **Opløsning**

Du kan justere dokumentopløsningen.

Tryk på **USB** > **Scan til USB** > fanen **Grundlæggende** > **Opløsning**. Brug venstre-/højrepil til at skifte værdier. Jo større værdi du vælger, desto tydeligere bliver resultat. Til gengæld varer scanningen måske længere.

## **Oprindelig størrelse**

Du kan justere dokumentstørrelse.

Tryk på **USB** > **Scan til USB** > fanen **Avanceret** > **Oprindelig størrelse**. Vælg den rette indstilling, og tryk på **OK**.

## **Originaltype**

Du kan angive den originale dokumenttype, så du kan forbedre kvaliteten af et dokument, der scannes.

Tryk på **USB** > **Scan til USB** > fanen **Billede** > **Originaltype**. Vælg den rette indstilling, og tryk på **OK**.

- **Tekst:** Bruges til originaler, der hovedsageligt indeholder tekst.
- **Tekst/foto:** Bruges til originaler med en blanding af tekst og fotografier.
- Foto: Bruges, hvis originalerne er fotografier.

#### **Farvetils.**

Brug denne indstilling til at scanne originalen i Mono, Grå eller Farvetilstand. Tryk på **USB** > **Scan til USB** > fanen **Billede** > **Farvetils.**. Vælg den rette indstilling, og tryk på **OK**.

- **Farve:** Viser et billede i farver. 24 bit pr. pixel.
- **Grå:** Viser et billede i gråtoner. 8 bit pr. pixel.

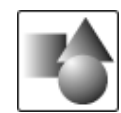

• **Mono:** Viser et billede i sort/hvid. 1 bit pr. pixel.

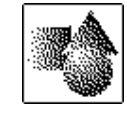

Filformatet **JPEG** kan ikke vælges i indstillingen **Filformat**, hvis der er valgt **Mono** som **Farvetils.**.

# **Mørkhed**

Du kan vælge graden af mørkhed i det scannede output. Hvis originaldokumentet er lyst eller falmet, skal du trykke på højrepil for at gøre output mørkere.

Tryk på **USB** > **Scan til USB** > fanen **Billede** > **Mørkhed**. Tryk på højrepil for at forbedre mørkhedsgraden, og tryk derefter på **OK**.

## **Slet baggrund**

Du kan gøre lysere, reducere eller slette den mørke baggrund fra scanning af originaler i form af farvet papir eller avispapir.

Tryk på **USB** > **Scan til USB** > fanen **Billede** > **Slet baggrund**. Vælg den rette indstilling, og tryk på **OK**.

- **Fra:** Slår denne indstilling fra.
- **Auto:** Justerer baggrundens lysstyrke automatisk.
- **Forbedring:** Gør baggrunden mørkere. Brug venstre-/højrepil til at skifte værdier. Jo højere tallet er, jo mere livagtig er baggrunden.
- **Slet:** Gør baggrunden lysere. Brug venstre-/højrepil til at skifte værdier. Jo højere tallet er, jo lysere er baggrunden.

## **Scan til kant**

Du kan indstille maskinen til at scanne siden i fuld størrelse. Normalt scanner maskinen en siden uden at medtage kanterne, hvilket betyder margenerne, især hvis du foretager kopieringsjobbet på papir i en bestemt størrelse i bakken. Hvis du på den anden side scannede og sendte straks via netværket som en fil, behøver maskinen ikke undtage kanterne fra originalerne.

Tryk på **USB** > **Scan til USB** > fanen **Billede** > **Scan til kant**. Vælg **Til**, og tryk på **OK**.

### **Kval.**

Du kan bruge denne indstilling til at fremstille et dokument i høj kvalitet. Jo højere kvalitet, du vælger, desto større filstørrelse får du.

Tryk på **USB** > **Scan til USB** > fanen **Output** > **Kval.**. Vælg den rette indstilling, og tryk på **OK**.

Hvis du indstiller **Farvetils.** til **Mono**, nedtones indstillingen **Kval.**. 

## **Scan. forudindst.**

Denne funktion giver dig mulighed for at bruge optimerede indstillinger til dette specifikke scanningsjob.

Tryk på **USB** > **Scan til USB** > fanen **Output** > **Scan. forudindst.**. Vælg den rette indstilling, og tryk på **OK**.

- **Deling og udskrivn.:** Fremstiller en lille fil til dokumenter i normal kvalitet.
- **Udskriv. i høj kval.:** Giver en udskrift i høj kvalitet med den største filstørrelse.
- **Arkivpost:** Giver en elektronisk fil med den mindste filstørrelse.
- **OCR:** Fremstiller scannet output til OCR-software. Du kan forvente billeder i den højeste kvalitet.
- **Enkel scan.:** Bruges til en simpelt dokument, der kun indeholder tekst. Outputfilstørrelse er lille.
- **Brugerdef.:** Anvender de aktuelle scanningsindstillinger, som du har valgt.

## **Filformat**

Du kan vælge filformatet, før du fortsætter med scanningsjobbet.

Tryk på **USB** > **Scan til USB** > fanen **Output** > **Filformat**. Vælg den rette indstilling, og tryk på **OK**.

- **PDF:** Scanner originaler i PDF-format.
- **Enkeltsidet, TIFF:** Scanner originaler i TIFF (Tagged Image File Format), men flere originaler scannes som en fil.
- **Flersidet, TIFF:** Scanner originalerne i TIFF (Tagged Image File Format), men flere originaler scannes som flere filer.
- **JPEG:** Scanner originaler i JPEG-format.
- **BMP:** Scanner originalen i BMP-format.

Filformatet **JPEG** kan ikke vælges i indstillingen **Filformat**, hvis der er valgt **Mono** som **Farvetils.**.

## **Filpolitik**

Du kan vælge politikken for generering af filnavnet, inden du fortsætter med scanningsjobbet via USB. Hvis USB-hukommelsen allerede har det samme navn, når du indtaster et nyt filnavn, kan du omdøbe eller overskrive filen. Tryk på **USB** > **Scan til USB** > fanen **Output** > **Filpolitik**. Vælg den rette

indstilling, og tryk på **OK**.

- **Omdøb:** Hvis USB-hukommelsen allerede har det samme navn, når du indtaster et filnavn, gemmes filen automatisk med et andet navn.
- **Overskriv:** Du kan indstille maskinen til at slette tidligere joboplysninger på USB, efterhånden som du lagrer nye joboplysninger.

# <span id="page-94-0"></span>**Udskrivning fra en USB-hukommelsesenhed**

Du kan udskrive filer, der er gemt på en USB-hukommelsesenhed, direkte. Du kan udskrive TIFF-, BMP-, JPEG- og PRN-filer.

Følgende filtyper understøttes af funktionen til direkte udskrivning:

- **PRN:** Det er kun muligt at udskrive filer, der er oprettet med den driver, der følger med maskinen. PRN-filer kan oprettes, hvis du markerer afkrydsningsfeltet **Skriv til fil**, når du udskriver et dokument. Dokumentet gemmes som en PRN-fil i stedet for at blive udskrevet på papir. Kun PRN-filer, der oprettes på denne måde, kan udskrives direkte fra USB-hukommelsesenheden. (Se ["Udskrivning til en fil \(PRN\)" på](#page-58-0)  [side](#page-58-0) 59.)
- **BMP:** BMP, ukomprimeret
- **TIFF:** TIFF 6.0-baseline
- **JPEG:** JPEG-baseline
- **PDF:** PDF 1.4 og tidligere versioner

Sådan udskrives et dokument fra en USB-hukommelsesenhed:

- **1.** Sæt USB-enheden i USB-porten på maskinen. Maskinen registrerer automatisk enheden og læser de data, der er gemt på den. (Se ["Om USB-hukommelsesenhed" på side](#page-92-0) 93.)
- **2.** Tryk på **USB** fra hovedskærmen.
- **3.** Brug op-/nedpilene, indtil den ønskede fil vises. Vælg filnavnet. Hvis filen findes i en mappe, skal du vælge mappenavnet. Tryk på **Vælg**.
- **4.** Tryk på **USB-udskrivning**.
- **5.** Tryk på knappen **Start** på kontrolpanelet.

# <span id="page-95-0"></span>11.Anvendelse af **Dok.boks**

## I dette kapitel beskrives, hvordan du anvender **Dok.boks** med din maskine.

#### **Kapitlet omfatter:**

- [Om Dok.boks](#page-95-1)
- [Skærmbilledet Dokumentboks'ens betydning](#page-95-2)

# <span id="page-95-1"></span>**Om Dok.boks**

Med funktionen **Dok.boks** er det muligt at lagre scannede data på harddisken. Brugerne kan sende de lagrede data til forskellige destinationer, som f.eks. som udskrift, fax, e-mail eller en FTP/SMB-server.

**Dok.boks** har tre bokstyper: offentlig ( ), sikret ( ) og fælles ( ). Den offentlige boks kan oprettes af alle brugerne, og alle brugerne kan lagre data i de offentlige bokse. Den sikrede boks kan oprettes med adgangskode af alle brugerne. Det betyder, at kun de brugere, der kender adgangskoden, kan få adgang til boksen og lagre data i den. En fælles boks er standard. Brugerne kan ikke oprette, redigere og slette den fælles boks. Når en bruger har behov for at lagre et job, der ikke er knyttet til en boks (dvs. faxmodtagelse eller pc-udskrivning i lagret tilstand), lagres dataene som standard i den fælles boks. Du kan også se fanen **Systemboks** på skærmbilledet **Dok.boks**. **Systemboks** anvendes til midlertidig backup af data, som f.eks. udskrivning i udskudt tilstand, udskrivning af korrekturside.

# <span id="page-95-2"></span>**Skærmbilledet Dokumentboks'ens betydning**

Hvis du vil bruge funktionen **Dok.boks**, skal du trykke på **Dok.boks** på hovedskærmen. Hvis en anden menu vises på skærmen, skal du trykke på ( $\bullet$ ) for at gå til hovedskærmen.

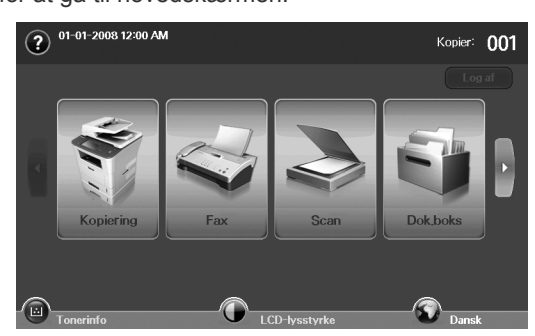

## **Skærmbilledet Dokumentboks**

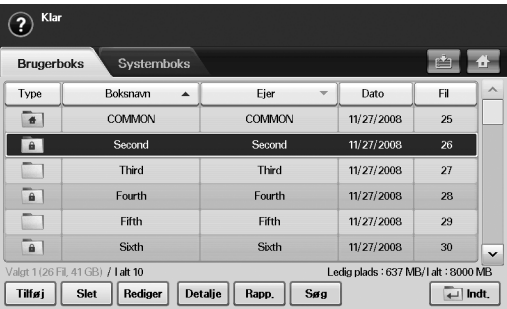

- [Lagring af dokumenter i dokumentboksen](#page-96-0)
- **Fanen Brugerboks:** Opret boksen, hvor du kan gemme dokumenter, f.eks. den fil, som du har udskrevet, sendt som e-mail eller scannet. Når du opretter en boks, kan du angive adgangskoden for at sikre din boks. Boksen med en adgangskode kaldes **Sikker boks**, og uden adgangskode kaldes den offentlig boks.
- **Fanen Systemboks:** Maskinen indeholder standardbokse, som du ikke kan ændre.
- **Type:** Viser, at boksen er sikret eller ej.
- **Boksnavn:** Viser boksnavnet.
- **Ejer:** Viser brugernavnet til boksen.
- **Dato:** Viser datoen, hvor boksen blev oprettet.
- **Fil:** Viser antallet af samlede filer i boksen.
- **Tilføj:** Giver dig mulighed for at tilføje flere bokse.
- **Slet:** Sletter den markerede boks.
- **Rediger:** Giver dig mulighed for at ændre et boksnavn og ejerens navn.
	- **Detalje:** Viser boksoplysninger.
	- **Rapp.:** Udskriver oplysningerne om dokumenterne i den valgte boks.
	- **Søg:** Søger efter et boksnavn eller en ejers navn.
	- **Indt.:** Udskriver eller sender den lagrede fil i boksen.

## **Skærmbilledet Tilføjelse af boks**

Du kan oprette en ny boks, hvor du kan lagre de scannede data. Hvis du vil tilføje en ny dokumentboks, skal du trykke på **Tilføj** skærmbilledet **Dok.boks**.

- Følgende er nogle begrænsninger for dokumentboksen. M
	- Du kan oprette maks. 100 dokumentbokse.
	- En dokumentboks kan indeholde op til 200 lagrede dokumenter.
	- Længden af boksnavnet er begrænset til 20 tegn.
	- Fælles ( $\left(\frac{1}{4}\right)$ ) boks er allerede oprettet som standard.

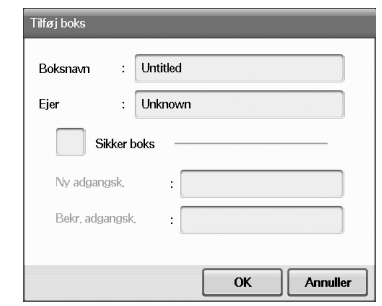

- **Boksnavn:** Indtast et boksnavn.
- **Ejer:** Indtast brugernavnet for ejeren af boksen.
- **Sikker boks:** Sørg for at oprette en sikret boks.
- **Ny adgangsk.:** Indtast en ny adgangskode for at få adgang til boksen.
- **Bekr. adgangsk.:** Indtast adgangskoden igen.

# **Rediger et boksskærmbillede**

Du kan ændre et boksnavn eller et navnet på ejeren. Hvis du vil ændre en dokumentboks, skal du vælge en boks i listen **Dok.boks** og trykke på **Rediger**.

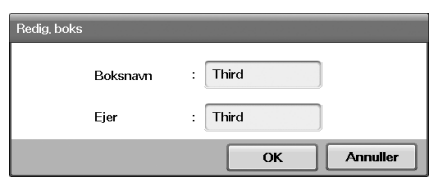

- **Boksnavn:** Indtast et nyt boksnavn.
- **Ejer:** Indtast et brugernavn til boksen.

## **Skærmbilledet Dokumentliste**

Du kan komme ind i en dokumentboks ved at klikke på **Indt.** på skærmbilledet **Dok.boks**, og du kan bruge de lagrede dokumenter igen.

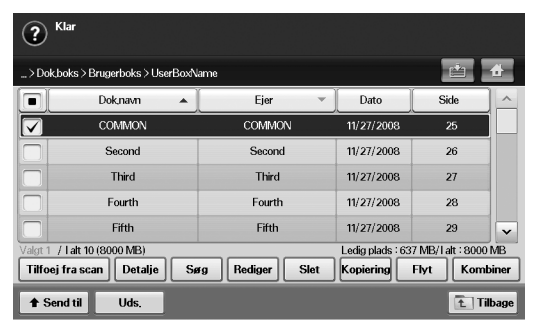

- **Dok.navn:** Viser dokumentets navn.
- **Ejer:** Viser dokumentets brugernavn.
- **Dato:** Viser dataene for et lagret dokument.
- **Side:** Viser antallet af sider i alt i dokumentet.
- **Tilfoej fra scan:** Giver dig mulighed for at tilføje et nyt dokument fra scanning.
- **Detalje:** Viser oplysningerne for et dokument.
- **Søg:** Søger efter en fil med et dokumentnavn eller en ejers navn.
- **Rediger:** Giver dig mulighed for at ændre et dokumentnavn og ejerens navn.
- **Slet:** Sletter det valgte dokument.
- **Kopiering:** Kopierer et valgt dokument til en anden dokumentboks.
- **Flyt:** Flytter et valgt dokument til en anden dokumentboks.
- **Kombiner:** Fletter dokumenter, der er placeret i to eller flere bokse.
- Send til: Sender det/de valgte dokument(er) til en destination, som f.eks. e-mail, fax, server eller USB.
- **Uds.:** Udskriver det/de valgte dokument(er).
- **Tilbage:** Returnerer til den foregående skærm.

# <span id="page-96-0"></span>**Lagring af dokumenter i dokumentboksen**

Du kan bruge maskinen til at lagre de scannede data på harddisken.

#### **Lagring af dokumenter fra dokumentboksen**

Du kan scanne originaler direkte fra menuen **Dok.boks**.

- **1.** Placer originalerne med forsiden opad i den automatiske duplexdokumentføder. Du kan også bruge scannerglasset til et enkelt originaldokument, der placeres med forsiden nedad.
- **2.** Tryk på **Dok.boks** fra hovedskærmen.
- **3.** Tryk på en dokumentboks, hvori du vil lagre et dokument.
- **4.** Klik på **Indt.**.

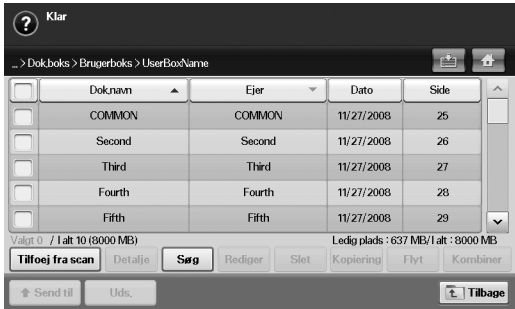

**5.** Klik på **Tilfoej fra scan**.

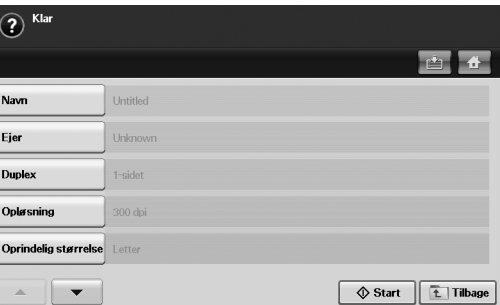

- **6.** Indstil scanningsindstillingerne.
- **7.** Tryk på **Start** for at starte scanningen.

#### **Lagring af dokumenter under kopierings-, scannings-, faxfunktionen**

Under kopiering, scanning eller faxafsendelse, kan du gemme scannede originaler i **Dok.boks** på din maskine.

- **1.** Placer originalerne med forsiden opad i den automatiske duplexdokumentføder. Du kan også bruge scannerglasset til et enkelt originaldokument, der placeres med forsiden nedad.
- **2.** Tryk på **Kopiering** > fanen **Grundlæggende** > **Gemmer i boks**. Eller tryk på **Scan** > **Scan t. email** (**Scan til server** eller **Scan t. pc**) > fanen **Grundlæggende** > **Gemmer i boks**. Eller tryk på **Fax** > fanen **Grundlæggende** > **Gemmer i boks**.

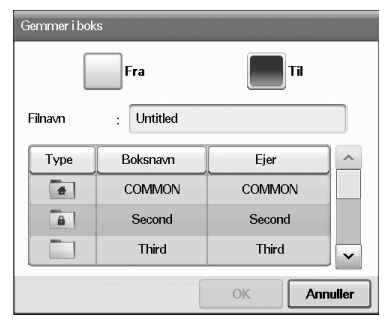

**3.** Indtast filnavnet i feltet **Filnavn** med pop-op-tastaturet. Tryk derefter på **OK**.

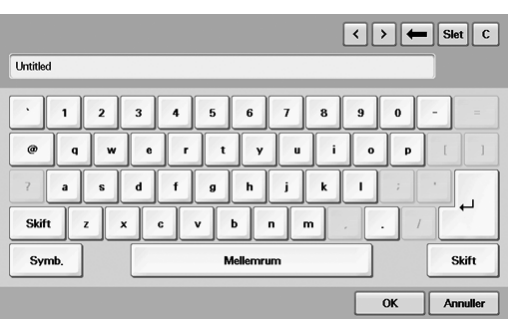

- **4.** Vælg en destinationsboks, og tryk på **OK**.
- **5.** Tryk på **Start** på kontrolpanelet for at påbegynde at job.

# Bruge standard arbejdsgang

I dette kapitel beskrives, hvordan du anvender standardarbejdsgangen med din maskine.

#### **Kapitlet omfatter:**

- [Om standardarbejdsgang](#page-98-0)
- [Om standard workflow-skærmen](#page-98-1)

# <span id="page-98-0"></span>**Om standardarbejdsgang**

**Standard Workflow** er en brugerfunktion til praktisk håndtering af job med forudtilrettelagte opgaveindstillinger kaldet arbejdsplan. **Standard Workflow** gør det muligt at udføre flere job i en enkelt session ved at definere arbejdsplan for jobbet. Når du opretter en arbejdsplan, kan du genbruge samme arbejdsgang ved kun enkelttryksbetjening.

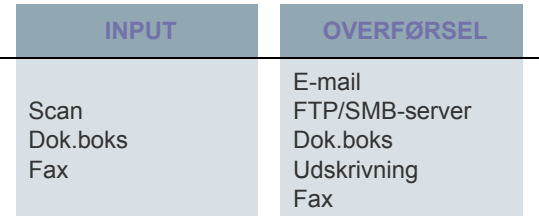

# <span id="page-98-1"></span>**Om standard workflow-skærmen**

Hvis du vil bruge funktionen **Standard Workflow**, skal du trykke på **Standard Workflow** på hovedskærmen.

- 丝
- Hvis du vil skifte til en anden visningsskærm, skal du trykke på venstre- eller højrepil på skærmbilledet.

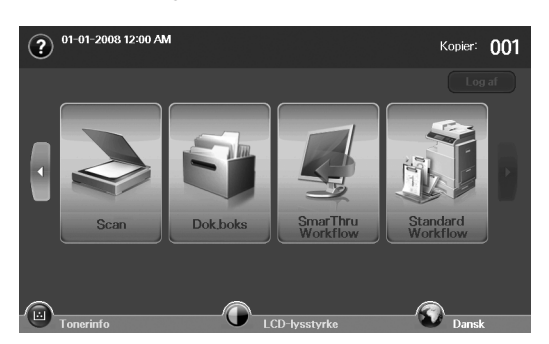

• [Forskellige handlinger med arbejdsplanen](#page-100-0)

# **Skærmbilledet Arbejdsgang**

## **Fanen Favorit**

Favorit arbejdsplan en genvej til offentlig eller privat arbejdsplan. Du kan vælge en ofte anvendt offentlig eller privat arbejdsplan, hvorefter arbejdsplanen vises under fanen til favorit arbejdsplanen.

Faxinput-arbejdsplanen udføres automatisk ved modtagelse af fax. Derfor kan faxinput-arbejdsplanen ikke registreres som en favorit arbejdsplan.

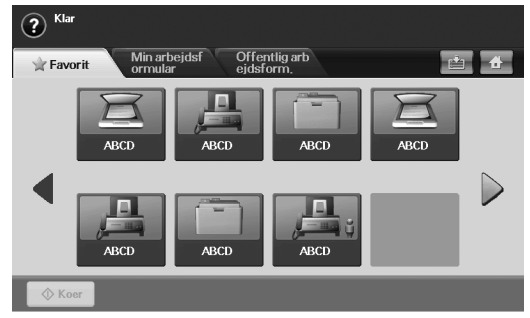

• **Koer:** Start det job, der er defineret i arbejdsplanen.

#### **Min arbejdsformular og fanen Offentlig arbejdsform.**

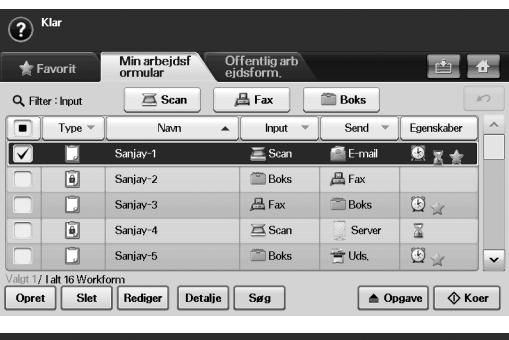

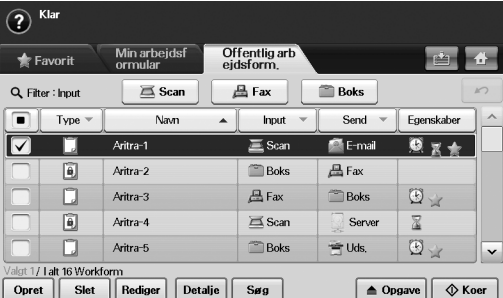

• **Type:** Viser, om arbejdsplanen er låst eller ej af den, der oprettede den.

- **Navn:** Viser navnet på arbejdsplanen.
- **Input:** Viser arbejdsplanens inputmodulnavn.
- **Send:** Viser arbejdsplanens overførselsmodulnavn. Hvis to eller flere moduler føjes til overførselsarbejsplanen, viser denne kolonne "Flere uden nogen"-ikonet.
- **Egenskaber:** Viser arbejdsplanens egenskaber.
- **Opret:** Opretter en ny privat arbejdsplan.
- **Slet:** Sletter den markerede arbejdsplan.
- **Rediger:** Giver dig mulighed for at ændre i en arbejdsplan.
- **Detalje:** Viser detaljerede oplysninger om arbejdsplanen.
- **Søg:** Søger efter en arbejdsplan med et arbejdsplannavn.
- **Opgave:** Importerer en arbejdsplan fra USB, eksporterer en arbejdsplan til USB, kopierer eller flytter en arbejdsplan til offentlig arbejdsplan. Den giver også en genvej under favorit arbejdsplan-fanen ved at klikke på **Indstil til favorit.form.**, eller fjerner genvejen ved at klikke på **Indstil til norm. arb.form**.
- **Koer:** Start det job, der er defineret i arbejdsplanen.

## **Skærmbillede til oprettelse af arbejdsplan**

Du kan oprette en ny arbejdsplan. Hvis du vil tilføje en ny arbejdsplan, skal du klikke på **Opret** i **Min arbejdsformular** eller under fanen **Offentlig arbejdsform.**.

Du kan oprette maks. 100 arbejdsplaner.

#### **Fanen Input**

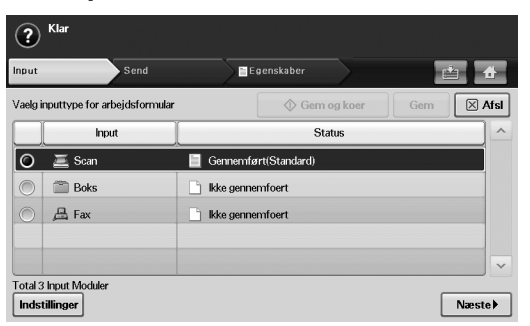

- **Input:** Viser arbejdsplanens inputmodulnavn.
- **Status:** Viser status for indstillinger. Hvis du vil oprette en arbejdsplan, skal du angive alle obligatoriske emner til det tilknyttede inputmodule.

 $\mathbb{Z}$ Når du har udfyldt alle de obligatoriske emner, aktiveres knappen **Gem og koer** og **Gem**.

- **Indstillinger:** Konfigurerer indstillingsværdierne til modulet.
- **Næste:** Fortsætter til næste fane.

## **Fanen Send**

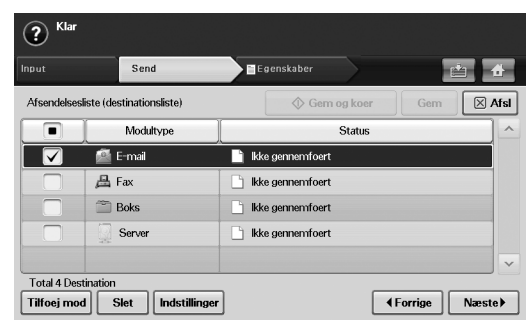

- Send: Viser arbejdsplanens overførselsmodulnavn.
- **Status:** Viser status for indstillinger. Hvis du vil oprette en arbejdsplan, skal du angive alle obligatoriske emner til alle tilknyttede overførselsmoduler.
	- Når du har udfyldt alle de obligatoriske emner, aktiveres knappen **Gem og koer** og **Gem**.
- **Tilfoej mod:** Tilføj overførselsmodul(er).
	- Før du tilføjer modulet, skal du sørge for, at parametrene er konfigureret korrekt for hvert modul.
		- **Fax:** Se ["Forberedelse på at faxe" på side](#page-83-2) 84.
		- **E-mail:** Se ["Scanning af originaler og afsendelse pr. e-mail](#page-72-1)  [\(Scan t. email\)" på side](#page-72-1) 73.
		- **Server:** Se ["Scanning af originaler og afsendelse via SMB/](#page-75-1) [FTP \(Scan til server\)" på side](#page-75-1) 76.
- **Slet:** Sletter det markerede modul.
- **Indstillinger:** Konfigurerer indstillingsværdierne til modulet.
- **Forrige:** Fortsætter til foregående fane.
- **Næste:** Fortsætter til næste fane

#### **Fanen Egenskaber**

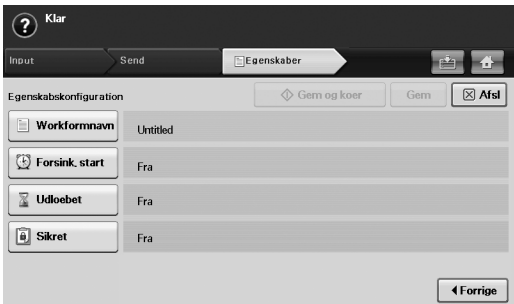

- **Workformnavn:** Angiver navnet på arbejdsplanen.
- **Forsink. start:** Planlæg startdatoen og -tidspunktet.
- **Udloebet:** Angiver udløbsdatoen.
- **Sikret:** Låser arbejdsplanen med adgangsbeskyttelse.
- **Forrige:** Fortsætter til foregående fane.

<span id="page-100-0"></span>Brugeren kan betjene forskellige opgaver med arbejdsplanerne. Følgende emner viser nogle eksempler.

## **Scan til flere destinationer**

Du kan scanne et dokument én gang og sende det til flere destinationer, som f.eks. e-mail, SMB/FTP-server, dokumentboks og udskrivnïng.

- Før du tilføjer modulet, skal du sørge for, at parametrene er Y konfigureret korrekt for hvert modul.
	- **Fax:** Se ["Forberedelse på at faxe" på side](#page-83-2) 84.
	- **E-mail, server:** Se ["Scanning af originaler og afsendelse via](#page-75-1)  [SMB/FTP \(Scan til server\)" på side](#page-75-1) 76.

## **Videresendelse af fax**

Du kan videresende modtaget fax til andre destinationer. Hvis du vil videresende en fax, kontrollerer din maskine id'et for den, der kalder op, som faxtjenesten leverer. Når den, der ringer op, også er en faxmaskine fra Samsung, kontrollerer din maskine det faxnummer, som brugeren definerede i maskinoplysningerne.

Sørg for, at du har aktiveret **Standardfax** i **Machine Setup** > **Admin-inds.** > fanen **Opsætning** > **Standardworkflowstyring**. (Se ["Administration af standardarbejdsgangen" på side](#page-110-0) 111.)

Når du skal videresende til en anden destination for alle, der kalder op, kan du oprette flere arbejddsplaner for hvert id, der kalder op.

## **Automatisk omdirigering**

Hvis faxtransmissionen ikke lykkedes, sender maskinen faxbilledet igen til brugerens e-mail-adresse.

Sørg for, at du har aktiveret **Standardfax** i **Machine Setup** > Y **Admin-inds.** > fanen **Opsætning** > **Standardworkflowstyring**. (Se ["Administration af standardarbejdsgangen" på side](#page-110-0) 111.)

## **Udskudt start-funktion**

Du kan planlægge jobbets udførselstidspunkt ved at indstille **Forsink. start** under fanen **Egenskaber**, når du opretter en arbejdsplan.

## **Meddelelsesfunktion**

Du kan meddele resultatet af jobbehandlingen i en e-mail.

Sørg for, at du har aktiveret **Underretning om gennemfoerelse** i **Machine Setup** > **Admin-inds.** > fanen **Opsætning** > **Standardworkflowstyring**. (Se ["Administration af](#page-110-0)  [standardarbejdsgangen" på side](#page-110-0) 111.)

## **Godkendelsesfunktion**

Før du udfører overførselsmodulet kan du få godkendelse af en administrator.

Sørg for, at du har aktiveret **Godkend** i **Machine Setup** > **Admin-inds.** > fanen **Opsætning** > **Standardworkflowstyring**. (Se ["Administration af standardarbejdsgangen" på side](#page-110-0) 111.)

# Maskinstatus og avanceret funktion

I dette kapitel forklares det, hvordan du får vist den aktuelle status for din maskine, og metoden til avanceret opsætning af maskinen. Læs dette kapitel grundigt, så du kan bruge maskinens forskellige funktioner.

#### **Kapitlet omfatter:**

- [Machine Setup](#page-101-0)
- [Gennemsyn af maskinens status](#page-101-1)
- [Generelle indstillinger](#page-102-1)
- [Kopi indstil.](#page-104-1)
- **Faxkonfiguration** • Faxkonfiguration **•** [Menukort](#page-112-0)

# <span id="page-101-0"></span>**Machine Setup**

- **1.** Tryk på **Machine Setup** på kontrolpanelet.
- **2.** Marker det, du vil benytte.

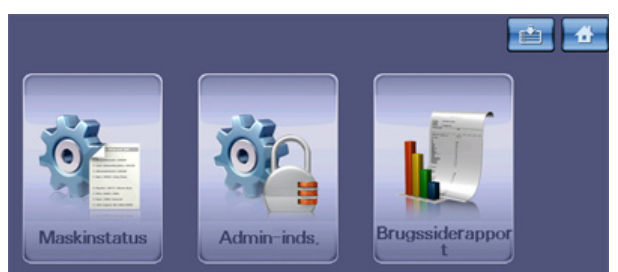

- **Maskinstatus:** Viser den aktuelle maskinstatus.
- **Admin-inds.:** Gør det muligt for administrator at opsætte maskinen. Når du trykker på **Admin-inds.**, vises der en loginmeddelelse. Indtast adgangskoden, og tryk på **OK**. (Fabriksindstilling er 1111.)
- **Brugssiderapport:** Du kan udskrive rapporten om mængden af udskrifter afhængig af papirstørrelse og -type.

## **Skærmen Maskinstatus**

Tryk på **Machine Setup** på kontrolpanelet, og tryk derefter på **Maskinstatus**.

- **Fanen Levetid forbrug:** Viser både mængden af maskinens forbrugsstoffer og resterende. Brug op-/nedpilene til at skifteskærme.
- **Fanen Maskininfo:** Viser detaljerede oplysninger om maskinen og indstillinger til validering af maskinen.
- **Tilbage:** Returnerer til den foregående skærm.

## **Skærmen Admin-inds.**

Giver dig adgang til detaljerede maskinindstillinger.

- Når du trykker på **Admin-inds.**, vises der en loginmeddelse. Hvis  $\cancel{w}$ administratoren har angivet adgangskode, skal du angive adgangskoden, hver gang du ønsker at bruge **Admin-inds.**. (Se ["Angivelse af godkendelsesadgangskode" på side](#page-40-0) 41.)
- **Fanen Generelt:** Angiver de grundlæggende parametre for maskinen, f.eks. placering, dato, tid osv. (Se ["Generelle indstillinger" på side](#page-102-1) 103.)
- **Fanen Opsætning:** Indstiller værdierne for fax, netværk og login. Du kan også aktivere funktionerne, der er angivet på skærmen.
- [Netværkskonfiguration](#page-106-0)
- [Sikkerhed](#page-106-1)
- [Valgfri tjeneste](#page-110-1)
- [Udskrivning af en rapport](#page-111-1)
- 
- **Fanen Udskriv/rapport:** Udskriver konfiguration eller skrifttypeliste, og viser en rapport over maskinens funktioner. (Se ["Udskrivning af en](#page-111-1)  [rapport" på side](#page-111-1) 112.)
- **Tilbage:** Returnerer til den foregående skærm.

# <span id="page-101-1"></span>**Gennemsyn af maskinens status**

Du kan gennemse maskinoplysninger og validere nogle af maskinens funktioner.

- **1.** Tryk på **Machine Setup** på kontrolpanelet.
- **2.** Tryk på **Maskinstatus** > fanen **Maskininfo**.

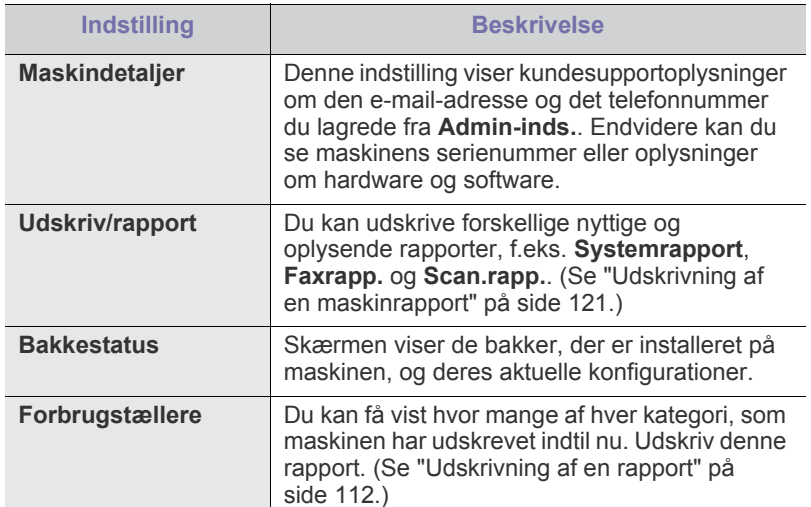

# <span id="page-102-1"></span><span id="page-102-0"></span>**Generelle indstillinger**

Konfigurer maskinen med følgende parametre, inden den bruges:

- **1.** Tryk på **Machine Setup** på kontrolpanelet.
- **2.** Tryk på **Admin-inds.**. Når loginmeddelelsen vises, skal du angive adgangskoden og trykke på **OK**. (Fabriksindstilling er 1111.)
- **3.** Tryk på fanen **Generelt**.

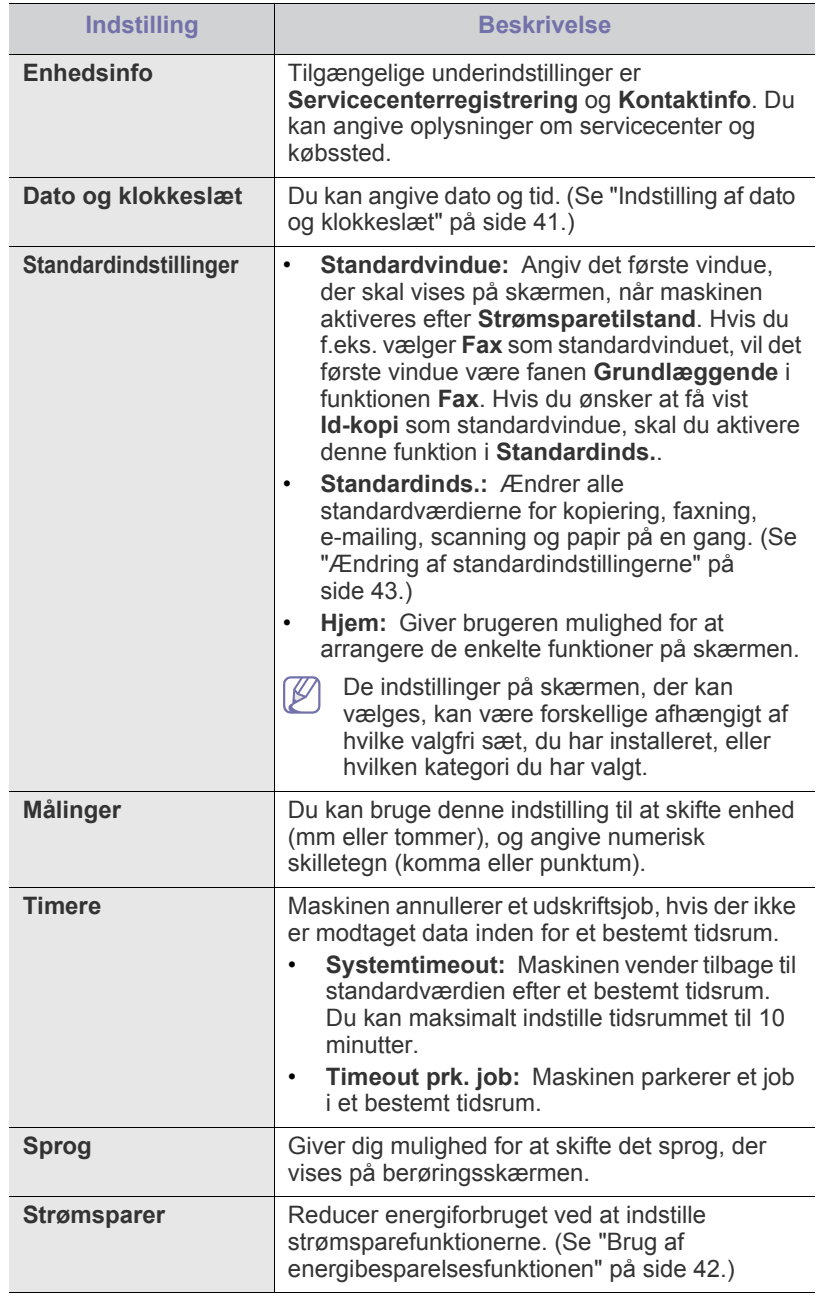

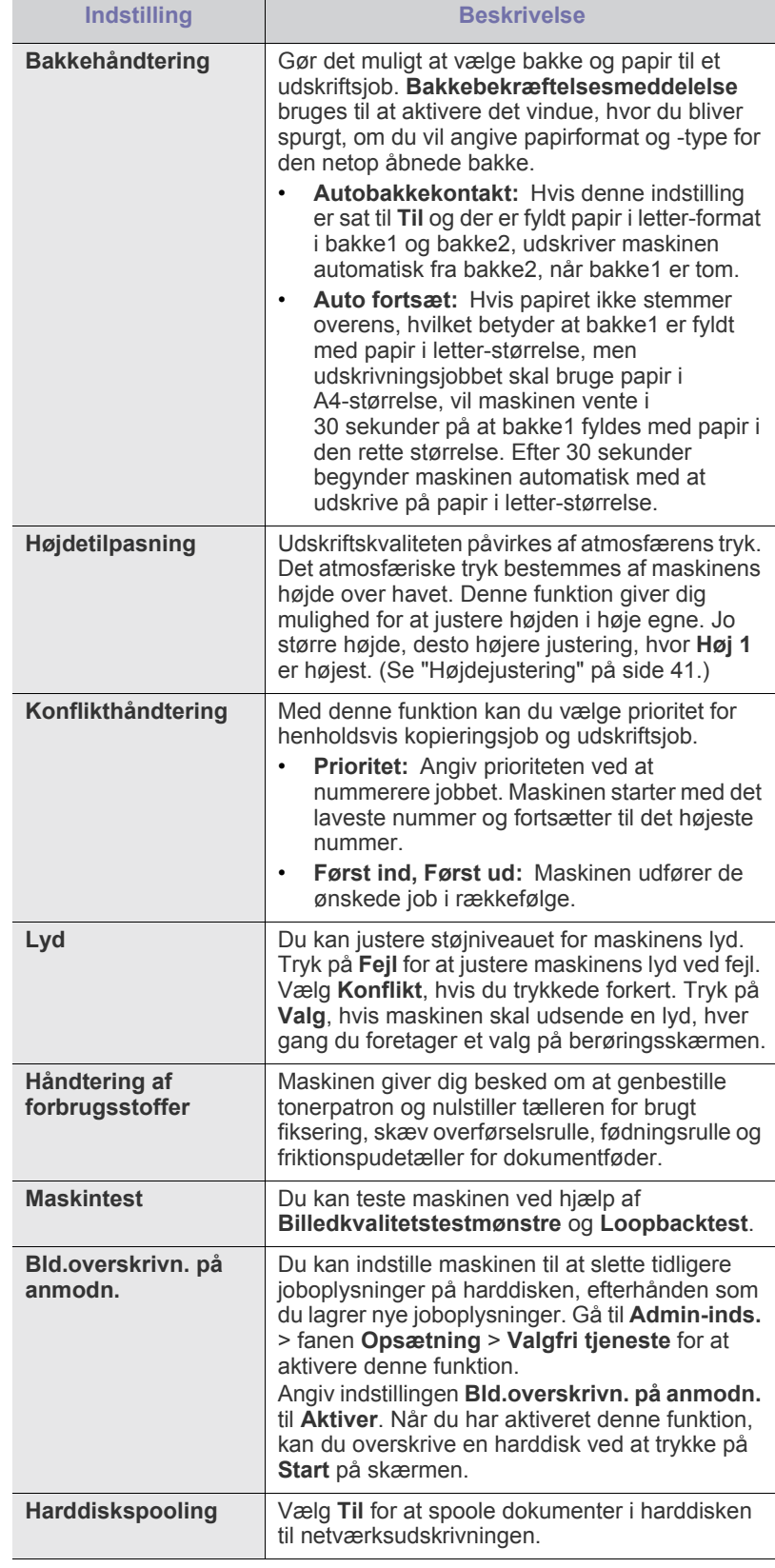

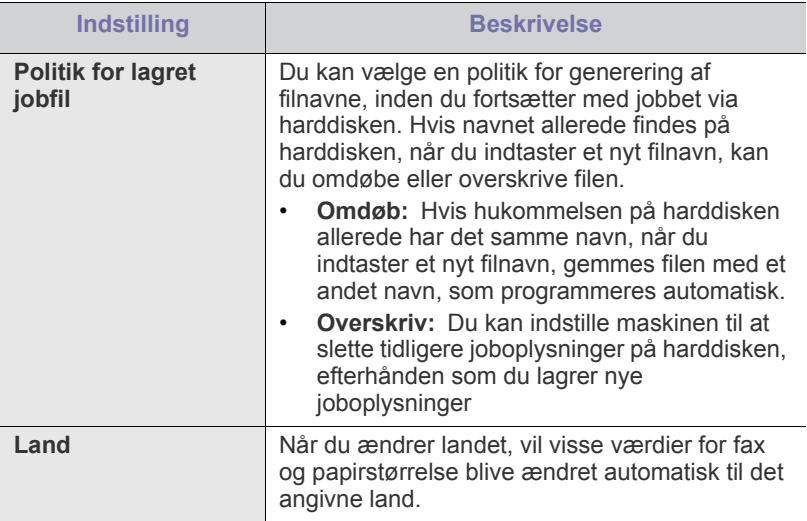

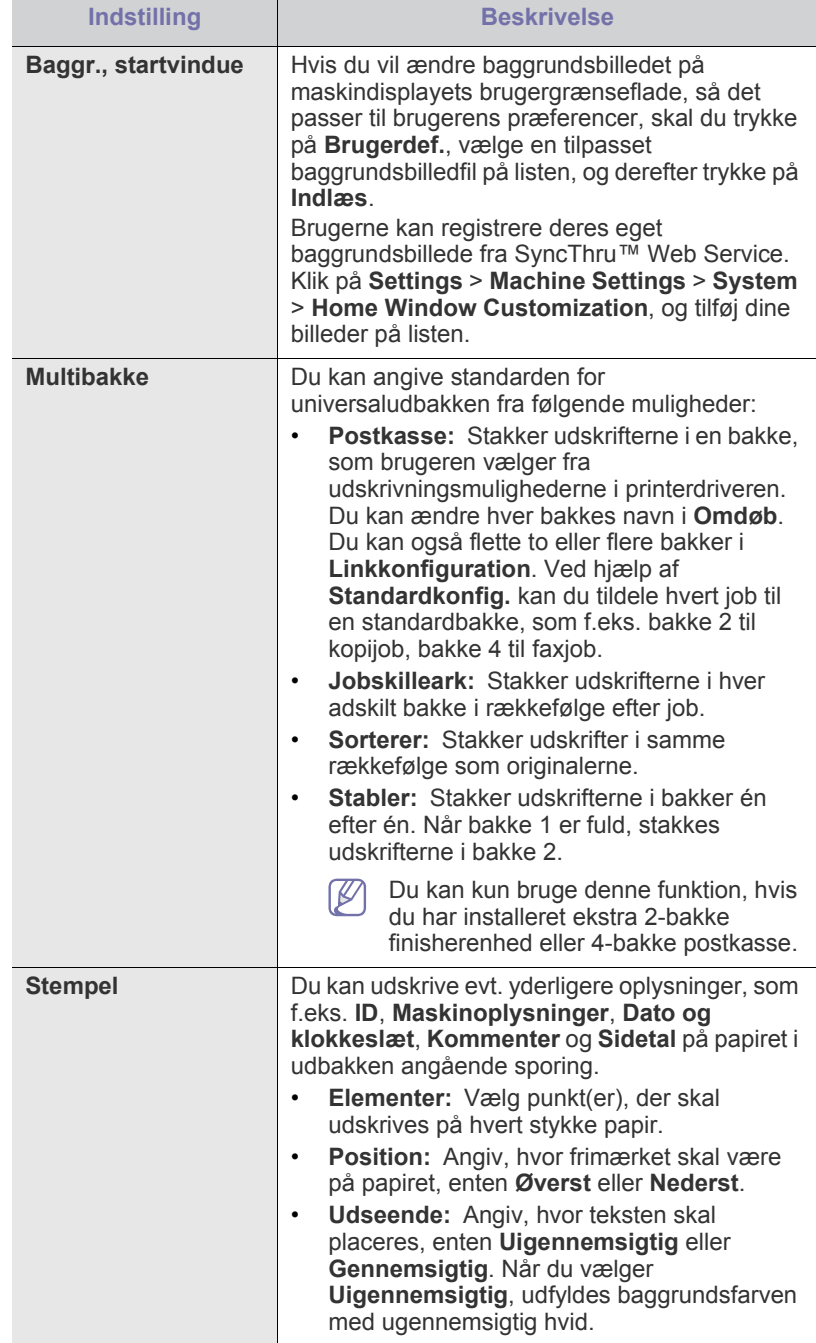

# <span id="page-104-1"></span>**Kopi indstil.**

Du kan opsætte flere indstillinger på forhånd for kopieringsoutput.

- **1.** Tryk på **Machine Setup** på kontrolpanelet.
- **2.** Tryk på **Admin-inds.**. Når loginmeddelelsen vises, skal du angive adgangskoden og trykke på **OK**.
- **3.** Tryk på fanen **Opsætning** > **Kopikonfiguration**.

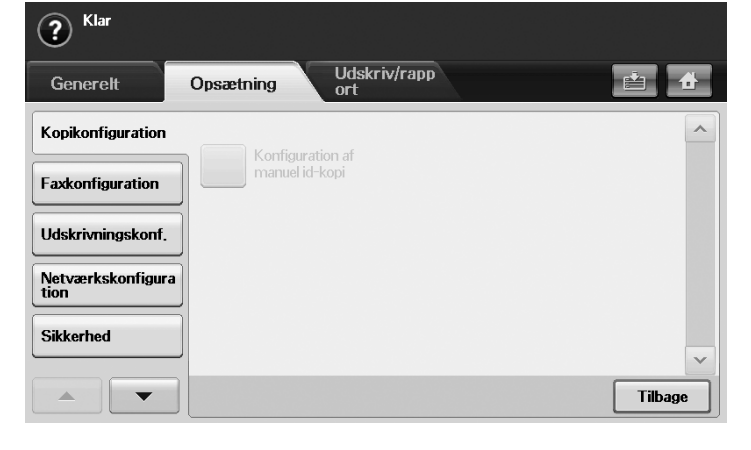

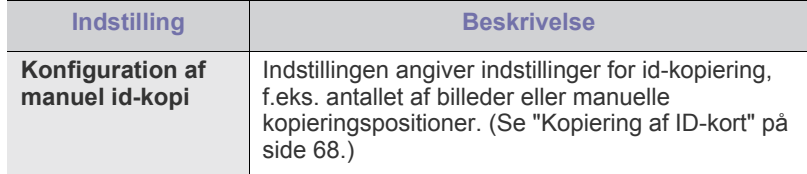

# <span id="page-104-2"></span><span id="page-104-0"></span>**Faxkonfiguration**

I denne maskine finder der forskellige indstillinger, som du kan bruge til at opsætte faxsystemet. Du kan ændre standardindstillingerne, så de passer til dine aktuelle behov, på følgende måde:

- **1.** Tryk på **Machine Setup** på kontrolpanelet.
- **2.** Tryk på **Admin-inds.**. Når loginmeddelelsen vises, skal du angive adgangskoden og trykke på **OK**.
- **3.** Tryk på fanen **Opsætning** > **Faxkonfiguration**.
- Faxindstillingerne er forskellige fra land til land afhængig af de  $\mathscr{D}$ internationale regler for kommunikation. Hvis nogle af faxindstillingerne, der forklares i vejledningen, er nedtonet, betyder det, at den nedtonede funktion ikke understøttes i dit kommunikationsmiljø.

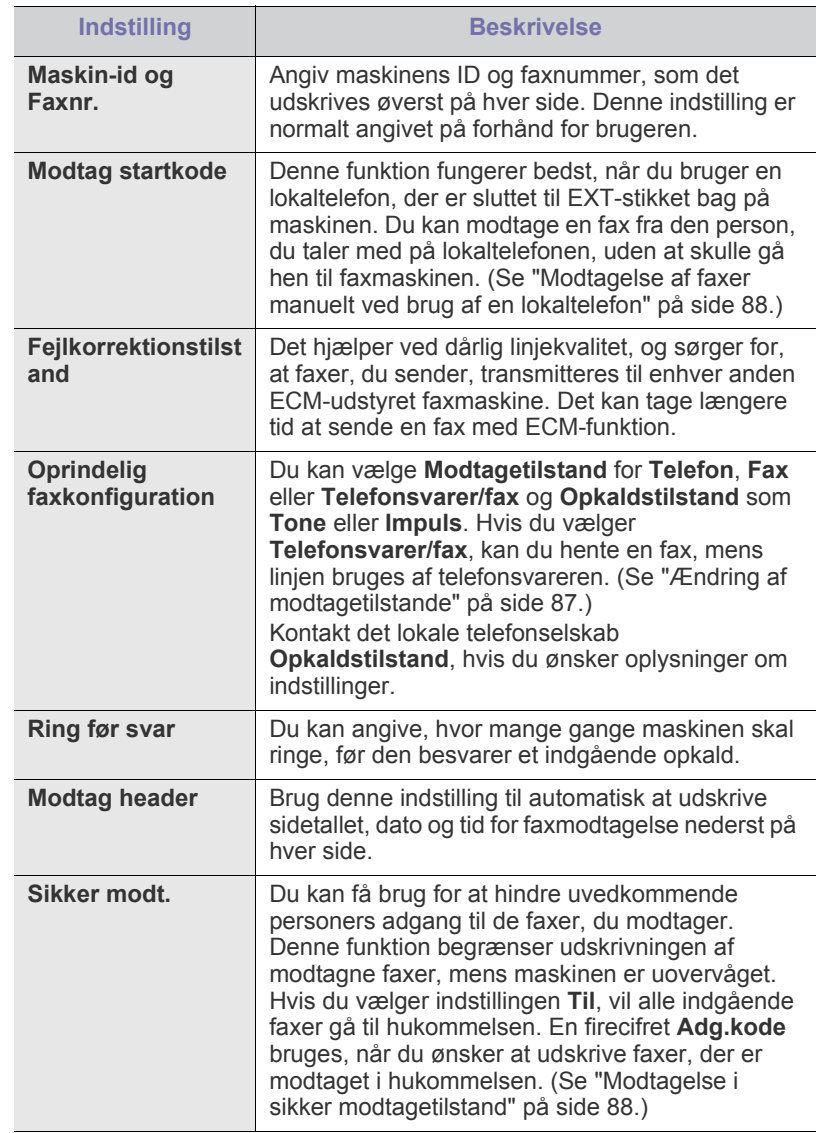

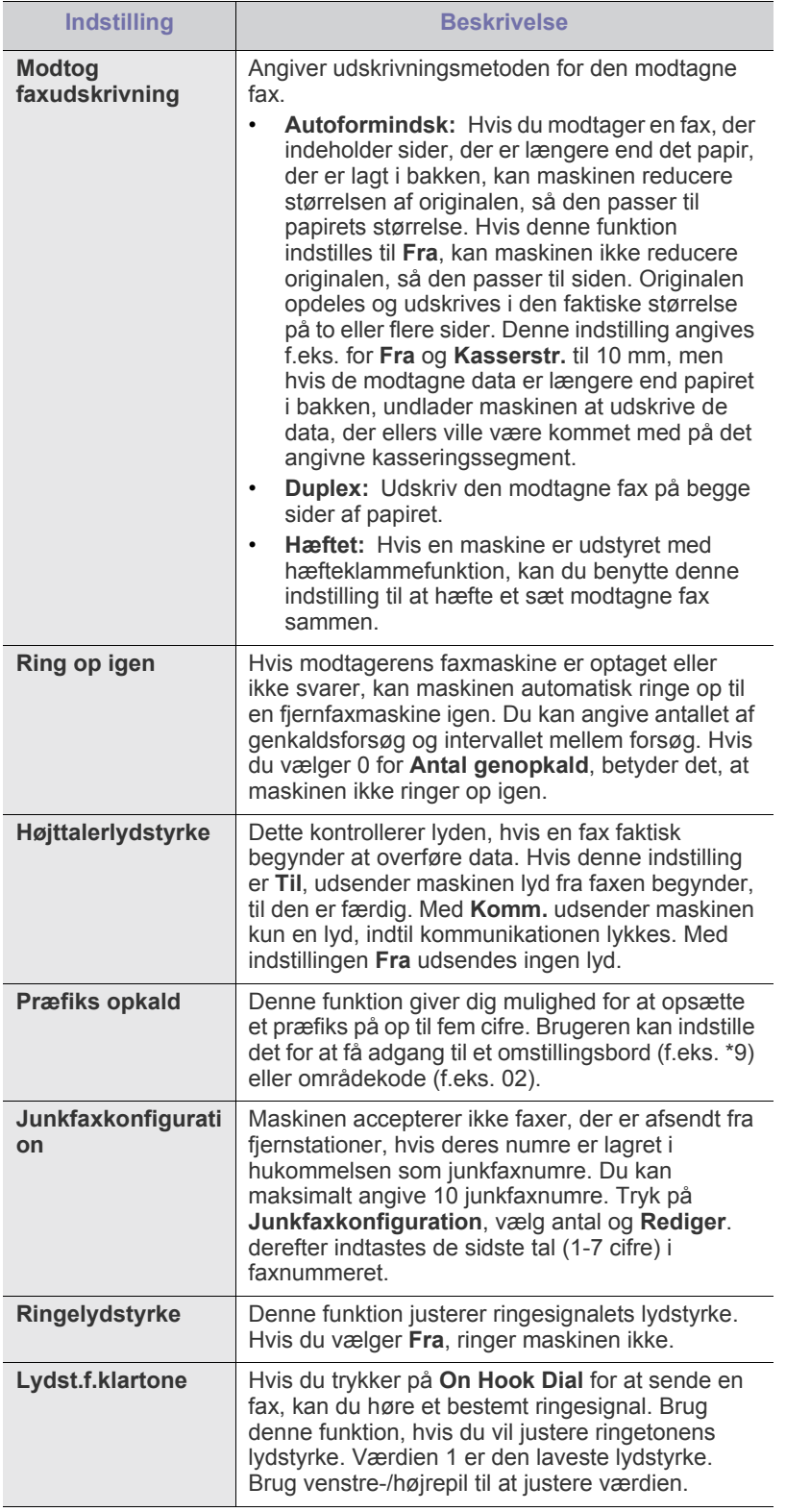

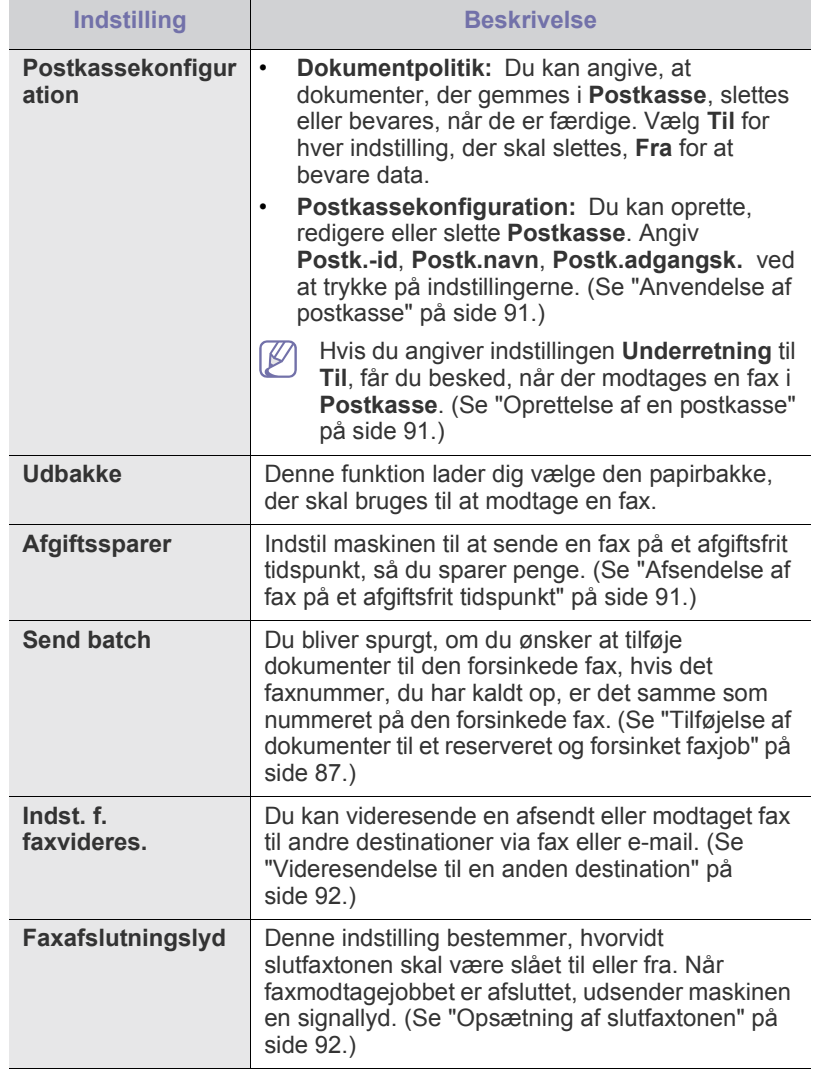

# <span id="page-106-0"></span>**Netværkskonfiguration**

Du kan opsætte netværket med maskinens berøringskærm. Før du gør det, skal du have de relevante oplysninger vedrørende typen af de anvendte netværksprotokoller og computersystemet. Hvis du ikke er sikker på, hvilken indstilling, du skal bruge, kan du kontakte netværksadministratoren, og få ham/hende til at konfigurere denne maskine til netværket.

- **1.** Tryk på **Machine Setup** på kontrolpanelet.
- **2.** Tryk på **Admin-inds.**. Når loginmeddelelsen vises, skal du angive adgangskoden og trykke på **OK**.
- **3.** Tryk på fanen **Opsætning** > **Netværkskonfiguration**.

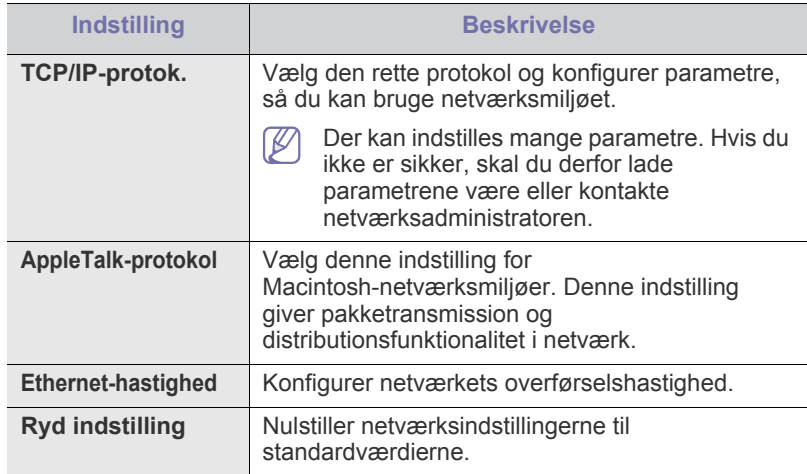

## <span id="page-106-1"></span>**Sikkerhed**

Med denne funktion kan du kontrollere og låse alle udgående data, eller ændre adgangskoden.

- **1.** Tryk på **Machine Setup** på kontrolpanelet.
- **2.** Tryk på **Admin-inds.**. Når loginmeddelelsen vises, skal du indtaste adgangskode og trykke på **OK**.
- **3.** Tryk på fanen **Opsætning** > **Sikkerhed**.

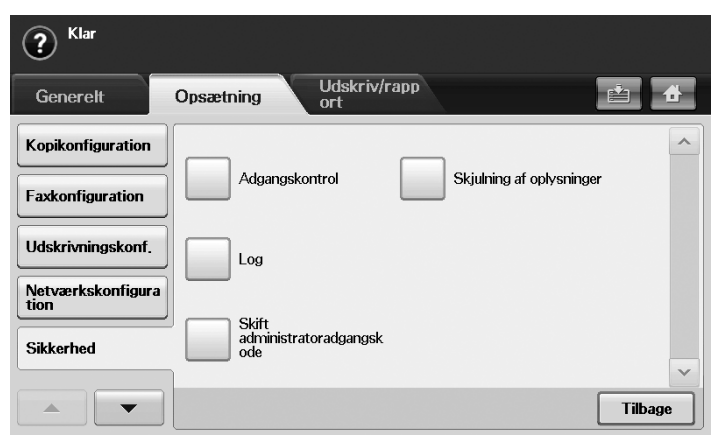

## **Adgangskontrol**

- Ved at anvende SyncThru™ Web Service kan administratorerne klassificere flere grupper i henhold til hver brugers rolle. Hver brugers godkendelse, ægthedsbevis og regnskabsføring kontrolleres ved hjælp af gruppens rolledefinition. Hvis f.eks. gruppe A kun har godkendelse til at bruge kopifunktionen, kan brugerne i gruppe A kun bruge maskinen til at tage kopier med. De kan ikke faxe eller scanne. Du kan indstille denne funktion i SyncThru™ Web Service. Klik på **Security** > **User Access Control** > **Authority**.
	- Når SSO-funktionen (Single Sign-On) aktiveres, skal brugerne kun logge ind på tjenesten én gang. Systemet kontrollerer derefter brugerens ret baseret på bruger-id og adgangskode. SSO-funktionen har relation til alle sikkerhedsfunktionerne, som f.eks. godkendelse, ægthedsbevis og regnskabsføring. SSO-funktionen kan konfigureres i SyncThru™ Web Service. Log ind på SyncThru™ Web Service som administrator. (Se ["Anvendelse af SyncThru™ Web Service" på side 115.](#page-114-0)) Og klik på **Security** > **User Access Control** > **Authentication** > **Options**.

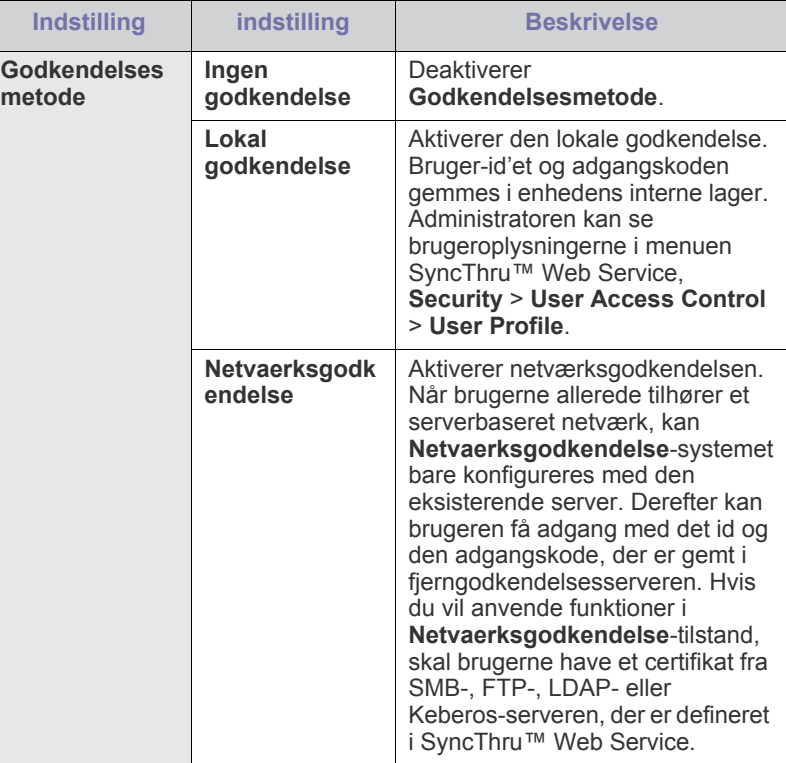

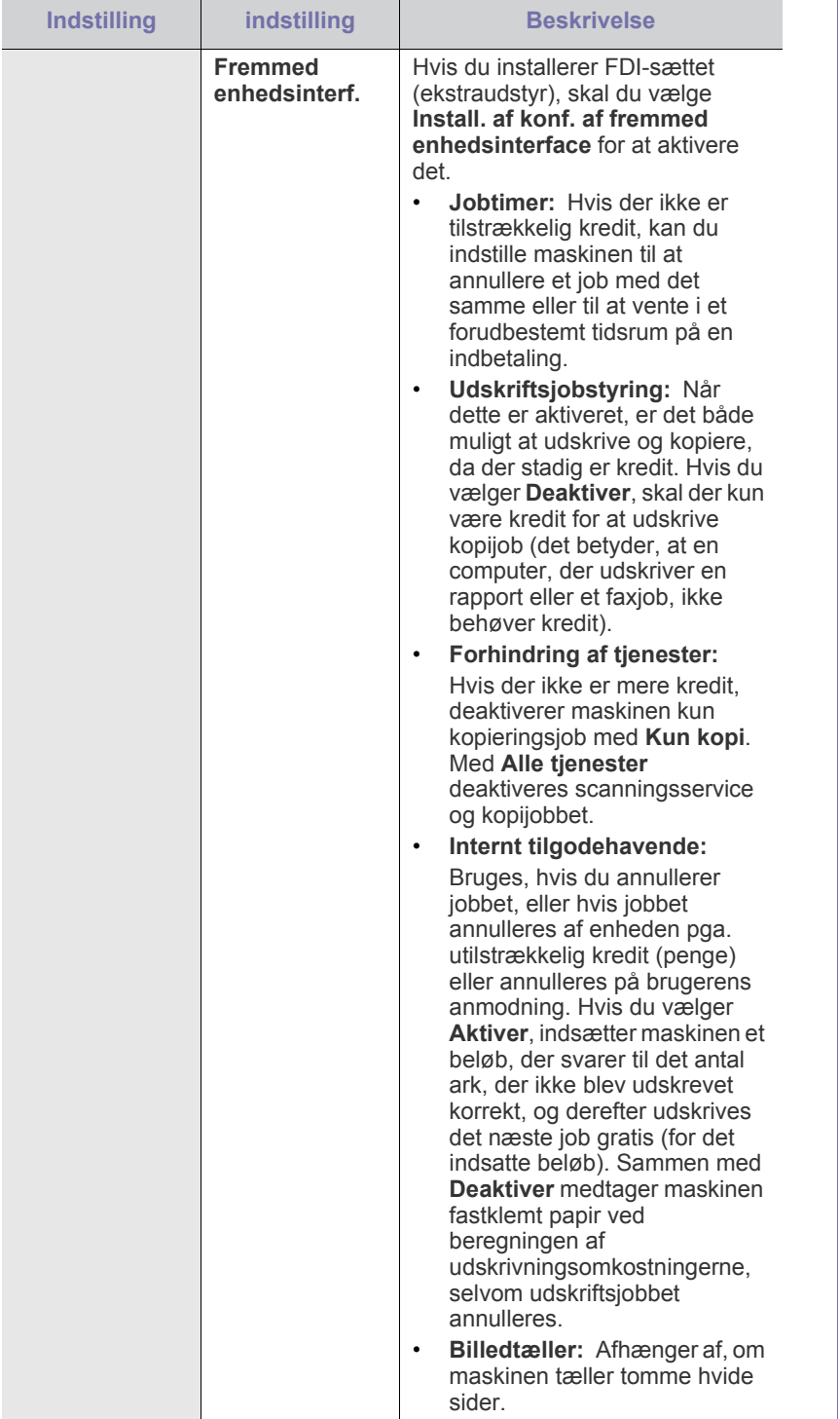

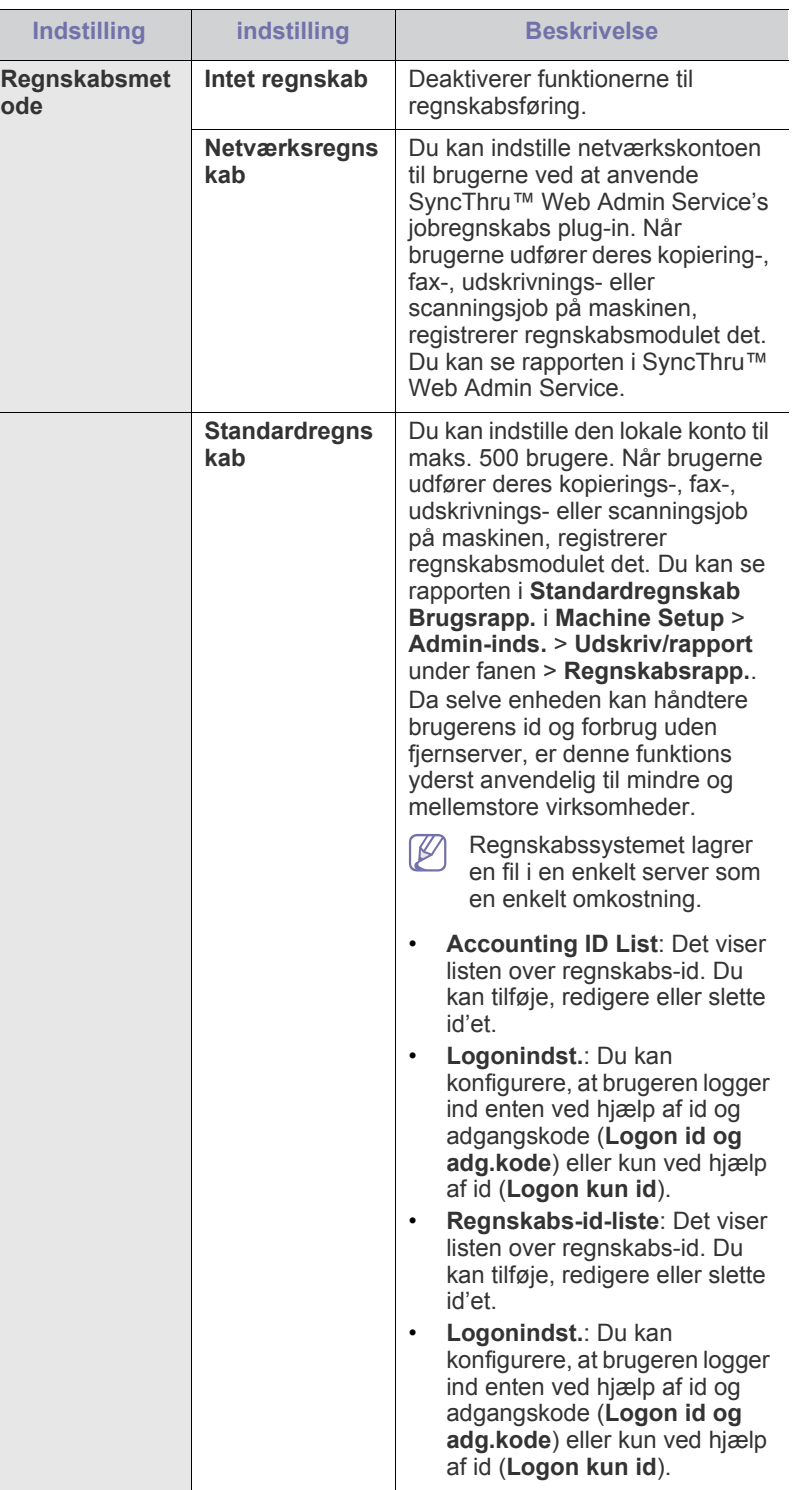
#### **Brugerægthedsbevis-metode**

Hvis du er administrator kan du, før maskinen anvendes, aktivere godkendelsestjenesten, for at forbedre sikkerheden i enheden. Hvis brugergodkendelsestjenesten er aktiveret, kan kun de autoriserede brugere anvende enheden. Med godkendelsestjenesten kan du også give tilladelse til hver bruger og indstille maks. antal job, som brugeren kan udføre.

Godkendelsestjenesten og regnskabstjenesten kan aktiveres uafhængigt af hinanden. Tjenesterne ser efter forskelle i brugeroplysningerne fra sag til sag.

- Kun brug af **Lokal godkendelse**, Brug af **Lokal godkendelse** og **Standardregnskab**, Brug af **Lokal godkendelse** og **Netværksregnskab**: Refererer til **User Profile** i menuen **Security** > **User Access Control**.
- Kun ved brug af **Netvaerksgodkendelse**, Brug af **Netvaerksgodkendelse** og **Standardregnskab**, Brug af **Netvaerksgodkendelse** og **Netværksregnskab**: Refererer til brugeroplysningerne i netværksgodkendelsesserveren. Får brugeren til at deaktivere **User Profile**.
- Kun **Standardregnskab**: Refererer til **Standard Account List** i SyncThru™ Web Service > **Security** > **User Access Control** > **Accounting**. (Se ["Anvendelse af SyncThru™ Web Service" på](#page-114-0)  [side](#page-114-0) 115.)
- Kun **Netværksregnskab**: Refererer til brugeroplysningerne i netværksgodkendelsesserveren.

#### **Registrering af lokale autoriserede brugere**

- **1.** Indtast maskinens IP-adresse som URL-adresse i en browser, og klik på **Gå** for at få adgang til maskinens SyncThru™ Web Service.
- **2.** Log ind på SyncThru™ Web Service som administrator. (Se ["Anvendelse af SyncThru™ Web Service" på side](#page-114-0) 115.)
- **3.** Vælg **Security** > **User Access Control** > **Authentication** > **Authentication Method**.
- **4.** Marker afkrydsningsfeltet **Local Authentication**.
- **5.** Klik på knappen **Apply**.
- **6.** Klik på **Authority**, og marker afkrydsningsfeltet **Role Name** i henhold til den aktuelle brugers rolle.
	- Du kan oprette en ny rollegruppe ved at klikke på knappen **Add**.
- **7.** Klik på **User Profile**, og marker brugerne.
	- Du kan tilføje brugere ved at klikke på knappen **Add**.
	- Hvis du vil tilføje oplysninger til **Address Book**, skal du markere afkrydsningsfeltet **Automatically add your information to Address Book**.
	- Vælg brugerens regnskabs-id, hvis regnskabstjenesten er aktiveret.
	- Vælg brugerens rolle i emnet **Role** item.
- **8.** Klik på **Apply**.

#### **Registrering af autoriserede netværksbrugere**

- **1.** Indtast maskinens IP-adresse som URL-adresse i en browser, og klik på **Gå** for at få adgang til maskinens SyncThru™ Web Service.
- **2.** Log ind på SyncThru™ Web Service som administrator. (Se ["Anvendelse af SyncThru™ Web Service" på side](#page-114-0) 115.)
- **3.** Vælg **Security** > **User Access Control** > **Authentication** > **Authentication Method**.
- **4.** Vælg **Kerberos**, **SMB** eller **LDAP**.
	- Før netværksgodkendelsen konfigureres, skal du konfigurere W **External Authentication Server** i **Security** > **Network Security**.
- **5.** Klik på knappen **Apply**.
- **6.** Klik på **Authority**, og marker afkrydsningsfeltet **Role Name** i henhold til den aktuelle brugers rolle.
	- Brugerne kan oprette en ny rollegruppe ved at klikke på knappen **Add**.
- **7.** Klik på **User Profile**, og marker brugerne.
	- Du kan oprette en ny rollegruppe ved at klikke på knappen **Add**.
	- Hvis du vil tilføje oplysningerne til **Address Book**, skal du markere indstillingen **Automatically add your information to Address Book**.
	- Vælg brugerens regnskabs-id, hvis regnskabstjenesten er aktiveret.
	- Vælg brugerens rolle i **Role**.
- **8.** Klik på **Apply**.

#### **Aktivering af netværksgodkendelse af Kerberos**

- **1.** Log ind på SyncThru™ Web Service som administrator. (Se ["Anvendelse af SyncThru™ Web Service" på side](#page-114-0) 115.)
- **2.** Vælg **Security** > **Network Security** > **External Authentication Server** > **Kerberos Server**.
	- Klik på knappen **Add**, hvis du vil tilføje flere servere.
- **3.** Indtast den ressource, der bruges til **Kerberos**-login.
- **4.** Vælg **IP Address** eller **Host Name**.
- **5.** Indtast IP-adressen som decimaler adskilt af punktummer eller som et værtsnavn.
- **6.** Indtast serverens portnummer som et tal mellem 1 og 65535. Standardportnummeret er 88.
- **7.** Du kan tilføje et backupdomæne som et tidligere trin.
- **8.** Klik på **Apply**.

#### **Aktivering af netværksgodkendelse af SMB**

- **1.** Log ind på SyncThru™ Web Service som administrator. (Se ["Anvendelse af SyncThru™ Web Service" på side](#page-114-0) 115.)
- **2.** Vælg **Security** > **External Authentication Server** > **SMB Server**. • Klik på knappen **Add**, hvis du vil tilføje flere servere.
- **3.** Indtast det domæne, der bruges til **SMB**-login.
- **4.** Vælg **IP Address** eller **Host Name**.
- **5.** Indtast IP-adressen som decimaler adskilt af punktummer eller som et værtsnavn.
- **6.** Indtast serverens portnummer som et tal mellem 1 og 65535. Standardportnummeret er 139.
- **7.** Brugerne kan tilføje et backupdomæne som i et tidligere trin.
- **8.** Klik på **Apply**.
	- Brugerne kan tilføje op til 6 alternative domæner. M

#### **Aktivering af netværksgodkendelse af LDAP**

- **1.** Log ind på SyncThru™ Web Service som administrator. (Se ["Anvendelse af SyncThru™ Web Service" på side](#page-114-0) 115.)
- **2.** Vælg **Security** > **Network Security** > **External Authentication Server** > **LDAP Server**.
	- Klik på knappen **Add**, hvis du vil tilføje flere servere.
- **3.** Indtast maskinens IP-adresse som URL-adresse i en browser, og klik på **Gå** for at få adgang til din maskines SyncThru™ Web Service.
- **4.** Log ind på SyncThru™ Web Service som administrator. (Se ["Anvendelse af SyncThru™ Web Service" på side](#page-114-0) 115.)
- **5.** Klik på **Security** > **Network Security** > **External Authentication Server** > **LDAP Server**.

#### **6.** Vælg **IP Address** eller **Host Name**.

- **7.** Indtast IP-adressen som decimaler adskilt af punktummer eller som et værtsnavn.
- **8.** Indtast serverens portnummer som et tal mellem 1 og 65535. Standardportnummeret er 389.
- **9.** Angiv **Search Root Directory**, det øverste søgeniveau i LDAP-bibliotekstræet.
- **10.** Marker afkrydsningsfeltet **Authentication Method**. Der er to indstillinger for logon til LDAP-serveren: **Anonymous**: Den bruges til binde med null-adgangskode og login-id (adgangskode og login-id er nedtonet i SWS). **Simple**: Den bruges til at binde med login-id og adgangskode i SWS.
- **11.** Marker afkrydsningsfeltet ud for **Append Root to Base DN**.
- **12.** Vælg **Match User's Login ID to the following LDAP attribute** (indstillingerne er CN, UID eller UserPrincipalName).
- **13.** Indtast loginnavnet, adgangskoden, det maksimale antal søgeresultater og søgningens timeout-værdi.
	- **LDAP Referral**: LDAP-klienten søger på henvisningsserveren,  $\mathbb{Z}$ hvis LDAP-serveren ikke indeholder data, der kan besvare forespørgslen, og hvis LDAP-serveren har en henvisningsserver.
- **14.** Marker afkrydsningsfeltet **Search Name Order**.
- **15.** Marker afkrydsningsfeltet ud for **"From:" Field Security Options**.
	- Denne indstilling vises kun, når du har valgt indstillingen Netværksgodkendelse i indstillingen for brugergodkendelse. Du kan markere denne indstilling, hvis du vil søge efter oplysninger i gruppen med standard-e-mail-adresser.
- **16.** Klik på **Apply**.

#### **Brugerregnskabsmetode**

#### **Aktivering af regnskabsmetoden**

- **1.** Indtast maskinens IP-adresse som URL-adresse i en browser, og klik på **Gå** for at få adgang til din maskines SyncThru™ Web Service.
- **2.** Log ind på SyncThru™ Web Service som administrator. (Se ["Anvendelse af SyncThru™ Web Service" på side](#page-114-0) 115.)
- **3.** Vælg **Security** > **User Access Control** > **Accounting** > **Accounting Method**.
- **4.** Marker afkrydsningsfeltet **Standard Accounting**.
	- Hvis du vil have, at brugerne kun logger ind med id, skal du markere afkrydsningsfeltet **Authenticate with Login ID only**.
- **5.** Klik på knappen **Apply**.

#### **Standardregnskabsliste**

- **1.** Indtast maskinens IP-adresse som URL-adresse i en browser, og klik på **Gå** for at få adgang til din maskines SyncThru™ Web Service.
- **2.** Log ind på SyncThru™ Web Service som administrator. (Se ["Anvendelse af SyncThru™ Web Service" på side](#page-114-0) 115.)
- **3.** Vælg **Security** > **User Access Control** > **Accounting** > **Standard Accounting List**.
- **4.** Marker afkrydsningsfeltet **Standard Accounting**.
	- Du kan tilføje brugere til regnskabslisten ved at klikke på knappen **Add**. Indtast en brugers id, adgangskode og tildel jobbegrænsning til brugeren.
- **5.** Klik på knappen **Apply**.

#### **Log**

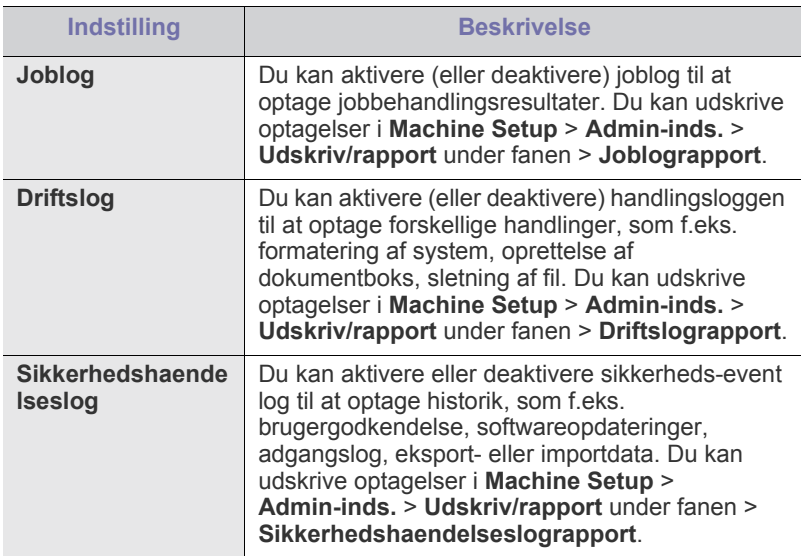

#### **Skift administratoradgangskode**

Du kan ændre adgangskoden for **Admin-inds.**-godkendelsen.

#### **Gemme oplysninger**

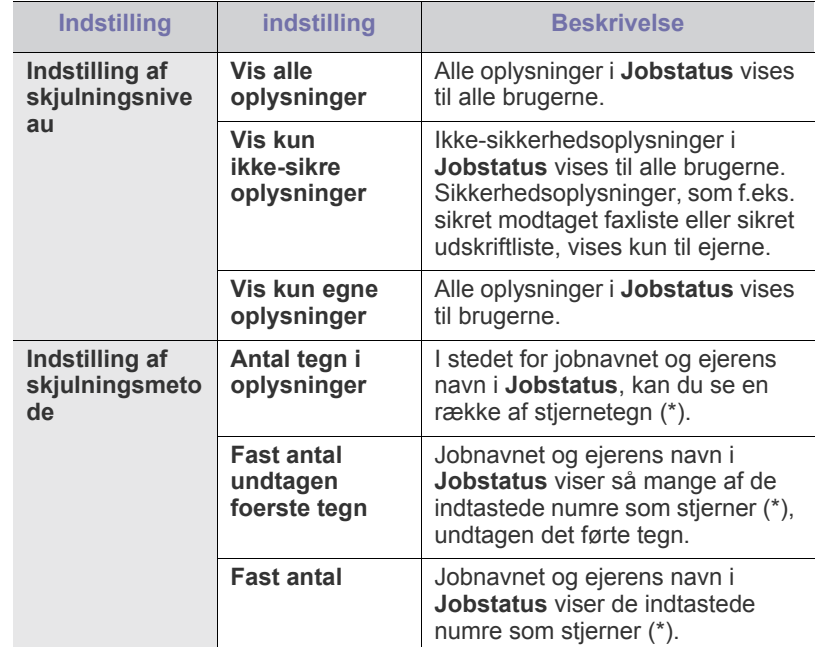

## **Valgfri tjeneste**

Hvis du ønsker at føje ekstra funktioner til maskinen, skal du installere ekstraudstyret og derefter indstille maskinen til at aktivere disse funktioner. Følg trinene nedenfor for at aktivere disse funktioner:

- **1.** Tryk på **Machine Setup** på kontrolpanelet.
- **2.** Tryk på **Admin-inds.**. Når loginmeddelelsen vises, skal du indtaste adgangskode og trykke på **OK**.
- **3.** Tryk på fanen **Opsætning** > **Valgfri tjeneste**.

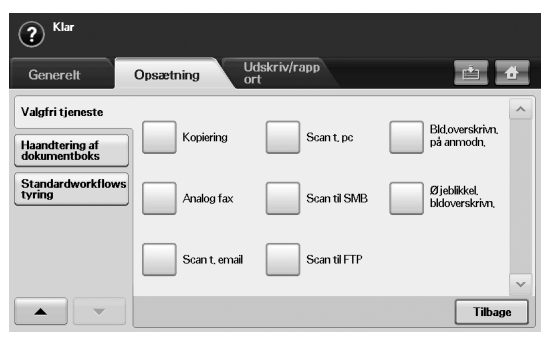

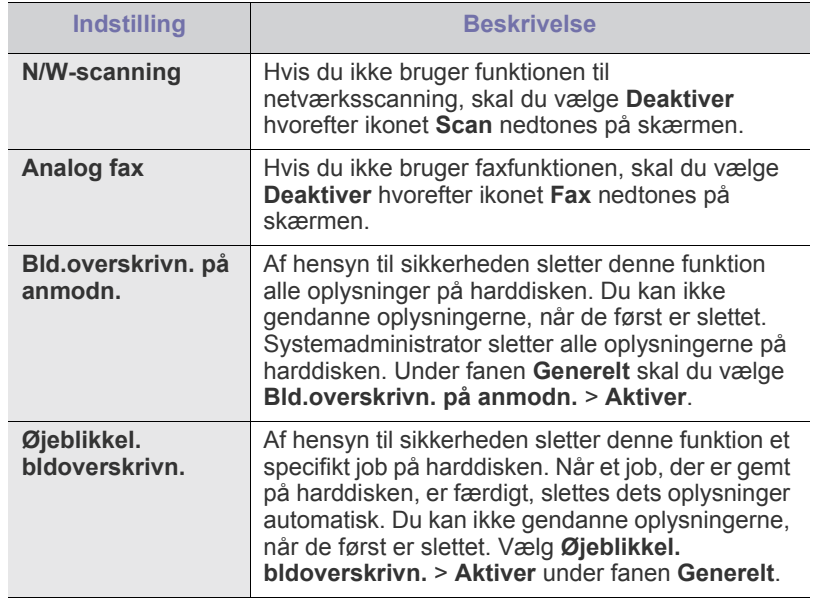

#### **Administration af dokumentboks**

Du kan i Brugerboks angive en person, der udfører sletning af alle offentlige bokse.

- **1.** Tryk på **Machine Setup** på kontrolpanelet.
- **2.** Tryk på **Admin-inds.**. Når loginmeddelelsen vises, skal du indtaste adgangskode og trykke på **OK**.
- **3.** Tryk på fanen **Opsætning** > **Haandtering af dokumentboks**.

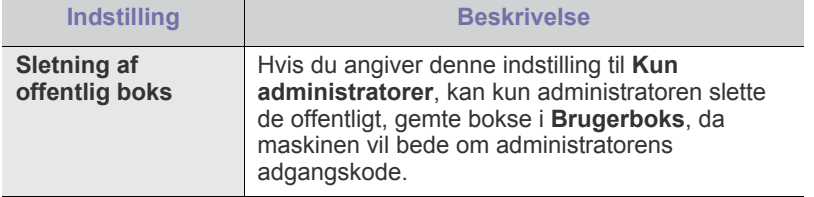

## **Administration af standardarbejdsgangen**

Du kan angive, om du vil bruge eller ikke bruge hver funktion, som standardarbejdsgangen giver.

- **1.** Tryk på **Machine Setup** på kontrolpanelet.
- **2.** Tryk på **Admin-inds.**. Når loginmeddelelsen vises, skal du indtaste adgangskode og trykke på **OK**.
- **3.** Tryk på fanen **Opsætning** > **Standardworkflowstyring**.

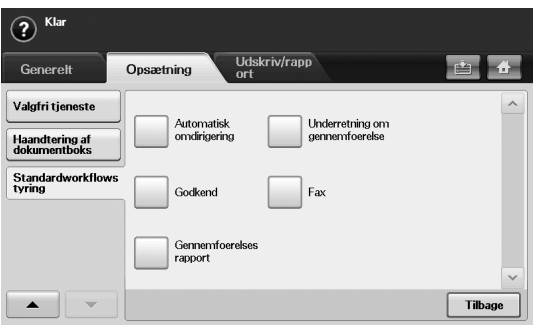

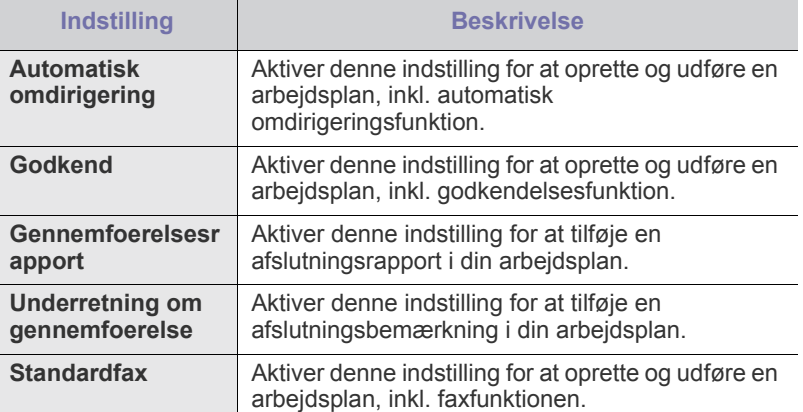

## <span id="page-111-0"></span>**Udskrivning af en rapport**

Du kan udskrive en rapport om maskinens konfiguration eller skrifttypeliste osv.

- **1.** Tryk på **Machine Setup** på kontrolpanelet.
- **2.** Tryk på **Admin-inds.**. Når loginmeddelelsen vises, skal du indtaste adgangskode og trykke på **OK**.
- **3.** Tryk på fanen **Udskriv/rapport**.

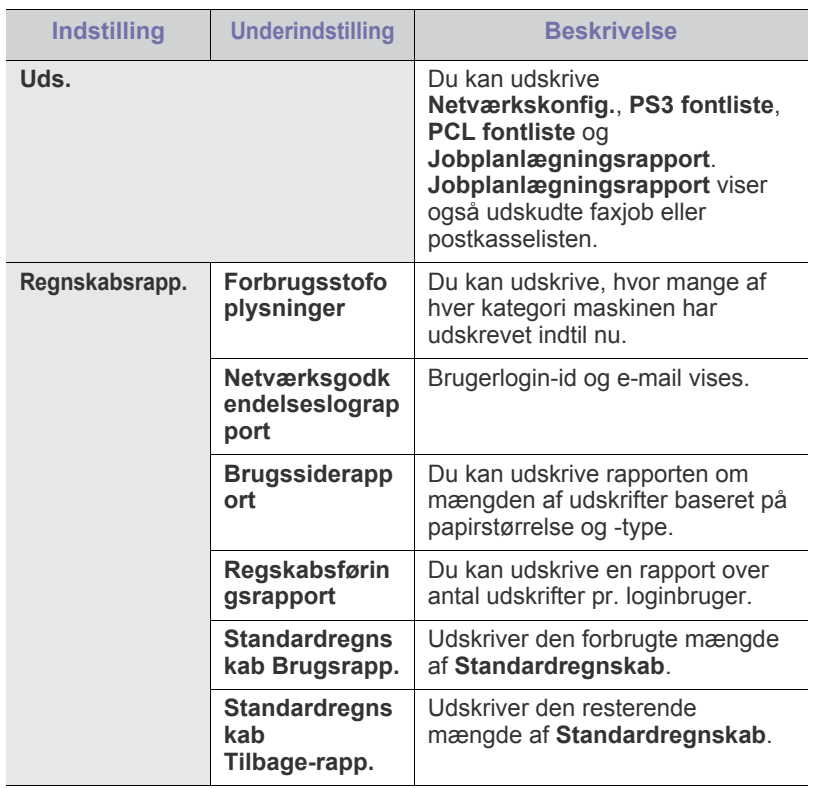

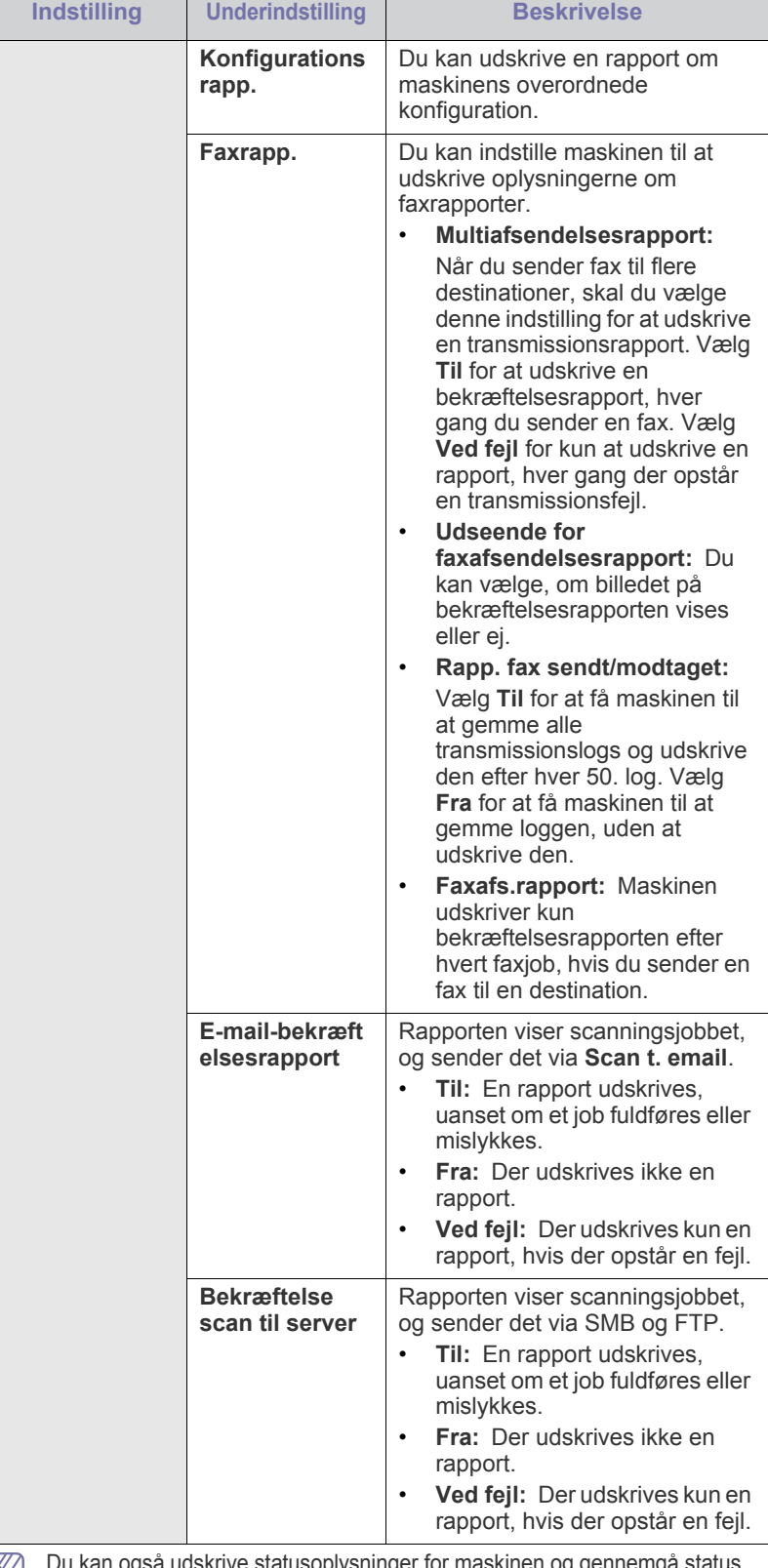

 $\mathbb{Z}$ Du kan også udskrive statusoplysninger for maskinen og gennemgå status med SyncThru™ Web Service. Åbn internetbrowseren på din netværkscomputer og indtast maskinens IP-adresse. Når SyncThru™ Web Service åbnes, skal du klikke på **Information** > **Print information**.

## **Menukort**

Fra kontrolpanelet kan du få adgang til menuer, så du kan klargøre maskinen eller bruge funktionerne i den. Du kan få adgang til disse menuer ved at trykke på **Machine Setup**, **Job Status** eller ved at røre ved menuerne på skærmen. Se nedenstående tabel.

 $\mathbb{Z}$ Nogle menuer vises muligvis ikke i displayet, afhængigt af indstillinger eller modeller. De menuer, der ikke er vist, er ikke relevante for maskinen.

#### **Hovedskærm**

Hovedskærmen vises på skærmen på kontrolpanelet. Nogle menuer er nedtonede, afhængig af model.

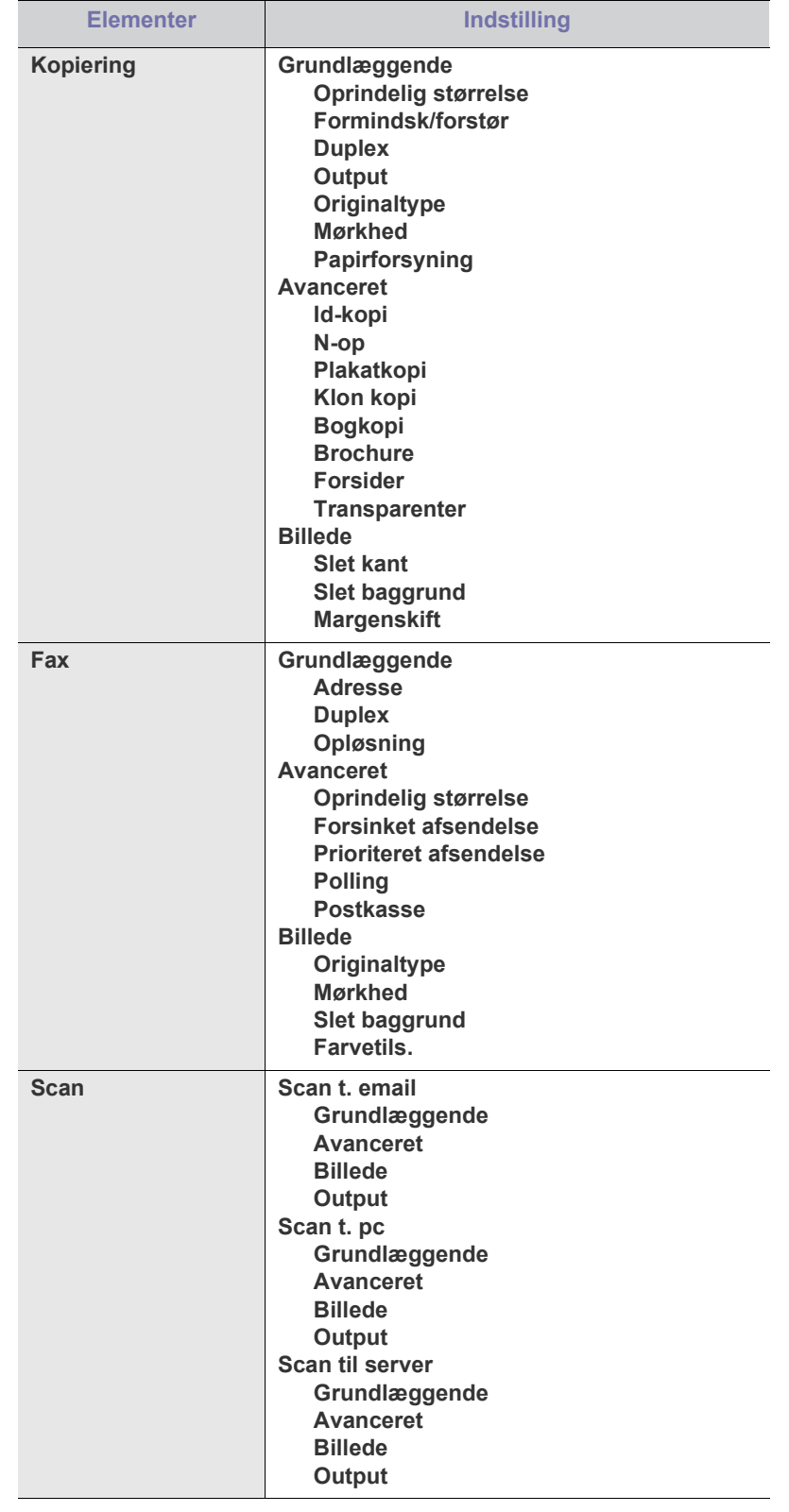

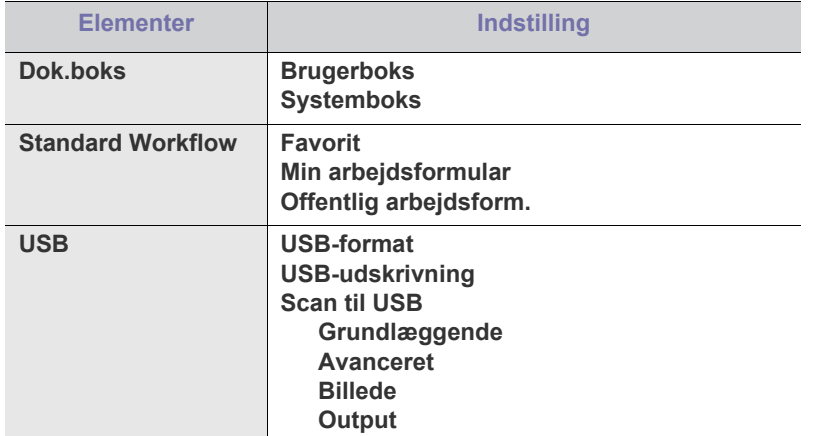

#### **Knappen Machine Setup**

Når du trykker på knappen **Machine Setup** på kontrolpanelet, viser skærmen tre menuer. **Maskinstatus** viser forbrugsstoffers levetid, tællere og rapporter. Med **Admin-inds.** kan du angive avancerede indstillinger for brug af maskinen. **Brugssiderapport** udskriver en rapport om antallet af udskrifter baseret på papirformat og -type.

#### **Maskinstatus**

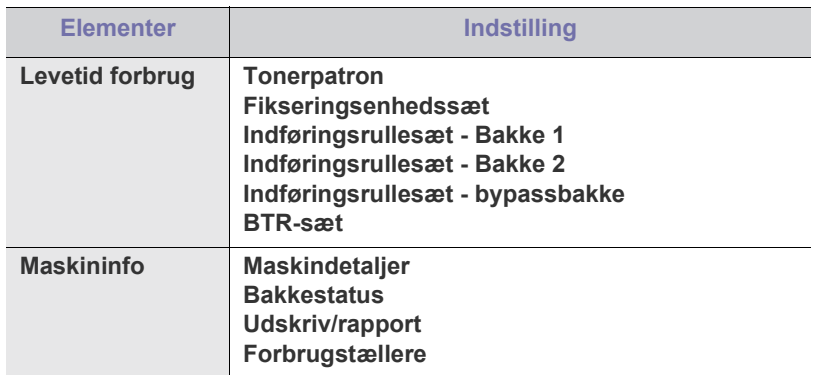

#### **Admin-inds.**

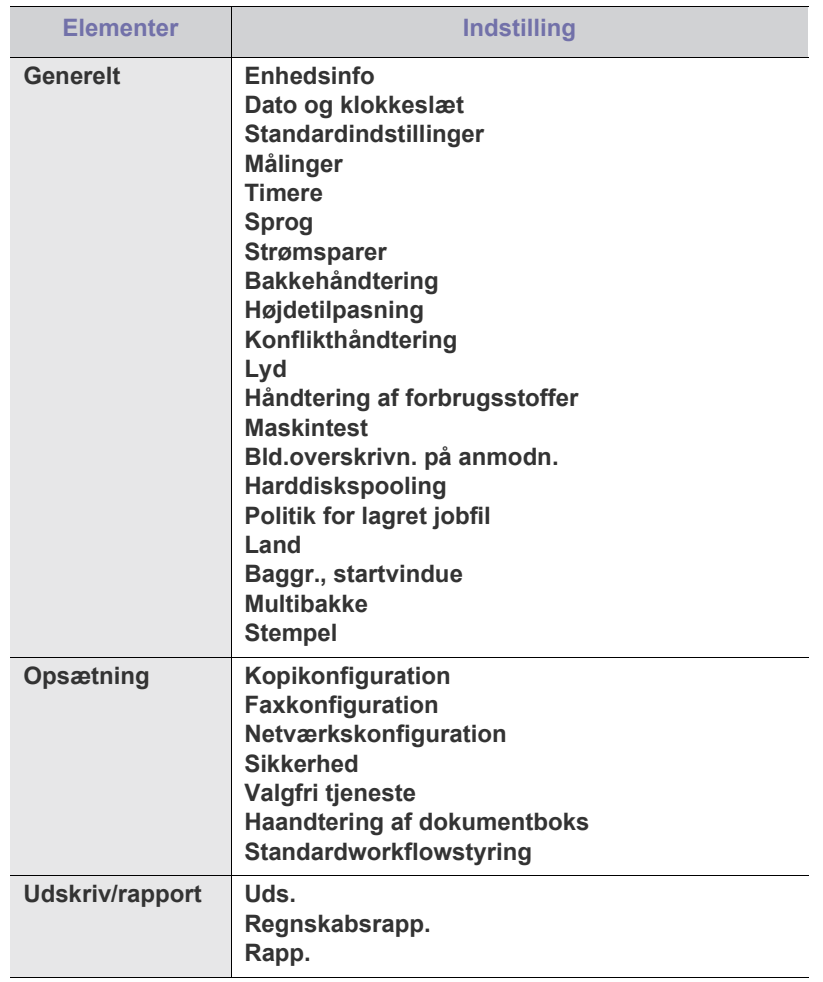

#### **Brugssiderapport**

Tryk på **Er du sikker på, at du vil udskrive det?**, når "**Ja**" vises.

#### **Knappen Job Status**

Denne menu viser igangværende job, ventende job, fuldførte job samt fejlmeddelelser. (Se ["Knappen Job Status" på side](#page-30-0) 31.)

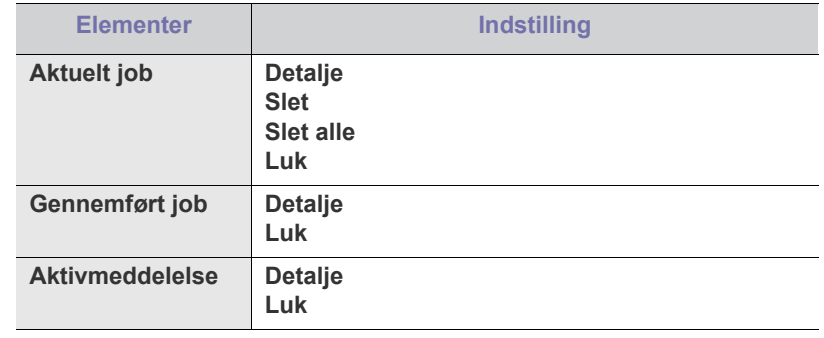

## Administrationsværktøjer

I dette kapitel beskrives administrationsværktøjer, der medfølger, for at du kan udnytte maskinen fuldt ud.

#### **Kapitlet omfatter:**

- [Administrationsværktøjerne](#page-114-1)
- [Anvendelse af SyncThru™ Web Service](#page-114-2)
- Brug af programmet Smart Panel

## <span id="page-114-1"></span>**Administrationsværktøjerne**

Programmerne nedenfor hjælper dig med at gøre brugen af maskinen mere praktisk.

- ["Anvendelse af SyncThru™ Web Service" på side](#page-114-2) 115
- ["Brug af programmet Smart Panel" på side](#page-115-0) 116
- ["Smarthru Office" på side](#page-116-0) 117
- ["Brug af programmet SetIP" på side](#page-117-0) 118
- ["Brug af Linux Unified Driver Configurator" på side](#page-117-1) 118

## <span id="page-114-2"></span><span id="page-114-0"></span>**Anvendelse af SyncThru™ Web Service**

Hvis maskinen er tilsluttet et netværk, og TCP/IP-netværksparametrene er defineret korrekt, kan du styre maskinen via SyncThru™Web Service, der er en integreret webserver. Brug SyncThru™Web Service til:

- Visning af enhedsoplysninger om maskinen og kontrol af dens aktuelle status.
- Ændring af TCP/IP-parametrene og konfiguration af andre netværksparametre.
- Ændring af printerindstillinger.
- Angiv e-mails med beskeder om maskinens status.
- Hjælp til brug af maskinen.

#### **Sådan får du adgang til SyncThru™Web Service:**

- **1.** Åbn en webbrowser, f.eks. Internet Explorer, i Windows. Skriv maskinens IP-adresse (http://xxx.xxx.xxx.xxx) i adressefeltet, og tryk på Enter, eller klik på **Gå**.
- **2.** Maskinens websted åbnes.
	- SyncThru™ Web Service gør det muligt for administrator at opsætte maskinen. Hvis du vil have adgang til menuen **Settings** eller **Security**, skal du først logge ind. Tryk på knappen **Login**, og indtast bruger-id og adgangskode i pop-op-vinduet. Tryk derefter på knappen **Login**.

Administratorens indledende indstilling er følgende:

- Standard-id: **admin**
- Standard-adgangskode: **sec00000**
- [Smarthru Office](#page-116-0)
- [Brug af programmet SetIP](#page-117-0)
- [Brug af Linux Unified Driver Configurator](#page-117-1)

#### **Oversigt over SyncThru™Web Service**

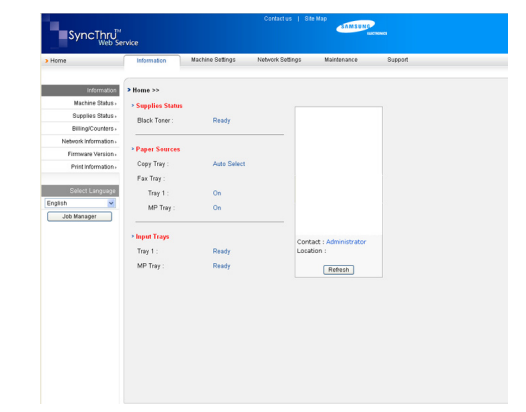

- **Fanen Information:** Under denne fane får du generelle oplysninger om maskinen. Du kan kontrollere indstillinger, f.eks. maskinens IP-adresse, resterende toner, ethernet-oplysninger, firmwareversion osv. Du kan også udskrive rapporter, f.eks. en fejlrapport osv.
- **Fanen Machine Settings:** Under denne fane kan du vælge indstillingerne i maskinen.
- **Fanen Network Settings:** Under denne fane kan du få vist og ændre netværksmiljøet. Du kan vælge indstillinger som f.eks. TCP/IP, aktivere Ether Talk osv.
- **Fanen Maintenance:** Under denne fane kan du vedligeholde maskinen ved at opgradere firmware og vælge indstillinger for sikkerhed.
- **Fanen Support:** Under denne fane kan du angive kontaktoplysninger for afsendelse af e-mail. Du kan også oprette forbindelse til SEC-webstedet eller hente drivere ved at vælge **Link**.

## **E-mail Notification Setup**

Du kan hente e-mail om maskinens status ved at vælge denne indstilling.

- **1.** Start en webbrowser, f.eks. Internet Explorer, i Windows. Skriv maskinens IP-adresse (http://xxx.xxx.xxx.xxx) i adressefeltet, og tryk på Enter, eller klik på **Gå**.
- **2.** Maskinens websted åbnes.
- **3.** I menuen **Machine Settings** skal du vælge **E-mail Notification Setup**.
- **4.** Vælg obligatoriske indstillinger.

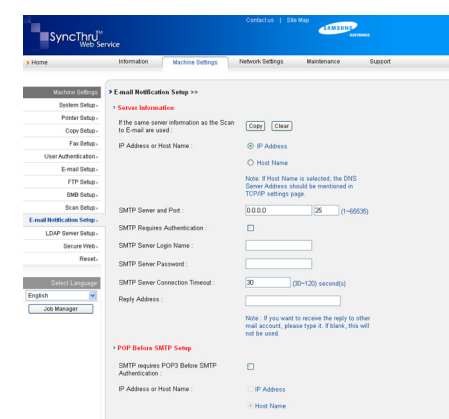

#### **5.** Klik på **Apply**.

## <span id="page-115-0"></span>**Brug af programmet Smart Panel**

Smart Panel er et program, der overvåger og informerer dig om maskinens status, og som giver dig mulighed for at tilpasse maskinens indstillinger. I Windows og Macintosh installeres Smart Panel automatisk, når du installerer maskinsoftwaren. I Linux kan du hente Smart Panel på Samsungs websted og installere det (se ["Installation af SmartPanel" på](#page-35-0)  [side](#page-35-0) 36).

For at kunne bruge dette program skal dit system overholde følgende  $\cancel{\varphi}$ krav:

- Windows. Kontroller, at operativsystemerne er kompatible med maskinen. (Se ["Systemkrav" på side](#page-32-0) 33.)
- Mac OS X 10.3 eller nyere
- Linux. Kontroller, om Linux-systemerne er kompatible med maskinen. (Se ["Systemkrav" på side](#page-32-0) 33.)
- Internet Explorer version 5.0 eller nyere til flashanimationen i HTML-hjælpen.

Hvis du har brug for at kende det præcise modelnavn på din maskine, kan du kontrollere det på den medfølgende software-cd.

#### **Om Smart Panel**

Hvis der opstår en fejl under udskrivning, kan du undersøge fejlen fra Smart Panel.

Du kan også starte Smart Panel manuelt. Dobbeltklik på ikonet Smart Panel på proceslinjen (i Windows) eller meddelelsesområdet (i Linux). Du kan også klikke på statuslinjen (i Mac OS X).

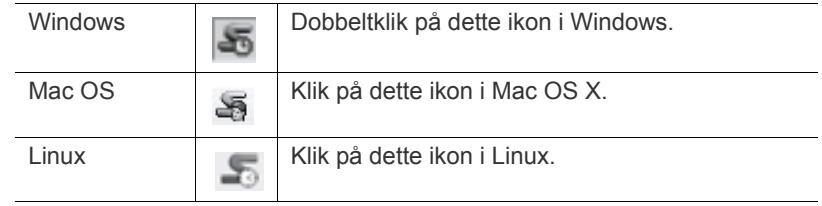

Hvis du bruger Windows, kan du starte det fra menuen **Start**, vælge **Programmer** eller **Alle Programmer** > printerdriverens navn > Smart Panel.

• Hvis du allerede har installeret mere end en Samsung-maskine,  $\mathscr Y$ skal du først vælge den ønskede maskinmodel for at bruge det tilhørende Smart Panel.

> Højreklik (i Windows eller Linux) eller klik (i Mac OS X) på ikonet Smart Panel, og vælg din maskine.

• Vinduet Smart Panel og dets indhold, som vises i denne brugerhåndbog, kan være lidt anderledes end på din maskine eller dit operativsystem.

Programmet Smart Panel viser maskinens aktuelle status, hvor meget toner, der er tilbage i tonerpatronerne og forskellige andre oplysninger. Du kan også ændre indstillingerne.

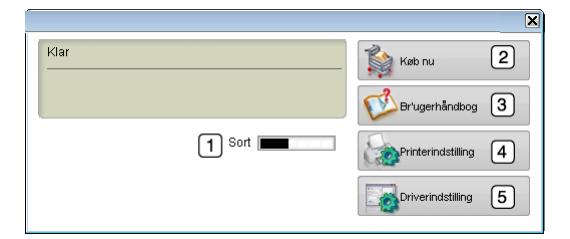

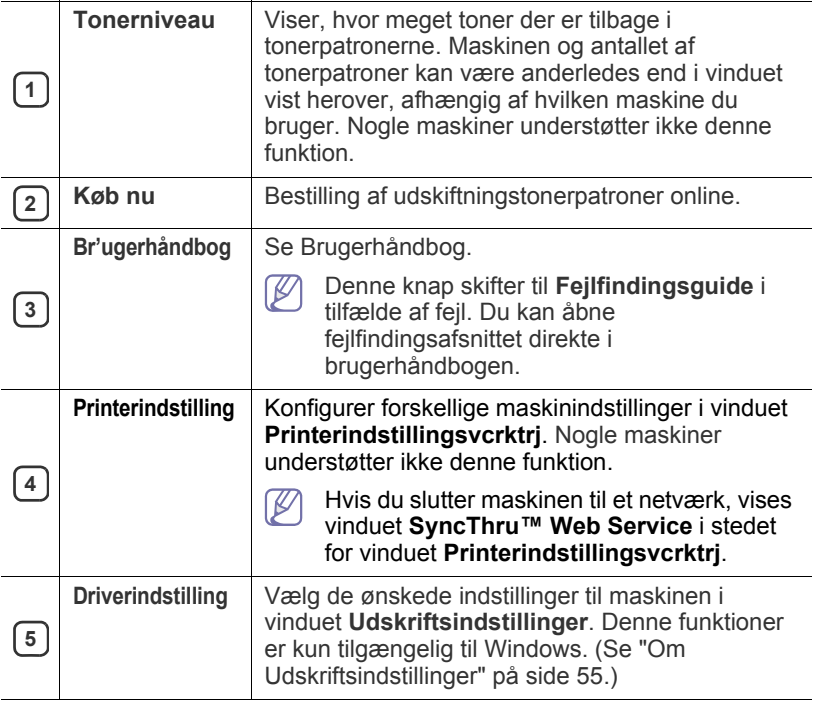

#### **Åbning af fejlfindingsguiden**

Find løsninger på problemer med **Fejlfindingsguide**.

Højreklik (i Windows eller Linux) eller klik (i Mac OS X) på ikonet Smart Panel, og vælg **Fejlfindingsguide**.

#### **Ændring af Smart Panel programindstillinger**

Højreklik (i Windows eller Linux) eller klik (i Mac OS X) på ikonet Smart Panel, og vælg **Indstillinger**. Vælg de ønskede indstillinger i vinduet **Indstillinger**.

## <span id="page-116-0"></span>**Smarthru Office**

SmarThru Office findes på den medfølgende software-cd. SmarThru Office indeholder praktiske funktioner, som du kan bruge til maskinen.

#### **Start SmarThru Office**

Følg trinene herunder for at starte SmarThru Office:

- **1.** Kontroller, at maskinen og computeren er tændt og korrekt forbundet med hinanden.
- **2.** Når du har installeret SmarThru Office, vises ikonet SmarThru Office på skrivebordet.
- **3.** Dobbeltklik på ikonet SmarThru Office.

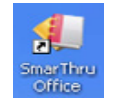

**4.** SmarThru Office vises.

Yderligere oplysninger finder du i **Help** > **SmarThru Office help**.

#### **Quick Start Guide**

Denne menu viser hurtigknapper til en række funktioner. Hurtigknapperne omfatter: **Categories**, **Binder**, **Life Cycle**, **Scan and OCR**, **Fix and Enhance** og **Samsung Website**. Du kan deaktivere denne menu ved at klikke på "**Do not show this diaglog again**".

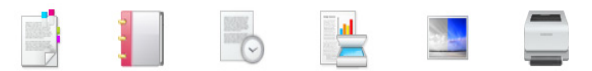

## **Brug af SmarThru Office**

#### **Scanning**

- **1.** Klik på scanningsikonet.
	- I operativsystemet Windows XP kan du bruge startprogrammet SmarThru Office yderst til højre på proceslinjen til at åbne vinduet **Scan Setting**.

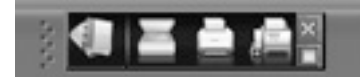

• I andre operativsystemer end Windows XP skal du klikke

på SmarThru-ikonet  $\frac{1}{2}$  på proceslinjen i Windows for at aktivere startprogrammet SmarThru Office.

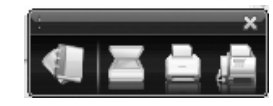

**2.** Vinduet **Scan Setting** åbnes.

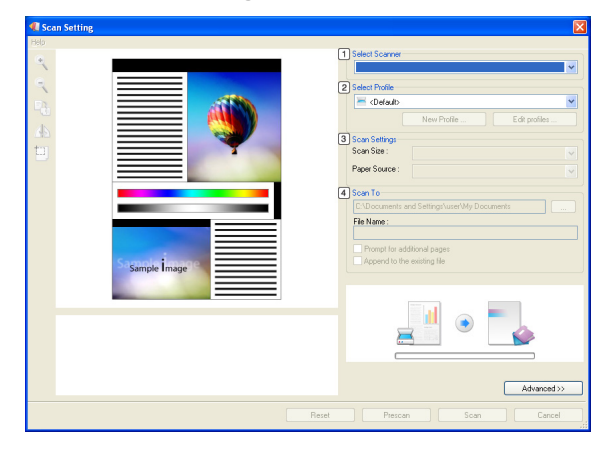

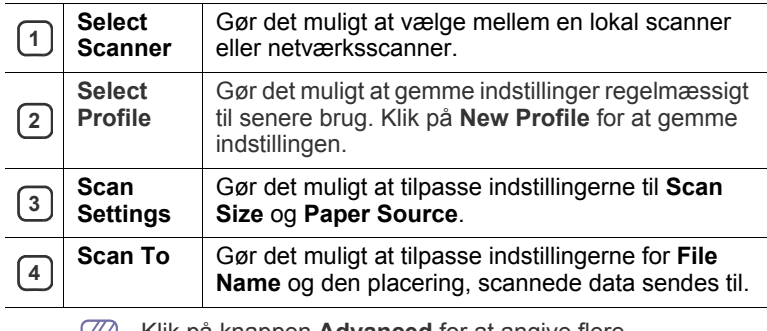

Klik på knappen **Advanced** for at angive flere  $|\mathcal{Y}|$ scanningsindstillinger.

**3.** Vælg scanningsindstillinger, og klik på **Scan**. Yderligere oplysninger finder du i **Help** > **SmarThru Office help**.

#### **Send to**

#### **FTP**

Du kan overføre filer til en ftp-server, mens du arbejder i SmarThru Office.

- **1.** Vælg **File** > **Send to** > **Send By FTP**.
- **2.** Vinduet **Send By FTP** åbnes.
- **3.** Tilføj filen, og klik på **Upload**.

#### **E-mail**

Du kan sende e-mail, mens du arbejder i SmarThru Office.

- Du skal have et e-mail-klientprogram, f.eks. Outlook Express, for  $\varnothing$ at sende e-mail i SmarThru Office. Proceduren for at sende e-mail kan variere afhængigt af, hvilket e-mail-klientprogram du bruger.
- **1.** Vælg **File** > **Send to** > **Send By E-mail**.
- **2.** Der åbnes en e-mail-klient.
- **3.** Indtast de nødvendige oplysninger, og send din e-mail.

#### **Fax**

- Du kan sende e-mail, mens du arbejder i SmarThru Office.
- **1.** Vælg **File** > **Send to** > **Send By Fax**.
- **2.** Vinduet **Send Fax** åbnes.
- **3.** Skriv de nødvendige oplysninger, og klik på **Send Fax**.
- Du kan få yderligere oplysninger om SmarThru Office ved at klikke på **Help** > **SmarThru Office help**. Vinduet **SmarThru Office help** vises. Du kan få vist skærmhjælpen, der fulgte med programmet SmarThru.

Følg trinene herunder for at fjerne SmarThru Office. Før du påbegynder afinstallationen, skal du sikre dig, at alle programmer på computeren er lukkede.

- a) I menuen **Start** skal du vælge **Programmer** eller **Alle Programmer**.
- b) Vælg SmarThru Office og derefter **Uninstall SmarThru Office**.
- c) Når computeren beder dig om at bekræfte dit valg, skal du læse erklæringen og klikke på **OK**.
- d) Klik på **Finish**.

## <span id="page-117-0"></span>**Brug af programmet SetIP**

Macintosh og Linux understøtter ikke dette program.  $\not\!\! \nabla$ 

Dette program er beregnet til indstilling af netværks-IP-adressen ved hjælp af den MAC-adresse, der er netværksprinterkortets hardwareserienummer.

Det er beregnet til netværksadministratoren, som kan indstille flere netværks-IP-adresser på samme tid.

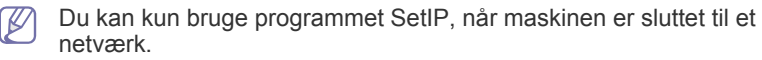

#### **Installation af programmet**

- **1.** Indsæt den software-cd, der fulgte med maskinen. Hvis software-cd'en kører automatisk, skal du lukke vinduet.
- **2.** Vælg **Start** i menuen **Start**, og åbn drev X. (X repræsenterer cd-rom-drevet.)
- **3.** Dobbeltklik på **Application** > SetIP.
- **4.** Dobbeltklik på **Setup.exe** for at installere programmet.
- **5.** Klik på **OK**.
- **6.** Vælg et sprog på rullelisten, hvis det er nødvendigt.
- **7.** Fuldfør installationen ved at følge de anvisninger, der vises i vinduet.

#### **Udskrivning af maskinens MAC-adresse**

- **1.** Tryk på **Machine Setup** på kontrolpanelet.
- **2.** Tryk på **Maskinstatus** > fanen **Maskininfo** > **Udskriv/rapport**.
- **3.** Tryk på **Systemrapport**.
- **4.** Rul ned ad listen til højre, og vælg **Netværkskonfigurationsrapport**.
- **5.** Tryk på **Uds.**

## **Indstilling af netværksværdier**

- **1.** Udskriv maskinens **Netværkskonfigurationsrapport** for at finde maskinens MAC-adresse.
- **2.** Vælg **Start** eller **Programmer** > **Samsung Network Printer Utilities** > **SetIP** > **SetIP** i menuen **Start** i Windows.
- **3.** Klik for at åbne TCP/IP-konfigurationsvinduet.
- **4.** Indtast netværksprinterkortets MAC-adresse, IP-adresse, undernetmaske og standardgateway, og klik derefter på **Apply**.

```
Når du indtaster MAC-adressen, skal du indtaste den uden kolon 
\not\!\! \not\!\! \not\!\! \varnothing(:).
```
- **5.** Klik på **OK**. Maskinen udskriver oplysninger om netværket. Kontroller, at indstillingerne er korrekte.
- **6.** Klik på **Exit**.

## <span id="page-117-1"></span>**Brug af Linux Unified Driver Configurator**

Unified Driver Configurator er et værktøj, der primært er beregnet til konfiguration af maskinenheder. Du skal installere Unified Linux Driver for at bruge Unified Driver Configurator (se ["Installation af Linux Unified Driver" på](#page-35-1)  [side](#page-35-1) 36).

Når driveren er installeret på Linux-systemet, oprettes ikonet Unified Driver Configurator automatisk på skrivebordet.

## **Åbning af Unified Driver Configurator**

- **1.** Dobbeltklik på **Unified Driver Configurator** på skrivebordet. Du kan også klikke på menuikonet **Startup** og vælge **Samsung Unified Driver** > **Unified Driver Configurator**.
- **2.** Klik på hver af knapperne til venstre for at skifte til det tilsvarende konfigurationsvindue.

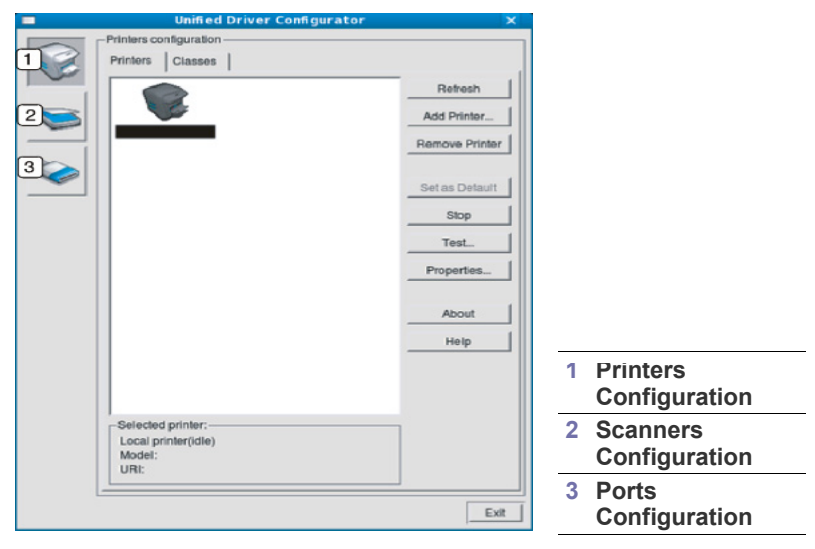

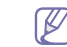

Klik på **Help** for at bruge skærmhjælpen.

**3.** Når du har ændret konfigurationerne, skal du klikke på **Exit** for at lukke Unified Driver Configurator.

#### **Printers configuration**

**Printers configuration** har to faner: **Printers** og **Classes**.

#### **Fanen Printers**

Du kan få vist det aktuelle systems printerkonfiguration ved at klikke på maskinikonet i venstre side af vinduet Unified Driver Configurator.

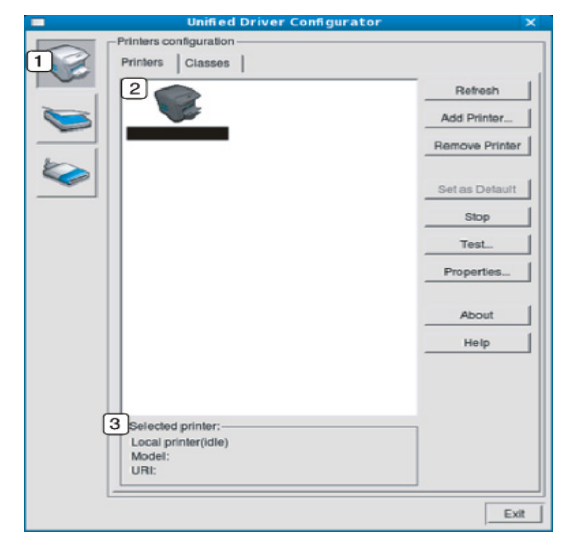

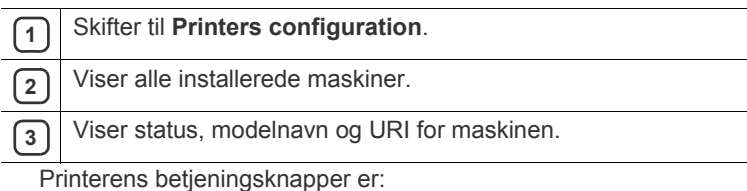

- **Refresh:** Opdaterer listen over tilgængelige maskiner.
- **Add Printer:** Giver dig mulighed for at tilføje nye maskiner.
- **Remove Printer:** Fjerner den markerede maskine.
- **Set as Default:** Angiver den aktuelt valgte maskine som standardmaskine.
- **Stop/Start:** Stopper/starter maskinen.
- **Test:** Giver dig mulighed for at udskrive en testside, hvis du vil kontrollere, at maskinen fungerer korrekt.
- **Properties:** Giver dig mulighed for at få vist og ændre printeregenskaber.

#### **Fanen Classes**

Fanen Classes viser en liste over tilgængelige printerklasser.

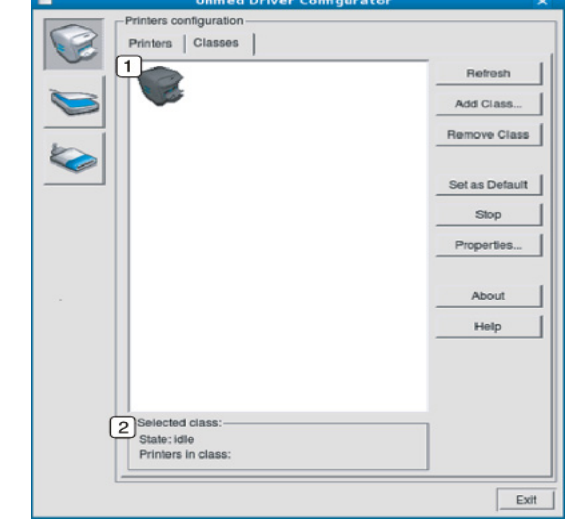

**1** Viser alle maskinklasserne.

**2** Viser status for klassen og antallet af maskiner i klassen.

- **Refresh:** Opdaterer listen over klasser.
- **Add Class:** Giver dig mulighed for at tilføje en ny maskinklasse.
- **Remove Class:** Fjerner den markerede maskinklasse.

#### **Scanners configuration**

I dette vindue kan du overvåge aktiviteten af scannerenheder, få vist en liste over installerede Samsung-maskinenheder, ændre enhedens egenskaber og scanne billeder.

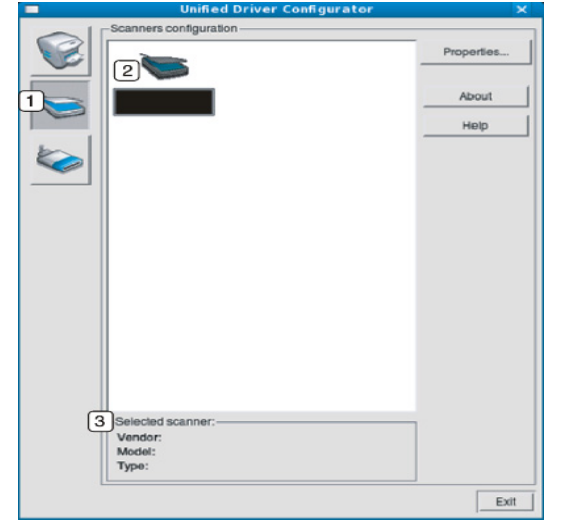

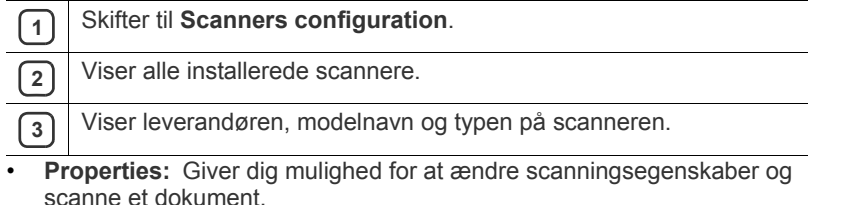

#### **Ports configuration**

I dette vindue kan du få vist listen over tilgængelige porte, kontrollere status for hver port og frigive en port, der er stoppet i optaget-tilstand, når dens ejer af en eller anden grund har afsluttet jobbet.

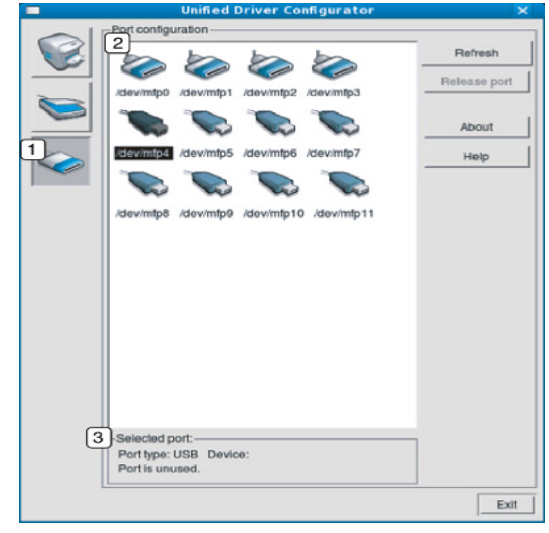

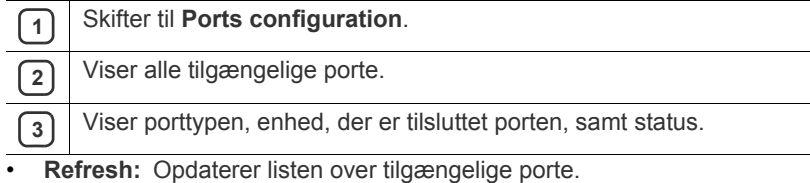

• **Release port:** Frigiver den markerede port.

#### **Deling af porte mellem printere og scannere**

Maskinen kan være tilsluttet en værtscomputer via en parallel port eller USB-porten. Da maskinenheden indeholder mere end én enhed (printer og scanner), er det nødvendigt at arrangere den korrekte adgang for "brugerprogrammer" til disse enheder via den enkelte I/O-port.

Unified Linux Driver-pakken indeholder den rette portdelingsfunktion, der bruges af Samsung printer- og scannerdrivere. Driverne adresserer deres enheder via såkaldte maskinporte. En maskinports aktuelle status kan vises via **Ports configuration**. Portdeling forhindrer dig i at få adgang til en funktionel blok af maskinenheden, mens en anden blok er i brug.

Når du installerer en ny maskinenhed på systemet, anbefales det på det kraftigste, at du gør dette med hjælp af Unified Driver Configurator. Hvis du gør det, vil du blive bedt om at vælge I/O-port til den nye enhed. Dette valg vil give den konfiguration, der passer bedst til maskinens funktioner. Scannerdrivere vælger automatisk I/O-porte til maskin-scannere, så de rette indstillinger anvendes som standard.

## Vedligeholdelse

Dette kapitel indeholder oplysninger om, hvordan du vedligeholder maskinen og tonerpatronen.

#### **Kapitlet omfatter:**

- [Udskrivning af en maskinrapport](#page-120-0)
- [Overvågning af forbrugsstoffer](#page-120-1)
- [Sådan finder du serienummeret](#page-120-2)
- [Sådan slettes faxhukommelsen](#page-120-3)
- [Afsendelse af meddelelse om bestilling af ny toner](#page-120-4)

#### <span id="page-120-0"></span>**Udskrivning af en maskinrapport**

Se ["Udskrivning af en rapport" på side](#page-111-0) 112.

#### <span id="page-120-1"></span>**Overvågning af forbrugsstoffer**

Følg trinene nedenfor for at få vist indikatorer for forbrugsstoffer:

- **1.** Tryk på **Machine Setup** på kontrolpanelet.
- **2.** Tryk på **Maskinstatus**.
- **3.** Kontroller forbrugstallet for hvert forsyningselement.

## <span id="page-120-2"></span>**Sådan finder du serienummeret**

Følg trinene nedenfor for at få vist serienummeret på skærmen:

- **1.** Tryk på **Machine Setup** på kontrolpanelet.
- **2.** Tryk på **Maskinstatus** > fanen **Maskininfo** > **Maskindetaljer**.

#### <span id="page-120-3"></span>**Sådan slettes faxhukommelsen**

Du kan slette faxhukommelsen. Der er to måder at slette faxhukommelsen på. Følg trinene nedenfor:

Hvis du sletter faxhukommelsen uden at udskrive et faxjob, slettes  $\cancel{\triangleright}$ den, uden at indholdet kontrolleres. Pas på, du ikke sletter et vigtigt dokument.

#### **Sletning af faxhukommelsen ved at udskrive et faxjob**

Udskriv modtagne faxjob. Faxhukommelsen slettes automatisk.

#### **Sletning af faxhukommelsen uden at udskrive et faxjob**

Fra fanen **Jobstatus** > **Aktuelt job** på faxens hoved-LCD.

- Klik på **Slet alle** for at slette alle job på listen. Disse indstillinger sletter alle job i hukommelsen, så pas på ikke at slette andre job end et faxjob.
- Marker faxjob på listen **Jobtype**, og klik på **Slet** for kun at slette faxjob.
- [Kontrol af gemte dokumenter](#page-120-5)
- [Rengøring af maskinen](#page-121-0)
- [Opbevaring af tonerpatronen](#page-122-0)
- [Tip til flytning og opbevaring af maskinen](#page-122-1)

#### <span id="page-120-4"></span>**Afsendelse af meddelelse om bestilling af ny toner**

Følg fremgangsmåden nedenfor for at indstille maskinen til at advare dig, når tonerniveauet er lavt, og der er brug for at bestille ny:

- **1.** Tryk på **Machine Setup** på kontrolpanelet.
- **2.** Tryk på **Admin-inds.**. Når loginmeddelelsen vises, skal du indtaste adgangskode og trykke på **OK**.
- **3.** Tryk på fanen **Generelt** > **Håndtering af forbrugsstoffer** > **Meddelelse om genbestilling af tonerpatron**.
- **4.** Tryk på **Genbestill. af toner ved rest. levetid**, og vælg en procentsats.
- **5.** Tryk på **OK**.

## <span id="page-120-5"></span>**Kontrol af gemte dokumenter**

Maskinen viser dokumentlisten over udskrifts- eller faxjob.

Tryk på **Gemte dokumenter** på hovedskærmen. Hvis en anden menu vises på skærmen, skal du trykke på ( $\Box$ ) for at gå til hovedskærmen.

- **Fanen Offentlig:** Viser joblisten over udsatte udskriftsjob og gemte udskriftsjob.
- **Fanen Sikret:** Viser joblisten over sikre udskriftsjob, sikre modtagelsesjob og sikre lagrede udskriftsjob.
- **Brugernavn:** Viser navnet på den bruger, der har registreret jobbet.
- **Filnavn:** Viser det jobnavn, der er registreret som joboplysninger. Ved pc-udskrivning vises filnavnet.
- **Dato:** Viser jobbets registreringsdato.
- Side: Viser det samlede sideantal i et job.
- **Detalje:** Der vises en særskilt meddelelse med grundlæggende joboplysninger med filstørrelse, papirstørrelsen samt papirtypen.
- **Rediger:** Giver dig mulighed for at redigere filnavnet.
- **Slet:** Sletter den markerede liste.
- **Slet alle:** Sletter hele listen.
- **Uds.: Udskriver den markerede liste.**

## <span id="page-121-0"></span>**Rengøring af maskinen**

Hvis der opstår problemer med udskriftskvaliteten, eller hvis du bruger maskinen i omgivelser med meget støv, skal du rengøre maskinen regelmæssigt for at opretholde de bedste udskriftsforhold, og så maskinen holder længere.

• Rengøring af maskinens kabinet med rengøringsmidler, der indeholder store mængder alkohol, opløsningsmidler eller andre stærke kemikalier, kan medføre misfarvning eller anden skade på kabinettet.

• Hvis maskinen eller dens omgivelser er tilsmudset med toner, anbefaler vi, at du rengør med en klud fugtet med vand. Hvis du bruger en støvsuger, bliver toneren hvirvlet op i luften og kan være skadelig for dig.

#### **Rengøring af maskinen udvendigt**

Rengør maskinens kabinet med en blød og fnugfri klud. Fugt eventuelt kluden med lidt vand, men vær forsigtig, så der ikke drypper vand på eller ned i maskinen.

#### <span id="page-121-1"></span>**Indvendig rengøring**

Under udskrivningen kan der samle sig papir-, toner- og støvpartikler inde i maskinen. Denne ophobning kan give problemer med udskriftskvaliteten, f.eks. tonerpletter eller udtværet skrift. Det er muligt at forebygge og reducere disse problemer ved at rengøre maskinen indvendigt.

- **1.** Sluk for maskinen, og træk netledningen ud. Vent, til maskinen er kølet ned.
- **2.** Åbn frontdækslet, og træk tonerpatronen ud. Sæt den på en ren og jævn overflade

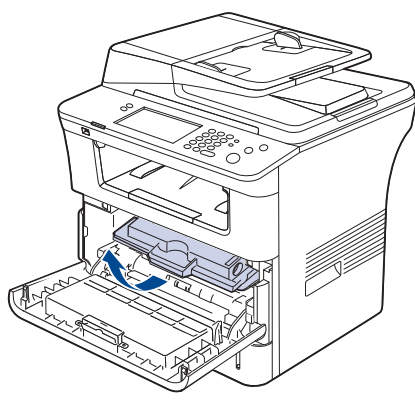

- Undlad at udsætte tonerpatronen for lyspåvirkning i mere end **/!\** et par minutter, da dette medføre risiko for beskadigelse af tonerpatronen. Dæk den om nødvendigt til med et stykke papir.
	- Rør ikke den grønne flade på undersiden af tonerpatronen. Benyt patronens håndtag, så du undgår at berøre dette område.

**3.** Fjern støv og spildt toner fra området omkring tonerpatronerne med en tør og fnugfri klud.

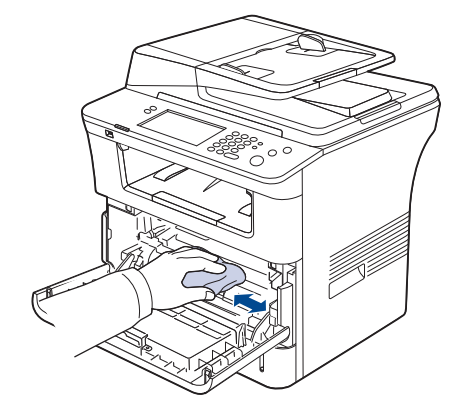

- Når du rengør maskinen indvendigt, skal du sørge for ikke at beskadige overførselsrullen eller andre indvendige dele. Undlad at bruge opløsningsmidler som rensebenzin eller fortynder til rengøringen. Der kan opstå problemer med udskriftskvaliteten, eller maskinen kan tage skade.
- **4.** Find det lange glasstykke (LSU) i toppen af patronrummet, og rengør forsigtigt glasset med en vatpind.

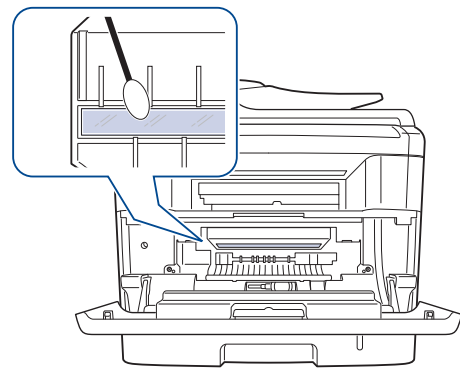

- **5.** Sæt tonerpatronen i igen, og luk frontdækslet.
- **6.** Sæt netledningen i, og tænd for maskinen.

### <span id="page-122-2"></span>**Rengøring af scannerenheden**

Regelmæssig rengøring af scannerenheden er med til at sikre en optimal kopikvalitet. Vi foreslår, at du rengør scannerenheden hver morgen samt i løbet af dagen efter behov.

- **1.** Fugt en blød fnugfri klud eller et stykke køkkenrulle med lidt vand.
- **2.** Åbn scannerlåget.
- **3.** Aftør overfladen på scannerglaspladen og dokumentføderens glasplade, indtil den er ren og tør.

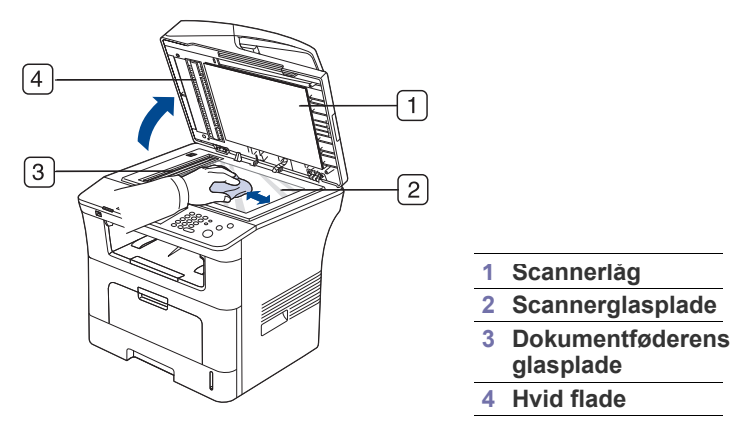

- **4.** Aftør undersiden af scannerlåget og den hvide flade, indtil de er rene og tørre.
- **5.** Luk scannerlåget.

## <span id="page-122-0"></span>**Opbevaring af tonerpatronen**

Hvis du vil opnå den bedst mulige udskriftskvalitet med tonerpatronen, skal du være opmærksom på følgende:

- Tag ikke tonerpatronen ud af emballagen, før den skal bruges.
- Undlad at genopfylde tonerpatronen. Maskinens garanti dækker ikke skader forårsaget af en genopfyldt tonerpatron.
- Opbevar tonerpatroner i de samme omgivelser som maskinen.

#### **Forventet patronlevetid**

Tonerpatronens levetid afhænger af, hvor meget toner udskriftsjobbene kræver. Det faktiske tal kan også variere, afhængigt af den anvendte udskriftstæthed, ligesom antallet af sider kan påvirkes af driftsmiljø, udskrivningsinterval, medietype og mediestørrelse. Hvis du udskriver meget grafik, kan det være nødvendigt at udskifte patronen oftere.

## <span id="page-122-1"></span>**Tip til flytning og opbevaring af maskinen**

- Undlad at vippe maskinen eller vende den på hovedet, når du flytter den. Ellers er der risiko for, at maskinens indvendige dele bliver tilsmudset med toner, hvilket kan medføre skader på maskinen eller give en dårlig udskriftskvalitet.
- Lad to personer løfte maskinen, når den flyttes.
- Lås scannerlåsen, når du flytter maskinen, eller hvis den ikke skal benyttes i længere tid. (Se ["Set forfra" på side](#page-26-0) 27.)

# **Fejlfinding**

Dette kapitel indeholder nyttige oplysninger om, hvad du kan gøre, hvis der opstår en fejl.

#### **Kapitlet omfatter:**

- [Fordeling af toner](#page-123-0)
- [Afhjælpning af originaldokumentstop](#page-124-0)
- Tip til at undgå papirstop

## <span id="page-123-0"></span>**Fordeling af toner**

Når tonerpatronen er ved at være tom:

- Der forekommer hvide striber, eller udskriften bliver for lys.
- **Næsten ingen toner tilbage. Bestil ny tonerpatron.** vises i displayet.
- Lampen **Status** blinker rødt.

Hvis det sker, kan du forbedre udskriftskvaliteten midlertidigt ved at fordele den resterende toner i patronen. I nogle tilfælde kan der stadig forekomme hvide striber eller lyse udskrifter, selv når du har fordelt toneren.

- **1.** Åbn frontlågen.
- **2.** Træk tonerpatronen ud.

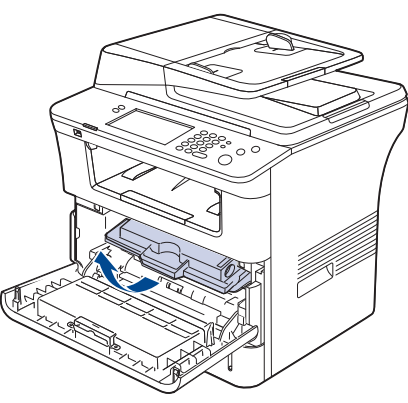

**3.** Vip omhyggeligt patronen fra side til side 5 til 6 gange, så toneren fordeles jævnt inde i patronen.

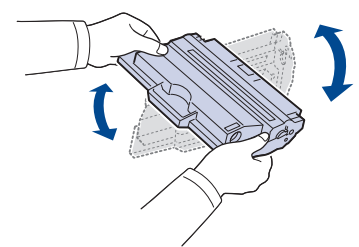

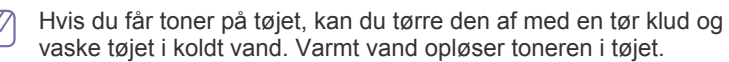

Undlad at berøre tonerpatronens grønne underside. Benyt patronens håndtag, så du undgår at berøre dette område.

- [Udbedring af papirstop](#page-125-0)
- [Displaymeddelelsernes betydning](#page-129-0)
- [Løsning af andre problemer](#page-131-0)
- **4.** Tag fat i håndtaget på tonerpatronen, og før forsigtigt patronen ind i åbningen på maskinen.

Tappene på siden af patronen og de tilsvarende riller i maskinen fører patronen til den rette position, indtil den klikker fuldstændigt på plads.

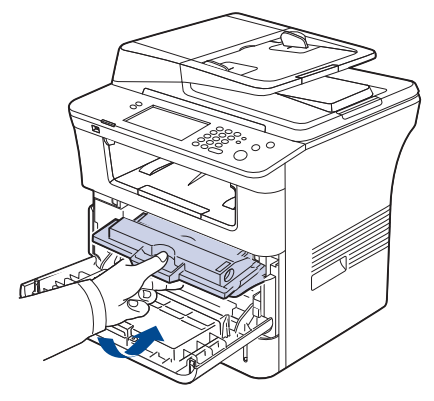

**5.** Luk frontdækslet. Sørg for, at dækslet er helt lukket.

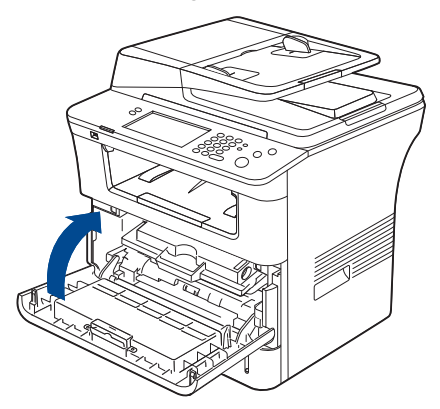

## <span id="page-124-0"></span>**Afhjælpning af originaldokumentstop**

Når et originaldokument sætter sig fast, mens det passerer gennem dokumentføderen, vises en advarselsmeddelelse på skærmen.

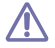

Hvis du vil undgå at dokumentet rives i stykker, skal du fjerne det fastklemte dokument langsomt og forsigtigt.

- Du kan forebygge dokumentstop, hvis du bruger scannerglaspladen til V originaler, der er tykke eller tynde, eller som består af blandede papirtyper.
- **1.** Fjern eventuelle resterende sider fra dokumentføderen.
- **2.** Tag fat i det papir, der er blevet ført forkert ind, og tag papiret ud af udbakken ved at trække det forsigtigt mod højre med begge hænder.

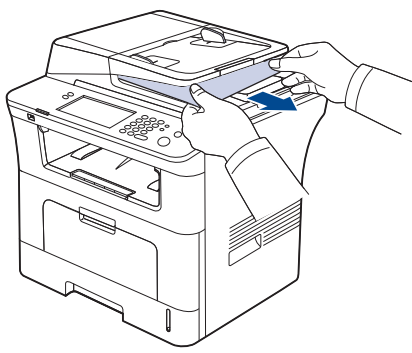

Gå til næste trin, hvis du ikke kan få øje på papir i dette område.

**3.** Åbn dokumentføderens dæksel.

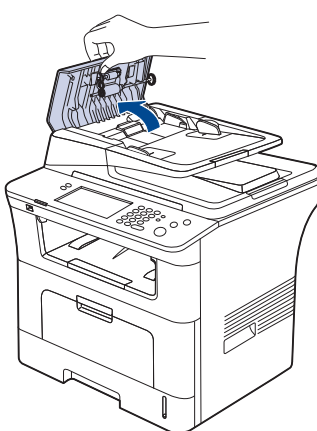

**4.** Fjern forsigtigt det fastklemte papir fra dokumentføderen.

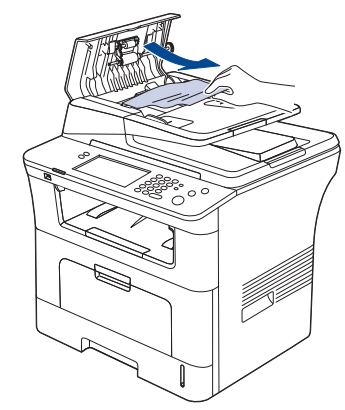

Gå til næste trin, hvis du ikke kan få øje på papir i dette område.

**5.** Åbn dokumentføderens indvendige dæksel. Fjern forsigtigt det fastklemte papir.

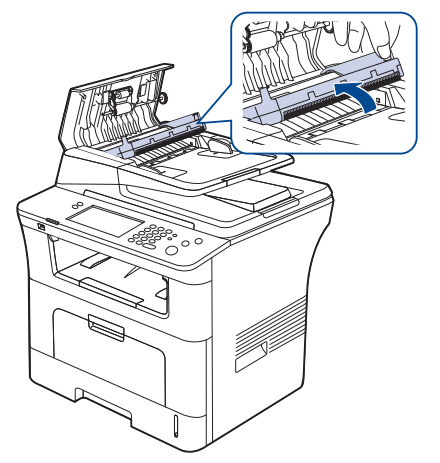

- Gå til trin 7, hvis du ikke kan få øje på papir i dette område.  $\mathbb {Z}$
- **6.** Luk dokumentføderens indvendige dæksel og dokumentføderens dæksel. Læg eventuelle sider, du fjernede i dokumentføderen igen.
- **7.** Åbn scannerlåget.
- **8.** Grib fat i det fejlindførte papir, og fjern det fra indføringsområdet ved forsigtigt at det til højre ved brug af begge hænder.

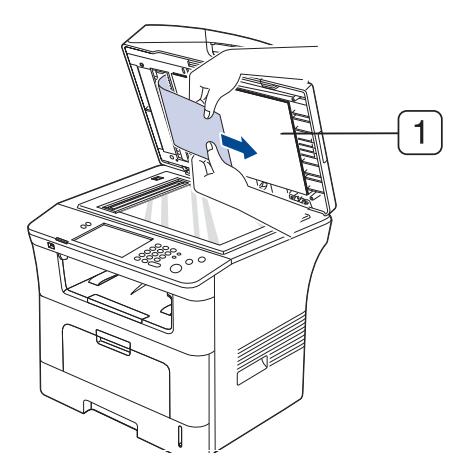

#### **1 Scannerlåg**

**9.** Luk scannerlåget. Læg derefter de papirer, du har taget ud, tilbage i dokumentføderen.

## <span id="page-124-1"></span>**Tip til at undgå papirstop**

De fleste former for papirstop kan undgås, hvis du vælger den rigtige papirtype. Se de næste retningslinjer, hvis der opstår papirstop.

- Kontroller, at de justerbare styr er korrekt placeret. (Se ["Ilægning af](#page-45-0)  [papir i bakken" på side](#page-45-0) 46.) Overfyld ikke papirbakken. Kontroller, at papirniveauet er under mærket for papirkapacitet på den indvendige side af bakken.
- Fjern ikke papir fra bakken, mens maskinen skriver ud.
- Bøj, luft og ret papiret ud, inden det lægges i bakken.
- Brug ikke foldet, fugtigt eller meget krøllet papir.
- Bland ikke forskellige papirtyper i en bakke.
- Brug kun anbefalede udskriftsmedier. (Se ["Indstilling af papirformat og](#page-49-0)  [type" på side](#page-49-0) 50.)
- Kontroller, at udskriftsmediet har den anbefalede side nedad i bakken eller opad i universalbakken.
- Hvis der ofte opstår papirstop, når du udskriver på papir i A5/ B5-størrelse: Placer papiret i bakken med den lange kant vendt mod bakkens front.

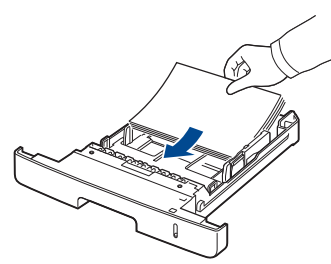

Hvis du ilægger papiret på denne måde, understøttes udskrivning på begge sider af papiret (Duplex) ikke.

Angiv i vinduet **Udskriftsindstillinger**, at sideretningen skal roteres 90 grader. (Se ["Fanen Papir" på side](#page-55-0) 56.)

## <span id="page-125-0"></span>**Udbedring af papirstop**

Når der opstår et papirstop, vises en advarselsmeddelelse på displayet.

Træk fastklemt papir langsomt og forsigtigt ud, så det ikke rives i <u>/I</u> stykker. Afhjælp papirstoppet ved at følge instruktionerne i de efterfølgende afsnit.

#### <span id="page-125-1"></span>**I bakke 1**

- $\mathbb{Z}$ [Klik på dette link for at åben en animation om afhjælpning af papirstop.](../common/swf/jam_tray1.htm)
- **1.** Åbn og luk frontlågen. Det fastklemte papir føres automatisk ud af maskinen.

Hvis papiret ikke føres ud, skal du fortsætte til næste trin.

**2.** Træk bakke 1 ud.

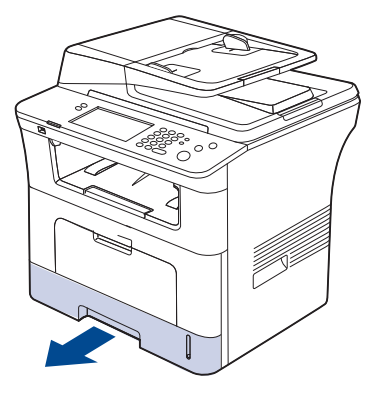

**3.** Fjern det fastklemte papir ved forsigtigt at trække det lige ud.

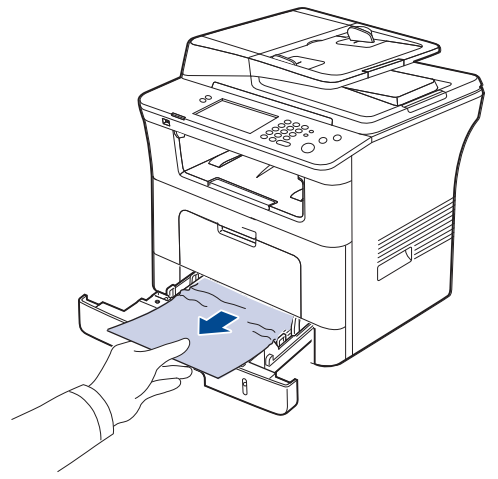

Hvis papiret ikke bevæger sig, når du trækker i det, eller du ikke kan se papiret i dette område, skal du kontrollere fikseringsområdet omkring tonerpatronen. (Se ["Inde i maskinen" på side](#page-126-0) 127.)

**4.** Skub bakke 1 ind i maskinen igen, indtil den klikker på plads. Udskrivningen genoptages automatisk.

### <span id="page-126-2"></span>**I ekstra bakke 2**

- [Klik på dette link for at åben en animation om afhjælpning af papirstop.](../common/swf/jam_tray2.htm)  $\mathbb Z$
- **1.** Åbn den ekstra bakke 2.
- **2.** Fjern forsigtigt det fastsiddende papir fra bakken.

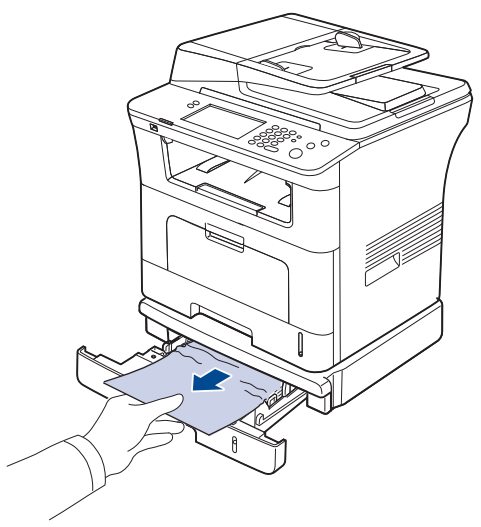

Hvis papiret ikke bevæger sig, når du trækker i det, eller du ikke kan se papiret i dette område, skal du stoppe og fortsætte til næste trin.

- **3.** Træk bakke 1 halvt ud.
- **4.** Træk papiret lige ud og opad.

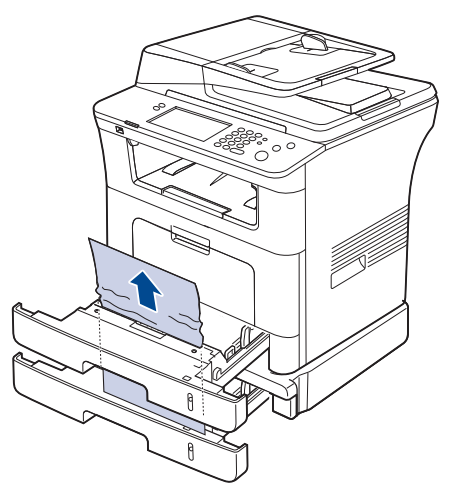

**5.** Skub bakkerne tilbage i maskinen. Udskrivningen genoptages automatisk.

### <span id="page-126-1"></span>**I universalbakken**

- [Klik på dette link for at åben en animation om afhjælpning af papirstop.](../common/swf/jam_mp.htm) B
- **1.** Træk papiret ud af maskinen, hvis det ikke indføres korrekt.

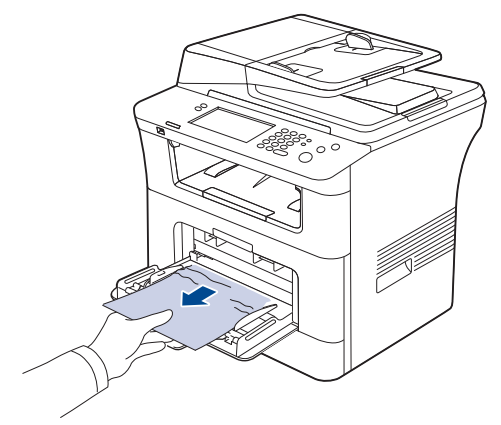

**2.** Åbn og luk frontlågen for at genoptage udskrivningen.

#### <span id="page-126-0"></span>**Inde i maskinen**

- [Klik på dette link for at åben en animation om afhjælpning af papirstop.](../common/swf/jam_inside.htm) 1b
- Fikseringsområdet er meget varmt. Vær forsigtig, når du fjerner papir M fra maskinen.
- **1.** Åbn frontlågen, og tag tonerpatronen ud samtidigt med, at du trykker den let nedad.

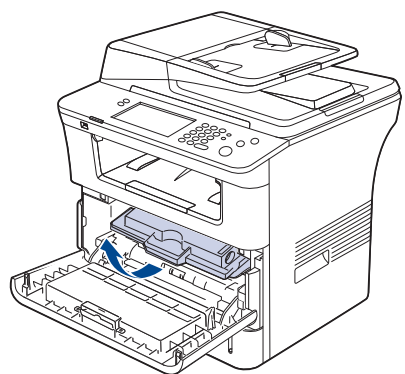

**2.** Fjern det fastklemte papir ved forsigtigt at trække det lige ud.

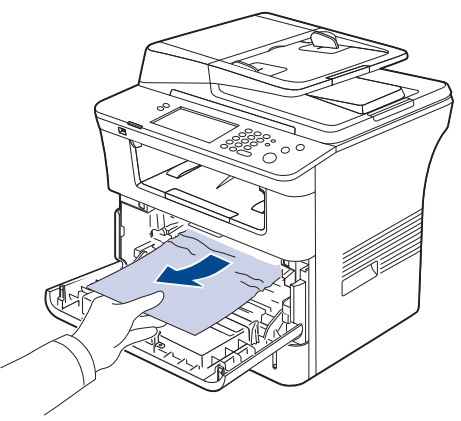

**3.** Sæt tonerpatronen på plads igen, og luk frontlågen. Udskrivningen genoptages automatisk.

## <span id="page-127-0"></span>**I udføringsområdet**

- [Klik på dette link for at åben en animation om afhjælpning af papirstop.](../common/swf/jam_exitarea.htm)  $\mathbb Z$
- **1.** Åbn og luk frontlågen. Det fastklemte papir føres automatisk ud af maskinen.

Hvis du ikke kan se det fastklemte papir, skal du fortsætte til næste trin.

**2.** Træk forsigtigt papiret ud af udbakken.

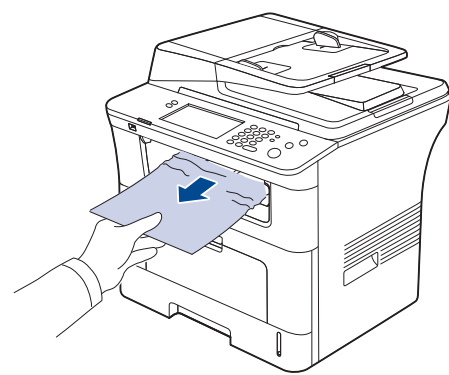

Hvis du ikke kan se det fastklemte ark, eller du fornemmer modstand, når du trækker i papiret, skal du stoppe, og gå til næste trin.

- **3.** Åbn bagdækslet.
- **4.** Hvis du kan se det fastsiddende ark, skal du trykke udløsergrebet i hver side opad og fjerne papiret. Gå videre til trin 9.

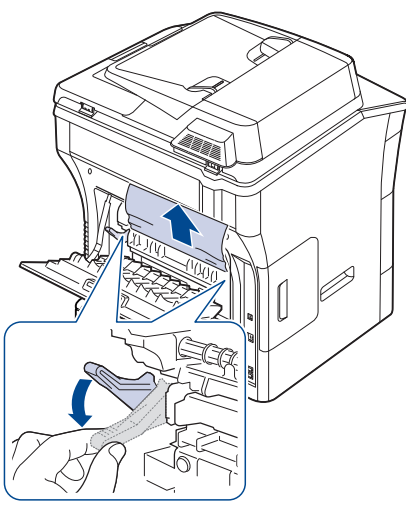

Hvis du stadig ikke kan se papiret, skal du fortsætte til næste trin.

**5.** Frigør strippen, stopanordningen på bagdækslet, og åbn bagdækslet helt som vist.

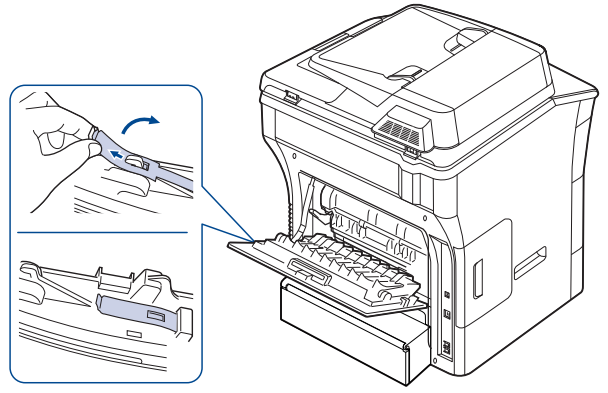

**6.** Fold duplexstyret helt ud.

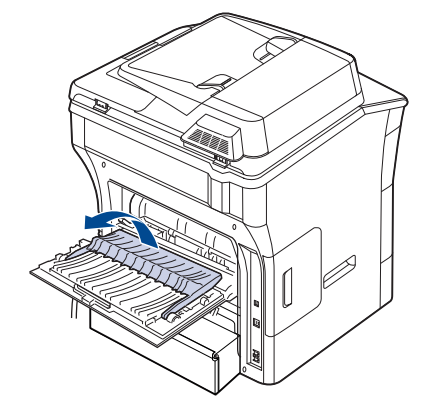

**7.** Åbn dækslet til fikseringsenheden, mens du skubber grebet til fikseringsenheden helt mod højre.

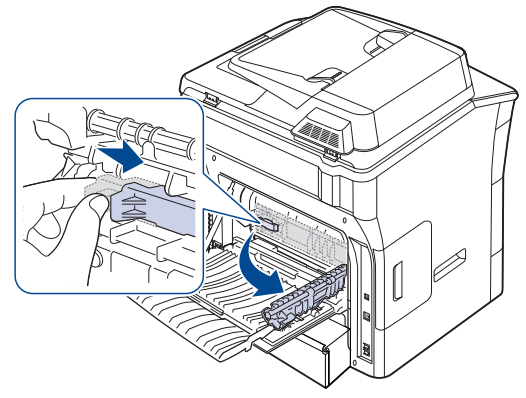

**8.** Træk forsigtigt det fastklemte papir ud. Hvis det fastsiddende papir ikke bevæger sig, når du trækker, skal du skubbe udløsergrebet på hver side opad, så papiret frigøres, og derefter fjerne det.

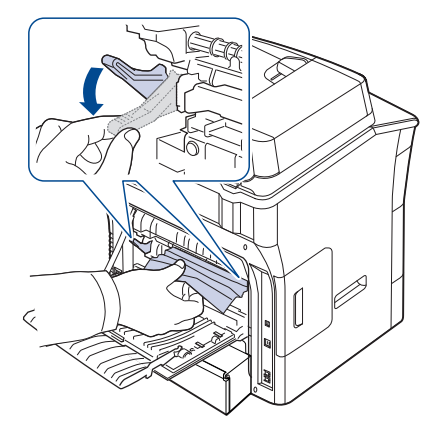

- **9.** Før grebet, dækslet, stopanordningen og styret tilbage til deres oprindelige position.
- **10.** Luk bagdækslet. Udskrivningen genoptages automatisk.

#### <span id="page-128-0"></span>**I duplexenhedsområdet**

[Klik på dette link for at åben en animation om afhjælpning af papirstop.](../common/swf/jam_duplex.htm)  $\mathbb{Z}$ 

Hvis duplexenheden ikke er sat rigtigt i, kan der opstå papirstop. Sørg for, at duplexenheden er sat korrekt i.

**1.** Træk duplexenheden ud af maskinen.

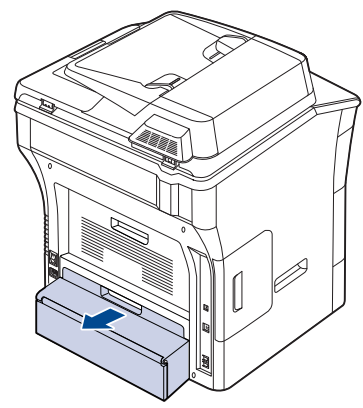

**2.** Fjern forsigtigt det fastklemte papir fra dupleksenheden.

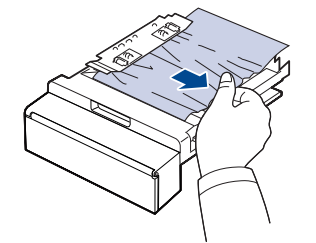

Hvis papiret ikke kommer ud sammen med duplexenheden, skal du fjerne papiret fra maskinens nederste del.

Sæt duplexenheden tilbage i maskinen.

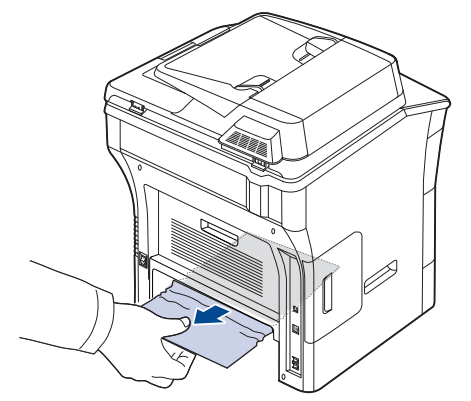

Hvis du stadig ikke kan se papiret, skal du fortsætte til næste trin.

- **3.** Åbn bagdækslet.
- **4.** Fold duplexstyret helt ud.

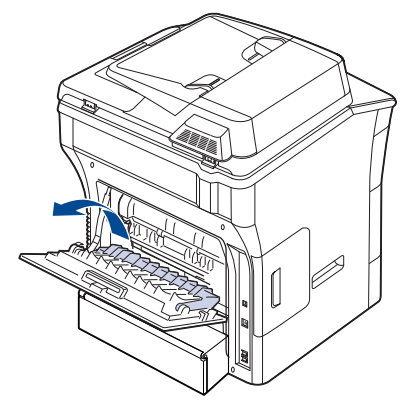

**5.** Træk forsigtigt det fastklemte papir ud.

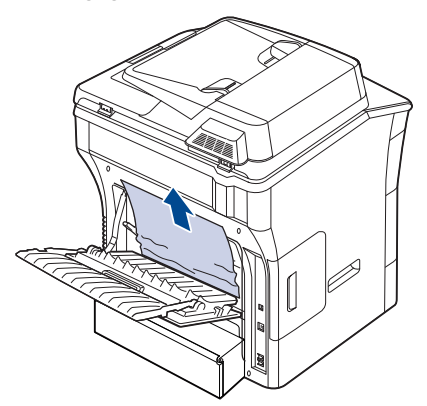

**6.** Fold duplexstyret tilbage, og luk bagdækslet.

## <span id="page-129-0"></span>**Displaymeddelelsernes betydning**

I displayet på kontrolpanelet vises en række meddelelser, der angiver maskinens status eller fejl. Du kan finde en oversigt over betydningen af de enkelte meddelelser i nedenstående tabel.

- Hvis meddelelsen ikke vises i tabellen, skal du slukke og tænde for  $\mathbb{Z}$ strømmen og prøve at udskrive jobbet igen. Tilkald service, hvis problemet fortsætter.
	- Når du tilkalder service, skal du oplyse, hvilken meddelelse der vises i displayet.
	- Afhængigt af de valgte indstillinger og modeller, vises nogle meddelelser muligvis ikke i displayet.
	- [zzz] viser fejlkoden. Denne fejlkode kan lette behandlingen af problemet, når du kontakter servicecentret.
	- Der vises muligvis et udråbstegn  $\binom{1}{1}$  eller et krydsmærke  $\binom{1}{2}$ øverst til venstre i displayet. Tryk i så fald på spørgsmålstegnet for at få detaljerede oplysninger om forbrugsstofferne.

## $\bigcirc$  01-01-2008 12:00 AM

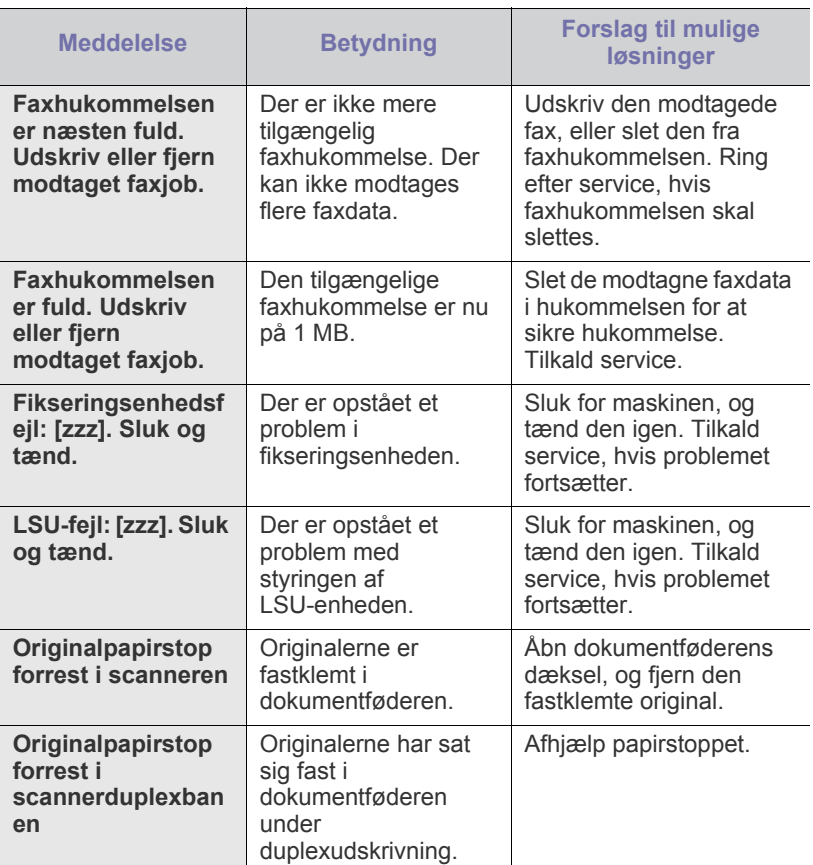

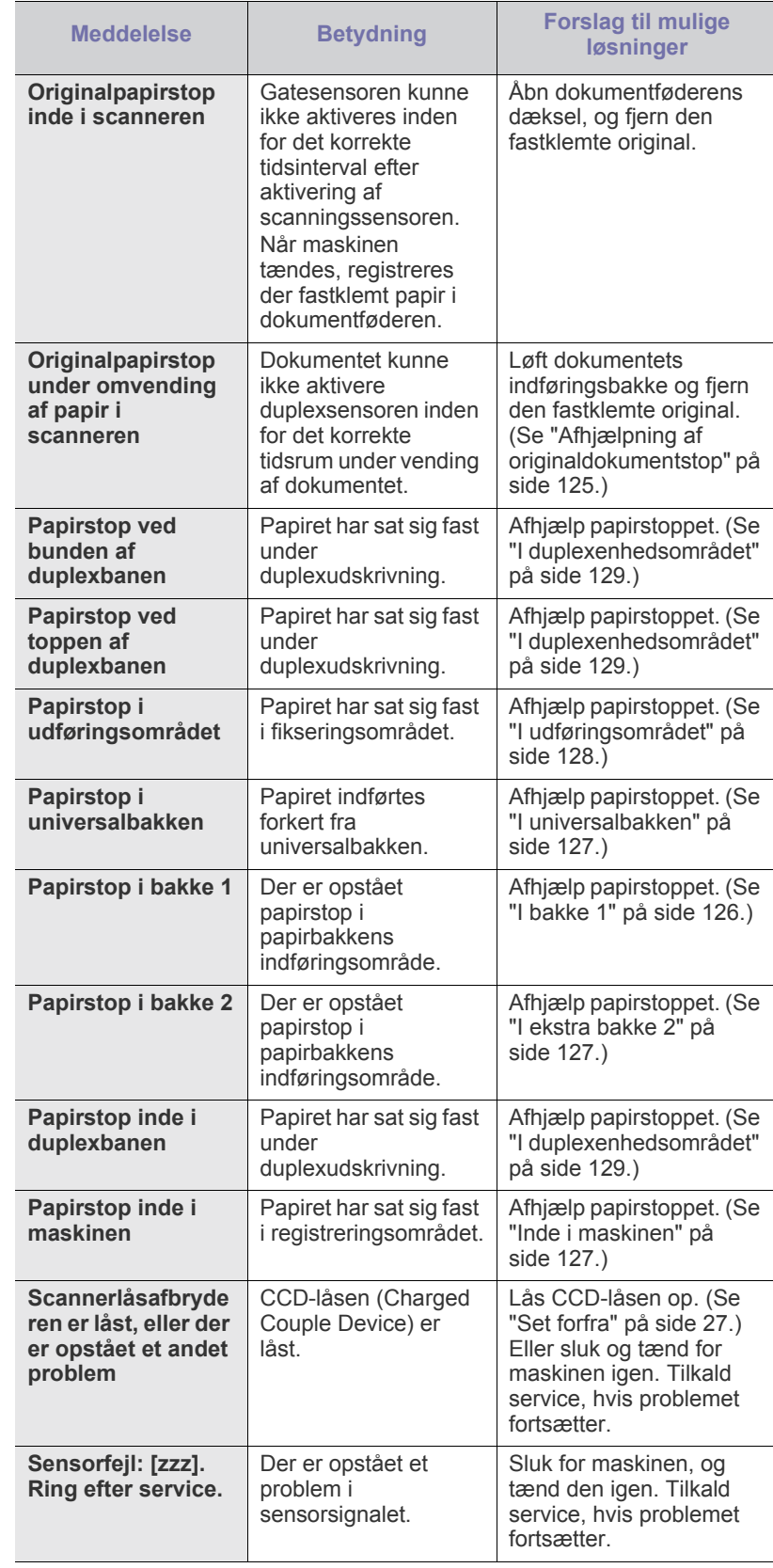

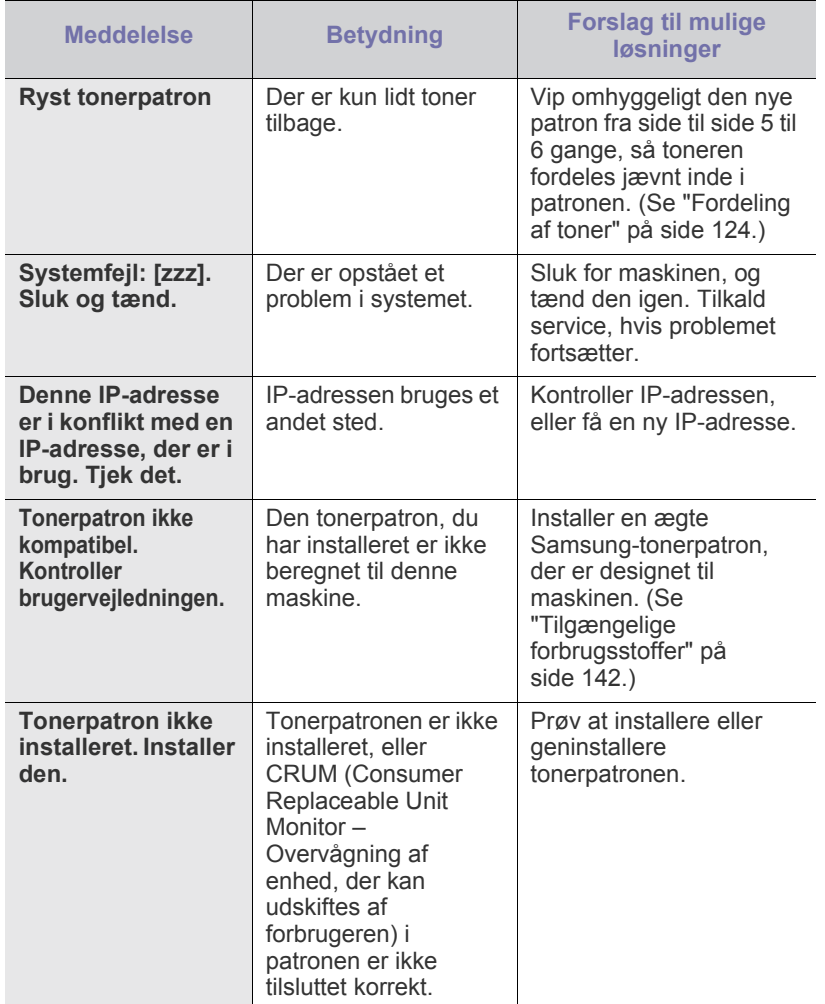

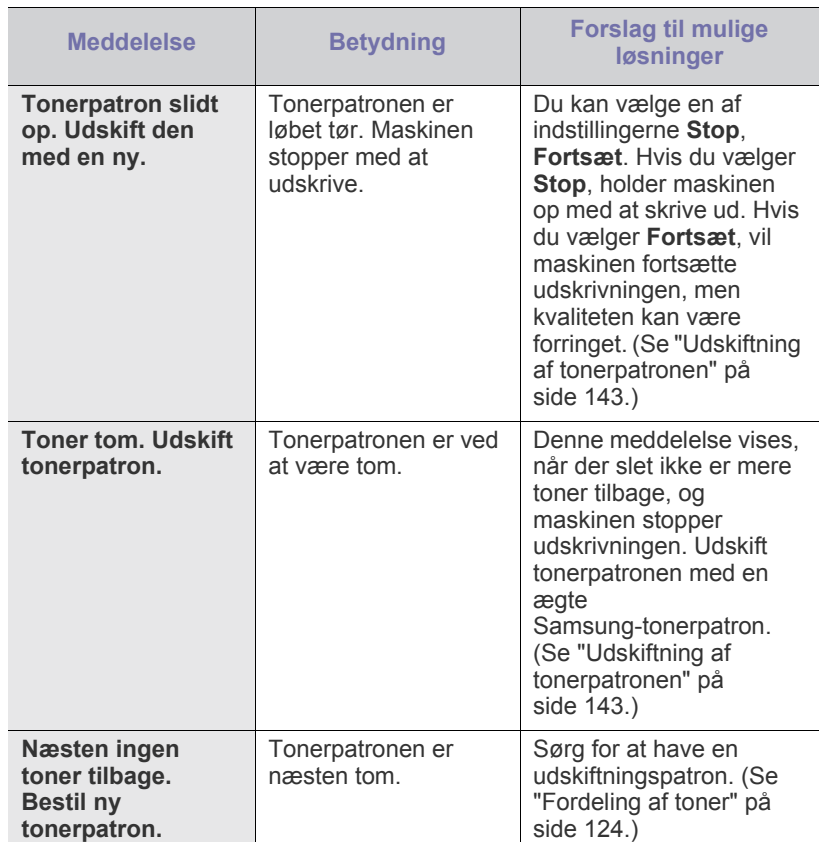

## <span id="page-131-0"></span>**Løsning af andre problemer**

Nedenstående tabel indeholder en oversigt over nogle af de situationer, der kan opstå, og de anbefalede løsninger. Følg de anbefalede retningslinjer, indtil problemet er afhjulpet. Tilkald service, hvis problemet fortsætter.

#### **Der er et problem med berøringsskærmen**

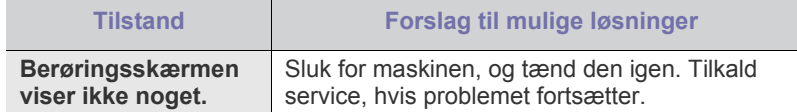

### **Problemer med papirindføring**

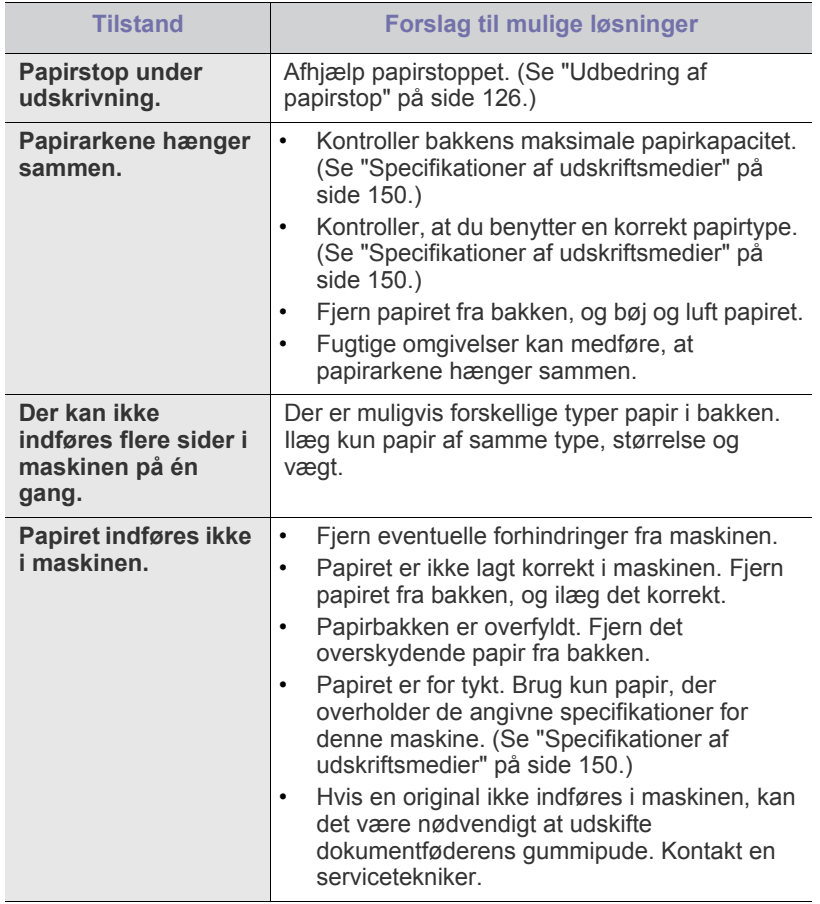

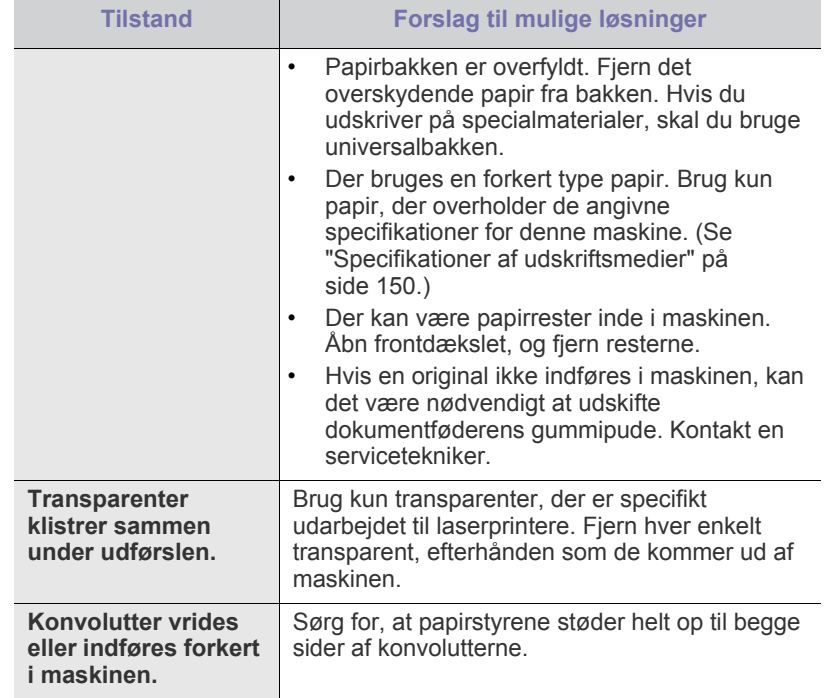

## **Udskrivningsproblemer**

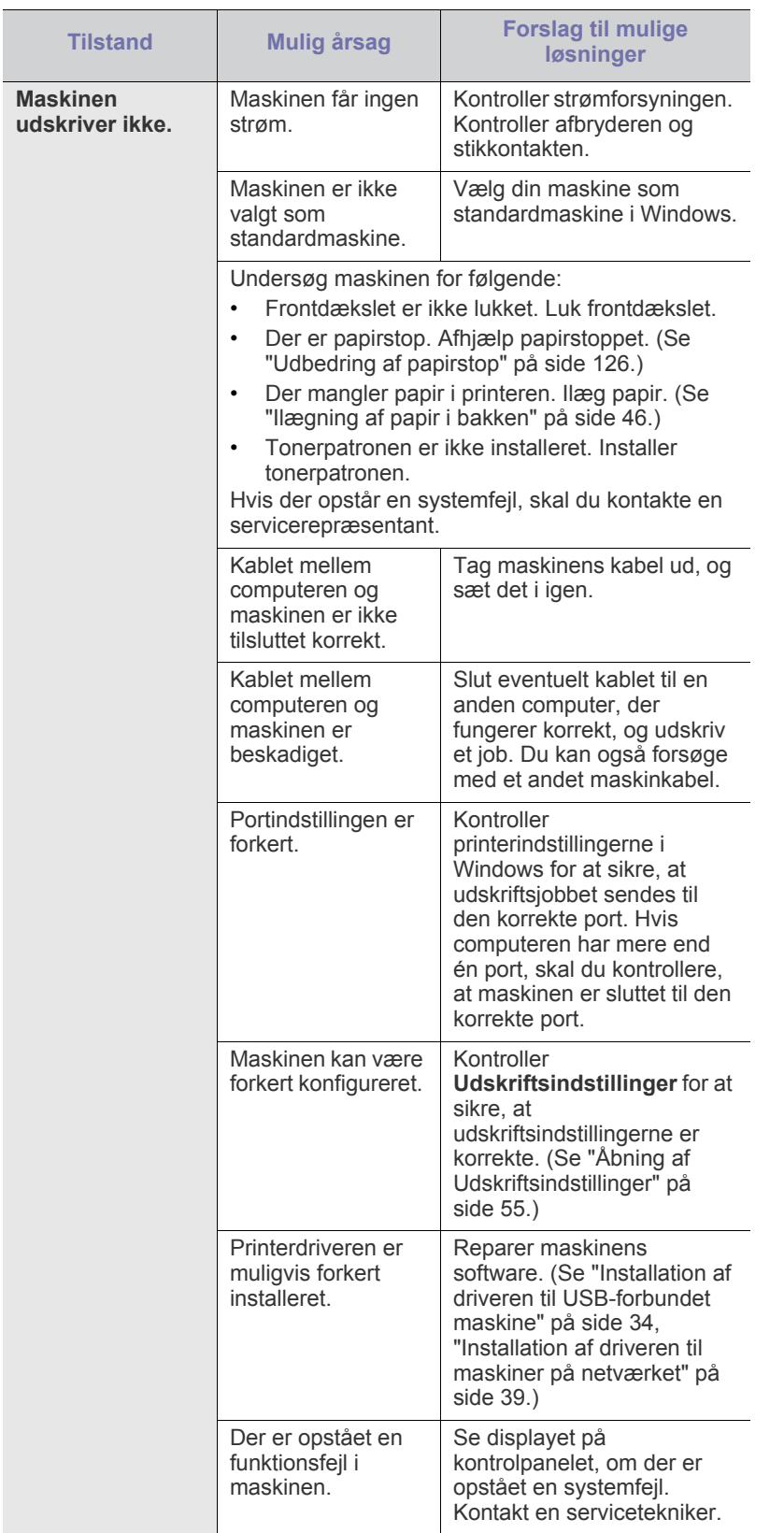

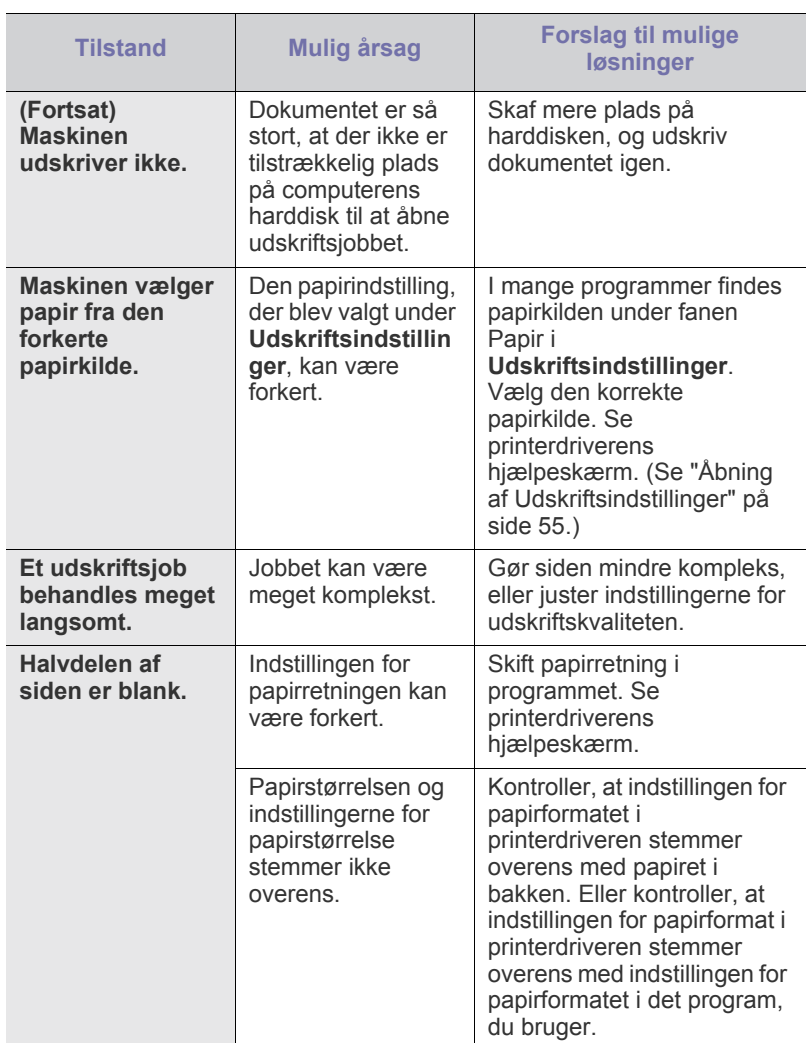

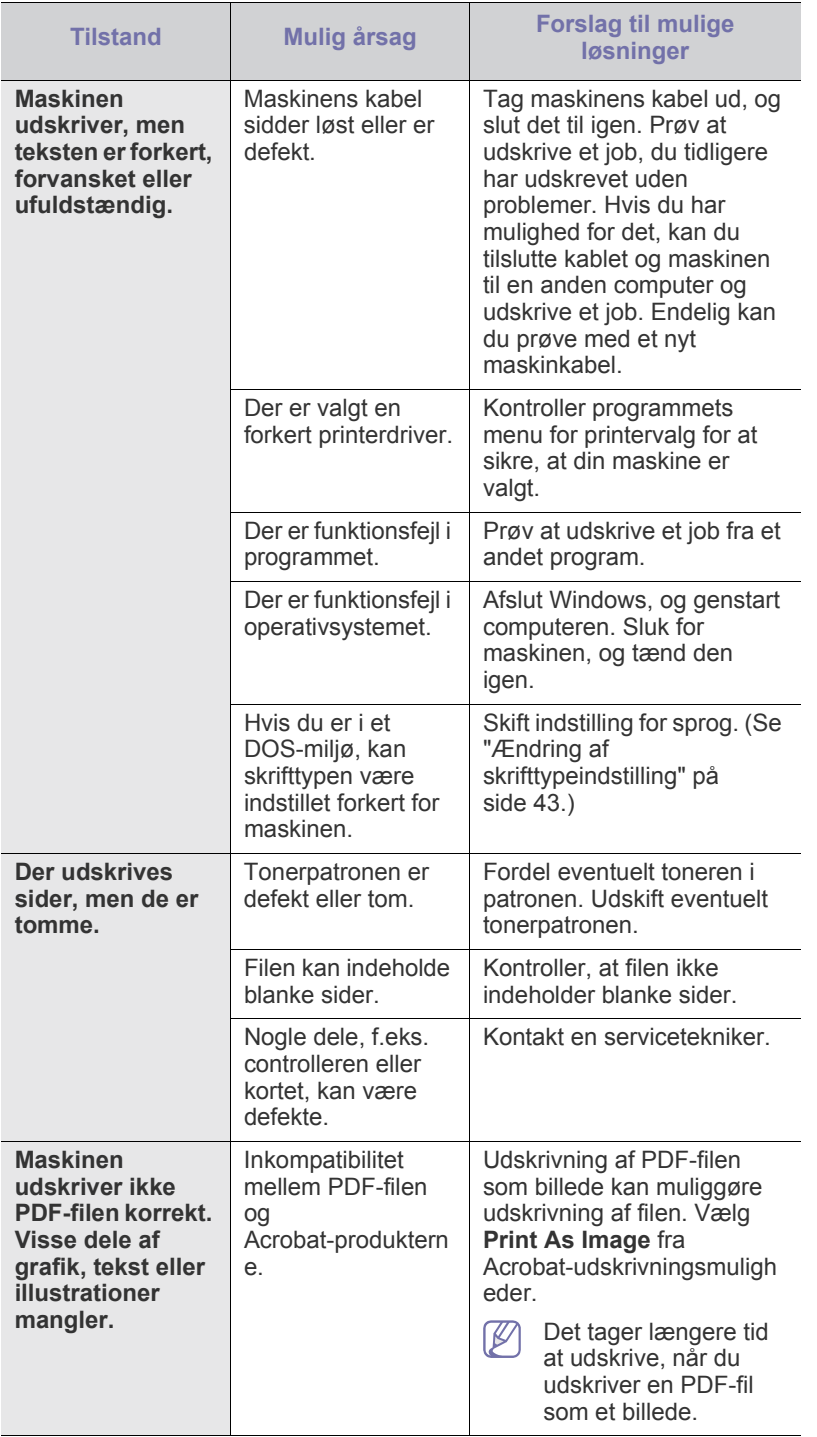

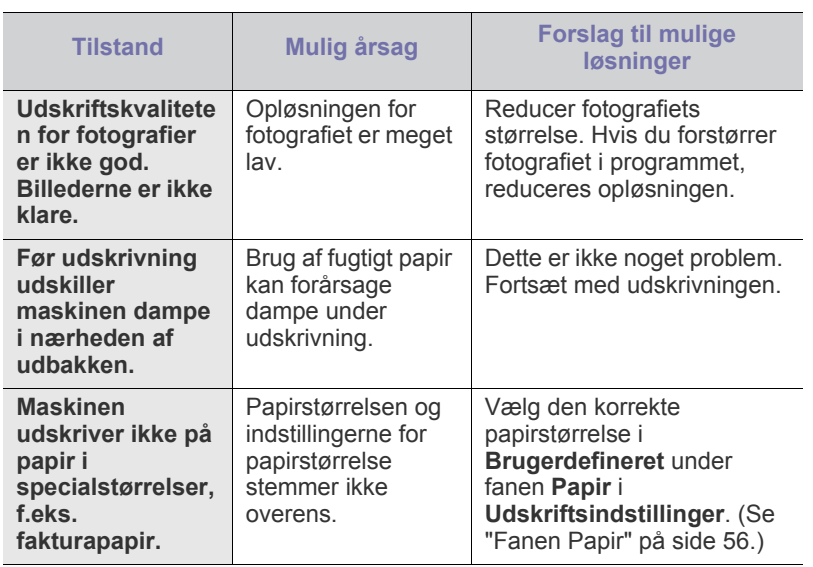

#### **Problemer med udskriftskvaliteten**

Hvis den indvendige del af maskinen er snavset, eller hvis papiret er indført forkert, kan det forringe udskriftskvaliteten. Se i tabellen nedenfor, hvordan du kan løse problemet.

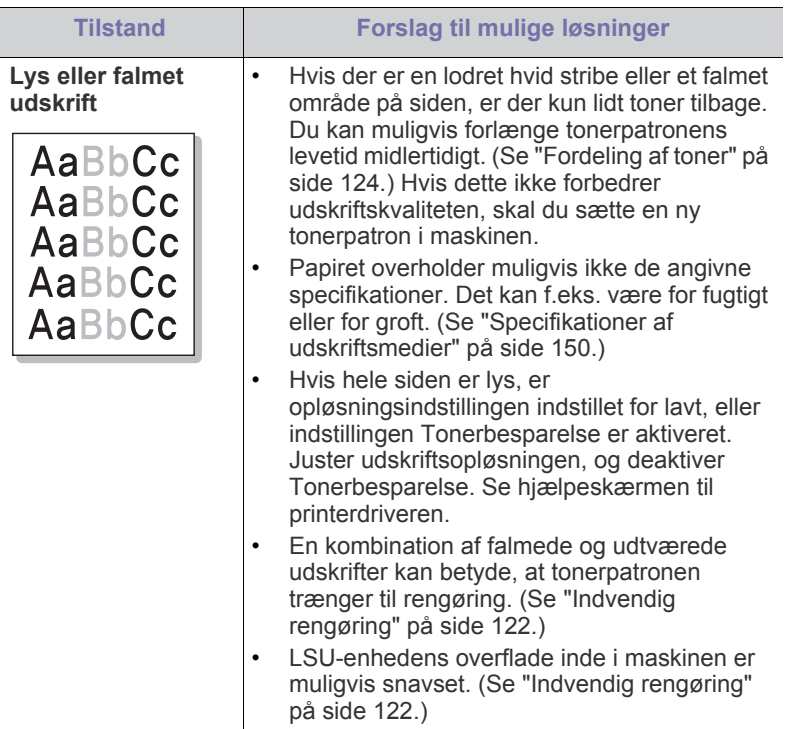

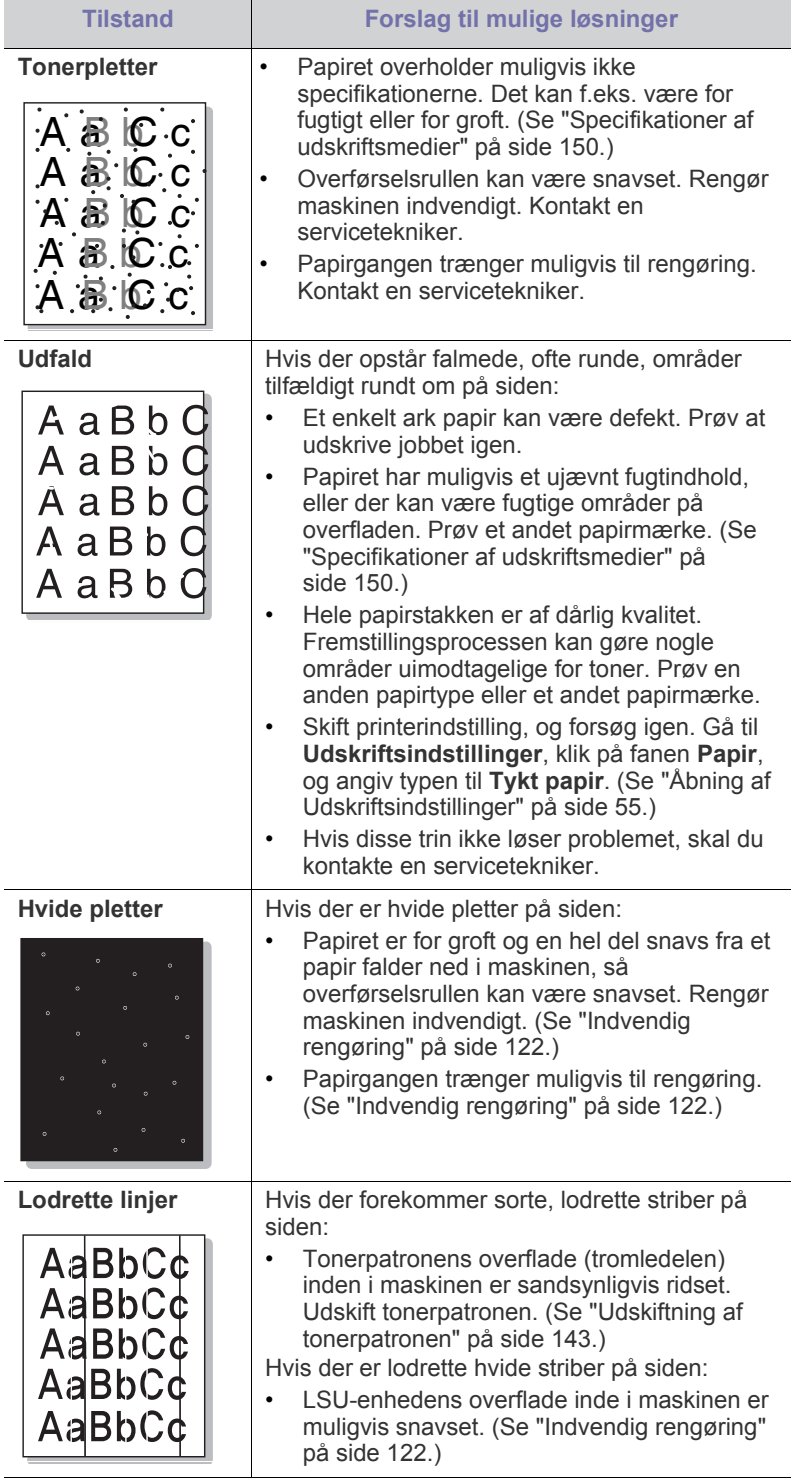

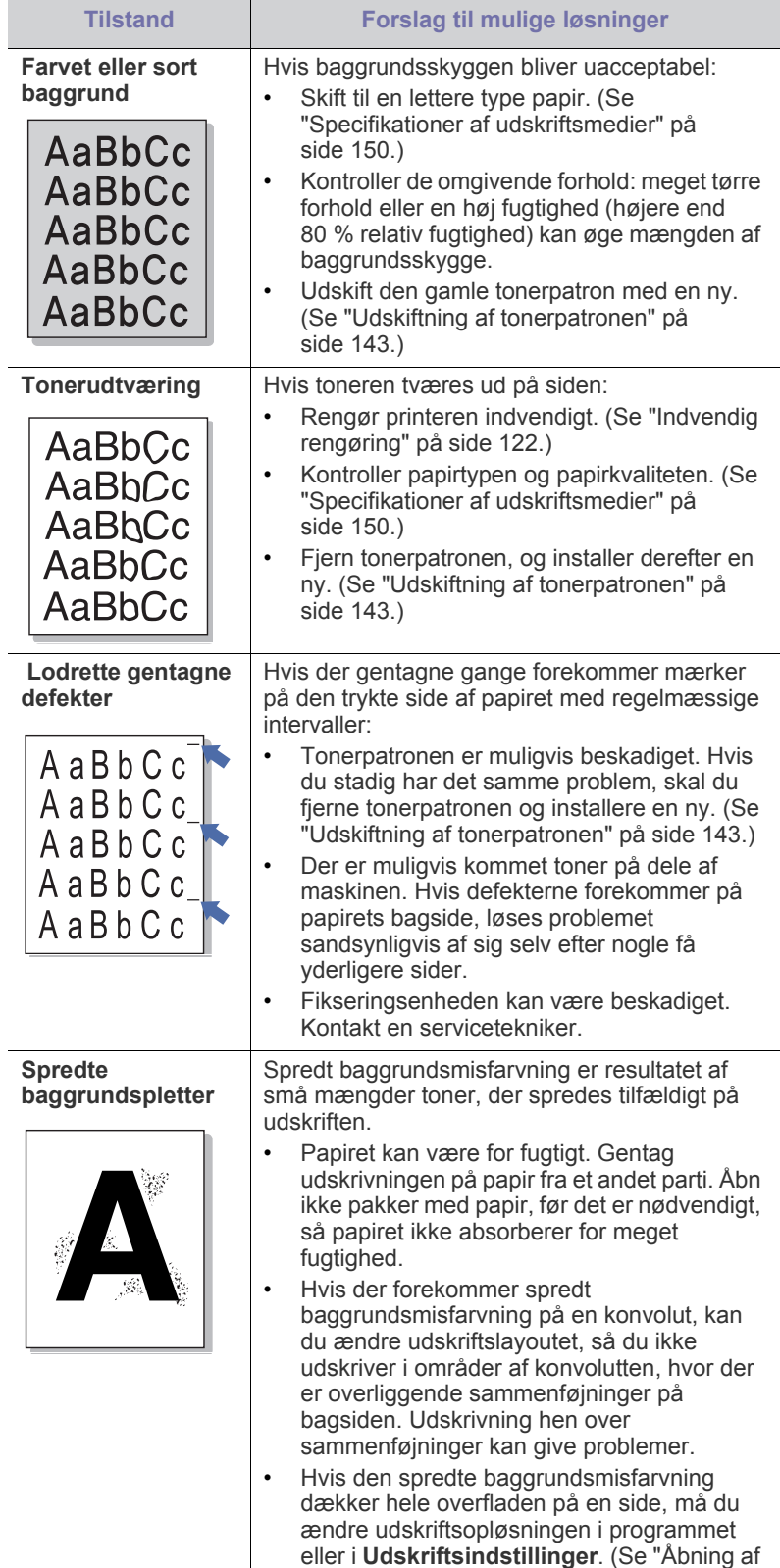

[Udskriftsindstillinger" på side](#page-54-1) 55.)

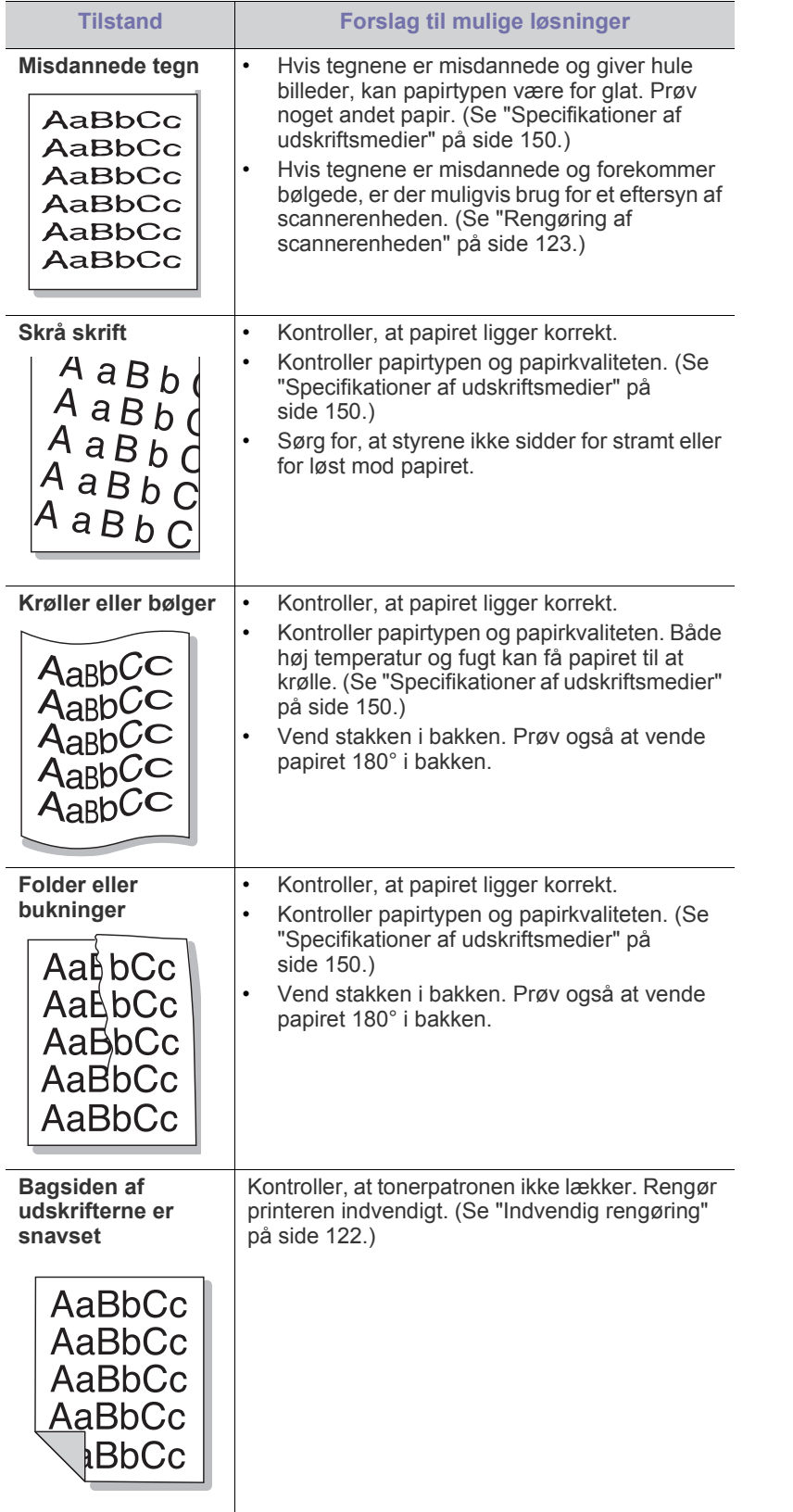

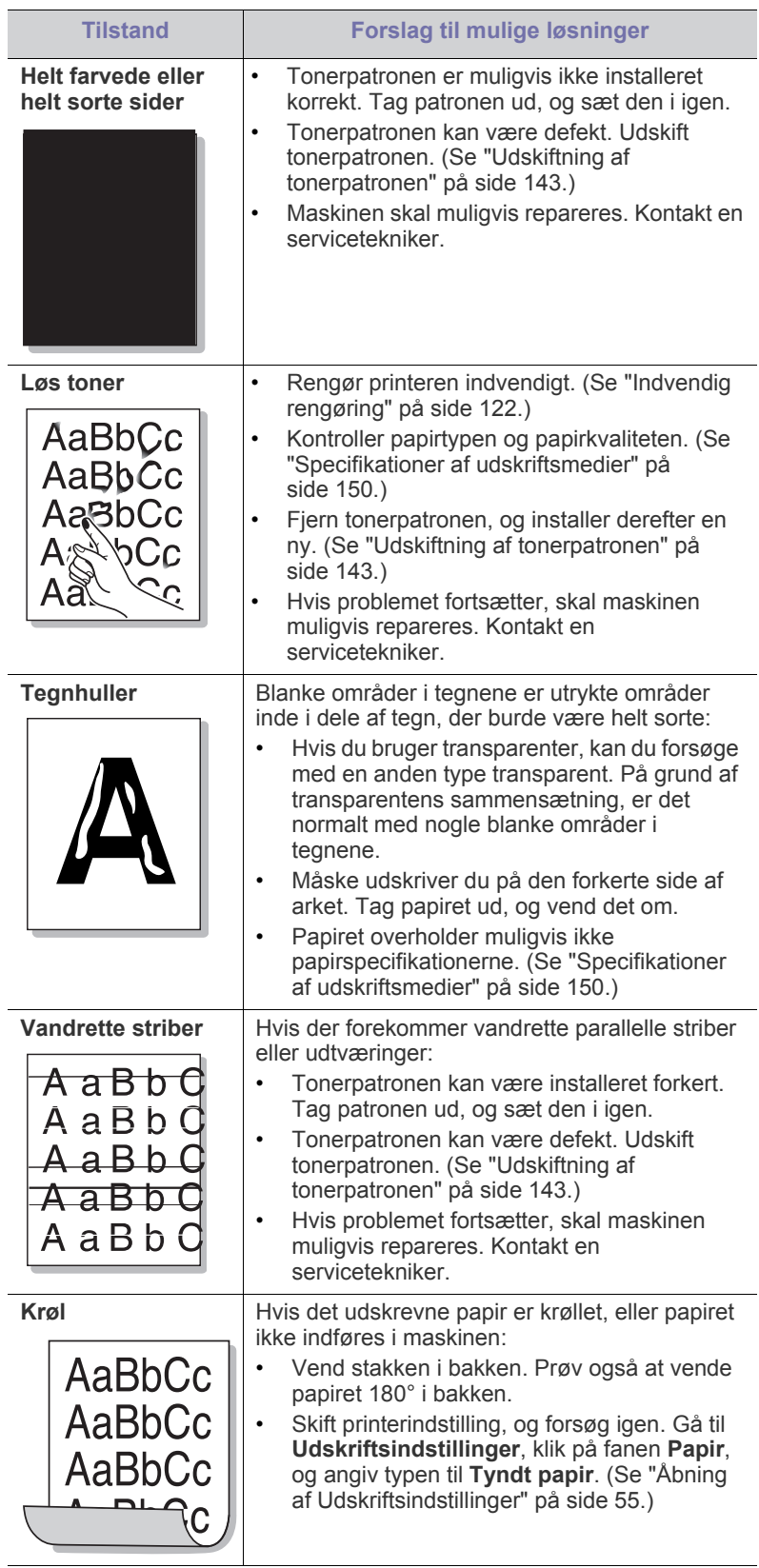

 $\overline{\phantom{0}}$ 

 $\overline{\phantom{a}}$ 

 $\overline{a}$ 

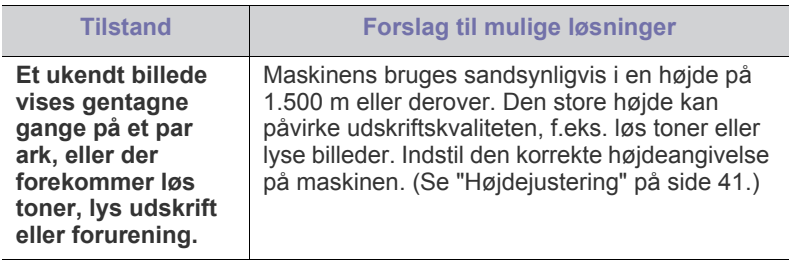

## **Kopieringsproblemer**

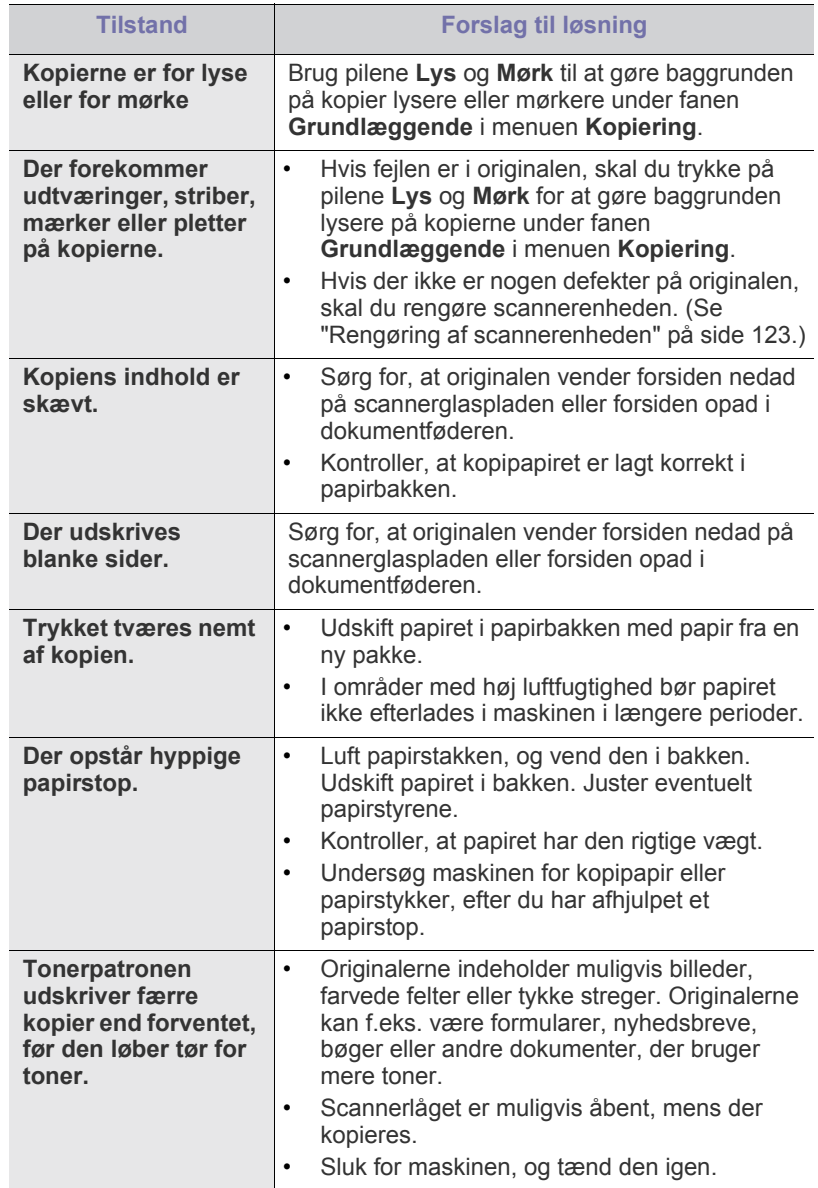

## **Scanningsproblemer**

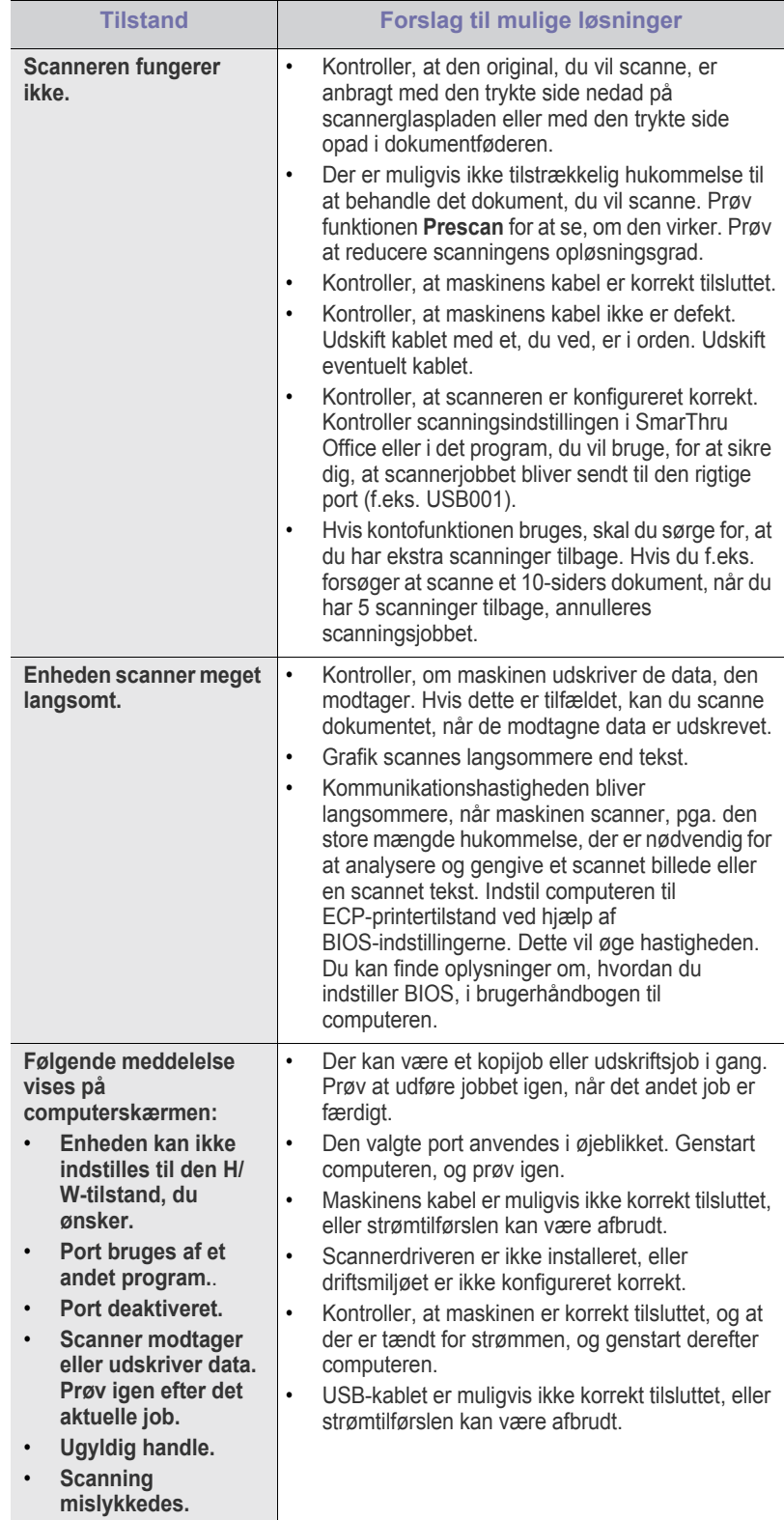

## **Faxproblemer**

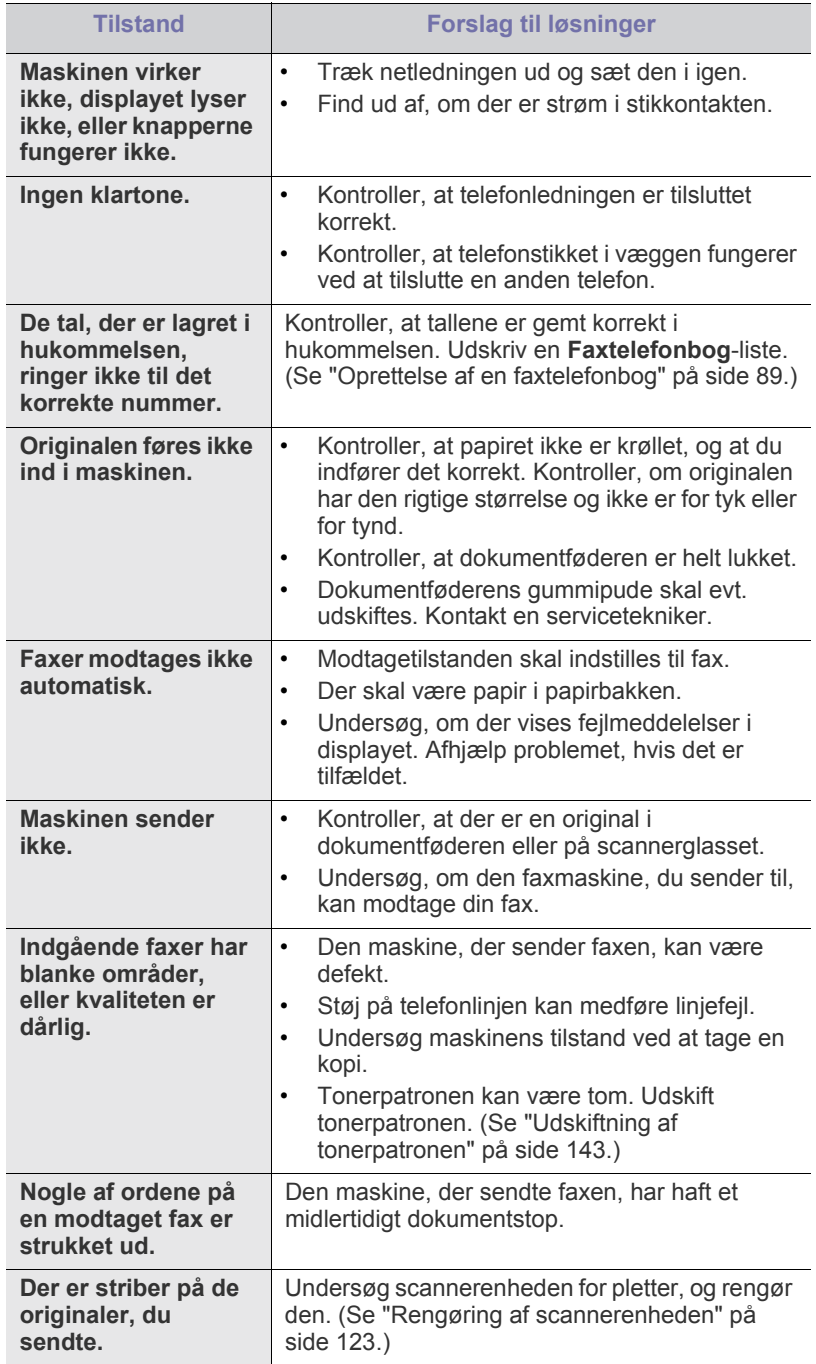

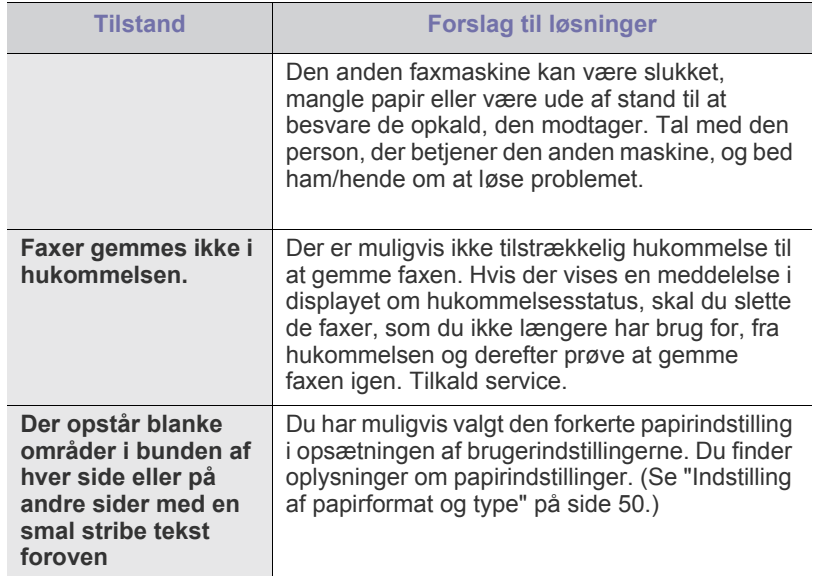

### **Ofte forekommende PostScript-problemer**

De følgende situationer er PS-sprogspecifikke og kan forekomme, når der anvendes flere forskellige printersprog.

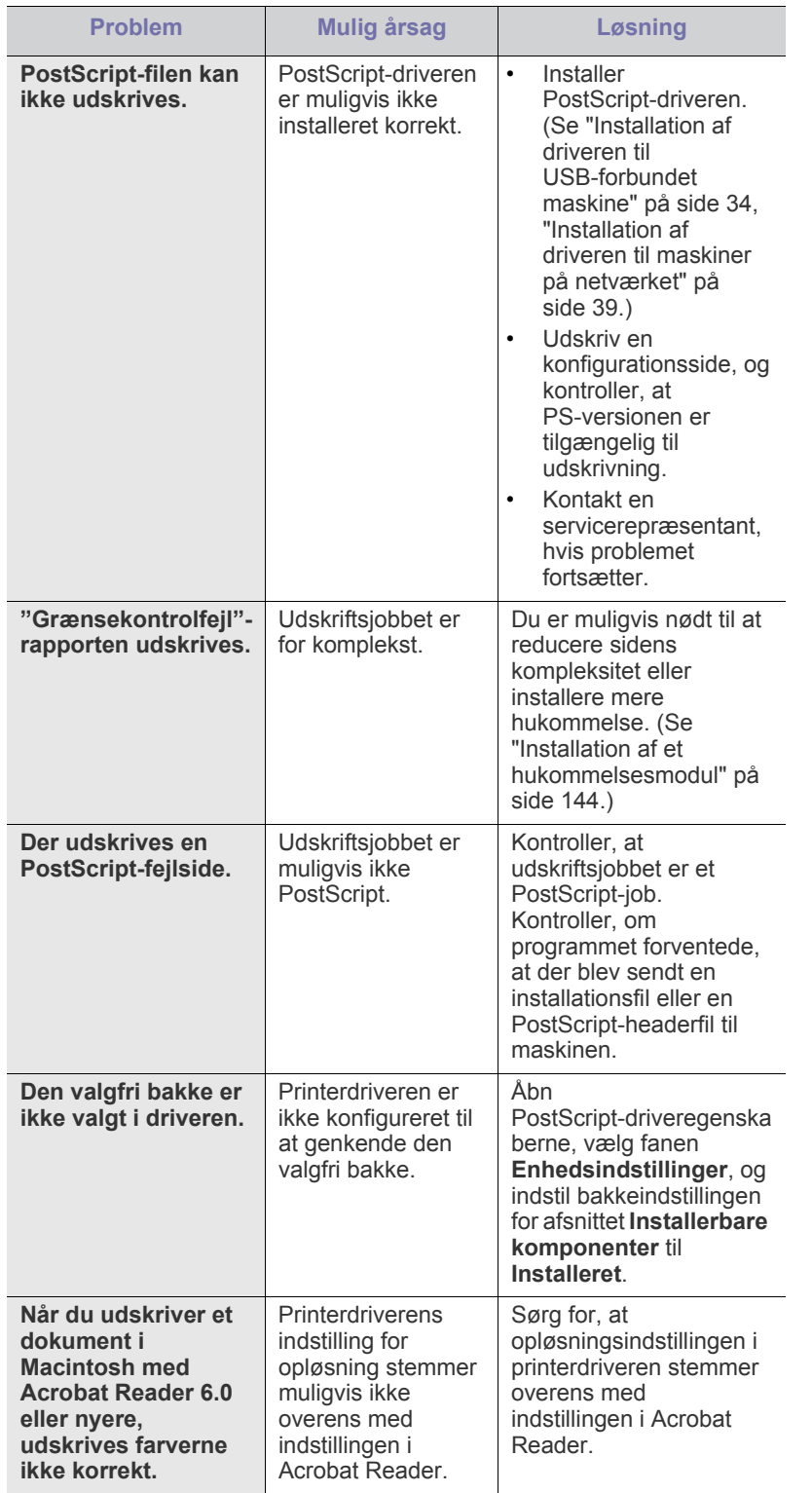

#### **Almindelige Windows-problemer**

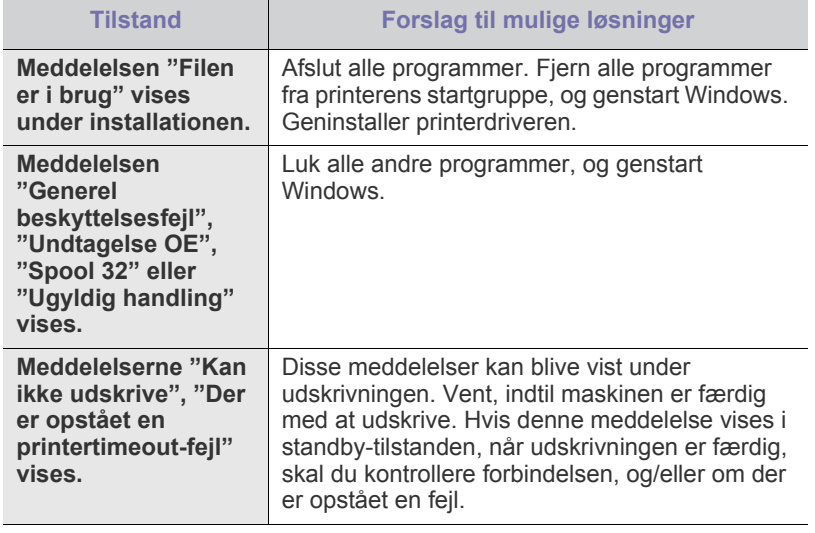

 $\mathscr{D}$ Du kan finde yderligere oplysninger om fejlmeddelelser i Windows i den brugerhåndbog til Microsoft Windows, der fulgte med din pc.

## **Almindelige Linux-problemer**

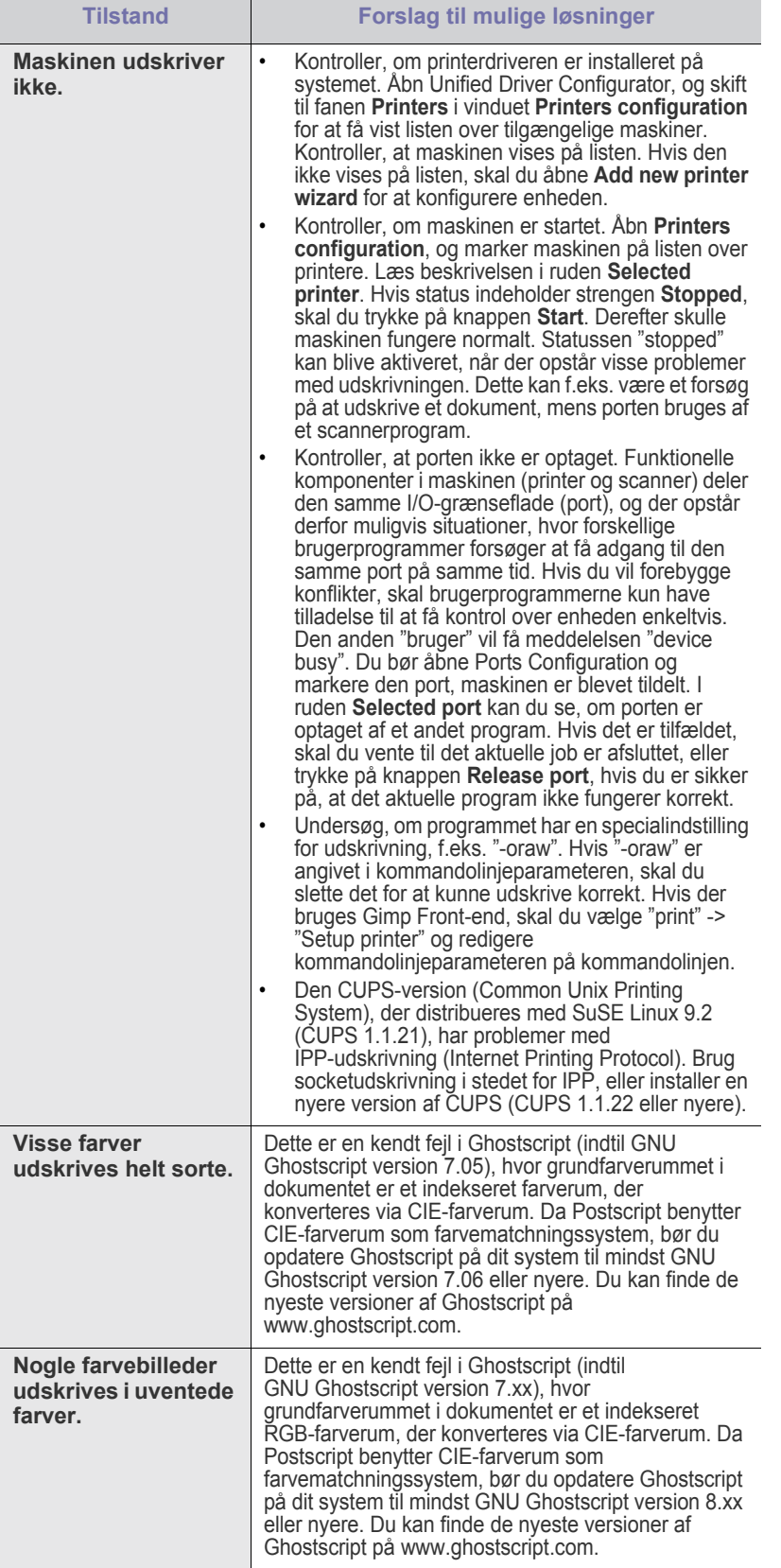

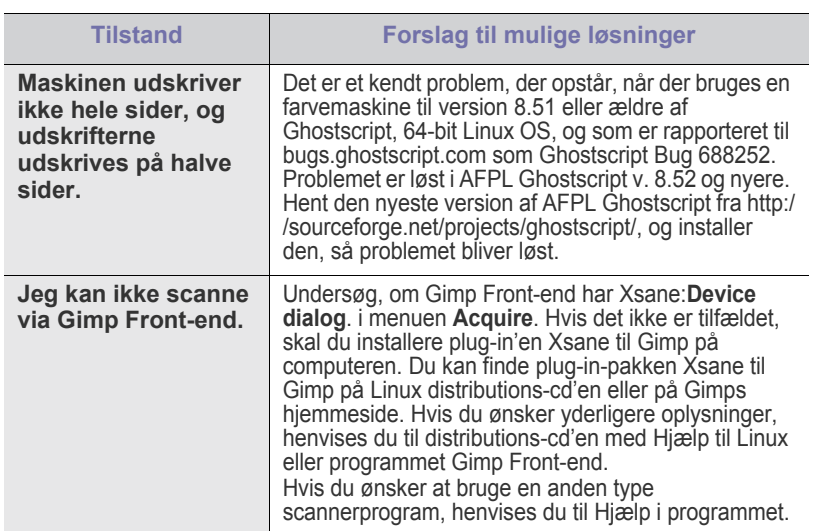

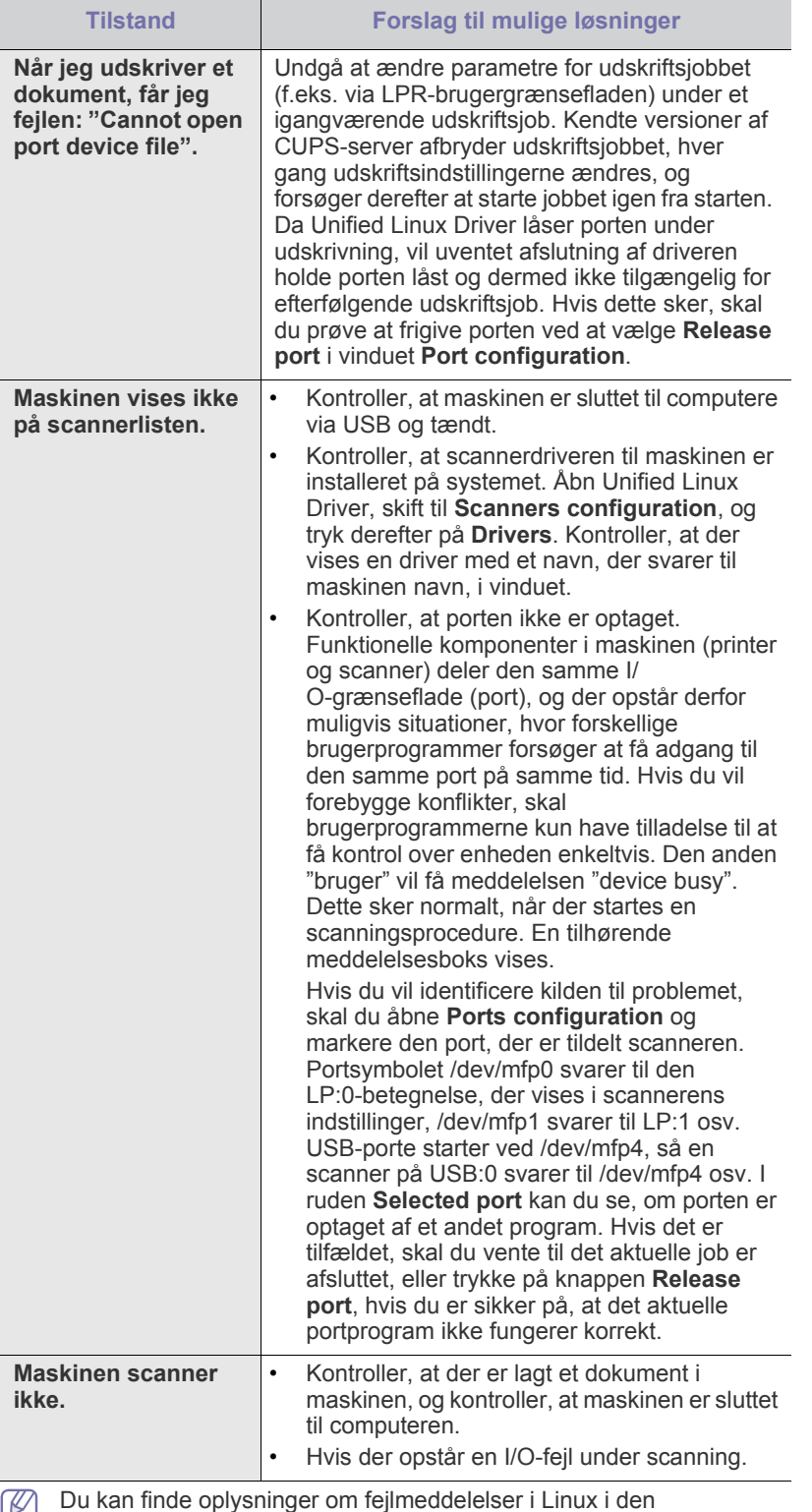

brugerhåndbog til Linux, der fulgte med din pc.

### **Almindelige Macintosh-problemer**

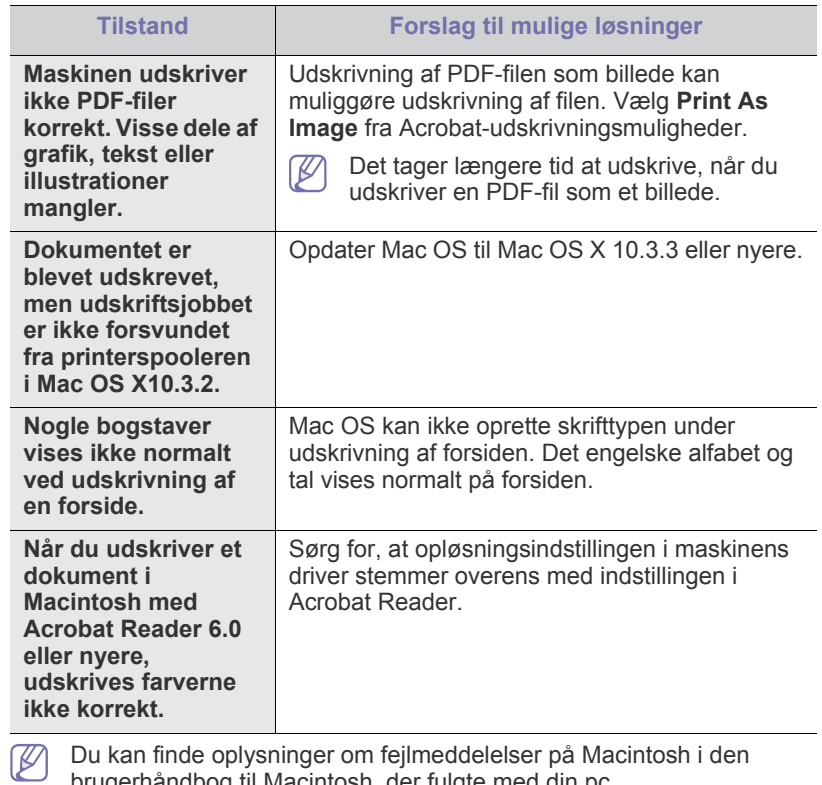

Du kan finde oplysninger om fejlmeddelelser på Macintosh i den brugerhåndbog til Macintosh, der fulgte med din pc.

## 17.Forbrugsstoffer og tilbehør

Dette kapitel indeholder oplysninger om køb af forbrugsstoffer, ekstraudstyr og vedligeholdelsesdele til maskinen.

**Kapitlet omfatter:**

- [Sådan køber du](#page-141-1)
- [Tilgængelige forbrugsstoffer](#page-141-2)
- [Tilgængeligt tilbehør](#page-141-3)
- [Tilgængelige vedligeholdelsesdele](#page-142-1)
- [Udskiftning af tonerpatronen](#page-142-2)

Det tilgængelige ekstraudstyr kan variere fra land til land. Kontakt  $\cancel{\triangleright}$ salgsafdelingen for at få en liste over tilgængeligt ekstraudstyr.

## <span id="page-141-1"></span>**Sådan køber du**

Hvis du vil bestille Samsung-godkendte forbrugsstoffer, tilbehør og vedligeholdelsesdele, skal du kontakte din lokale Samsung-forhandler eller den forhandler, hvor du købte maskinen. Du kan også besøge [www.samsung.com/supplies, vælge dit land eller område og få oplysninger](http://www.samsung.com/supplies)  om, hvordan du ringer til service.

## <span id="page-141-2"></span><span id="page-141-0"></span>**Tilgængelige forbrugsstoffer**

Når forbrugsstoffers levetid udløber, kan du bestille følgende typer af forbrugsstoffer til maskinen:

<span id="page-141-5"></span><span id="page-141-4"></span>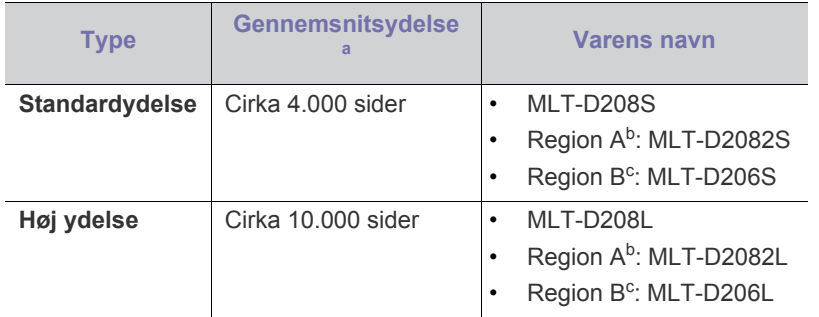

a.Erklæret ydelsesværdi i henhold til ISO/IEC 19752.

b.Region A: Albanien, Østrig, Belgien, Bosnien, Bulgarien, Kroatien, Cypern, Tjekkiet, Danmark, Finland, Frankrig, Tyskland, Grækenland, Ungarn, Italien, Makedonien, Holland, Norge, Polen, Portugal, Rumanien, Serbien, Slovakiet, Slovenien, Spanien, Sverige, Schweiz, Storbritannien.

c. Region B (kun SCX-5935FN): USA, Canada

Sådan udskiftes en tonerpatron: (Se ["Udskiftning af tonerpatronen" på](#page-142-2)  [side](#page-142-2) 143.)

Afhængigt af indstillingerne og den benyttede jobtilstand kan der være forskel på tonerpatronens levetid.

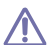

Du skal købe forbrugsstoffer som f.eks. tonerpatroner i det land, hvor du købte maskinen. Ellers risikerer du, at forbrugsstofferne ikke kan bruges til maskinen, fordi systemkonfigurationen kan variere fra land til land.

- [Nødvendige forholdsregler ved installation af tilbehør](#page-142-3)
- [Opgradering af et hukommelsesmodul](#page-143-1)
- [Kontrol af tilbehørets levetid](#page-143-2)
- [Udskiftning af dokumentføderens gummepude](#page-144-0)

## <span id="page-141-3"></span>**Tilgængeligt tilbehør**

Du kan købe og installere tilbehør, så maskinens ydeevne og kapacitet forbedres.

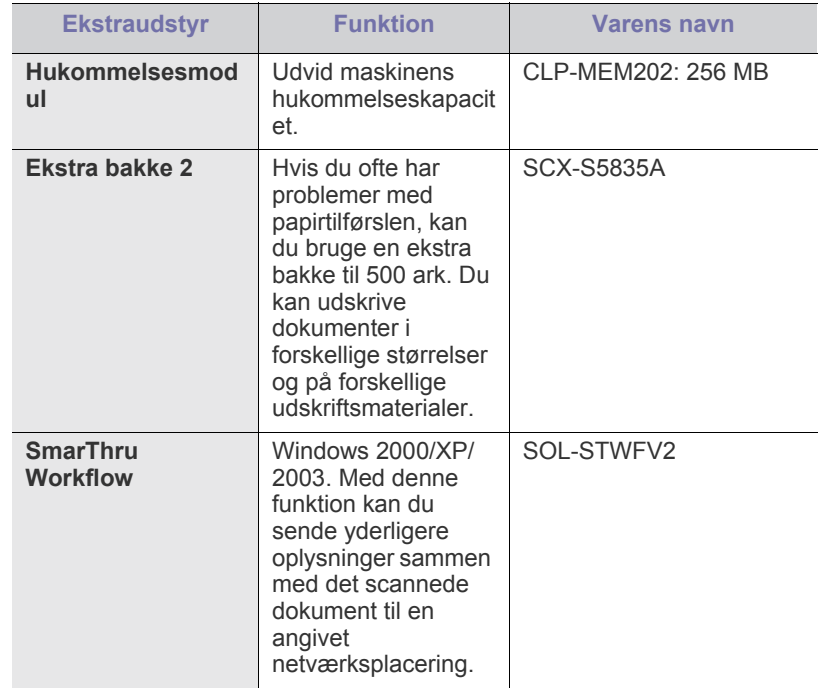

## <span id="page-142-1"></span>**Tilgængelige vedligeholdelsesdele**

Hvis du vil undgå problemer med udskriftskvaliteten og papirindføring på grund af slidte komponenter og vil sørge for, at din maskine altid er i god stand, skal følgende dele udskiftes, når det angivne sidetal er udskrevet, eller når det enkelte elements levetid er udløbet.

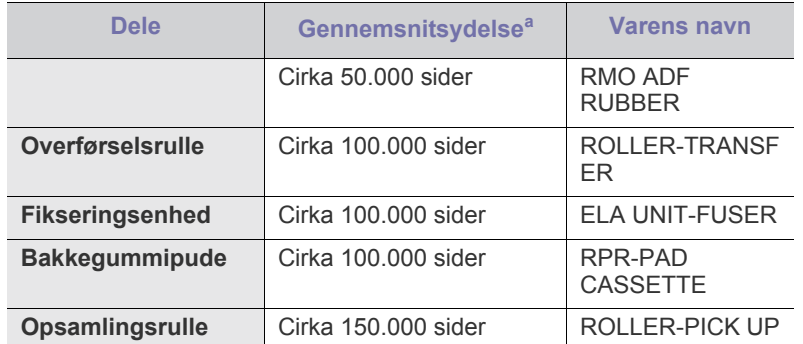

a.Denne afhænger af det anvendte operativsystem, computerens ydeevne, program, tilslutningsmetode, medietype, mediestørrelse og jobkompleksitet.

Kontakt det sted, hvor du købte maskinen, for at købe vedligeholdelsesdele.

Udskiftning af vedligeholdelsesdele udføres af en autoriseret serviceudbyder, en forhandler eller det sted, hvor du har købt maskinen. Garantien dækker ikke erstatning af vedligeholdelsesdele efter deres levetid.

### <span id="page-142-2"></span><span id="page-142-0"></span> **Udskiftning af tonerpatronen**

[Klik på dette link for at få vist en animation om udskiftning af](../common/swf/replace_toner.htm)  tonerpatronen.

Når tonerpatronen er helt tom:

- **Tonerpatron slidt op. Udskift den med en ny.** vises i displayet.
- Maskinen stopper med at udskrive. Indgående faxer gemmes i hukommelsen.

Så er det nødvendigt at udskifte tonerpatronen. Kontroller, hvilken type tonerpatron der bruges til maskinen. (Se ["Tilgængelige forbrugsstoffer" på](#page-141-2)  [side](#page-141-2) 142.)

- **1.** Åbn frontlågen.
- **2.** Træk tonerpatronen ud.

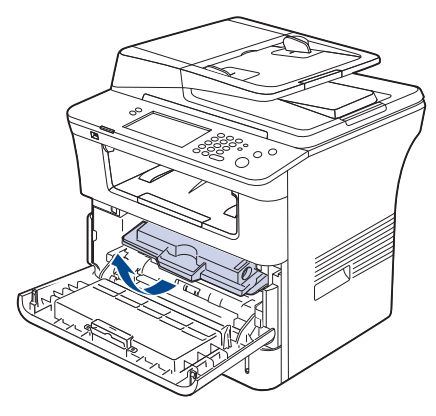

**3.** Tag den nye tonerpatron ud af indpakningsposen.

**4.** Ryst forsigtigt patronen fra side til side 5 til 6 gange, så toneren fordeles jævnt inde i patronen. Dette sikrer det maksimale antal kopier pr. patron.

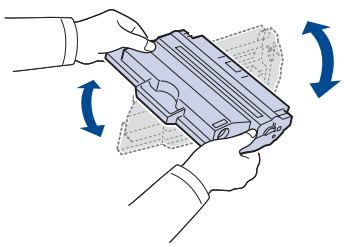

Hvis du får toner på tøjet, kan du tørre den af med en tør klud og vaske tøjet i koldt vand. Varmt vand opløser toneren i tøjet.

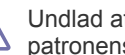

Undlad at berøre tonerpatronens grønne underside. Benyt patronens håndtag, så du undgår at berøre dette område.

**5.** Tag fat i håndtaget på tonerpatronen, og før forsigtigt patronen ind i åbningen på maskinen.

Tappene på siden af patronen og de tilsvarende riller i maskinen fører patronen til den rette position, indtil den klikker fuldstændigt på plads.

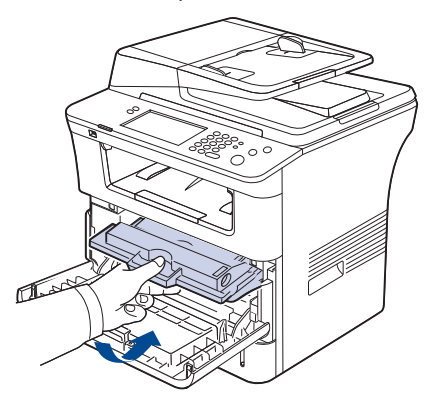

**6.** Luk frontdækslet. Sørg for, at dækslet er helt lukket.

#### <span id="page-142-3"></span>**Nødvendige forholdsregler ved installation af tilbehør**

• Tag netledningen ud.

Fjern aldrig kontrolkortdækslet, når strømmen er tilsluttet.

Tag altid strømkablet ud, inden du installerer eller fjerner NOGET ekstraudstyr og tilbehør, uanset om det skal installeres uden på eller inden i maskinen. Så undgår du at få stød.

• Aflad statisk elektricitet.

Kontrolkortet og internt tilbehør (netværkskort eller hukommelsesmodul) er følsomme over for statisk elektricitet. Inden du installerer eller fjerner internt tilbehør, skal du derfor sørge for, at du ikke selv giver stød. Du kan aflade statisk elektricitet ved at røre ved metal, f.eks. metalbagpladen på en enhed, der er sat i en stikkontakt med jordforbindelse. Hvis du går rundt, før du afslutter installationen, skal du gentage denne procedure for at aflade eventuel statisk elektricitet igen.

• Aktivering af det tilføjede ekstraudstyr i PS-printeregenskaber.

Når du har installeret ekstraudstyr, f.eks. en ekstra bakke, skal brugere af PS-driveren angive yderligere indstillinger. Gå til egenskaberne for PS-printeren, og angiv det tilføjede ekstraudstyr.

Batteriet inden i maskinen, er en servicekomponent, når der installeres tilbehør. Forsøg ikke at udskifte det selv.

Der er risiko for eksplosion, hvis batteriet udskiftes med en forkert type. Kasser brugte batterier i henhold til instruktionerne.

## <span id="page-143-1"></span>**Opgradering af et hukommelsesmodul**

Maskinen har et ekstra stik til et DIMM-hukommelsesmodul (dual in-line memory module). Du kan bruge dette modulstik til at installere ekstra hukommelse.

Maskinen har to hukommelsesstik med et hukommelsesmodul, der er præinstalleret fra fabrikken, i det ene stik. Når du udvider hukommelseskapaciteten, kan du tilføje et hukommelsesmodul til det ledige hukommelsesstik. Det anbefales kraftigt, at du kun indsætter et hukommelsesmodul i det ledige hukommelsesstik og ikke ved at fjerne det forudinstallerede hukommelsesmodul. Hvis maskinen har en hukommelseskapacitet på 256 MB, og du tilføjer 256 MB, bliver hukommelseskapaciteten forøget til 512 MB. Der findes oplysninger om bestilling af ekstra hukommelsesmoduler. (Se ["Tilgængeligt tilbehør" på](#page-141-3)  [side](#page-141-3) 142.)

#### <span id="page-143-0"></span>**Installation af et hukommelsesmodul**

- **1.** Sluk for maskinen, og træk alle kabler ud.
- **2.** Tag fat i dækslet til kontrolkortet, og fjern det.

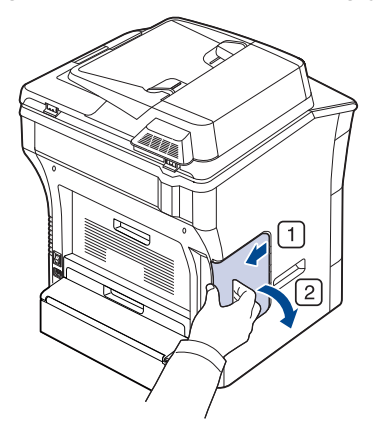

- **3.** Tag det nye hukommelsesmodul ud af indpakningsposen.
- **4.** Tag fat om hukommelseskortet i kanterne, og ret det ind imod hukommelsesstikket med en vinkel på ca. 30 grader. Kontroller, at hakkerne på modulet passer til stikkets riller.

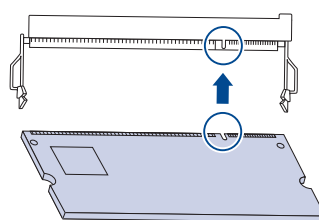

De indhak og riller, der er vist ovenfor, svarer muligvis ikke nøjagtigt til dem på modulet og på maskinen.

**5.** Skub hukommelsesmodulet ind i stikket, indtil du hører et "klik".

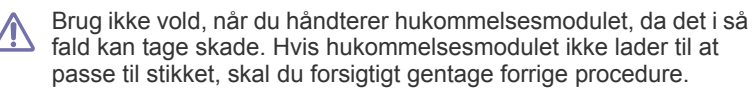

**6.** Luk kontrolkortsdækslet ved at justere rillen på dækslet med indhakket på maskinen og skubbe det på plads.

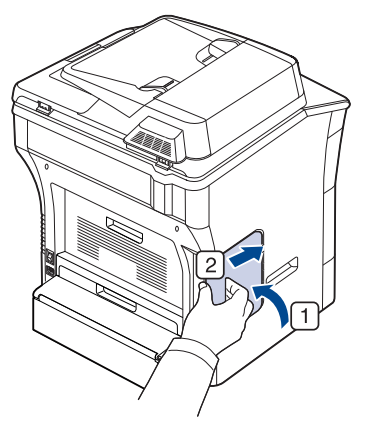

- **7.** Sæt strømledningen og maskinens kabel i igen. Tænd for maskinen.
- Hvis du bruger PS-driveren, skal du aktivere den tilføjede
- hukommelse i egenskaberne for PS-driveren.

#### **Aktivering af det tilføjede ekstraudstyr i PS-printeregenskaber**

Når du har installeret hukommelsesmodulet, skal du vælge det i printeregenskaberne i PostScript-printerdriveren, før du kan bruge det.

- **1.** Installer PS-driveren. (Se ["Installation af driveren til USB-forbundet](#page-33-0)  [maskine" på side](#page-33-0) 34, ["Installation af driveren til maskiner på netværket"](#page-38-0)  [på side](#page-38-0) 39.)
- **2.** Klik på menuen **Start** i Windows.
	- I Windows 2000 skal du vælge **Indstillinger** > **Printere**.
	- I Windows XP/2003 skal du vælge **Printere og faxenheder**.
	- I Windows Vista skal du vælge **Kontrolpanel** > **Hardware og lyd** > **Printere**.
- **3.** Vælg maskinens PS-driver, og højreklik for at åbne **Egenskaber**.
- **4.** Vælg **Enhedsindstillinger**.
- **5.** Vælg afsnittet **Installerbare komponenter**, og angiv de nødvendige indstillinger.
- **6.** Klik på **OK**.

#### <span id="page-143-2"></span>**Kontrol af tilbehørets levetid**

Hvis der ofte forekommer papirstop eller problemer med udskrivningen, skal du kontrollere, hvor mange sider maskinen har udskrevet. Udskift de tilsvarende dele, hvis det er nødvendigt.

- **1.** Tryk på **Machine Setup** på kontrolpanelet.
- **2.** Tryk på **Maskinstatus** > fanen **Levetid forbrug**.
# **Udskiftning af dokumentføderens gummepude**

Når der ser ud til at være vedvarende problemer med papiropsamlingen, eller når den angivne ydelse er nået, skal du udskifte dokumentføderens gummipude.

- **1.** Åbn dokumentføderens dæksel.
- **2.** Tag gummipuden ud af dokumentføderen som vist nedenfor.

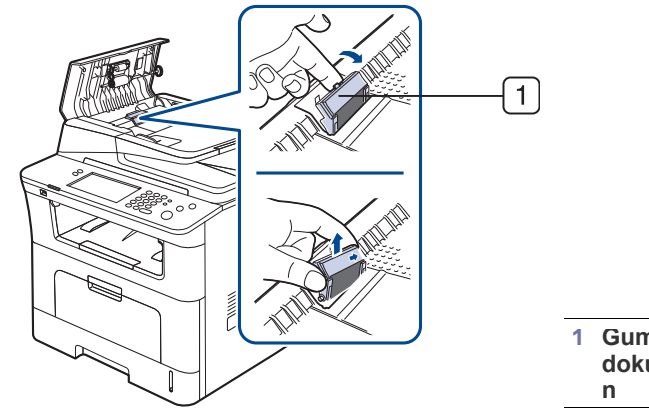

<span id="page-144-0"></span>**1 Gummipude til dokumentfødere**

- **3.** Sæt en ny gummipude i dokumentføderen.
- **4.** Luk dokumentføderens dæksel.

# Specifikationer

Dette kapitel indeholder oplysninger om maskinens specifikationer, herunder de forskellige funktioner.

#### **Kapitlet omfatter:**

- [Generelle specifikationer](#page-145-0)
- [Printerspecifikationer](#page-146-0)
- [Specifikationer for scanner](#page-147-0)
- [Specifikationer for kopimaskine](#page-147-1)
- [Specifikationer for fax](#page-148-0)
- [Specifikationer af udskriftsmedier](#page-149-0)

# <span id="page-145-1"></span><span id="page-145-0"></span>**Generelle specifikationer**

Symbolet \* angiver en valgfri funktion afhængigt af maskinen.  $\mathbb{Z}$ 

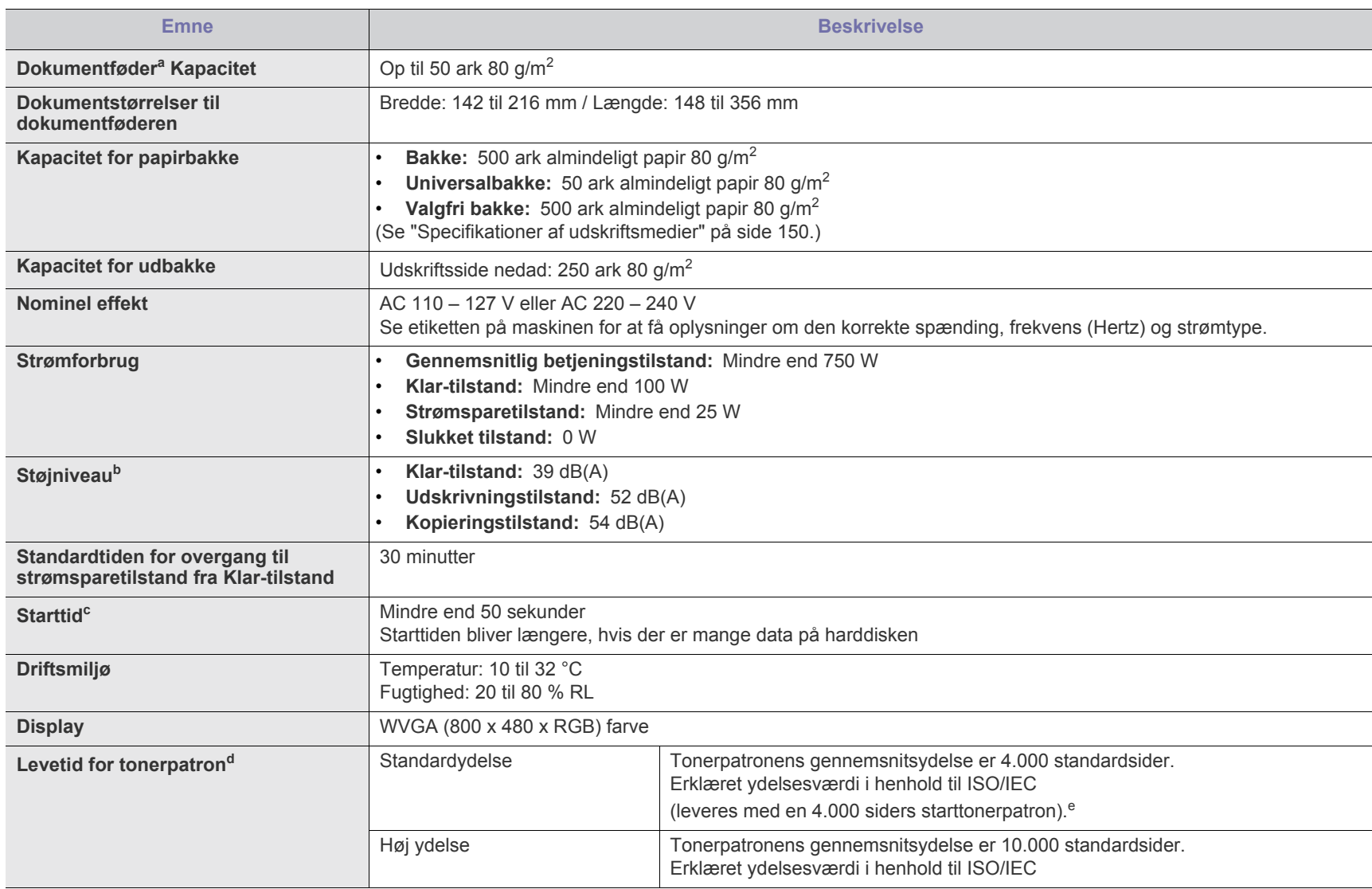

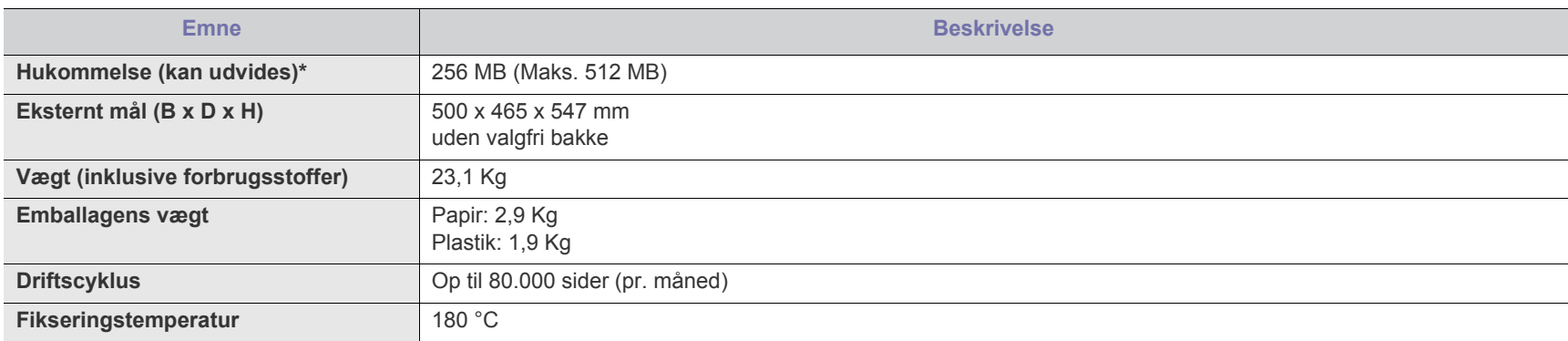

a.Dokumentføderen kaldes også en DADF.

b.Lydtryksniveau, ISO 7779. Testet konfiguration: basisinstallation af maskinen, A4 papir, enkeltsidet udskrivning.

c. Starttiden er den tid, det tager, fra du tænder for strømmen og til Klar-tilstand.

<span id="page-146-2"></span>d.Deklareret ydelse i henhold til ISO/IEC 19752. Antallet af sider afhænger af driftsmiljø, udskrivningsinterval, medietype og -størrelse.

e.Det varierer alt afhængigt af produktets konfiguration.

## <span id="page-146-1"></span><span id="page-146-0"></span>**Printerspecifikationer**

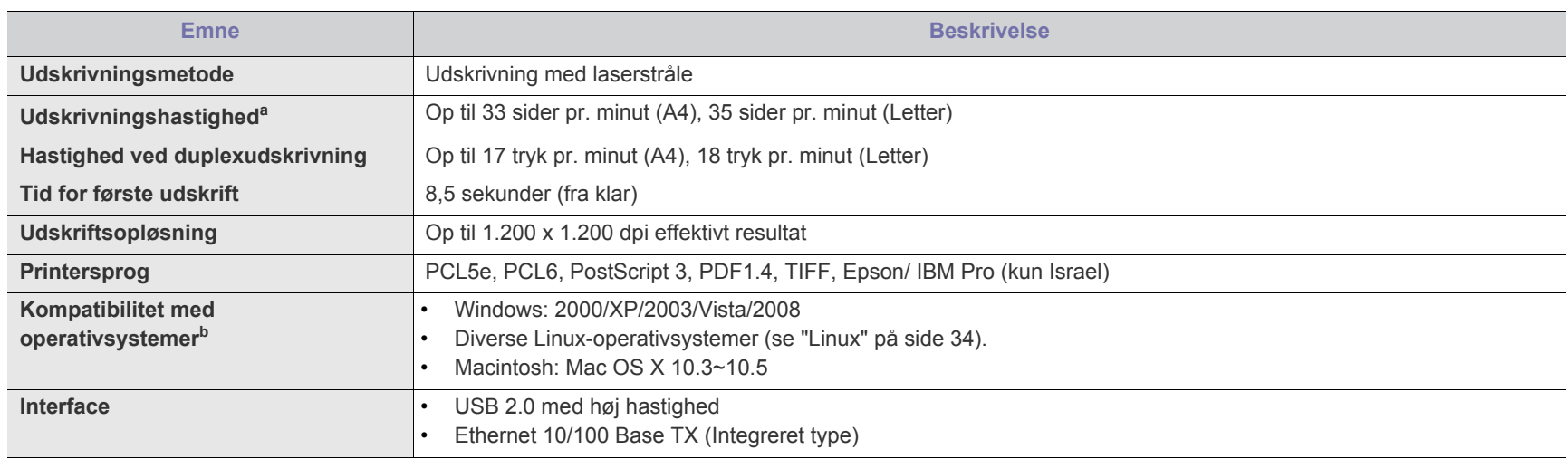

a.Denne afhænger af det anvendte operativsystem, computerens ydeevne, program, tilslutningsmetode, medietype, mediestørrelse og jobkompleksitet.

b.[Besøg www.samsungprinter.com, hvor du kan hente den nyeste softwareversion.](http://www.samsungprinter.com)

# <span id="page-147-3"></span><span id="page-147-0"></span>**Specifikationer for scanner**

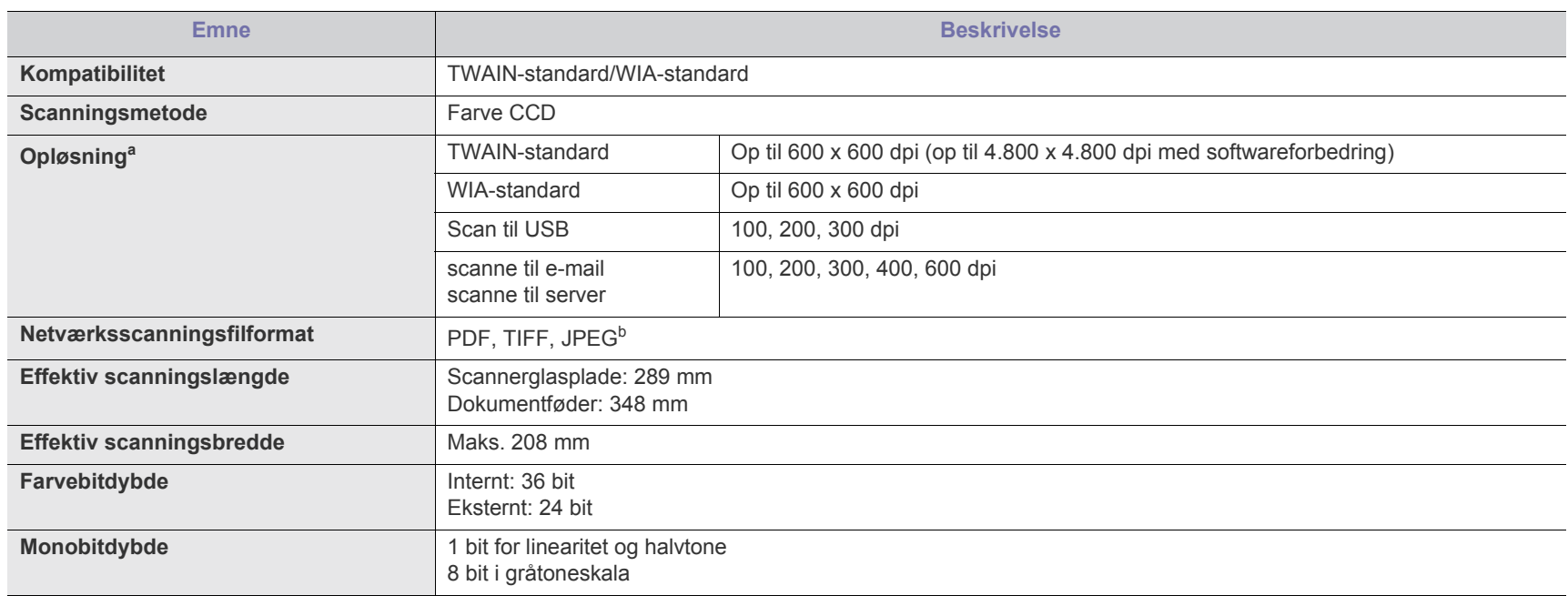

a.Den maksimale opløsning kan variere afhængigt af scanningsprogrammet.

b.JPEG er ikke tilgængelig, når der vælges monostilstand som scanningsfarve.

# <span id="page-147-2"></span><span id="page-147-1"></span>**Specifikationer for kopimaskine**

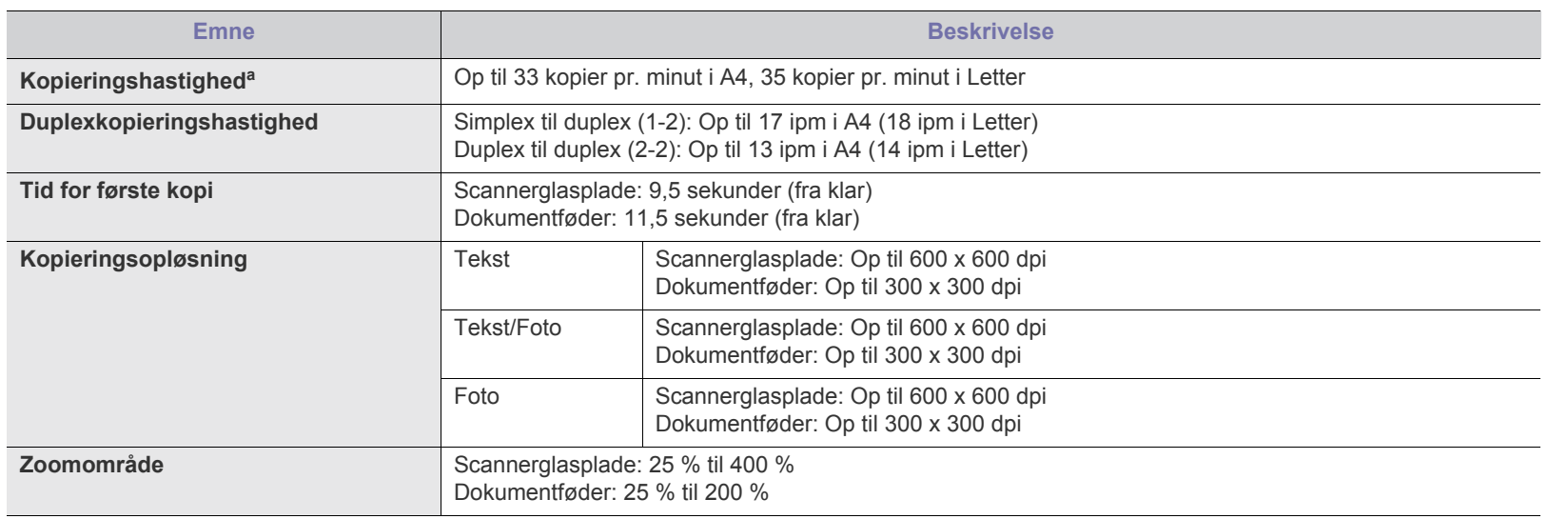

a.Kopieringshastigheden er baseret på ét dokument, flere kopier.

# <span id="page-148-1"></span><span id="page-148-0"></span>**Specifikationer for fax**

Faxfunktionen understøttes ikke på alle maskiner.  $\mathbb{Z}$ 

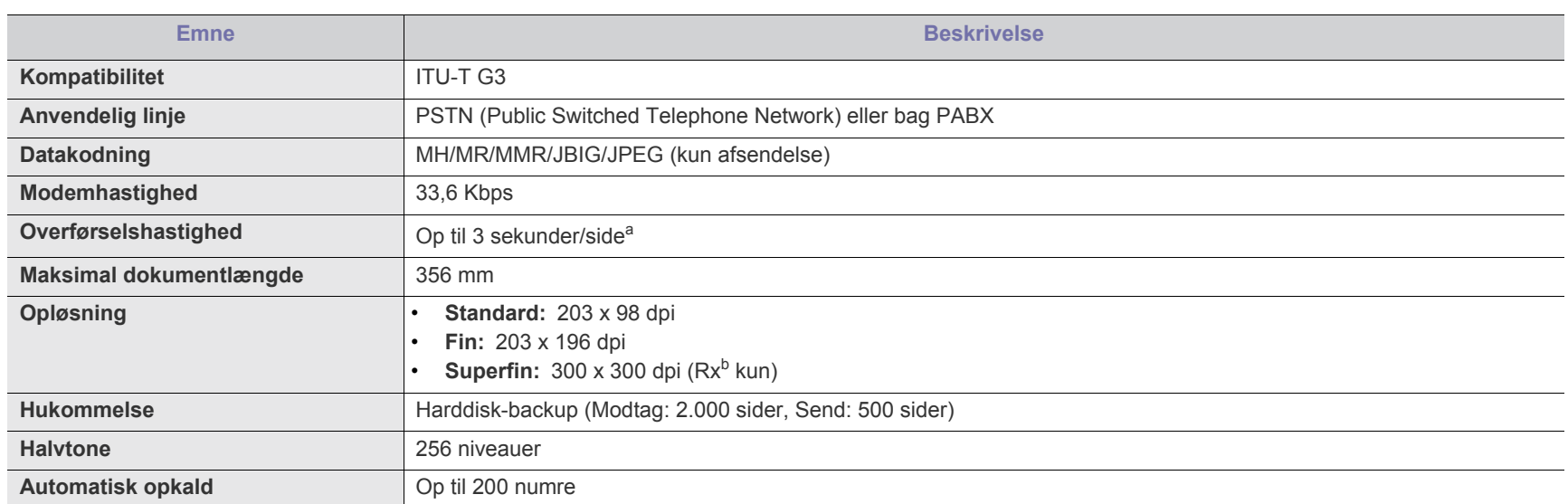

a.Standardopløsning, MMR(JBIG), maksimal modemhastighed, fase "C" med ITU-T nr.1-diagram, overførsel fra hukommelse, ECM.

b.Rx står for modtagelse af en fax.

# <span id="page-149-1"></span><span id="page-149-0"></span>**Specifikationer af udskriftsmedier**

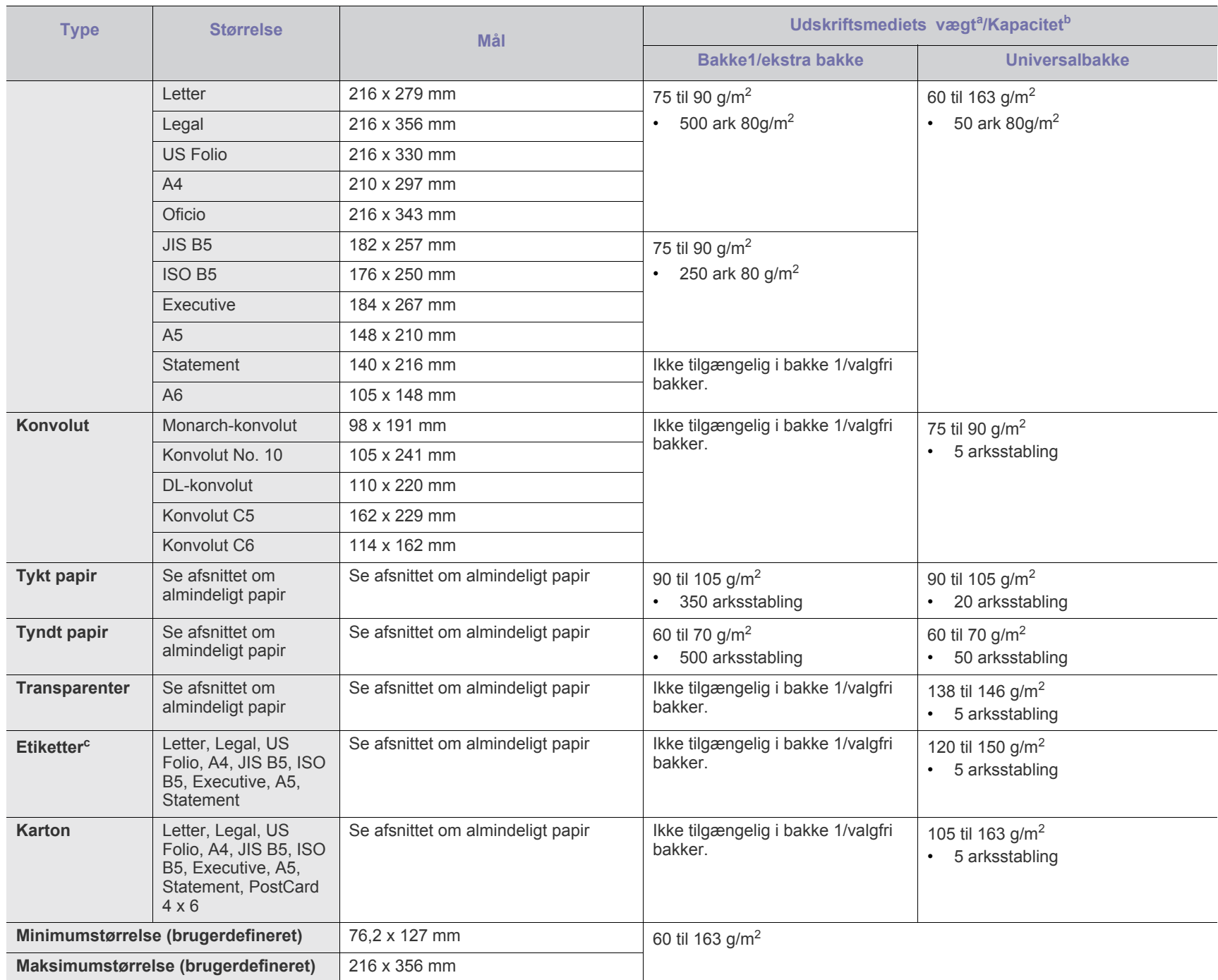

a. Hvis papirets gramvægt er over 105 g/m<sup>2</sup>, skal du lægge ét stykke papir i bakken ad gangen.

b.Den maksimale kapacitet kan variere, afhængigt af materialets vægt, tykkelse og de omgivende forhold.

c. Overfladeglathed: 100 til 250 (Sheffield)

# <span id="page-150-0"></span>Contact SAMSUNG worldwide

If you have any comments or questions regarding Samsung products, contact the Samsung customer care center.

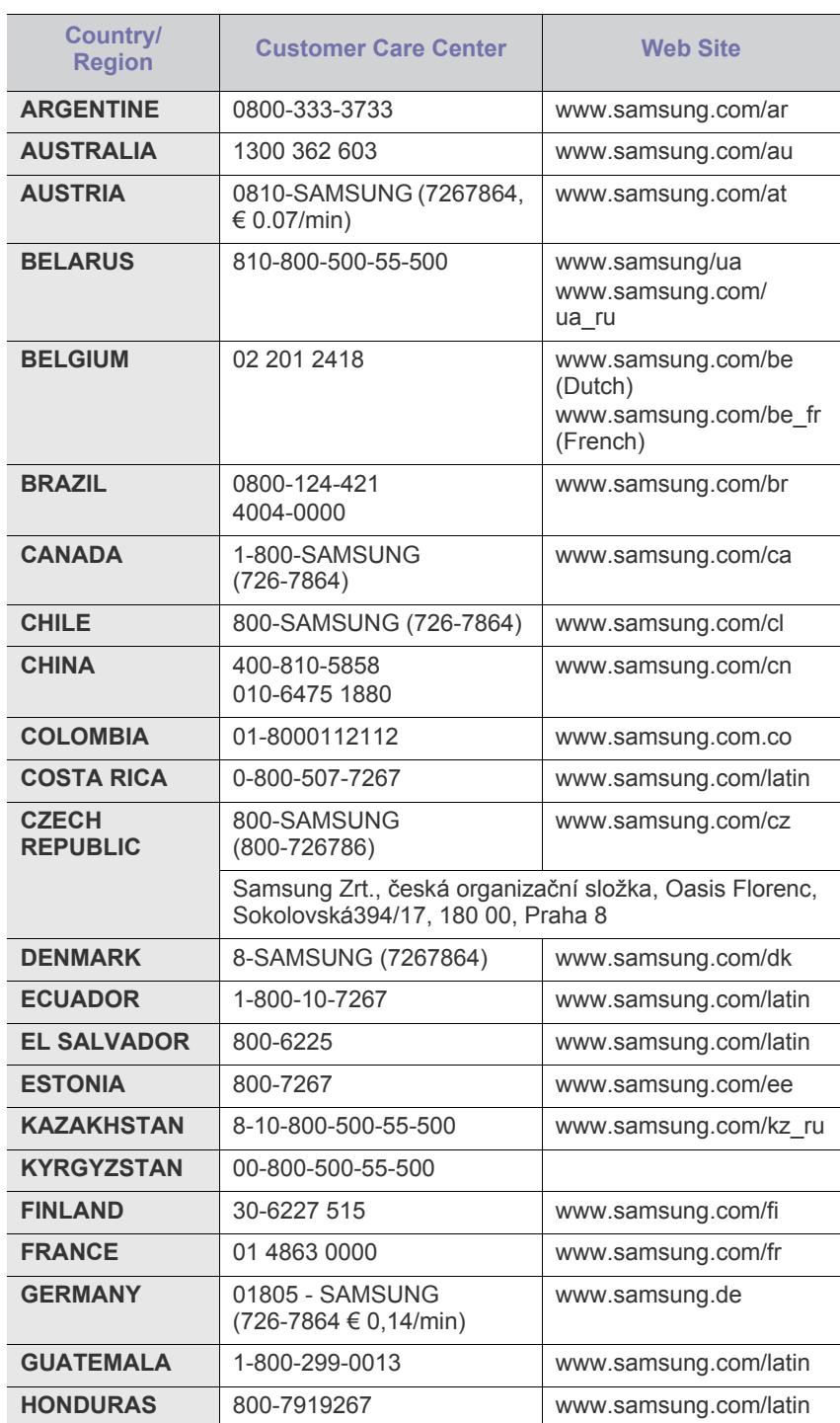

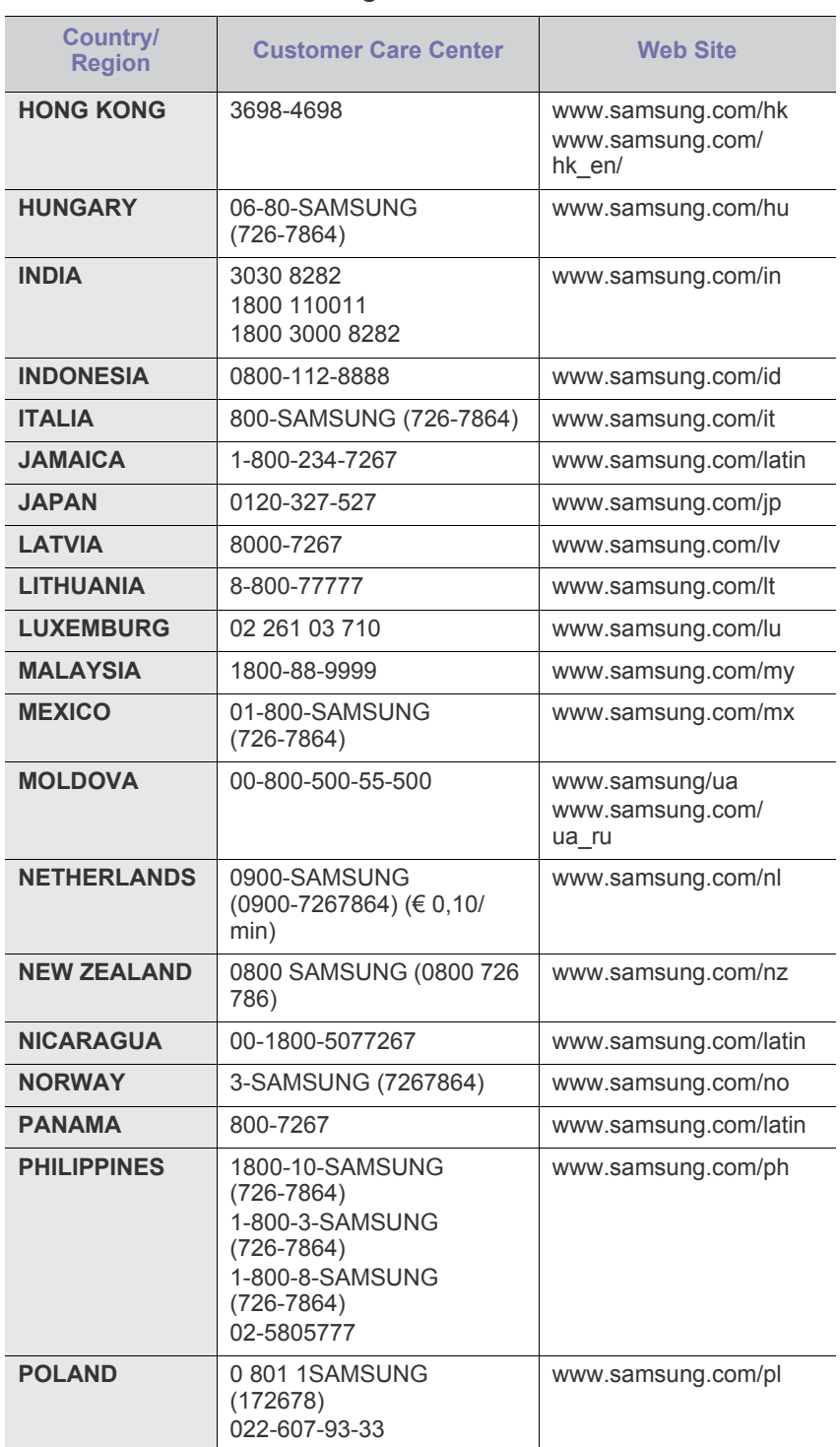

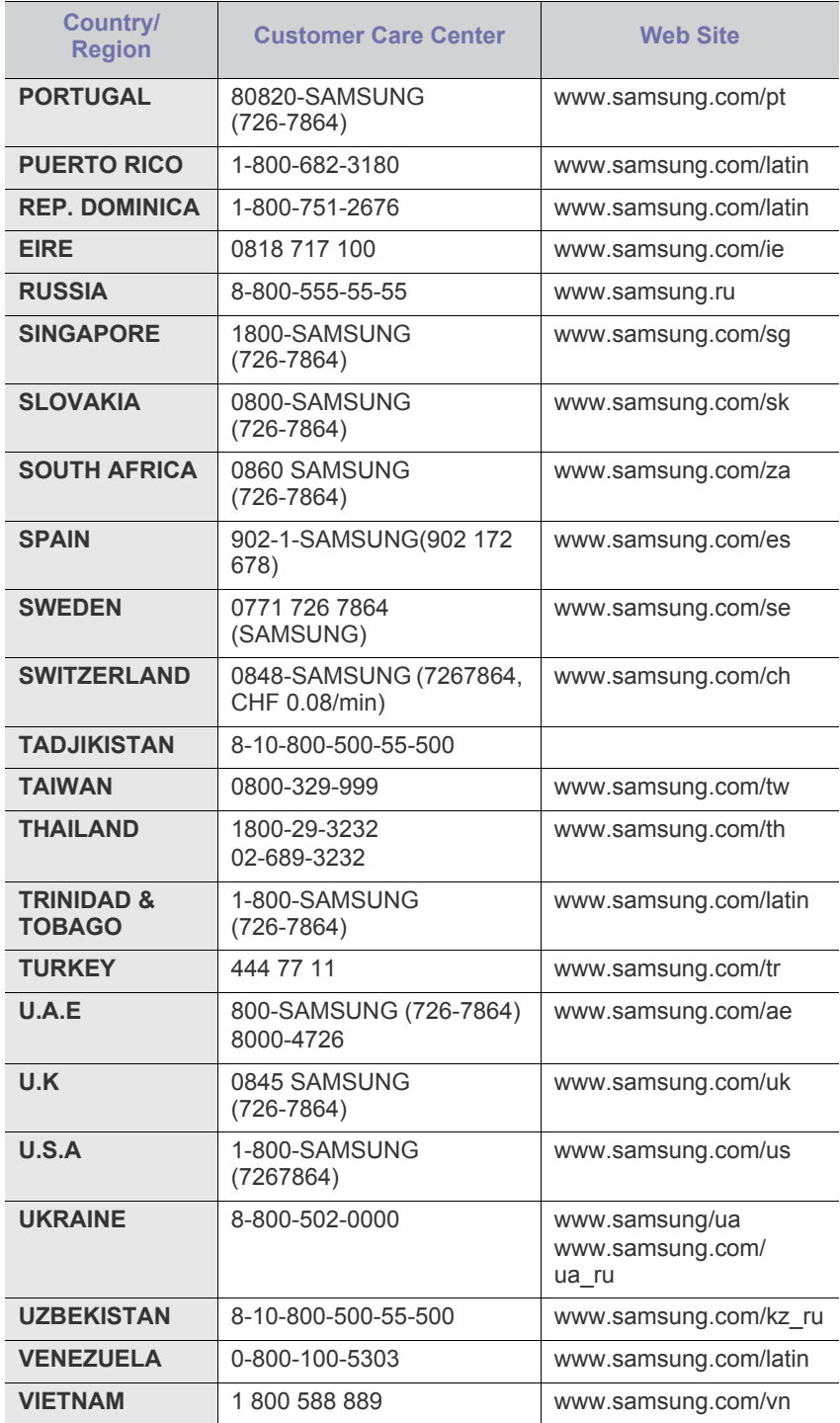

# <span id="page-152-0"></span>**Glossary**

The following glossary helps you get familiar with the product by understanding the terminologies commonly used with printing as well as mentioned in this user's guide.

#### **802.11**

802.11 is a set of standards for wireless local area network (WLAN) communication, developed by the IEEE LAN/MAN Standards Committee (IEEE 802).

#### **802.11b/g**

802.11b/g can share same hardware and use the 2.4 GHz band. 802.11b supports bandwidth up to 11 Mbps; 802.11g up to 54 Mbps. 802.11b/g devices may occasionally suffer interference from microwave ovens, cordless telephones, and Bluetooth devices.

#### **Access point**

Access Point or Wireless Access Point (AP or WAP) is a device that connects wireless communication devices together on wireless local area networks (WLAN), and acts as a central transmitter and receiver of WLAN radio signals.

#### **ADF**

An Automatic Document Feeder (ADF) is a mechanism that will automatically feed an original sheet of paper so that the machine can scan some amount of the paper at once.

#### **AppleTalk**

AppleTalk is a proprietary suite of protocols developed by Apple, Inc for computer networking. It was included in the original Macintosh (1984) and is now deprecated by Apple in favor of TCP/IP networking.

#### **BIT Depth**

A computer graphics term describing the number of bits used to represent the color of a single pixel in a bitmapped image. Higher color depth gives a broader range of distinct colors. As the number of bits increases, the number of possible colors becomes impractically large for a color map. 1-bit color is commonly called as monochrome or black and white.

#### **BMP**

A bitmapped graphics format used internally by the Microsoft Windows graphics subsystem (GDI), and used commonly as a simple graphics file format on that platform.

#### **BOOTP**

Bootstrap Protocol. A network protocol used by a network client to obtain its IP address automatically. This is usually done in the bootstrap process of computers or operating systems running on them. The BOOTP servers assign the IP address from a pool of addresses to each client. BOOTP enables 'diskless workstation' computers to obtain an IP address prior to loading any advanced operating system.

#### **CCD**

Charge Coupled Device (CCD) is a hardware which enables the scan job. CCD Locking mechanism is also used to hold the CCD module to prevent any damage when you move the machine.

#### **Collation**

Collation is a process of printing a multiple-copy job in sets. When collation is selected, the device prints an entire set before printing additional copies.

#### **Control Panel**

A control panel is a flat, typically vertical, area where control or monitoring instruments are displayed. They are typically found in front of the machine.

#### **Coverage**

It is the printing term used for a toner usage measurement on printing. For example, 5% coverage means that an A4 sided paper has about 5% image or text on it. So, if the paper or original has complicated images or lots of text on it, the coverage will be higher and at the same time, a toner usage will be as much as the coverage.

#### **CSV**

Comma Separated Values (CSV). A type of file format, CSV is used to exchange data between disparate applications. The file format, as it is used in Microsoft Excel, has become a pseudo standard throughout the industry, even among non-Microsoft platforms.

#### **DADF**

A Duplex Automatic Document Feeder (DADF) is a mechanism that will automatically feed and flip over an original sheet of paper so that the machine can scan on both sides of the paper.

#### **Default**

The value or setting that is in effect when taking a printer out of its box state, reset, or initialized.

#### **DHCP**

A Dynamic Host Configuration Protocol (DHCP) is a client-server networking protocol. A DHCP server provides configuration parameters specific to the DHCP client host requesting, generally, information required by the client host to participate on an IP network. DHCP also provides a mechanism for allocation of IP addresses to client hosts.

#### **DIMM**

Dual Inline Memory Module (DIMM), a small circuit board that holds memory. DIMM stores all the data within the machine like printing data, received fax data.

#### **DNS**

The Domain Name Server (DNS) is a system that stores information associated with domain names in a distributed database on networks, such as the Internet.

#### **Dot Matrix Printer**

A dot matrix printer refers to a type of computer printer with a print head that runs back and forth on the page and prints by impact, striking an ink-soaked cloth ribbon against the paper, much like a typewriter.

#### **DPI**

Dots Per Inch (DPI) is a measurement of resolution that is used for scanning and printing. Generally, higher DPI results in a higher resolution, more visible detail in the image, and a larger file size.

#### **DRPD**

Distinctive Ring Pattern Detection. Distinctive Ring is a telephone company service which enables a user to use a single telephone line to answer several different telephone numbers.

#### **Duplex**

A mechanism that will automatically flip over a sheet of paper so that the machine can print (or scan) on both sides of the paper. A printer equipped with a Duplex can print double-sided of paper.

#### **Duty Cycle**

Duty cycle is the page quantity which does not affect printer performance for a month. Generally the printer has the lifespan limitation such as pages per year. The lifespan means the average capacity of print-outs, usually within the warranty period. For example, if the duty cycle is 48,000 pages per month assuming 20 working days, a printer limits 2,400 pages a day.

#### **ECM**

Error Correction Mode (ECM) is an optional transmission mode built into Class 1 fax machines or fax modems. It automatically detects and corrects errors in the fax transmission process that are sometimes caused by telephone line noise.

#### **Emulation**

Emulation is a technique of one machine obtaining the same results as another.

An emulator duplicates the functions of one system with a different system, so that the second system behaves like the first system. Emulation focuses on exact reproduction of external behavior, which is in contrast to simulation, which concerns an abstract model of the system being simulated, often considering its internal state.

#### **Ethernet**

Ethernet is a frame-based computer networking technology for local area networks (LANs). It defines wiring and signaling for the physical layer, and frame formats and protocols for the media access control (MAC)/data link layer of the OSI model. Ethernet is mostly standardized as IEEE 802.3. It has become the most widespread LAN technology in use during the 1990s to the present.

#### **EtherTalk**

A suite of protocols developed by Apple Computer for computer networking. It was included in the original Macintosh (1984) and is now deprecated by Apple in favor of TCP/IP networking.

#### **FDI**

Foreign Device Interface (FDI) is a card installed inside the machine to allow a third party device such as a coin operated device or a card reader. Those devices allow the pay-for-print service on your machine.

#### **FTP**

A File Transfer Protocol (FTP) is a commonly used protocol for exchanging files over any network that supports the TCP/IP protocol (such as the Internet or an intranet).

#### **Fuser Unit**

The part of a laser printer that melts the toner onto the print media. It consists of a hot roller and a back-up roller. After toner is transferred onto the paper, the fuser unit applies heat and pressure to ensure that the toner stays on the paper permanently, which is why paper is warm when it comes out of a laser printer.

#### **Gateway**

A connection between computer networks, or between a computer network and a telephone line. It is very popular, as it is a computer or a network that allows access to another computer or network.

#### **Grayscale**

A shades of gray that represent light and dark portions of an image when color images are converted to grayscale; colors are represented by various shades of gray.

#### **Halftone**

An image type that simulates grayscale by varying the number of dots. Highly colored areas consist of a large number of dots, while lighter areas consist of a smaller number of dots.

#### **HDD**

Hard Disk Drive (HDD), commonly referred to as a hard drive or hard disk, is a non-volatile storage device which stores digitally-encoded data on rapidly rotating platters with magnetic surfaces.

#### **IEEE**

The Institute of Electrical and Electronics Engineers (IEEE) is an international non-profit, professional organization for the advancement of technology related to electricity.

#### **IEEE 1284**

The 1284 parallel port standard was developed by the Institute of Electrical and Electronics Engineers (IEEE). The term "1284-B" refers to a specific connector type on the end of the parallel cable that attaches to the peripheral (for example, a printer).

#### **Intranet**

A private network that uses Internet Protocols, network connectivity, and possibly the public telecommunication system to securely share part of an organization's information or operations with its employees. Sometimes the term refers only to the most visible service, the internal website.

#### **IP address**

An Internet Protocol (IP) address is a unique number that devices use in order to identify and communicate with each other on a network utilizing the Internet Protocol standard.

#### **IPM**

The Images Per Minute (IPM) is a way of measuring the speed of a printer. An IPM rate indicates the number of single-sided sheets a printer can complete within one minute.

#### **IPP**

The Internet Printing Protocol (IPP) defines a standard protocol for printing as well as managing print jobs, media size, resolution, and so forth. IPP can be used locally or over the Internet to hundreds of printers, and also supports access control, authentication, and encryption, making it a much more capable and secure printing solution than older ones.

#### **IPX/SPX**

IPX/SPX stands for Internet Packet Exchange/Sequenced Packet Exchange. It is a networking protocol used by the Novell NetWare operating systems. IPX and SPX both provide connection services similar to TCP/IP, with the IPX protocol having similarities to IP, and SPX having similarities to TCP. IPX/SPX was primarily designed for local area networks (LANs), and is a very efficient protocol for this purpose (typically its performance exceeds that of TCP/IP on a LAN).

#### **ISO**

The International Organization for Standardization (ISO) is an international standard-setting body composed of representatives from national standards bodies. It produces world-wide industrial and commercial standards.

#### **ITU-T**

The International Telecommunication Union is an international organization established to standardize and regulate international radio and telecommunications. Its main tasks include standardization, allocation of the radio spectrum, and organizing interconnection arrangements between different countries to allow international phone calls. A -T out of ITU-T indicates telecommunication.

#### **ITU-T No. 1 chart**

Standardized test chart published by ITU-T for document facsimile transmissions.

#### **JBIG**

Joint Bi-level Image Experts Group (JBIG) is an image compression standard with no loss of accuracy or quality, which was designed for

compression of binary images, particularly for faxes, but can also be used on other images.

#### **JPEG**

Joint Photographic Experts Group (JPEG) is a most commonly used standard method of lossy compression for photographic images. It is the format used for storing and transmitting photographs on the World Wide Web.

#### **LDAP**

The Lightweight Directory Access Protocol (LDAP) is a networking protocol for querying and modifying directory services running over TCP/ IP.

#### **LED**

A Light-Emitting Diode (LED) is a semiconductor device that indicates the status of a machine.

#### **MAC address**

Media Access Control (MAC) address is a unique identifier associated with a network adapter. MAC address is a unique 48-bit identifier usually written as 12 hexadecimal characters grouped in pairs (e. g., 00-00-0c-34-11-4e). This address is usually hard-coded into a Network Interface Card (NIC) by its manufacturer, and used as an aid for routers trying to locate machines on large networks.

#### **MFP**

Multi Function Peripheral (MFP) is an office machine that includes the following functionality in one physical body, so as to have a printer, a copier, a fax, a scanner and etc.

#### **MH**

Modified Huffman (MH) is a compression method for decreasing the amount of data that needs to be transmitted between the fax machines to transfer the image recommended by ITU-T T.4. MH is a codebook-based run-length encoding scheme optimized to efficiently compress white space. As most faxes consist mostly of white space, this minimizes the transmission time of most faxes.

#### **MMR**

Modified Modified READ (MMR) is a compression method recommended by ITU-T T.6.

#### **Modem**

A device that modulates a carrier signal to encode digital information, and also demodulates such a carrier signal to decode transmitted information.

#### **MR**

Modified Read (MR) is a compression method recommended by ITU-T T.4. MR encodes the first scanned line using MH. The next line is compared to the first, the differences determined, and then the differences are encoded and transmitted.

#### **NetWare**

A network operating system developed by Novell, Inc. It initially used cooperative multitasking to run various services on a PC, and the network protocols were based on the archetypal Xerox XNS stack. Today NetWare supports TCP/IP as well as IPX/SPX.

#### **OPC**

Organic Photo Conductor (OPC) is a mechanism that makes a virtual image for print using a laser beam emitted from a laser printer, and it is usually green or gray colored and a cylinder shaped.

An exposing unit of a drum is slowly worn away by its usage of the printer, and it should be replaced appropriately since it gets scratches from grits of a paper.

#### **Originals**

The first example of something, such as a document, photograph or text, etc, which is copied, reproduced or translated to produce others, but which is not itself copied or derived from something else.

#### **OSI**

Open Systems Interconnection (OSI) is a model developed by the International Organization for Standardization (ISO) for communications. OSI offers a standard, modular approach to network design that divides the required set of complex functions into manageable, self-contained, functional layers. The layers are, from top to bottom, Application, Presentation, Session, Transport, Network, Data Link and Physical.

#### **PABX**

A private automatic branch exchange (PABX) is an automatic telephone switching system within a private enterprise.

#### **PCL**

Printer Command Language (PCL) is a Page Description Language (PDL) developed by HP as a printer protocol and has become an industry standard. Originally developed for early inkjet printers, PCL has been released in varying levels for thermal, matrix printer, and page printers.

#### **PDF**

Portable Document Format (PDF) is a proprietary file format developed by Adobe Systems for representing two dimensional documents in a device independent and resolution independent format.

#### **PostScript**

PostScript (PS) is a page description language and programming language used primarily in the electronic and desktop publishing areas. that is run in an interpreter to generate an image.

#### **Printer Driver**

A program used to send commands and transfer data from the computer to the printer.

#### **Print Media**

The media like paper, envelopes, labels, and transparencies which can be used on a printer, a scanner, a fax or, a copier.

#### **PPM**

Pages Per Minute (PPM) is a method of measurement for determining how fast a printer works, meaning the number of pages a printer can produce in one minute.

#### **PRN file**

An interface for a device driver, this allows software to interact with the device driver using standard input/output system calls, which simplifies many tasks.

#### **Protocol**

A convention or standard that controls or enables the connection, communication, and data transfer between two computing endpoints.

#### **PS**

See PostScript.

#### **PSTN**

The Public-Switched Telephone Network (PSTN) is the network of the world's public circuit-switched telephone networks which, on industrial premises, is usually routed through the switchboard.

#### **RADIUS**

Remote Authentication Dial In User Service (RADIUS) is a protocol for remote user authentication and accounting. RADIUS enables centralized management of authentication data such as usernames and passwords using an AAA (authentication, authorization, and accounting) concept to manage network access.

#### **Resolution**

The sharpness of an image, measured in Dots Per Inch (DPI). The higher the dpi, the greater the resolution.

#### **SMB**

Server Message Block (SMB) is a network protocol mainly applied to share files, printers, serial ports, and miscellaneous communications between nodes on a network. It also provides an authenticated Inter-process communication mechanism.

#### **SMTP**

Simple Mail Transfer Protocol (SMTP) is the standard for e-mail transmissions across the Internet. SMTP is a relatively simple, text-based protocol, where one or more recipients of a message are specified, and then the message text is transferred. It is a client-server protocol, where the client transmits an email message to the server.

#### **SSID**

Service Set Identifier (SSID) is a name of a wireless local area network (WLAN). All wireless devices in a WLAN use the same SSID in order to communicate with each other. The SSIDs are case-sensitive and have a maximum length of 32 characters.

#### **Subnet Mask**

The subnet mask is used in conjunction with the network address to determine which part of the address is the network address and which part is the host address.

#### **TCP/IP**

The Transmission Control Protocol (TCP) and the Internet Protocol (IP); the set of communications protocols that implement the protocol stack on which the Internet and most commercial networks run.

#### **TCR**

Transmission Confirmation Report (TCR) provides details of each transmission such as job status, transmission result and number of pages sent. This report can be set to print after each job or only after failed transmissions.

#### **TIFF**

Tagged Image File Format (TIFF) is a variable-resolution bitmapped image format. TIFF describes image data that typically come from scanners. TIFF images make use of tags, keywords defining the characteristics of the image that is included in the file. This flexible and platform-independent format can be used for pictures that have been made by various image processing applications.

#### **Toner Cartridge**

A kind of bottle within a machine like printer which contains toner. Toner is a powder used in laser printers and photocopiers, which forms the text and images on the printed paper. Toner can be melted by the heat of the fuser, causing it to bind to the fibers in the paper.

#### **TWAIN**

An industry standard for scanners and software. By using a TWAIN-compliant scanner with a TWAIN-compliant program, a scan can be initiated from within the program.; an image capture API for Microsoft Windows and Apple Macintosh operating systems.

#### **UNC Path**

Uniform Naming Convention (UNC) is a standard way to access network shares in Window NT and other Microsoft products. The format of a UNC path is: \\<servername>\<sharename>\<Additional directory>

#### **URL**

Uniform Resource Locator (URL) is the global address of documents and resources on the Internet. The first part of the address indicates what protocol to use, the second part specifies the IP address or the domain name where the resource is located.

#### **USB**

Universal Serial Bus (USB) is a standard that was developed by the USB Implementers Forum, Inc., to connect computers and peripherals. Unlike the parallel port, USB is designed to concurrently connect a single computer USB port to multiple peripherals.

#### **Watermark**

A watermark is a recognizable image or pattern in paper that appears lighter when viewed by transmitted light. Watermarks were first introduced in Bologna, Italy in 1282; they have been used by papermakers to identify their product, and also on postage stamps, currency, and other government documents to discourage counterfeiting.

#### **WEP**

Wired Equivalent Privacy (WEP) is a security protocol specified in IEEE 802.11 to provide the same level of security as that of a wired LAN. WEP provides security by encrypting data over radio so that it is protected as it is transmitted from one end point to another.

#### **WIA**

Windows Imaging Architecture (WIA) is an imaging architecture that is originally introduced in Windows Me and Windows XP. A scan can be initiated from within these operating systems by using a WIA-compliant scanner.

#### **WPA**

Wi-Fi Protected Access (WPA) is a class of systems to secure wireless (Wi-Fi) computer networks, which was created to improve upon the security features of WEP.

#### **WPA-PSK**

WPA-PSK (WPA Pre-Shared Key) is special mode of WPA for small business or home users. A shared key, or password, is configured in the wireless access point (WAP) and any wireless laptop or desktop devices. WPA-PSK generates a unique key for each session between a wireless client and the associated WAP for more advanced security.

# Indeks

# **A**

administratorindstilling *[102](#page-101-0)* afbrydelsesknap *[31](#page-30-0)* AppleTalkprotokol *[107](#page-106-0)*

# **B**

#### bakke

ændre bakkestørrelse *[46](#page-45-0)* bestille en ekstra bakke *[142](#page-141-0)* indstille papirformat og type *[50](#page-49-0)* justere bredde og længde *[46](#page-45-0)* lægge papir i universalbakken *[47](#page-46-0)*

bemærkninger om regler *[15](#page-14-0)*

berøringsskærm problemløsning *[132](#page-131-0)*

brochurer *[53](#page-52-0)*

brochureudskrivning *[53](#page-52-0)*

# **C**

copying collation *[66](#page-65-0)* copying on both sides of originals *[66](#page-65-1)*

# **D**

dokumentføder *[45](#page-44-0)*

duplexafsendelse faxe *[89](#page-88-0)* scanne *[78](#page-77-0)*

Duplexudskrivning kopiere *[66](#page-65-2)* Scanning *[78](#page-77-0)* udskrive *[53](#page-52-1)*, *[63](#page-62-0)*

#### **E**

ekstern telefon *[88](#page-87-0)*

ekstraudstyr bestille *[142](#page-141-1)* installere *[143](#page-142-0)*

emailadresse

angive emailadresser fra adressekartoteket *[75](#page-74-0)*

angive emailadresser via indtastningsfeltet *[75](#page-74-0)* global *[75](#page-74-1)* gruppe *[75](#page-74-2)* lagring *[75](#page-74-3)*

# **F**

farvetilstand faxe *[89](#page-88-1)* scanne *[78](#page-77-1)*, *[94](#page-93-0)*

fax sending delay sending *[86](#page-85-0)* resending automatically *[86](#page-85-1)* sending a fax *[87](#page-86-0)*

faxafsendelse

forsinket afsendelse *[86](#page-85-2)* genopkald til det senest kaldte nummer *[86](#page-85-3)* sende en fax *[85](#page-84-0)*

#### faxe

afsende en fax på et afgiftsfrit tidspunkt *[91](#page-90-0)* afsende en prioriteret fax *[87](#page-86-1)* afsendelse *[85](#page-84-0)* ændre modtagetilstand *[87](#page-86-2)* faxtone *[92](#page-91-0)* forberede fax *[84](#page-83-0)* forsinke en faxtransmission *[86](#page-85-2)* genopkald til det senest kaldte nummer *[86](#page-85-3)* indstille faxhovedet *[85](#page-84-1)* justere mørkhed *[89](#page-88-2)* justere opløsning *[89](#page-88-3)* kontrollere gemte dokumenter *[121](#page-120-0)* lagre faxnumre *[89](#page-88-4)* modtage *[87](#page-86-3)* modtage en fax i hukommelse *[88](#page-87-1)* modtage i SvaFaxtilstand *[88](#page-87-2)* modtage i tlftilstand *[88](#page-87-3)* modtage med en lokaltelefon *[88](#page-87-0)* om faxskærmen *[84](#page-83-1)* opsætte en faxtelefonbog fra computeren *[90](#page-89-0)* fra et kontrolpanel *[89](#page-88-5)* polling *[90](#page-89-1)* postkasse *[91](#page-90-1)* sende til tosidede originaler *[88](#page-87-4)* slette baggrund *[89](#page-88-6)* udskrive en rapport over sendt fax *[91](#page-90-2)* vælg originalens farvetilstand *[89](#page-88-1)* vælge originalens dokumenttype *[89](#page-88-7)* videresendelse af faxer *[92](#page-91-1)*

faxmodtagelse andre modtagetilstanden *[87](#page-86-2)*

ekstern telefon *[88](#page-87-0)* modtagelse i duplex *[88](#page-87-4)* sikker modtagelse *[88](#page-87-5)* telefonsvarerfax *[88](#page-87-2)*

#### faxopsætning *[105](#page-104-0)*

#### fejlkorrektionstilstand *[105](#page-104-1)*

fejlmeddelelse *[130](#page-129-0)*

#### filformat

scanne *[79](#page-78-0)* USBhukommelsesenhed *[95](#page-94-0)*

#### forbrugsstoffer

bestille *[142](#page-141-2)* forventet levetid for tonerpatron *[123](#page-122-0)* overvåge forbrugsstoffer *[121](#page-120-1)* tilgængelige forbrugsstoffer *[142](#page-141-2)* udskiftning af tonerpatronen *[143](#page-142-1)*

foretrukne indstillinger til udskrivning *[58](#page-57-0)*

foruddefinerede scanningsindstillinger *[80](#page-79-0)*

FTP scanne *[76](#page-75-0)*

funktioner *[25](#page-24-0)* energibesparelsesfunktion *[42](#page-41-0)* maskinfunktioner *[102](#page-101-1)*, *[146](#page-145-1)* medfølgende software *[33](#page-32-0)* PostScriptdriver *[51](#page-50-0)* printerdriver *[51](#page-50-1)* udskriftsmediefunktion *[150](#page-149-1)*

## **G**

gemme emailadresser global *[75](#page-74-1)* gruppe *[75](#page-74-2)*

gemte dokumenter *[121](#page-120-0)*

generelle indstillinger *[103](#page-102-0)*

glossary *[153](#page-152-0)*

godkendelse udskrive en rapport *[112](#page-111-0)*

gruppe

emailadresser til scanning *[74](#page-73-0)* gruppefaxnummer *[89](#page-88-8)*

### **H**

håndfrit opkald

hardware *[29](#page-28-0)*

Harddisk *[26](#page-25-0)*

hjælp anvende *[58](#page-57-1)*

hjælpeprogram til direkte udskrivning *[58](#page-57-2)*

hukommelses

hukommelsesopgradering *[144](#page-143-0)* installere hukommelsesmodul *[144](#page-143-1)* slette hukommelse *[121](#page-120-2)*

hurtigopkaldsnummer *[89](#page-88-5)*

#### **I**

ID Copy *[68](#page-67-0)*

#### ilægge

i dokumentføderen *[45](#page-44-0)* originaler på scannerglaspladen *[44](#page-43-0)* papir i bakke1 *[46](#page-45-1)* papir i universalbakken *[47](#page-46-0)* specialmedier *[48](#page-47-0)*

#### individuelt

emailadresser til scanning *[75](#page-74-3)* individuelt faxnummer *[89](#page-88-5)*

indstille dato *[41](#page-40-0)*

indstille klokkeslæt *[41](#page-40-0)*

indstille skrifttype *[43](#page-42-0)*

indstille udskriftsopløsning Linux *[61](#page-60-0)*

indstilling for jobtimeout *[42](#page-41-1)*

information *[11](#page-10-0)*

#### **J**

JPEG

USB scanning memory device *[79](#page-78-1)* USBscanningshukommelsesenhed *[95](#page-94-1)*

iustere bakkestørrelse *[42](#page-41-2)*

#### **K**

knapper afbrydelse *[31](#page-30-0)* jobstatus *[31](#page-30-1)* maskinopsætning *[31](#page-30-2)* Strømbesparelse *[31](#page-30-3)*

kontrollere gemt dokument *[121](#page-120-0)*

kontrolpanel *[29](#page-28-1)*

konvention *[23](#page-22-0)*

kopiere

basiskopiering *[65](#page-64-0)* brochurekopi *[69](#page-68-0)* generel konfiguration *[105](#page-104-2)* IDkort kopiere *[68](#page-67-0)* justere mørkhed *[67](#page-66-0)* klonkopi *[68](#page-67-1)* kopiere omslag *69* kopiere på beg[ge sider af originaler](#page-68-1) *[66](#page-65-2)* kopiere transparenter *[69](#page-68-2)* margenforskydning *[70](#page-69-0)* nopkopi *[68](#page-67-2)* om kopieringsskærmen *[64](#page-63-0)* plakatkopi *68* reducere e[ller forstørre kopier](#page-67-3) *[65](#page-64-1)* slette baggrundsbilleder *[70](#page-69-1)* slette kant *[70](#page-69-2)* sortering *[66](#page-65-3)* vælge originaltyper *[67](#page-66-1)* vælge størrelsen på originaler *[65](#page-64-2)*

kopieringsopsætning *[105](#page-104-3)*

kvalitet scanne *[79](#page-78-2)*

### **L**

LCD display changing the display language *[42](#page-41-3)*

**LCDdisplay** ændre displaysproget *[42](#page-41-4)* gennemse maskinens status *[102](#page-101-2)* lysstyrke *[30](#page-29-0)*

#### LED

afbrydelsesknap *[31](#page-30-0)* maskinstatus *[30](#page-29-1)* om statusLED'en *[30](#page-29-2)* strømbesparelse *[31](#page-30-3)*

#### Linux

driverinstallation til netværkstilsluttede *[40](#page-39-0)* driverinstallation ved tilslutning via USBkabel *[36](#page-35-0)* medfølgende software *[33](#page-32-1)* ofte forekommende Linuxproblemer *[140](#page-139-0)* printeregenskaber *[62](#page-61-0)* scanne *[81](#page-80-0)* systemkrav *[34](#page-33-1)* udskrivning *[61](#page-60-1)* unified driver configurator *[118](#page-117-0)*

#### **M**

Mac OS driverinstallation til netværkstilsluttede *[40](#page-39-1)* driverinstallation ved tilslutning via USBkabel *[35](#page-34-0)* lokal deling af en maskine *[37](#page-36-0)* medfølgende software *33* ofte forekommende M[acintoshproblemer](#page-32-2)  *[141](#page-140-0)* scanne *[81](#page-80-1)*

systemkrav *[34](#page-33-2)* udskrivning *[59](#page-58-0)*

mailbox deleting the data of the mailbox *[91](#page-90-3)* maskinkonfiguration *[102](#page-101-3)* maskinstatus *[102](#page-101-2)*

maskinoplysninger *[102](#page-101-2)*

meddelelse modtage en fax i postkasse *[91](#page-90-4)* menuoversigt *[113](#page-112-0)*

# **N**

netværk driver installation Linux *[40](#page-39-0)* Mac OS *[40](#page-39-1)* Windows *[39](#page-38-0)* generel konfiguration *[107](#page-106-1)* godkendelse *[107](#page-106-2)* installationsmiljø *[38](#page-37-0)* konfigurere TCPIP *[38](#page-37-1)* netværksprogrammer *[38](#page-37-2)* opsætning *[38](#page-37-0)* programmet SetIP *[118](#page-117-1)*

Nop udskrivning Mac OS *[61](#page-60-2)* Windows *[52](#page-51-0)*

nopkopi *[68](#page-67-2)*

# **O**

OCR *[80](#page-79-1)*, *[95](#page-94-2)*

om faxskærmen *[84](#page-83-1)*

om scanningsskærmen *[71](#page-70-0)*

#### opløsning

faxe *[89](#page-88-3)* scanne *[78](#page-77-2)* udskrivning *[55](#page-54-0)*

optional tray *[142](#page-141-3)*

originaldokument ilægge i dokumentføderen *[45](#page-44-0)* på scannerglaspladen *[44](#page-43-1)* udbedre papirstop *[125](#page-124-0)*

originalens størrelse scanne *[78](#page-77-3)*

originaltype faxe *[89](#page-88-7)* kopiere *[65](#page-64-2)* scanne *[78](#page-77-4)*

#### **P**

papirstop tip til at undgå papirstop *[125](#page-124-1)* udbedre *[126](#page-125-0)* placere en maskine *[32](#page-31-0)* afstand *[32](#page-31-0)* justere højden *[41](#page-40-1)* placing a machine spacing *[32](#page-31-1)* plakat udskrive *[52](#page-51-1)* polling lagre originalerne til polling *[90](#page-89-2)* polling af en fjernfax *[90](#page-89-3)* slette pollingdokumentet *[90](#page-89-4)* postkasse oprette postkasse *[91](#page-90-5)* polling *[90](#page-89-1)* postkasseliste *[91](#page-90-6)* sende til fjernpostkasse *[91](#page-90-7)* PostScriptdriver fejlfinding *[139](#page-138-0)* funktioner *[51](#page-50-0)* printerdriver funktioner *[51](#page-50-2)* printeregenskaber åbne printerindstillinger *[55](#page-54-1)*, *[63](#page-62-1)* printerindstillinger *[55](#page-54-2)* bruge hjælp *[58](#page-57-3)* Linux *[62](#page-61-1)* problemer berøringsskærm *[132](#page-131-0)* kopieringsproblemer *[137](#page-136-0)* papirindføringsproblemer *[132](#page-131-1)* problemer med udskriftskvaliteten *[134](#page-133-0)* programmet SetIP *[118](#page-117-1)* **R**

rapporter faxrapport *[91](#page-90-2)* maskinoplysninger *[102](#page-101-4)* netværksMACadresse *[118](#page-117-2)*

rengøre indvendig *[122](#page-121-0)* scannerenhed *[123](#page-122-1)* udvendig *[122](#page-121-1)*

rengøre en maskine *[122](#page-121-2)*

## **S**

scanne 2sidede originaler *[78](#page-77-0)*

ændre indstillinger *[78](#page-77-5)* ændre standardindstillingerne *[43](#page-42-1)* filformat *79* foruddefi[nerede scanningsindstillinger](#page-78-0) *[80](#page-79-0)* grundlæggende oplysninger *[71](#page-70-1)* Linux *[81](#page-80-0)* Mac OS *[81](#page-80-1)* opløsning *[78](#page-77-2)* originalens størrelse *[78](#page-77-3)* scanningskvalitet *[79](#page-78-2)* slette baggrund *[79](#page-78-3)* til netværkstilslutning til email *[73](#page-72-0)* til FTP SMB *[76](#page-75-1)* TWAIN *[80](#page-79-2)* ved lokal tilslutning *[75](#page-74-4)* WIA *[80](#page-79-3)*

scanne til email *[73](#page-72-0)*

scanne til server *[76](#page-75-1)*

scanner glas *[44](#page-43-1)* ilægge dokumenter *[44](#page-43-0)* låg *[27](#page-26-0)* låsekontakt *[27](#page-26-1)*

scannerglasplade ilægge dokumenter *[44](#page-43-1)*

serienummer *[121](#page-120-3)*

service contact numbers *[151](#page-150-0)*

servicecenterregistrering maskine tilsluttet via usbkabel *[35](#page-34-1)*, *[40](#page-39-2)*

set bagfra *[28](#page-27-0)*

set forfra *[27](#page-26-2)*

sikkerhed information *[11](#page-10-0)* symboler *[11](#page-10-1)*

skærm *[29](#page-28-2)*

slette baggrund faxe *[89](#page-88-6)* kopiere *[70](#page-69-1)* scanne *[79](#page-78-4)*

Smart Panel font setting *[43](#page-42-2)* generelle oplysninger *[116](#page-115-0)*

#### SMB *[72](#page-71-0)*

specifikationer fax *[149](#page-148-1)* generelle *[146](#page-145-1)* kopimaskine *[148](#page-147-2)* printer *[147](#page-146-1)* scanner *[148](#page-147-3)* udskriftsmedie *[150](#page-149-1)*

sprog *[42](#page-41-4)*

standardindstillinger *[103](#page-102-1)* ændre standardindstillingerne *[43](#page-42-1)* bakkeindstilling *[50](#page-49-0)* ilægning af papir *[43](#page-42-1)* indstille et faxhoved *[85](#page-84-1)*

startknap *[29](#page-28-3)*

stopknap *[29](#page-28-4)*

strømbesparelse bruge strømbesparelsestilstand *[42](#page-41-0)* knap *[31](#page-30-3)*

SyncThru Web Service generelle oplysninger *[115](#page-114-0)* SMBFTPindstilling *[76](#page-75-2)*

## **T**

tastatur om tastaturet *[43](#page-42-3)*

TCPIPprotokol *[38](#page-37-1)*

telefonsvarerfax *[88](#page-87-2)*

til USBhukommelsesenhed *[94](#page-93-1)*

toner unit sending the toner reorder notification *[121](#page-120-4)*

tonerpatron

fordele toner *[124](#page-123-0)* forventet holdbarhed *[123](#page-122-0)*, *[147](#page-146-2)* opbevare *[123](#page-122-2)* sende en tonermeddelelse *[121](#page-120-5)* skifte patron *[143](#page-142-1)*

tonersparer indstille *[57](#page-56-0)*

TWAIN scanne *[80](#page-79-2)*

### **U**

udskifte ADFgummipude *[145](#page-144-0)* udskriftsmedie angive standardbakken og papir på computeren *[42](#page-41-5)* via kontrolpanelet *[42](#page-41-6)* fanen papir i printeregenskaber *[56](#page-55-0)* fortrykt papir *[49](#page-48-0)* fotopapir *[49](#page-48-1)* glittet papir *[50](#page-49-1)* indstille papirformat *[50](#page-49-0)* indstille papirtype *[50](#page-49-0)* karton *[49](#page-48-2)* konvolut *[48](#page-47-1)* mærkater *[49](#page-48-3)* retningslinjer *[45](#page-44-1)* specialmedier *[48](#page-47-0)* transparenter *[49](#page-48-4)* udskriftsstøtte *[150](#page-149-1)*

udskriftsopløsning indstille Mac OS *[60](#page-59-0)* Windows *[55](#page-54-0)* udskriftsstøtte *[50](#page-49-2)* udskrive et dokument Linux *[61](#page-60-1)* Mac OS *[59](#page-58-0)* udskrive overlay oprette *[54](#page-53-0)* slette *[55](#page-54-3)* udskrive *[55](#page-54-4)* udskrivning ændre standardudskriftsindstillingerne *[59](#page-58-1)* ændre udskrivningsprocenten *[53](#page-52-2)* bruge hjælpeprogrammet til direkte udskrivning *[58](#page-57-2)* bruge overlay *[54](#page-53-1)* bruge vandmærker *[54](#page-53-2)* flere sider på ét ark papir Mac OS *[61](#page-60-2)* Windows *[52](#page-51-0)* Linux *[61](#page-60-1)* Mac OS *[59](#page-58-0)* plakat *52* tilpass[e dokumentet til en valgt](#page-51-1)  papirstørrelse *[54](#page-53-3)* udskrive et dokument Windows *51* udskrive på be[gge sider af papiret](#page-50-3) Mac OS *[61](#page-60-3)* Windows *[53](#page-52-1)*, *[63](#page-62-0)* udskrive til en fil *[59](#page-58-2)* universalbakke bruge specialmedier *[48](#page-47-0)* ilægge *[47](#page-46-0)* tip om brug *[47](#page-46-1)* USB cable how to scan *[94](#page-93-2)* USBhukommelsesenhed om USBskærmen *[94](#page-93-3)* port *[27](#page-26-3)*, *28* scanne [til USBhukommelse](#page-27-1) ændre scanningsfunktion *[94](#page-93-4)* filformat *[95](#page-94-0)* politik for filer *[95](#page-94-3)* udskrivning *[95](#page-94-4)* USBkabel ændre scanningsfunktion *[94](#page-93-4)* driver installation *[34](#page-33-3)* port *[28](#page-27-2)* sådan scanner du *[94](#page-93-1)* **V**

valgfri bakke bestille *[142](#page-141-0)* ilægning af papir *[46](#page-45-1)*

# valgfri service *[111](#page-110-0)*

vandmærke oprette *[54](#page-53-4)* redigere *[54](#page-53-5)* slette *[54](#page-53-6)* udskrive *[54](#page-53-7)*

vedligeholdelsesdele *[143](#page-142-2)*

#### **W**

WIA

```
Scanning 80
```
Windows bruge SetIP *[118](#page-117-1)* driverinstallation til netværkstilsluttede *[39](#page-38-0)* driverinstallation ved tilslutning via USBkabel *[34](#page-33-3)* lokal deling af en maskine *[37](#page-36-1)* medfølgende software *[33](#page-32-3)* ofte forekommende Windowsproblemer *[139](#page-138-1)* scanne *[71](#page-70-2)* systemkrav *[33](#page-32-4)* udskrivning *[51](#page-50-4)*

#### Windows 7

scanning *[80](#page-79-4)*